# HP LaserJet 9040/9050

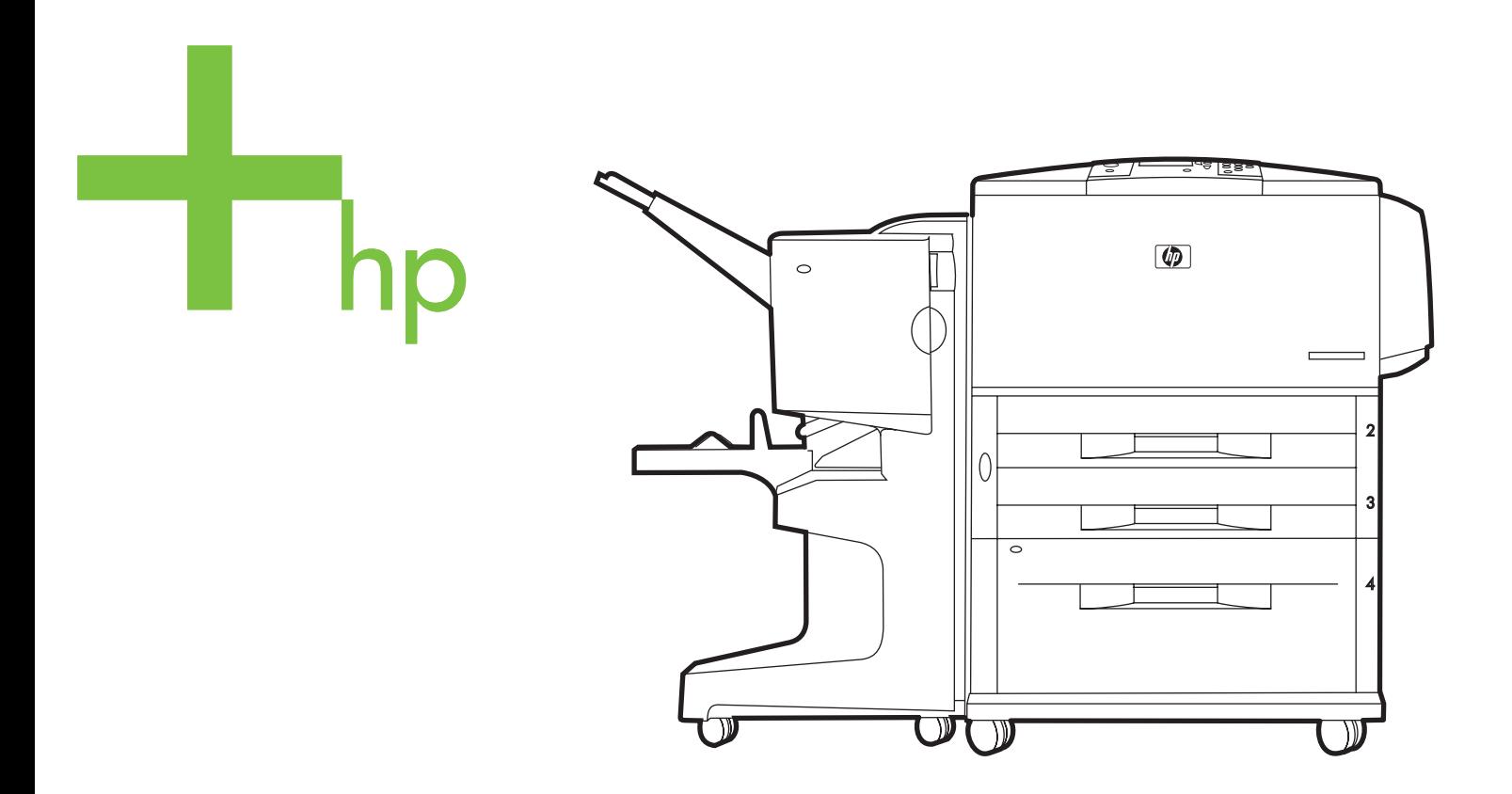

Getting Started Guide Aloitusopas Komme i gang Руководство по началу работы **Startboken** Başlangıç Kılavuzu

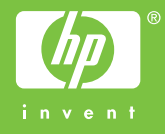

HP LaserJet 9040/9050 printer

**Getting Started Guide**

#### **© 2005 Copyright Hewlett-Packard Development Company, L.P.**

Reproduction, adaptation, or translation without prior written permission is prohibited, except as allowed under the copyright laws.

The information contained herein is subject to change without notice.

Publication number Q3721-90937

Edition 1, 02/2005

The only warranties for HP products and services are set forth in the express warranty statements accompanying such products and services. Nothing herein should be construed as constituting an additional warranty. HP shall not be liable for technical or editorial errors or omissions contained herein.

#### **Trademark Credits**

Microsoft®, Windows®, and Windows NT® are U.S. registered trademarks of Microsoft Corporation.

UNIX $^{\circledR}$  is a registered trademark of The Open Group.

All other products mentioned herein may be trademarks of their respective companies.

## Printer Setup

## **Contents**

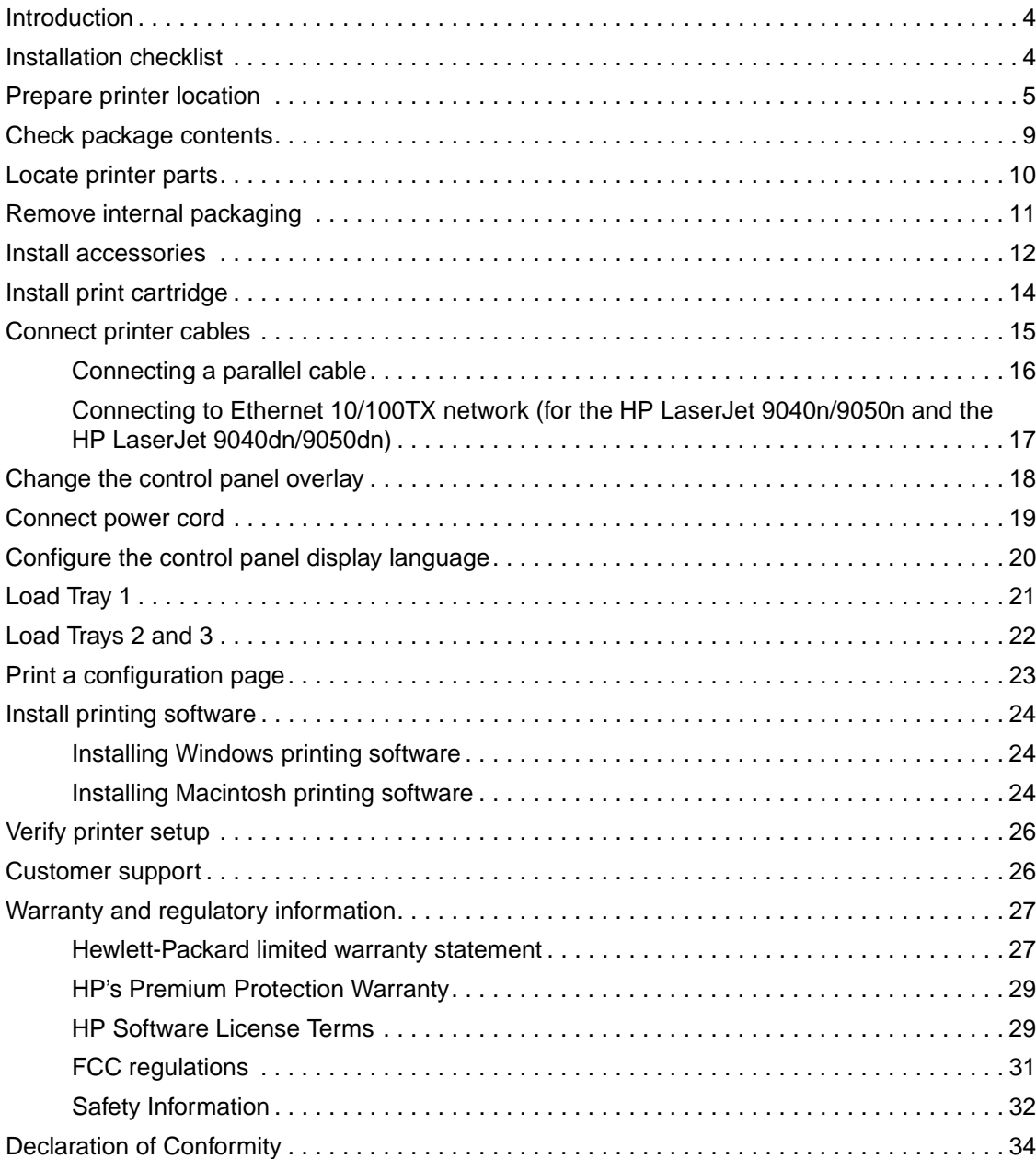

## <span id="page-5-0"></span>**Introduction**

Congratulations on your purchase of the HP LaserJet 9040/9050 printer. This series of printers is available in the following configurations.

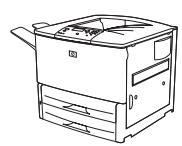

#### **HP LaserJet 9040/9050 printer**

The HP LaserJet 9040/9050 printer (product number Q7697A/Q3721A) comes standard with 64 megabytes (MB) of random-access memory (RAM), wide-format printing, and two 500-sheet trays.

**Note** Only the HP LaserJet 9040/9050 printer requires an optional enhanced input/output (EIO) card to connect to a network.

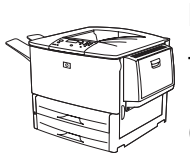

#### **HP LaserJet 9040n/9050n printer**

The HP LaserJet 9040n/9050n printer (product number Q7698A/Q3722A) comes standard with 128 MB of RAM, wide-format printing, two 500-sheet trays, a 100-sheet multipurpose tray (Tray 1), and an embedded HP Jetdirect print server.

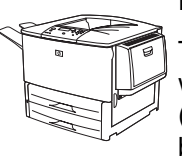

#### **HP LaserJet 9040dn/9050dn printer**

The HP LaserJet 9040dn/9050dn printer (product number Q7699A/Q3723A) comes standard with 128 MB of RAM, wide-format printing, two 500-sheet trays, a 100-sheet multipurpose tray (Tray 1), an embedded HP Jetdirect print server, and a duplex printing accessory (for printing on both sides of paper).

## <span id="page-5-1"></span>**Installation checklist**

This guide will help you set up and install your new printer. For correct installation, please complete each section in order:

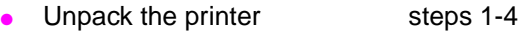

- Install the printer steps 5-13
- Install printing software step 14
- Verify printer setup step 15

**WARNING!** The printer is heavy. HP recommends that four people move it to avoid injury to you and damage to the printer.

## <span id="page-6-0"></span>**Step 1. Prepare printer location**

## **Shipping box space requirements**

Make sure that your building has a door or receiving area large enough for delivery of the shipping box. The approximate dimensions of the shipping box are as follows:

911 x 790 mm deep x 1036 mm high (36 x 31 inches deep x 41 inches high).

## **Unpacking space requirements**

Before removing the plastic wrapping from the shipping box, make sure that you have enough space to remove the contents from the shipping box, and then lift the product off its shipping pallet. HP recommends at least 3.1 meters (10 feet) of space around the shipping box to remove all of the shipping materials.

## **Removing the printer from the shipping box**

See the graphics on the shipping box for information about how to remove the printer from the shipping box.

**WARNING!** The printer is heavy. HP recommends that four people move it to avoid injury to you and damage to the printer.

### **Printer size**

Prepare a location for the printer that allows for these physical and environmental requirements:

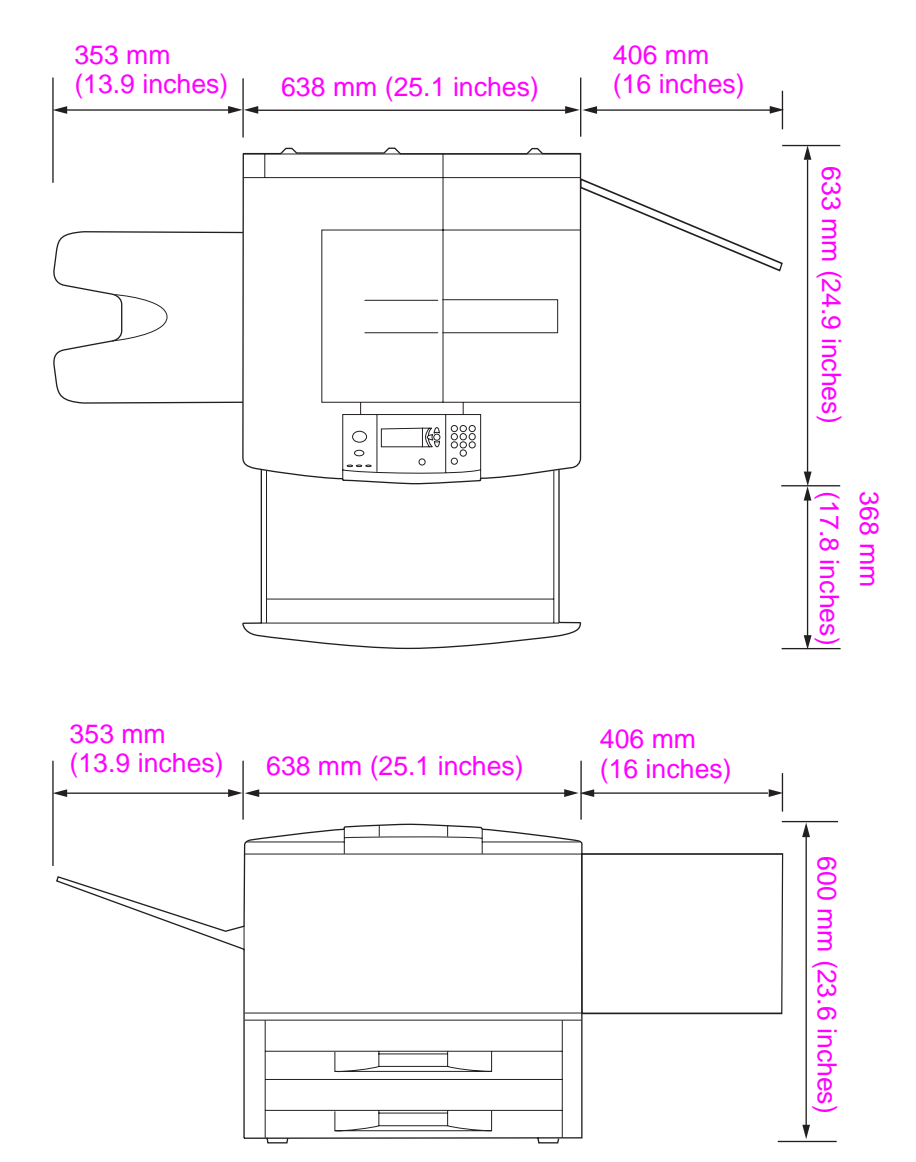

**HP LaserJet 9040/9050 printer dimensions (top and side views)**

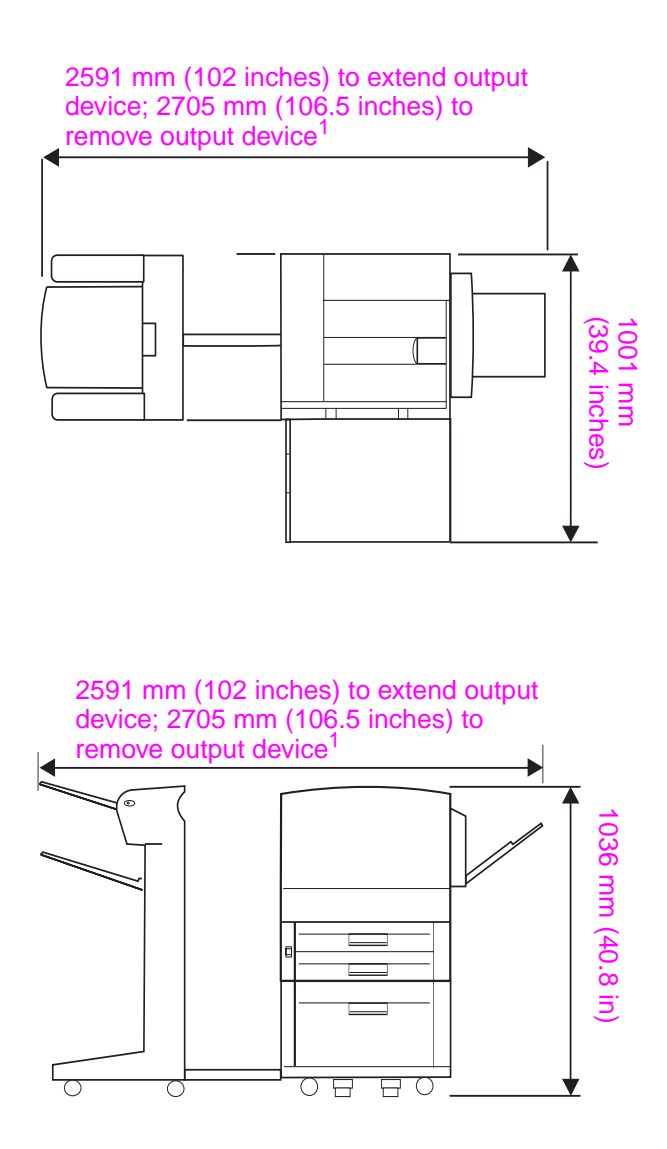

 $1$  The smaller measurement is the space that is required to extend the output device with the attachment bar still attached to the latch under optional Tray 4. The larger measurement is the space that is required to remove the output device from the product. The additional space allows enough clearance to remove the attachment bar from the latch under optional Tray 4.

**HP LaserJet 9040/9050 with typical output device, Tray 4, and Tray 1 installed (top and side views) to show maximum dimensions**

#### **Location requirements for the printer**

- A level area on a hard surface, preferably a floor without carpet
- Space allowance around the printer
- A well-ventilated room
- No exposure to direct sunlight or chemicals, including ammonia-based cleaning solutions
- Adequate power supply (For the 110 V model, a dedicated 15 A circuit is recommended; for the 220 V model, a dedicated 8 A circuit is recommended)
- A stable environment—no abrupt temperature or humidity changes
- Relative humidity 20% to 80%
- Room temperature 10 $\degree$ C to 32.5°C (50°F to 91°F)

## **Printer weight (without print cartridge)**

- HP LaserJet 9040/9050 printer: 63.5 kg (140 lb)
- HP LaserJet 9040n/9050n printer: 69.4 kg (153 lb)
- HP LaserJet 9040dn/9050dn printer: 76.2 kg (168 lb)

## <span id="page-10-0"></span>**Step 2. Check package contents**

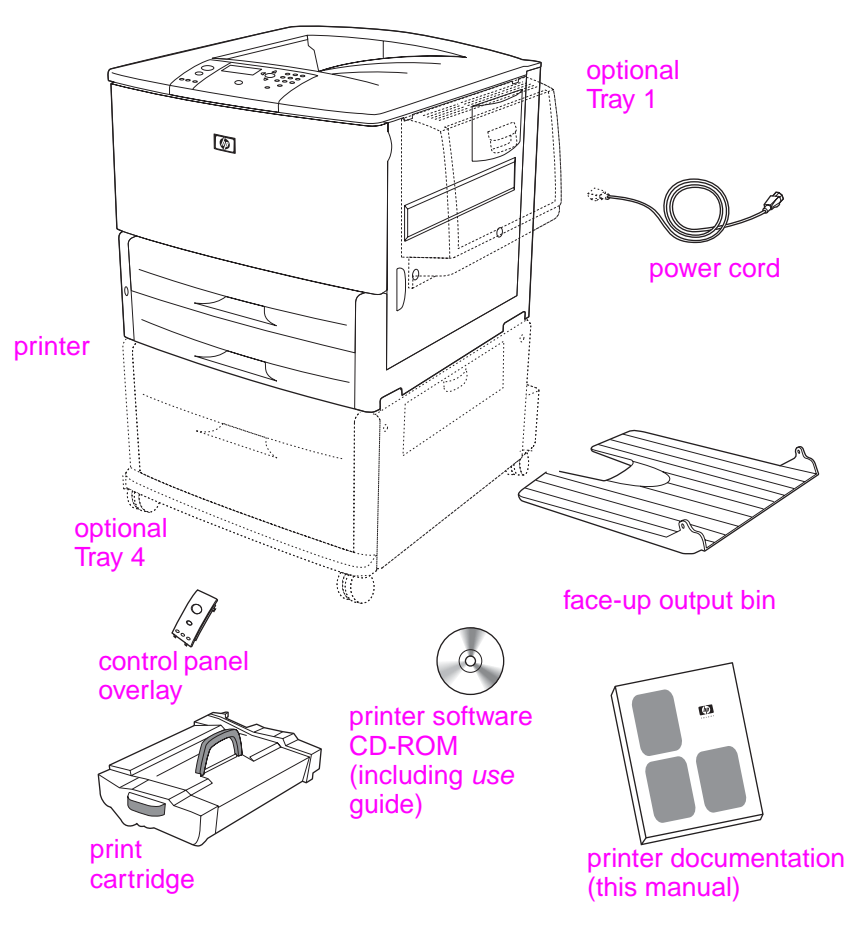

#### **Package contents**

**Note** The HP LaserJet 9040n/9050n printer includes Tray 1 and an embedded HP Jetdirect print server (not shown).

> The HP LaserJet 9040dn/9050dn printer includes Tray 1, an embedded HP Jetdirect print server (not shown), and a duplex printing accessory (duplexer; not shown).

## <span id="page-11-0"></span>**Step 3. Locate printer parts**

The following illustrations give the location and names of the important printer parts.

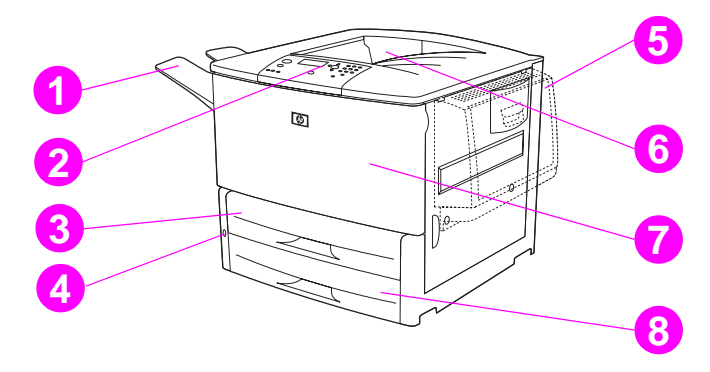

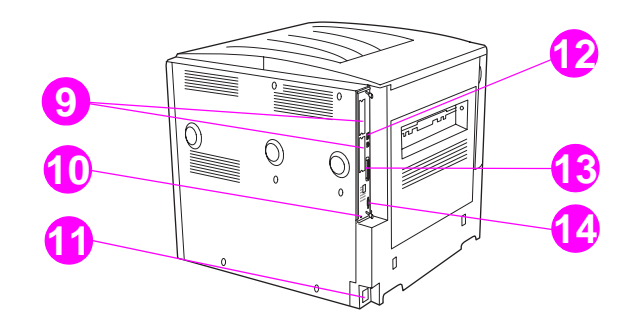

#### **Printer parts (front and rear views)**

- Face-up output bin
- Control panel
- Tray 2
- Power switch
- Tray 1
- Standard output bin (face-down bin)
- Front door
- Tray 3
- EIO slots (2)
- Security lock port
- Power cord connector
- Local area network (LAN) connector (RJ-45) (for the HP LaserJet 9040n/9050n and 9040dn/9050dn)
- Parallel B cable connector
- HP Jet-Link connector (for paper-handling accessory)

## <span id="page-12-0"></span>**Step 4. Remove internal packaging**

**CAUTION** The printer contains orange shipping tape and internal packaging to prevent damage during shipping. You must remove all shipping materials and internal packaging in order for the printer to function correctly.

#### **To remove internal packaging**

- **1** Remove all orange packing material from the exterior of the printer and remove any cardboard or styrofoam material that is not orange.
- **2** Remove all orange packing material from the standard output bin and the protective film from the control panel display.
- **3** Open the left door and pull straight back on the shipping tape to remove the two fuser shipping locks (as shown by the diagram on the printer). Make sure that the fuser levers are in the lock position.

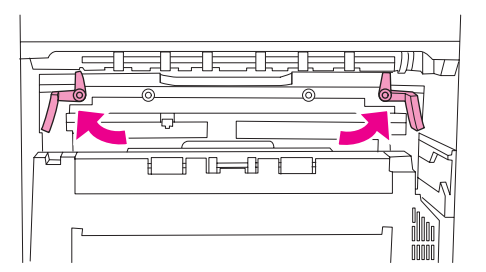

- **4** Open the trays, remove any orange packing material, and close the trays.
- **5** Open the front door and remove the orange packing tape at the front transfer roller area and on the lock lever for the print cartridge. Close the front door.

**Note** Save all packing material. You might need it to repack the printer at a later date.

## <span id="page-13-0"></span>**Step 5. Install accessories**

#### **WARNING!** This printer weighs approximately 63.5 kg (140 lb). HP recommends that four people move it to avoid injury to you and damage to the printer.

Install any paper-handling accessories that you purchased with the printer or separately. Use the installation instructions that are packaged with the accessories. The instructions might be on a CD-ROM.

#### **Install duplexer**

**Note** If you purchased an output device (the multifunction finisher, the 3,000-sheet stacker, the 3,000sheet stacker/stapler, or the 8-bin mailbox) along with a duplexer and an input device (Tray 4 and/ or Tray 1), install the duplexer and the input device(s) before trying to install the output device.

> Refer to the installation instructions that are included with the duplexer. The instructions might be on a CD-ROM.

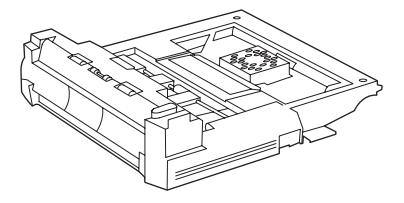

#### **Duplexer**

**Note** After you have installed the duplexer, return to this guide to complete the printer setup.

#### **Install input device(s)**

Refer to the installation instructions that are included with the input device(s). The instructions might be on a CD-ROM.

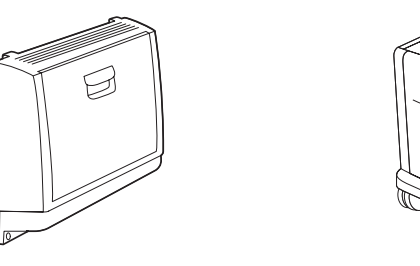

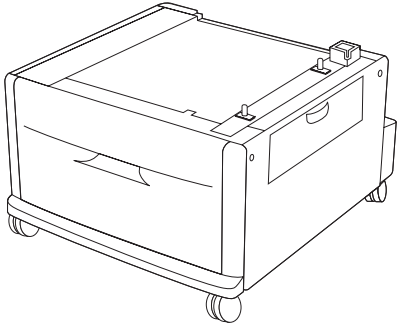

**Tray 1 and Tray 4**

## **Install output device**

.

Install any output device that you purchased. After the device is installed, go to step 6.

Refer to the installation instructions that are included with the output device. The instructions might be on a CD-ROM.

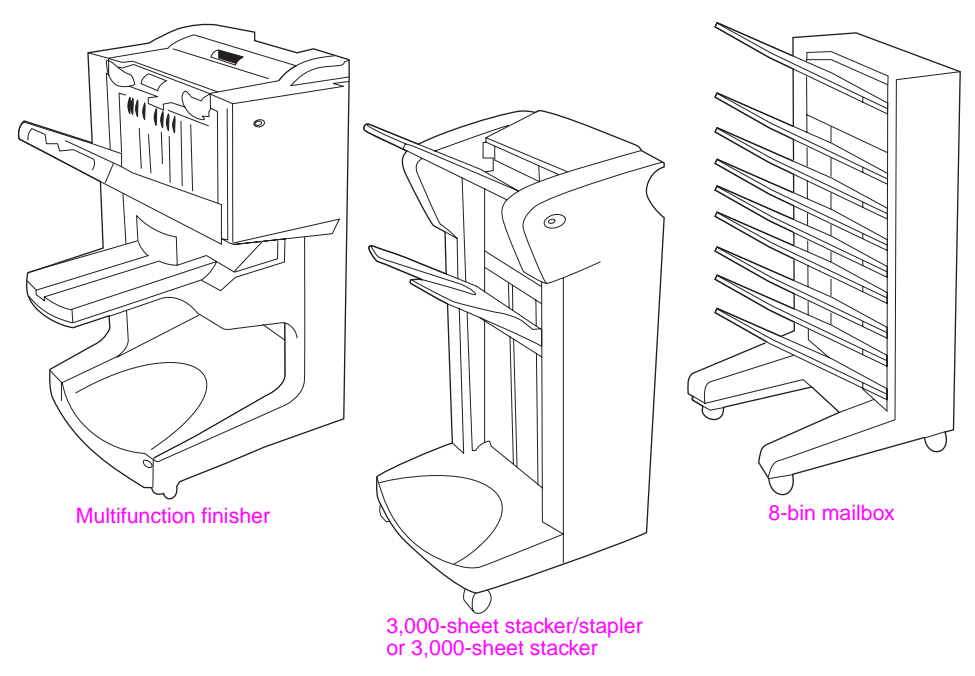

**Output devices**

## <span id="page-15-0"></span>**Step 6. Install print cartridge**

Use this procedure to install the print cartridge. If toner gets on your clothing, wipe it off with a dry cloth and wash the clothing in cold water. Hot water sets toner into fabric.

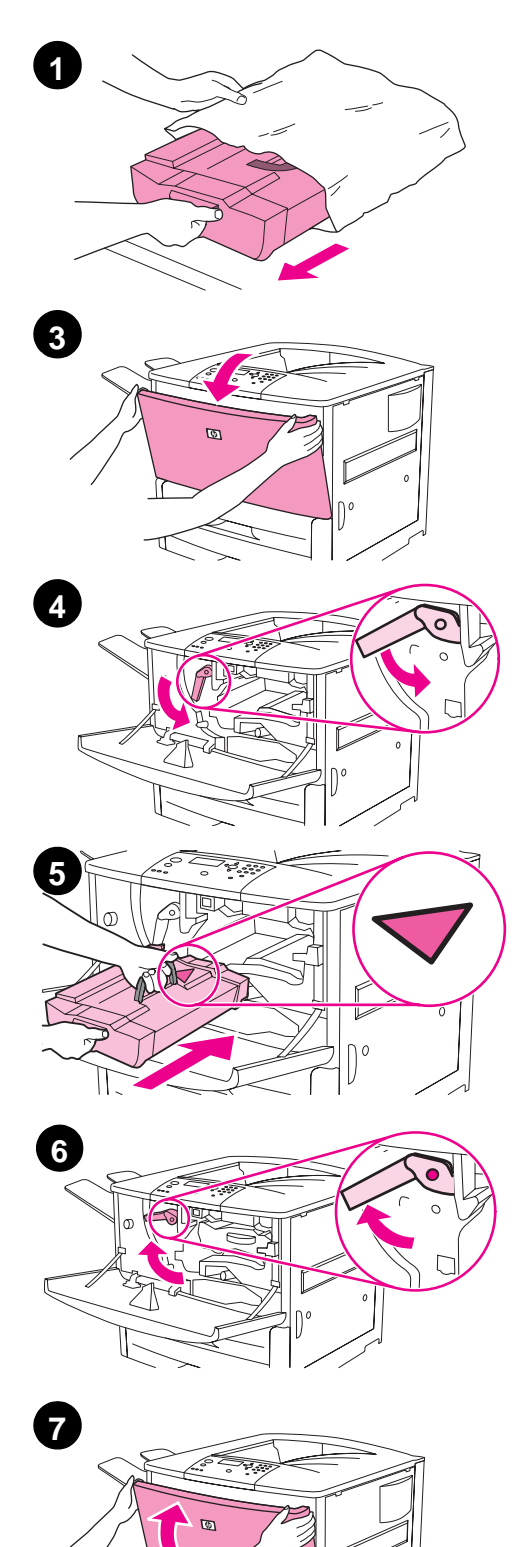

#### **To install the print cartridge**

**1** Before removing the print cartridge from its packaging, set the print cartridge on a sturdy surface. Gently slide the print cartridge out of the packaging.

#### **CAUTION**

To prevent damage to the print cartridge, use two hands when handling the cartridge.

Do not expose the print cartridge to light for more than a few minutes. Cover the print cartridge when it is outside of the printer.

- **2** Gently rock the print cartridge from front to back to distribute the toner evenly inside the cartridge. This is the only time that you need to rock the cartridge.
- **3** Open the front door on the printer.
- **4** Rotate the green lever downward to the unlock position.
- **5** Hold the cartridge so that the arrow is on the left side of the cartridge. Position the cartridge as shown, with the arrow on the left side pointing toward the printer, and align the cartridge with the printing guides. Slide the cartridge into the printer as far as it will go.

#### **Note**

The print cartridge has an internal pull tab. The printer automatically removes the pull tab after the print cartridge is installed and the product is turned on. The print cartridge makes a loud noise for several seconds when the product removes the pull tab. This noise occurs with new print cartridges only.

- **6** Press the button on the green lever, and turn the lever clockwise to the lock position.
- **7** Close the front door.

# **English**

## <span id="page-16-0"></span>**Step 7. Connect printer cables**

The printer can connect to a computer using a parallel cable, or to the network using an optional HP Jetdirect print server.

For printers equipped with the embedded HP Jetdirect print server, a network cable connection is provided through a 10/100TX (RJ-45) connector. The printer also has a connector for an HP Jet-Link Connector.

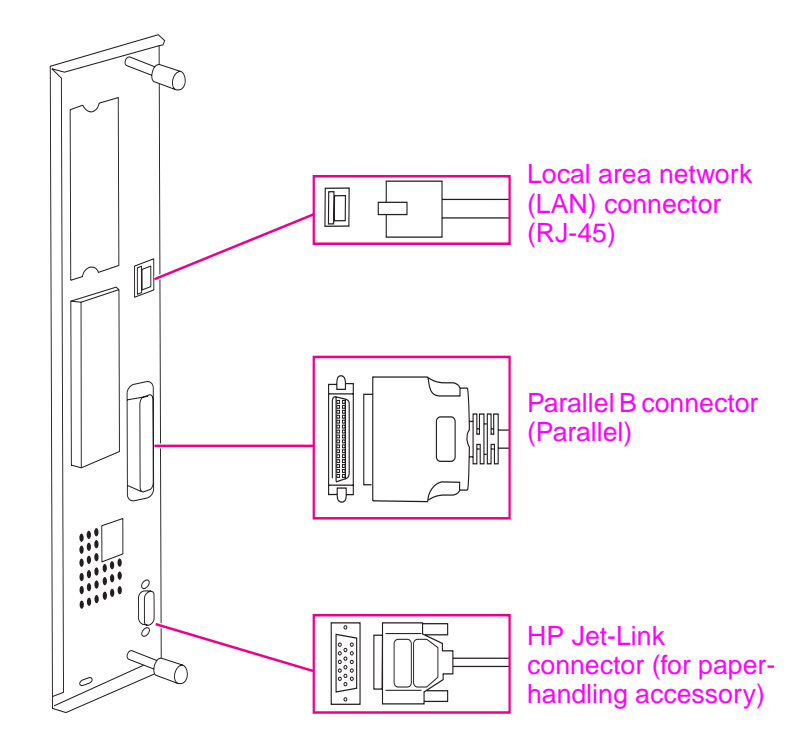

**Location of interface ports**

## <span id="page-17-0"></span>**Connecting a parallel cable**

Use a parallel cable if you want to connect the printer directly to a computer.

To ensure reliability, use an IEEE-1284 bidirectional B-type parallel cable. These cables are clearly marked with "IEEE-1284." Only IEEE-1284 cables support all of the advanced printer features.

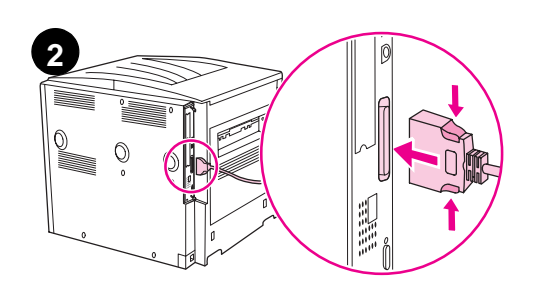

#### **To connect a parallel cable**

- **1** Make sure that the printer power cord is not connected to an outlet.
- **2** Connect the parallel cable to the printer parallel port. Press the locking release levers while connecting the cable.

#### **Note**

If installing the cable is difficult, make sure you have the correct cable.

**3** Connect the other end of the cable to the proper connector on the computer.

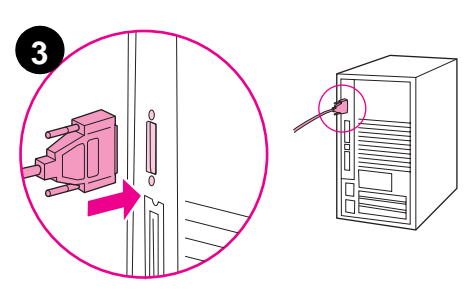

## <span id="page-18-0"></span>**Connecting to Ethernet 10/100TX network (for the HP LaserJet 9040n/9050n and the HP LaserJet 9040dn/9050dn)**

Use the RJ-45 connector if you want to connect the printer to an Ethernet 10/100TX network.

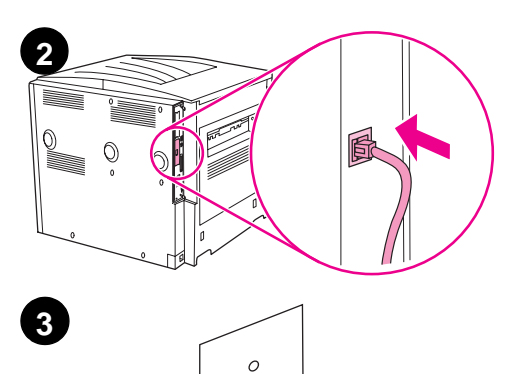

₿

#### **To connect to Ethernet 10/100TX network**

- **1** Make sure that the printer power cord is not connected to an outlet.
- **2** Connect a network cable to the embedded HP Jetdirect print server that is installed in the printer.
- **3** Connect the other end of the cable to the network port.

## <span id="page-19-0"></span>**Step 8. Change the control panel overlay**

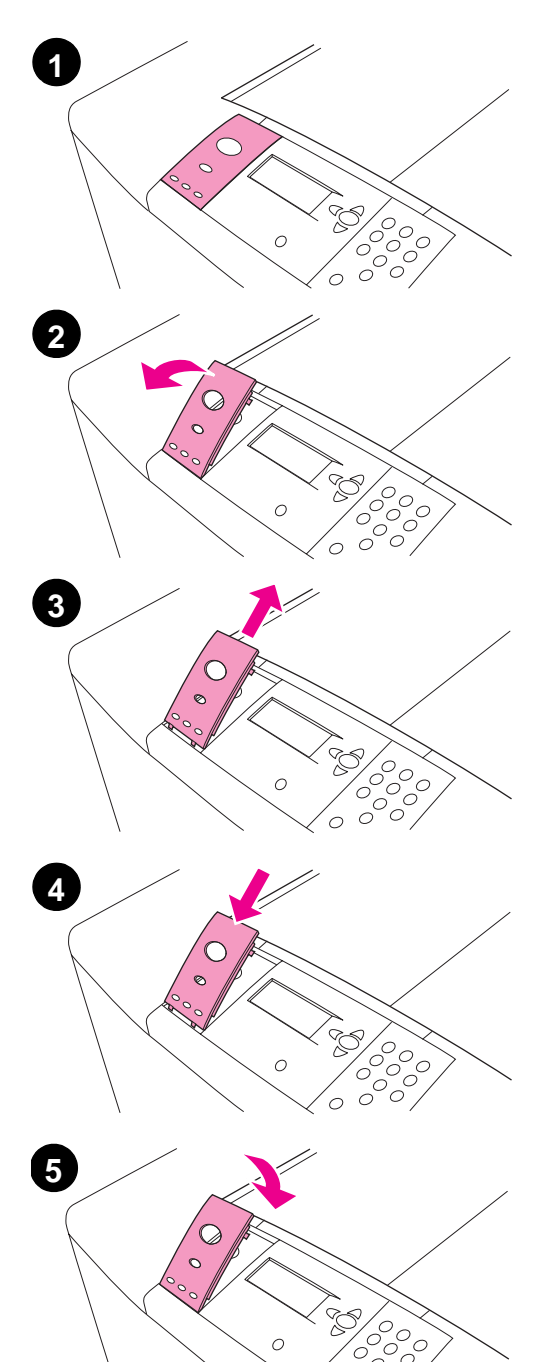

The control panel comes with an English overlay installed. If necessary, use the procedure below to change the control panel overlay to one included in the box.

#### **To change the overlay**

- **1** Insert your fingernail or a thin, rigid object in back of the overlay and lift up.
- **2** Gently lift the overlay up and backward to move it away from the printer.
- **3** Position the new overlay over the control panel. Align the ends of the overlay with the holes on the control panel and slide the overlay in.
- **4** Snap the overlay firmly onto the control panel. Ensure that the overlay is flat against the control panel.

## <span id="page-20-0"></span>**Step 9. Connect power cord**

This section describes how to connect the power cord.

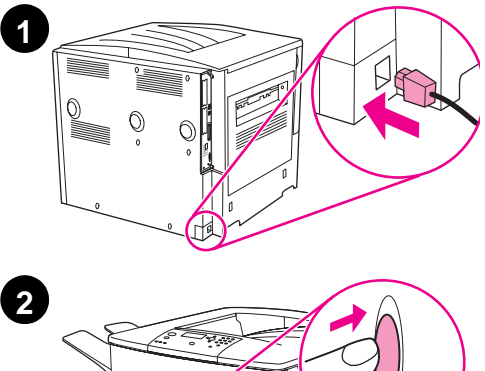

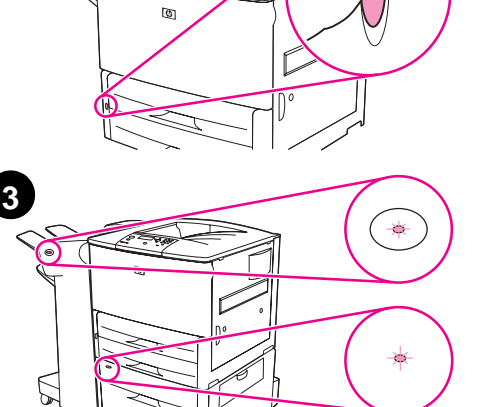

#### **To connect the power cord**

**1** Connect the power cord to the printer and an alternating current (AC) outlet.

#### **CAUTION**

HP recommends using a dedicated AC outlet of 15 amps for 110 V models (15 amps for 220 V models). Do not plug other devices into the same outlet.

To prevent damage to the printer, use only the power cord that came with the printer.

**2** Press the power switch to turn the printer on (in position). If the Enter language message appears on the printer control panel, use  $\blacktriangle$  or  $\blacktriangledown$  to scroll to your language and press  $\blacktriangledown$ . After the printer warms up, the READY message should appear on the control panel display.

#### **Note**

When the power to the printer is turned on for the first time, you have the option to set the language to display messages in your own language. If no language is selected within 60 seconds of when ENTER LANGUAGE appears on the graphical display, English is set as the language, and ENTER LANGUAGE appears on the graphical display each time the product is turned on until a language is selected.

**3** If you have the optional 3,000-sheet stacker/stapler (or stacker or multifunction finisher), optional Tray 4, or both installed, check that the light on each of them is solid green. If a light is amber, flashing, or off, see the use guide.

## <span id="page-21-0"></span>**Step 10. Configure the control panel display language**

By default, the control panel on the printer displays messages in English. If you did not set the language in step 9, use the following procedure to set the printer to display messages and print configuration pages in another supported language.

#### **To configure the control panel language**

- **1** Turn off the printer.
- **2** Turn on the printer.
- **3** Wait until the printer begins counting memory.
- **4** Press and hold  $\checkmark$ .
- **5** Continue to hold  $\checkmark$  until all three control panel lights illuminate, and then release  $\checkmark$ .
- **6** Use  $\triangle$  or  $\nabla$  to scroll to Configure Device and press  $\checkmark$ .
- **7** Use  $\triangle$  or  $\blacktriangledown$  to scroll to System Setup and press  $\blacktriangledown$ .
- **8** Use  $\triangle$  or  $\triangledown$  to scroll to Language and press  $\triangledown$ .
- **9** Use  $\triangle$  or  $\nabla$  to scroll to your language and press  $\checkmark$ .

**Note** For Turkish, Czech, Russian, Hungarian, and Polish, language selection will change the default symbol set for the specific language. For all other languages, the default symbol set is PC-8.

## <span id="page-22-0"></span>**Step 11. Load Tray 1**

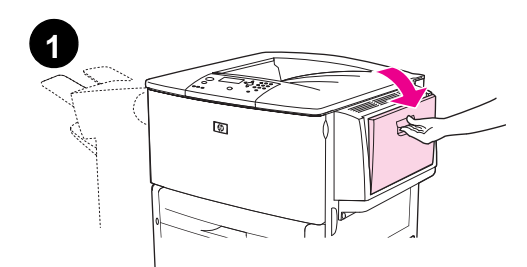

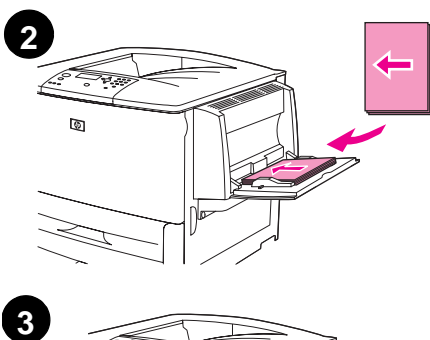

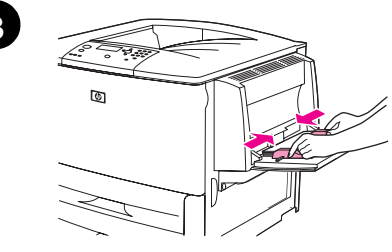

#### **Note**

The HP LaserJet 9040n/9050n and the HP LaserJet 9040dn/9050dn both come with Tray 1. An optional Tray 1 is available for the HP LaserJet 9040/9050.

This section describes how to load A4- or letter-size paper. For instructions on loading and configuring other sizes and types of media, see the use guide that came on the CD-ROM.

#### **CAUTION**

To avoid a paper jam, never open a tray while the printer is printing from that tray.

### **To load Tray 1**

Tray 1 is a multipurpose tray that holds up to 100 sheets of standardsize paper or 10 envelopes. The product will pull paper from Tray 1 first (default tray). See the use guide for information about how to change this default.

Tray 1 provides a convenient way to print envelopes, transparencies, custom-size paper, or other types of media without having to unload the other trays.

- **1** Open Tray 1.
- **2** Load A4- or Letter-size paper with the long edge leading into the printer and the side to be printed on facing up.
- **3** Adjust the paper guides so that they lightly touch the paper stack, but do not bend the paper.
- **4** Make sure the paper fits under the tabs on the guides and not above the load level indicators.

#### **Note**

If printing on A3-size, 11 x 17, or other long media, pull out the tray extension until it stops.

## <span id="page-23-0"></span>**Step 12. Load Trays 2 and 3**

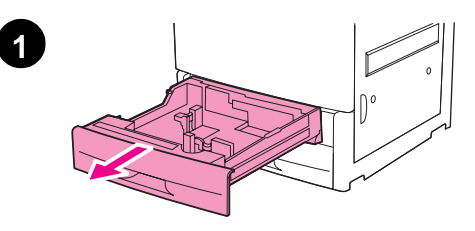

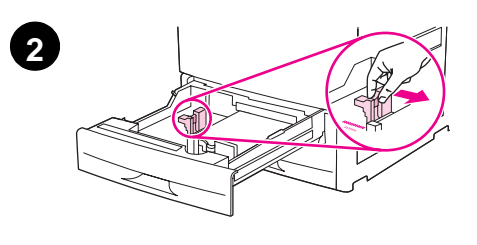

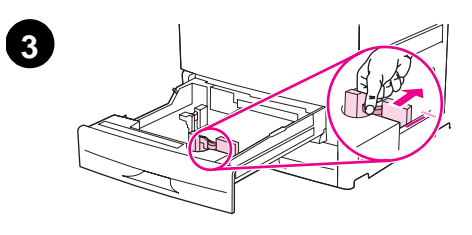

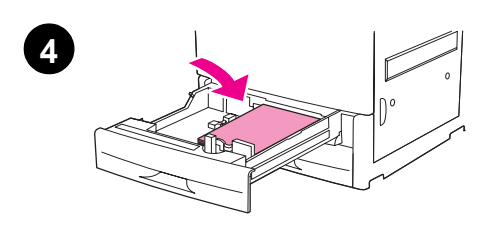

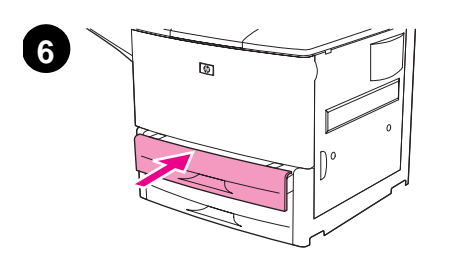

This section describes how to load A4- or letter-size paper. For instructions on loading and configuring other sizes and types of media, see the use guide.

#### **CAUTION**

To avoid a paper jam, never open a tray while the printer is printing from that tray.

#### **To load Tray 2 and Tray 3**

- **1** Open the tray until it stops.
- **2** Adjust the left (Y) paper guide by pressing the tab on the guide and set the guide to the correct paper size.
- **3** Adjust the front (X) paper guide by pressing the tab on the guide and set the guide to the correct paper size.
- **4** Load a stack of media with the top of the stack toward the rear of the tray. For single-sided printing, the side to be printed should be down. For double-sided printing, the first side to be printed should be up.

#### **Note**

For information about printing on special media, see the use guide.

- **5** Set the paper lever to Standard if both guides are set to the same Standard marking, such as Letter or A4. Otherwise, set the lever to Custom.
- **6** Close the tray.
- **7** The paper size and type for this tray appears on the printer control panel. Press  $\checkmark$  to verify or see the use guide to make changes.
- **8** Repeat steps 1 through 7 to load the other tray.

#### **Note**

For information about loading Tray 4, see the install guide that came with Tray 4.

#### **CAUTION**

Never store paper or other items in the area to the left of the paper guides. Doing so can permanently damage the tray.

## <span id="page-24-0"></span>**Step 13. Print a configuration page**

Print a configuration page to make sure the printer is operating correctly.

#### **To print a configuration page**

- **1** Press  $\checkmark$ .
- **2** Use  $\blacktriangle$  or  $\nabla$  to scroll to Information and press  $\blacktriangledown$ .
- **3** Use  $\triangle$  or  $\nabla$  to scroll to Print Configuration and press  $\checkmark$ .

The configuration page prints. If an HP Jetdirect print server is installed in the printer, an HP Jetdirect network configuration page also prints.

If you have optional accessories such as a duplex printing accessory or Tray 4 installed, check the configuration page to ensure that it lists them as installed.

**Note** For a list of shortcut keys that are available for the printer, print a menu map.

## <span id="page-25-0"></span>**Step 14. Install printing software**

The printer comes with printing software on a CD-ROM. The printer drivers on this CD-ROM must be installed to take full advantage of the printer features.

If you do not have access to a CD-ROM drive, you can download the printing software from the Internet at [www.hp.com/support/lj9050\\_lj9040.](http://www.hp.com/support/lj9050_lj9040/) Depending on the configuration of Windowsdriven computers, the installation program for the printer software automatically checks the computer for Internet access and provides an option to obtain the latest software from the Internet.

**Note** Printer installation software for UNIX<sup>®</sup> (HP-UX, Sun Solaris) networks is available for download at [www.hp.com/support/net\\_printing.](http://www.hp.com/support/net_printing/)

See the HP support flyer for more information.

### <span id="page-25-1"></span>**Installing Windows printing software**

This section describes how to install Windows printing software. The software is supported on Microsoft<sup>®</sup> Windows<sup>®</sup> 9X, Windows NT<sup>®</sup> 4.0, Windows 2000, Windows Millennium (Me), Windows XP, and Windows Server 2003.

#### **To install the software**

- **1** Quit all running programs.
- **2** Insert the CD-ROM into the CD-ROM drive. Depending on the computer configuration, the installation program may automatically run. If the program does not run automatically: On the **Start** menu, click **Run**. Type x: setup (where X is the letter of the CD-Rom drive), and click **OK**.
- **3** Follow the instructions on the computer screen.

## <span id="page-25-2"></span>**Installing Macintosh printing software**

This section describes how to install Macintosh printing software. The software is supported on Macintosh OS 7.5 or higher.

#### **To install Macintosh printing software for Mac OS 8.6 to 9.2**

- **1** Connect the network cable between the HP Jetdirect print server and a network port.
- **2** Insert the CD-ROM into the CD-ROM drive. The CD-ROM menu runs automatically. If the CD-ROM menu does not run automatically, double-click the CD-ROM icon on the desktop, and then double-click the Installer icon. This icon is located in the Installer/<language> folder of the Starter CD-ROM (where <language> is your language preference). For example, the Installer/English folder contains the Installer icon for the English printer software.
- **3** Follow the instructions on the computer screen.
- **4** Open the Apple Desktop Printer Utility located in the (Startup Disk): Applications: Utilities folder.
- **5** Double-click **Printer (AppleTalk)**.
- **6** Next to Apple Talk Printer Selection, click **Change**.
- **7** Select the printer, click **Auto Setup**, and then click **Create**.
- **8** On the **Printing** menu, click **Set Default Printer**.

**Note** The icon on the desktop will appear to be generic. All the print panels will appear in the print dialog in an application.

#### **To install Macintosh printing software for Mac OS 10.1 and later**

- **1** Connect the network cable between the HP Jetdirect print server and a network port.
- **2** Insert the CD-ROM into the CD-ROM drive. The CD-ROM menu runs automatically. If the CD-ROM menu does not run automatically, double-click the CD-ROM icon on the desktop, and then double-click the Installer icon. This icon is located in the Installer/<language> folder of the Starter CD-ROM (where <language> is your language preference). For example, the Installer/English folder contains the Installer icon for the English printer software.
- **3** Double-click the **HP LaserJet Installers** folder.
- **4** Follow the instructions on the computer screen.
- **5** Double-click the **Installer** icon for the desired language.
- **6** On your computer hard drive, double-click **Applications**, **Utilities**, and then **Print Center**.
- **7** Click **Add Printer**.
- **8** Select the AppleTalk connection type on OS X 10.1 and the Rendezvous connection type on OS X 10.2.
- **9** Select the printer name.
- **10** Click **Add Printer**.
- **11** Close the Print Center by clicking the close button on the upper-left corner.

**Note** Macintosh computers cannot be connected directly to the printer using a parallel port.

## <span id="page-27-0"></span>**Step 15. Verify printer setup**

The easiest way to verify that the installation has been completed successfully is to print a document from a software program.

#### **To verify printer setup**

- **1** Open a program of your choice. Open or create a simple document.
- **2** In the program, select the **Print** command.
- **3** Select the HP LaserJet 9040 or 9050 as your printer.
- **4** Make sure the correct printer name appears.
- **5** Print the document.

If the document does not print correctly, check your setup and configuration. For additional information, see the use guide.

## <span id="page-27-1"></span>**Customer support**

For additional information regarding the product, see the use guide on the CD-ROM. For HP Customer Care information, see the support flyer that came with the printer.

## <span id="page-28-0"></span>**Warranty and regulatory information**

## <span id="page-28-1"></span>**Hewlett-Packard limited warranty statement**

HP PRODUCT DURATION OF WARRANTY

HP LaserJet 9040/9050, 9040n/9050n, 9040dn/ 9050dn

- 1 year, on-site
- **1** HP warrants HP hardware, accessories, and supplies against defects in materials and workmanship for the period specified above. If HP receives notice of such defects during the warranty period, HP will, at its option, either repair or replace products which prove to be defective. Replacement products may be either new or like-new.
- **2** HP warrants that HP software will not fail to execute its programming instructions, for the period specified above, due to defects in material and workmanship when properly installed and used. If HP receives notice of such defects during the warranty period, HP will replace software media which does not execute its programming instructions due to such defects.
- **3** HP does not warrant that the operation of HP products will be uninterrupted or error free. If HP is unable, within a reasonable time, to repair or replace any product to a condition as warranted, customer will be entitled to a refund of the purchase price upon prompt return of the product.
- **4** HP products may contain remanufactured parts equivalent to new in performance or may have been subject to incidental use.
- **5** The warranty period begins on the date of the delivery or on the date of installation if installed by HP. If customer schedules or delays HP installation more than 30 days after delivery, warranty begins on the 31st day from delivery.
- **6** Warranty does not apply to defects resulting from (a) improper or inadequate maintenance or calibration, (b) software, interfacing, parts or supplies not supplied by HP, (c) unauthorized modification or misuse, (d) operation outside of the published environmental specifications for the product, or (e) improper site preparation or maintenance.
- **7** TO THE EXTENT ALLOWED BY LOCAL LAW, THE ABOVE WARRANTIES ARE EXCLUSIVE AND NO OTHER WARRANTY, WHETHER WRITTEN OR ORAL, IS EXPRESSED OR IMPLIED AND HP SPECIFICALLY DISCLAIMS THE IMPLIED WARRANTIES OR CONDITIONS OF MERCHANTABILITY, SATISFACTORY QUALITY, AND FITNESS FOR A PARTICULAR PURPOSE.
- **8** HP will be liable for damage to tangible property per incident up to the greater of \$300,000 or the actual amount paid for the product that is the subject of the claim, and for damages for bodily injury or death, to the extent that all such damages are determined by a court of competent jurisdiction to have been directly caused by a defective HP product.
- **9** TO THE EXTENT ALLOWED BY LOCAL LAW, THE REMEDIES IN THIS WARRANTY STATEMENT ARE THE CUSTOMER'S SOLE AND EXCLUSIVE REMEDIES. EXCEPT AS INDICATED ABOVE, IN NO EVENT WILL HP OR ITS SUPPLIERS BE LIABLE FOR LOSS OF DATA OR FOR DIRECT, SPECIAL, INCIDENTAL, CONSEQUENTIAL (INCLUDING LOST PROFIT OR DATA), OR OTHER DAMAGE, WHETHER BASED IN CONTRACT, TORT, OR OTHERWISE.
- **10** FOR CONSUMER TRANSACTIONS IN AUSTRALIA AND NEW ZEALAND; THE WARRANTY TERMS CONTAINED IN THIS STATEMENT, EXCEPT TO THE EXTENT LAWFULLY PERMITTED, DO NOT EXCLUDE, RESTRICT OR MODIFY AND ARE IN ADDITION TO THE MANDATORY STATUTORY RIGHTS APPLICABLE TO THE SALE OF THIS PRODUCT TO YOU.

#### **Service During and After the Warranty Period**

- If printer hardware fails during the warranty period, contact an HP-authorized service or support provider.
- If printer hardware fails after the warranty period, and you have an HP Maintenance Agreement or HP SupportPack, request service as specified in the agreement.
- If you do not have an HP Maintenance Agreement or HP SupportPack, contact an HP-authorized service or support provider.

#### **To ensure the longevity of your HP LaserJet printer, HP provides the following:**

**Extended warranty** HP SupportPack provides coverage for the HP hardware product and all HP-supplied internal components. The hardware maintenance covers a period from the date of the HP product purchase for the duration of the contract chosen. The customer must purchase HP SupportPack within 90 days of the HP product purchase. For more information, go to [www.hp.com/support/](http://www.hp.com/support/lj9050_lj9040/) [lj9050\\_lj9040.](http://www.hp.com/support/lj9050_lj9040/)

## <span id="page-30-0"></span>**HP's Premium Protection Warranty**

#### **LaserJet Print Cartridges and Imaging Drums Limited Warranty Statement**

This HP product is warranted to be free from defects in materials and workmanship.

This warranty does not apply to products that (a) have been refilled, refurbished, remanufactured or tampered with in any way, (b) experience problems resulting from misuse, improper storage, or operation outside of the published environmental specifications for the printer product or (c) exhibit wear from ordinary use.

To obtain warranty service, please return the product to place of purchase (with a written description of the problem and print samples) or contact HP customer support. At HP's option, HP will either replace products that prove to be defective or refund your purchase price.

TO THE EXTENT ALLOWED BY LOCAL LAW, THE ABOVE WARRANTY IS EXCLUSIVE AND NO OTHER WARRANTY OR CONDITION, WHETHER WRITTEN OR ORAL, IS EXPRESSED OR IMPLIED AND HP SPECIFICALLY DISCLAIMS ANY IMPLIED WARRANTIES OR CONDITIONS OF MERCHANTABILITY, SATISFACTORY QUALITY, AND FITNESS FOR A PARTICULAR PURPOSE.

TO THE EXTENT ALLOWED BY LOCAL LAW, IN NO EVENT WILL HP OR ITS SUPPLIERS BE LIABLE FOR DIRECT, SPECIAL, INCIDENTAL, CONSEQUENTIAL (INCLUDING LOST PROFIT OR DATA), OR OTHER DAMAGE, WHETHER BASED IN CONTRACT, TORT, OR OTHERWISE.

THE WARRANTY TERMS CONTAINED IN THIS STATEMENT, EXCEPT TO THE EXTENT LAWFULLY PERMITTED, DO NOT EXCLUDE, RESTRICT OR MODIFY AND ARE IN ADDITION TO THE MANDATORY STATUTORY RIGHTS APPLICABLE TO THE SALE OF THIS PRODUCT TO YOU.

## <span id="page-30-1"></span>**HP Software License Terms**

**ATTENTION: USE OF THE SOFTWARE IS SUBJECT TO THE HP SOFTWARE LICENSE TERMS SET FORTH BELOW. USING THE SOFTWARE INDICATES YOUR ACCEPTANCE OF THESE LICENSE TERMS. IF YOU DO NOT ACCEPT THESE LICENSE TERMS, YOU MAY RETURN THE SOFTWARE FOR A FULL REFUND. IF THE SOFTWARE IS BUNDLED WITH ANOTHER PRODUCT, YOU MAY RETURN THE ENTIRE UNUSED PRODUCT FOR A FULL REFUND.**

The following License Terms govern your use of the accompanying Software unless you have a separate signed agreement with HP.

#### **License Grant**

HP grants you a license to Use one copy of the Software. "Use" means storing, loading, installing, executing, or displaying the Software. You may not modify the Software or disable any licensing or control features of the Software. If the Software is licensed for "concurrent use", you may not allow more than the maximum number of authorized users to Use the Software concurrently.

#### **Ownership**

The Software is owned and copyrighted by HP or its third party suppliers. Your license confers no title to, or ownership in, the Software and is not a sale of any rights in the Software. HP's third party suppliers may protect their rights in the event of any violation of these License Terms.

#### **Copies and Adaptations**

You may only make copies or adaptations of the Software for archival purposes or when copying or adaptation is an essential step in the authorized Use of the Software. You must reproduce all copyright notices in the original Software on all copies or adaptations. You may not copy the Software onto any public network.

#### **No Disassembly or Decryption**

You may not disassemble or decompile the Software unless HP's prior written consent is obtained. In some jurisdictions, HP's consent may not be required for limited disassembly or decompilation. Upon request, you will provide HP with reasonably detailed information regarding any disassembly or decompilation. You may not decrypt the Software unless decryption is a necessary part of the operation of the Software.

#### **Transfer**

Your license will automatically terminate upon any transfer of the Software. Upon transfer, you must deliver the Software, including any copies and related documentation, to the transferee. The transferee must accept these License Terms as a condition to the transfer.

#### **Termination**

HP may terminate your license upon notice for failure to comply with any of these License Terms. Upon termination, you must immediately destroy the Software, together with all copies, adaptations, and merged portions in any form.

#### **Export Requirements**

You may not export or reexport the Software or any copy or adaptation in violation of any applicable laws or regulations.

#### **U.S. Government Restricted Rights**

The Software and any accompanying documentation have been developed entirely at private expense. They are delivered and licensed as "commercial computer software" as defined in DFARS 252.227-7013 (Oct 1988), DFARS 252.211-7015 (May 1991), or DFARS 252.227-7014 (Jun 1995), as a "commercial item" as defined in FAR 2.101 (a), or as "Restricted computer software" as defined in FAR 52.227-19 (Jun 1987) (or any equivalent agency regulation or contract clause), whichever is applicable. You have only those rights provided for such Software and any accompanying documentation by the applicable FAR or DFARS clause or the HP standard software agreement for the product involved.

## <span id="page-32-0"></span>**FCC regulations**

This equipment has been tested and found to comply with the limits for a Class **B** digital device, pursuant to Part 15 of the FCC rules. These limits are designed to provide reasonable protection against harmful interference in a residential installation. This equipment generates, uses, and can radiate radio frequency energy, and if not installed and used in accordance with the instructions, may cause harmful interference to radio communications. However, there is no guarantee that interference will not occur in a particular installation. If this equipment does cause harmful interference to radio or television reception, which can be determined by turning the equipment off and on, the user is encouraged to try to correct the interference by one or more of the following measures:

- Reorient or relocate the receiving antenna.
- Increase separation between equipment and receiver.
- Connect equipment to an outlet on a circuit different from that to which the receiver is located.
- Consult your dealer or an experienced radio/TV technician.

**Note** Any changes or modifications to the printer not expressly approved by HP could void the user's authority to operate this equipment.

Use of a shielded interface cable is required to comply with the FCC rules.

#### **Canadian DOC Regulations**

Complies with Canadian EMC Class **B** requirements. Conforme à la classe **B** des normes canadiennes de compatibilité électromagnétique (CEM).

### **VCCI Statement (Japan)**

VCCI class B product

この装置は、情報処理装置等電波障害自主規制協議会 (VCCI) の基 準に基づくクラスB情報技術装置です。この装置は、家庭環境で使用す ることを目的としていますが、この装置がラジオやテレビジョン受信機 に近接して使用されると、受信障害を引き起こすことがあります。 取り扱い説明書に従って正しい取り扱いをして下さい。

#### **Translation**

This equipment is in the Class **B** category information technology equipment based on the rules of Voluntary Control Council For Interference by Information Technology Equipment (VCCI). Although aimed for residential area operation, radio interference may be caused when used near a radio or TV receiver. Read the instructions for correct operation.

#### **Korean EMI Statement**

```
사용자 안내문 (B급 기기)
```
이 기기는 비업무용으로 전자파장해 검정을 받은 기 기로서, 주거지역에서는 물론 모든지역에서 사용할 수 있읍나다.

## <span id="page-33-0"></span>**Safety Information**

#### **Laser Safety**

The Center for Devices and Radiological Health (CDRH) of the U.S. Food and Drug Administration has implemented regulations for laser products manufactured since August 1, 1976. Compliance is mandatory for products marketed in the United States. This printer is certified as a "Class 1" laser product under the U.S. Department of Health and Human Services (DHHS) Radiation Performance Standard according to the Radiation Control for Health and Safety Act of 1968. Since radiation emitted inside this printer is completely confined within protective housings and external covers, the laser beam cannot escape during any phase of normal user operation.

**WARNING!** Using controls, making adjustments, or performing procedures other than those specified in this manual may result in exposure to hazardous radiation.

#### **Material safety data sheet**

Material Safety Data Sheets (MSDS) for supplies containing chemical substances (such as toner) can be obtained by contacting the HP LaserJet Supplies website at [www.hp.com/go/msds](http://www.hp.com/go/msds/) or [www.hp.com/hpinfo/community/environment/productinfo/safety.](http://www.hp.com/hpinfo/community/environment/productinfo/safety/)

#### **Laser Statement for Finland**

#### **Luokan 1 laserlaite**

#### **Klass 1 Laser Apparat**

HP LaserJet 9040/9050, 9040n/9050n, 9040dn/9050dn

laserkirjoitin on käyttäjän kannalta turvallinen luokan 1 laserlaite.

Normaalissa käytössä kirjoittimen suojakotelointi estää lasersäteen pääsyn laitteen ulkopuolelle. Laitteen turvallisuusluokka on määritetty standardin EN 60825-1 (1994) mukaisesti.

#### **Varoitus!**

Laitteen käyttäminen muulla kuin käyttöohjeessa mainitulla tavalla saattaa altistaa käyttäjän turvallisuusluokan 1 ylittävälle näkymättömälle lasersäteilylle.

#### **Varning!**

Om apparaten används på annat sätt än i bruksanvisning specificerats, kan användaren utsättas för osynlig laserstrålning, som överskrider gränsen för laserklass 1.

#### **HUOLTO**

HP LaserJet 9040/9050, 9040n/9050n, 9040dn/9050dn

-kirjoittimen sisällä ei ole käyttäjän huollettavissa olevia kohteita. Laitteen saa avata ja huoltaa ainoastaan sen huoltamiseen koulutettu henkilö. Tällaiseksi huoltotoimenpiteeksi ei katsota väriainekasetin vaihtamista, paperiradan puhdistusta tai muita käyttäjän käsikirjassa lueteltuja, käyttäjän tehtäväksi tarkoitettuja ylläpitotoimia, jotka voidaan suorittaa ilman erikoistyökaluja. **Varo!**

#### Mikäli kirjoittimen suojakotelo avataan, olet alttiina näkymättömälle lasersäteilylle laitteen ollessa toiminnassa. Älä katso säteeseen.

#### **Varning!**

Om laserprinterns skyddshölje öppnas då apparaten är i funktion, utsättas användaren för osynlig laserstrålning. Betrakta ej strålen. Tiedot laitteessa käytettävän laserdiodin säteilyominaisuuksista:

Aallonpituus 775-795 nm Teho 5 mW Luokan 3B laser

製品には、同梱された電源コードをお使い下さい。 同梱された電源コードは、他の製品では使用出来ません。

translation

Please use the attached power cord.

The attached power cord is not allowed to use with other product.

<span id="page-35-0"></span>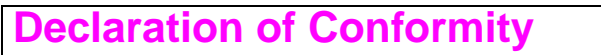

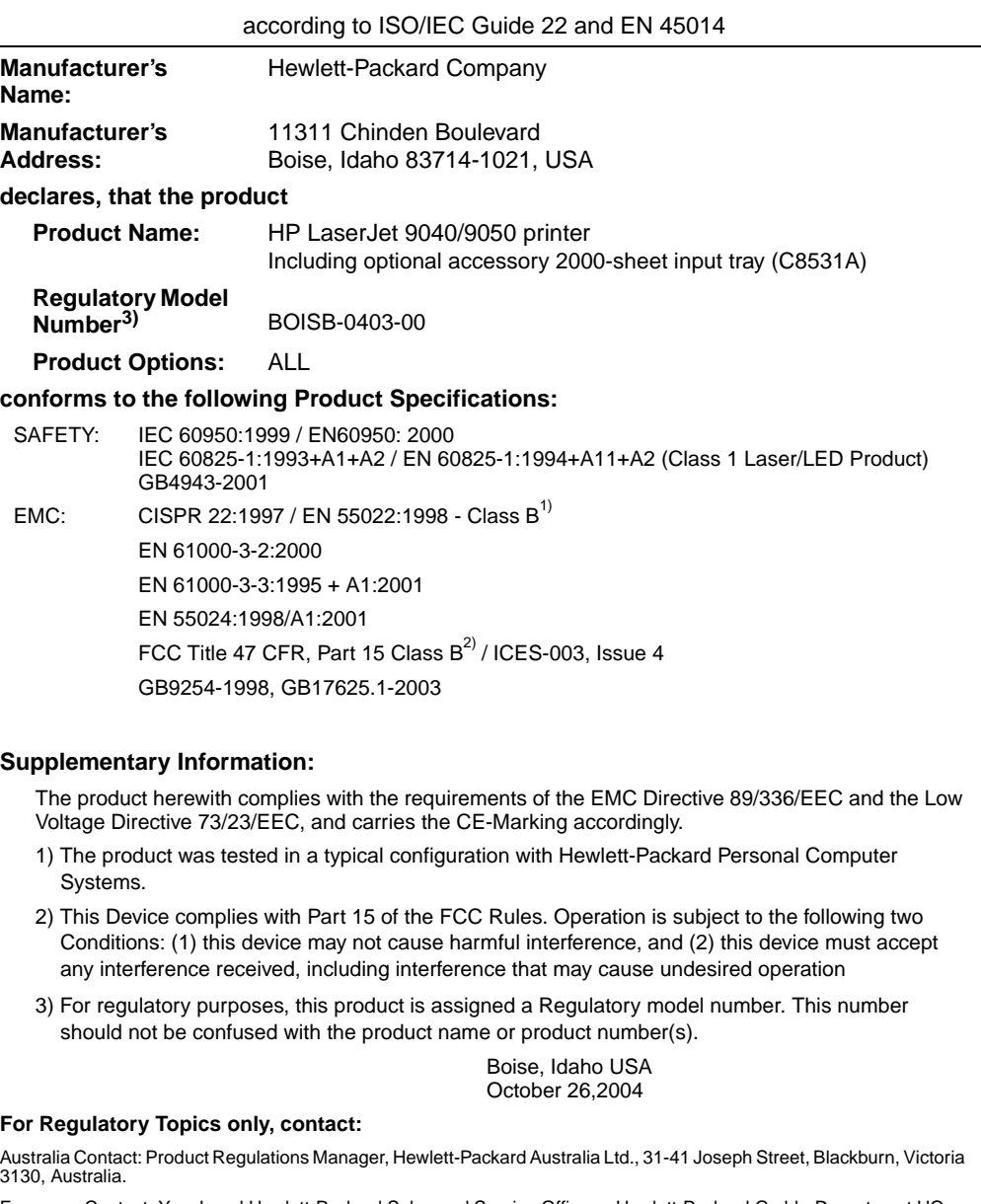

European Contact: Your Local Hewlett-Packard Sales and Service Office or Hewlett-Packard Gmbh, Department HQ-TRE / Standards Europe, Herrenberger Straße 140, D-71034 Böblingen (FAX: +49-7031-14-3143)

USA Contact: Product Regulations Manager, Hewlett-Packard Company, PO Box 15, Mail Stop 160, Boise, Idaho 83707- 0015 (Phone: 208-396-6000)
## **Declaration of Conformity**

according to ISO/IEC Guide 22 and EN 45014

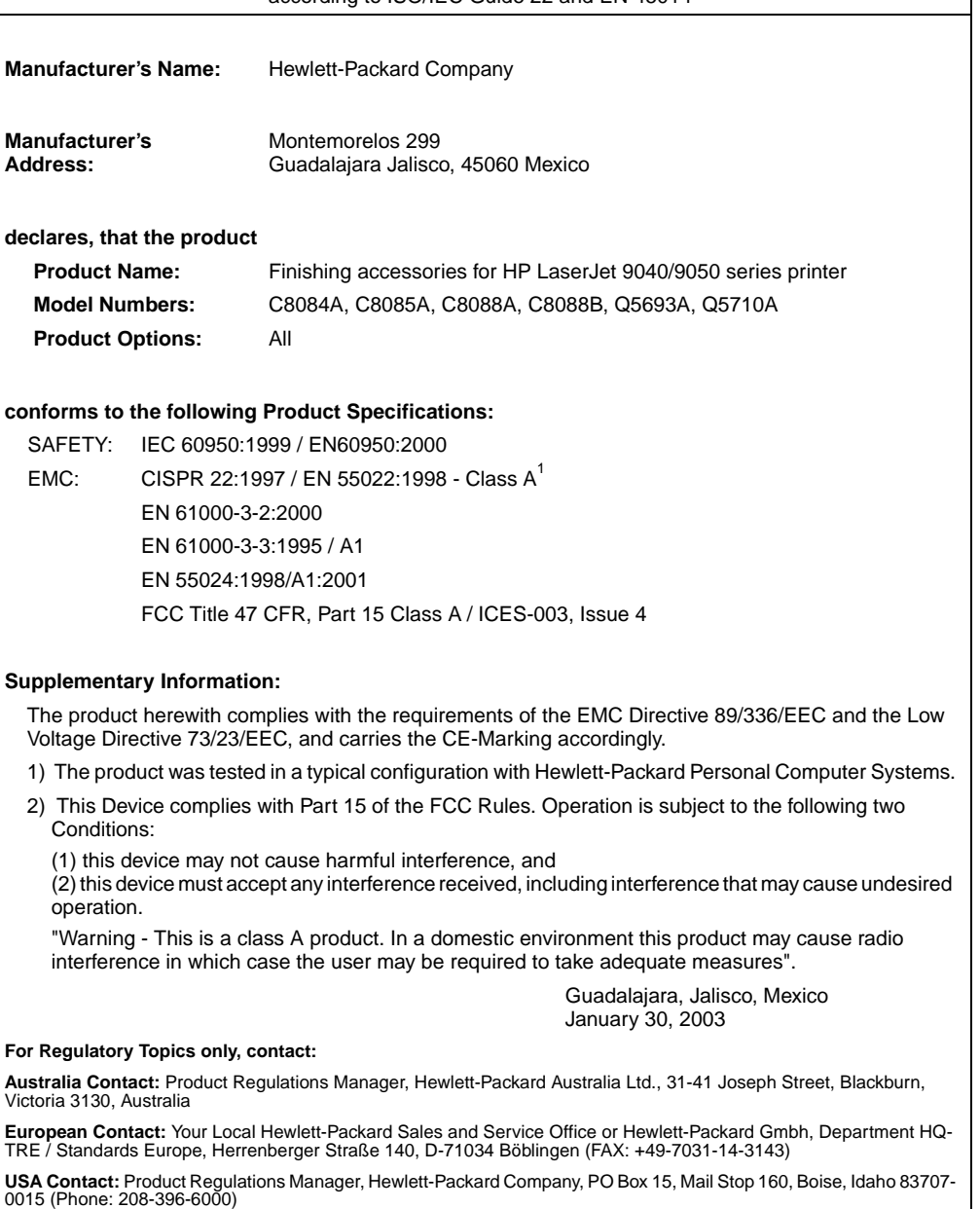

## HP LaserJet 9040/9050 -tulostin

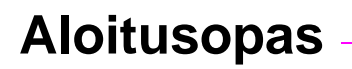

#### **© 2005 Copyright Hewlett-Packard Development Company, L.P.**

Tämän materiaalin kopioiminen, sovittaminen tai kääntäminen on kiellettyä, paitsi tekijänoikeuslain sallimilla tavoilla.

Tämän asiakirjan tietoja voidaan muuttaa ilman eri ilmoitusta.

Julkaisun numero Q3721-90937

Edition 1, 02/2005

HP-tuotetta koskeva takuu sisältyy tuotekohtaisesti toimitettavaan rajoitetun takuun antavaan takuutodistukseen. Mikään tässä mainittu ei muodosta lisätakuuta. HP ei ole vastuussa tämän aineiston teknisistä tai toimituksellisista virheistä eikä puutteista.

#### **Tavaramerkit**

Microsoft® Windows® ja Windows NT<sup>®</sup> ovat Microsoft Corporationin Yhdysvalloissa rekisteröimiä tavaramerkkejä.

UNIX<sup>®</sup> on Open Groupin rekisteröimä tavaramerkki.

Kaikki muut tässä mainitut tuotteet saattavat olla vastaavien omistajiensa tavaramerkkejä.

# Tulostimen asentaminen

## **Sisällys**

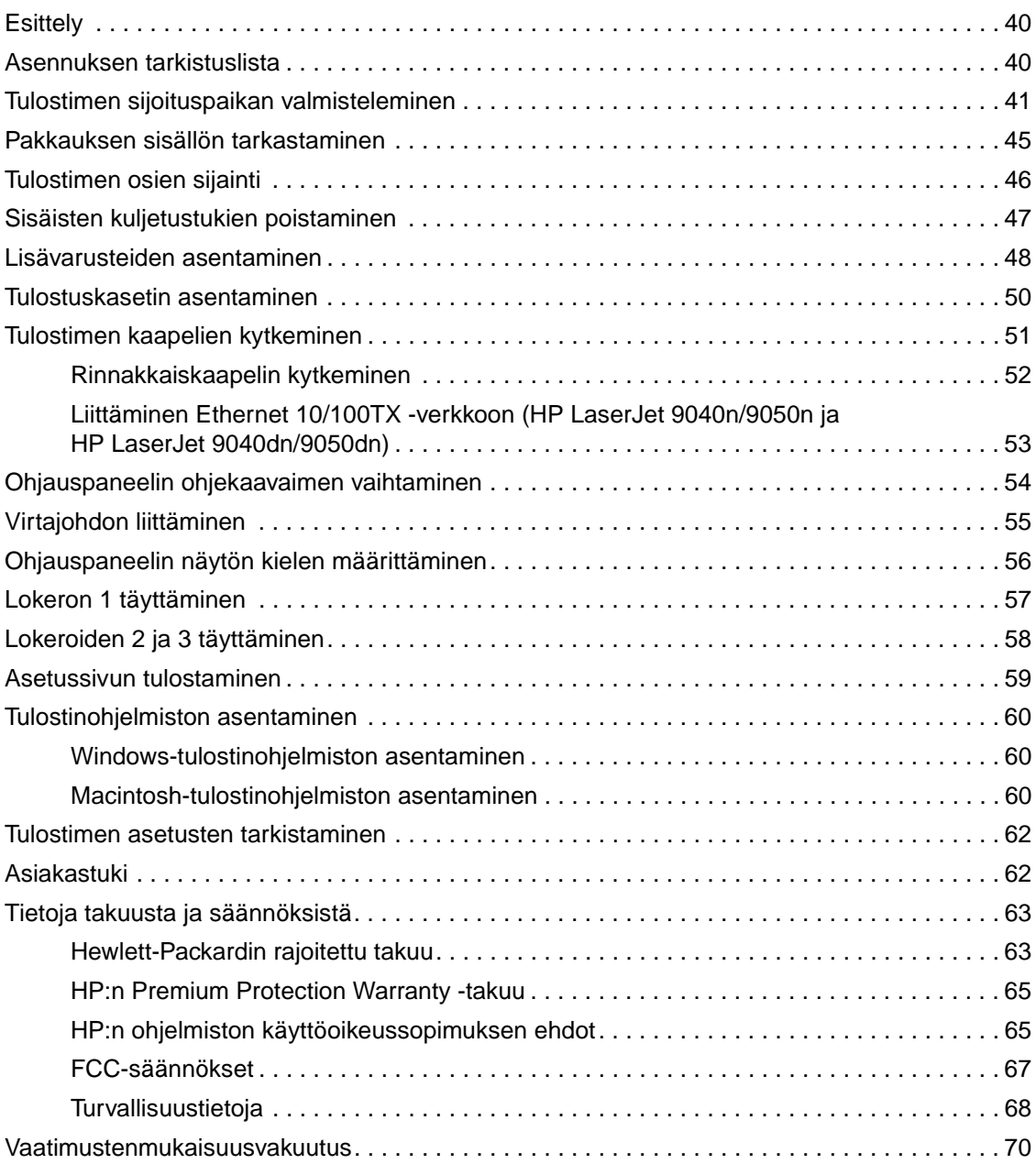

<span id="page-41-0"></span>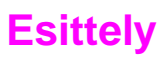

Olet hankkinut HP LaserJet 9040/9050 -tulostimen. Tämä tulostinsarja on saatavilla seuraavissa kokoonpanoissa:

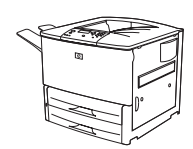

#### **HP LaserJet 9040/9050 -tulostin**

HP LaserJet 9040/9050 -tulostimessa (tuotenumero Q7697A/Q3721A) on 64 megatavua työmuistia (RAM-muistia), leveä tulostustapa ja kaksi 500 arkin syöttölokeroa.

**Huomautus** Vain HP LaserJet 9040/9050 -tulostimen verkkoliitäntään tarvitaan valinnainen EIO (Enhanced Input/Output) -kortti.

## **HP LaserJet 9040n/9050n -tulostin**

HP LaserJet 9040n/9050n -tulostimen (tuotenumero Q7698A/Q3722A) vakiokokoonpanoon kuuluu 128 megatavua työmuistia, leveä tulostustapa, kaksi 500 arkin syöttölokeroa, sadan arkin monikäyttölokero (lokero 1) ja HP Jetdirect -tulostinpalvelin.

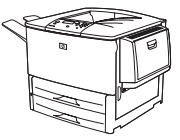

#### **HP LaserJet 9040dn/9050dn -tulostin**

HP LaserJet 9040dn/9050dn -tulostimen (tuotenumero Q7699A/Q3723A) vakiokokoonpanoon kuuluu 128 megatavua työmuistia, leveä tulostustapa, kaksi 500 arkin syöttölokeroa, sadan arkin monikäyttölokero (lokero 1), sulautettu HP Jetdirect -tulostinpalvelin ja kaksipuolisen tulostuksen lisälaite (kääntöyksikkö).

## <span id="page-41-1"></span>**Asennuksen tarkistuslista**

Tässä oppaassa on ohjeet uuden tulostimesi asennusta ja asetusten määrittämistä varten. Suorita kaikki vaiheet seuraavassa järjestyksessä:

- Pura tulostin pakkauksesta vaiheet 1 4
	- Asenna tulostin vaiheet 5 13
- Asenna tulostinohjelmisto vaihe 14
- Tarkista tulostimen asetukset vaihe 15

**VAARA!** Tulostin on painava. HP suosittelee, että neljä ihmistä siirtää sen yhdessä, jotta kukaan ei loukkaannu ja tulostin ei vahingoitu.

## <span id="page-42-0"></span>**Vaihe 1. Tulostimen sijoituspaikan valmisteleminen**

#### **Pakkauksen tilantarve**

Varmista, että sen huoneen ovi, johon pakkauksessa oleva laite tuodaan, on riittävän suuri, jotta laite mahtuu sisään. Varmista myös, että huone on riittävän suuri, jotta pakkausta mahtuu käsittelemään. Pakkauksen mitat ovat seuraavat:

syvyys 911 x 790 mm x korkeus 1 036 mm.

#### **Pakkauksen avaamiseen tarvittava tila**

Ennen kuin poistat pakkauksesta muovikääreet, varmista, että pakkauksen avaamiseen on riittävästi tilaa. Nosta tämän jälkeen tuote pakkauksesta. HP suosittelee, että pakkauksen ympärillä on tyhjää tilaa vähintään 3,1 metriä.

## **Tulostimen poistaminen pakkauksesta**

Katso pakkauksessa olevasta kuvasta, kuinka tulostin nostetaan pakkauksesta.

**VAARA!** Tulostin on painava. HP suosittelee, että neljä ihmistä siirtää sen yhdessä, jotta kukaan ei loukkaannu ja tulostin ei vahingoitu.

#### **Tulostimen koko**

Valmistele tulostimelle sijoituspaikka, joka täyttää seuraavat vaatimukset:

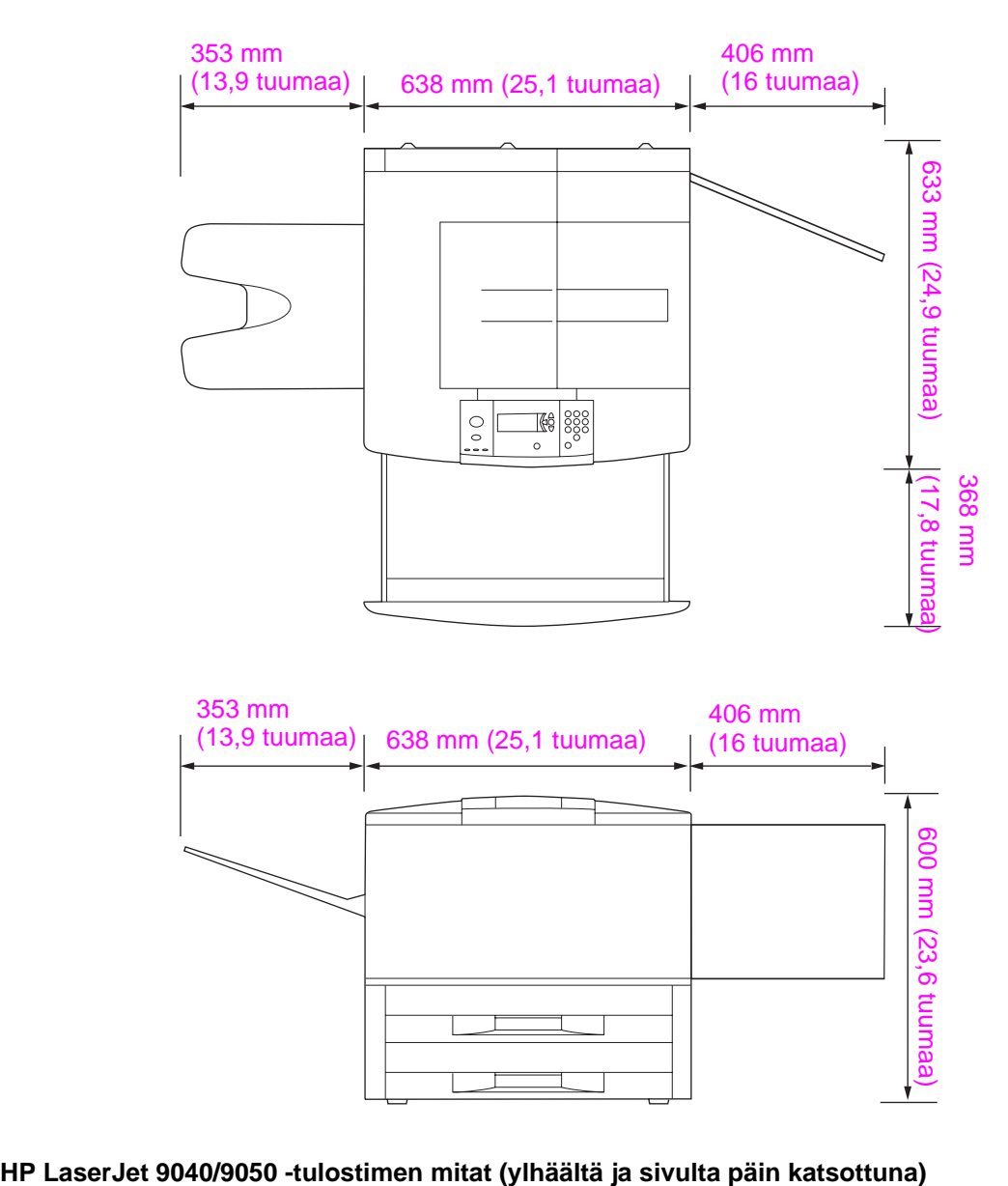

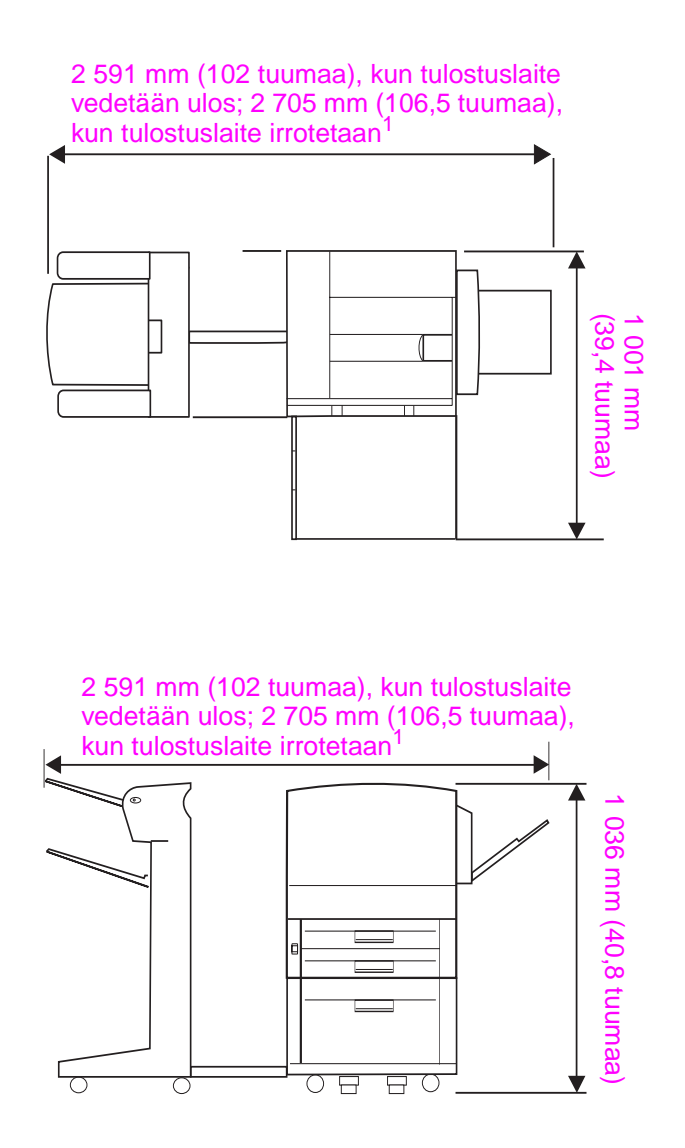

1 Arvoista pienempi tarkoittaa tarvittavaa tilaa, kun tulostuslaite vedetään ulos. Kiinnityskisko on edelleen kiinni valinnaisen lokeron 4 alla olevassa salvassa. Arvoista suurempi tarkoittaa tilaa, joka tarvitaan tulostuslaitteen irrottamiseen tuotteesta. Tämä ylimääräinen tila helpottaa kiinnittävän palkin poistamista valinnaisen lokeron 4 alla olevasta salvasta.

**HP LaserJet 9040/9050 -tulostin, tyypillinen tulostuslaite sekä lokerot 4 ja 1 (ylhäältä ja sivulta päin katsottuna) enimmäiskoossaan**

#### **Tulostimen sijoituspaikan vaatimukset**

- Tasainen, kova alusta (mielellään lattia, jolla ei ole mattoa).
- Tilaa tulostimen ympärillä.
- Huone, jossa on hyvä ilmanvaihto.
- Ei altistusta suoralle auringonpaisteelle tai kemikaaleille, eikä myöskään ammoniakkipitoisille puhdistusliuoksille.
- Sopiva virtalähde (110 V:n malliin suositellaan 15 ampeerin virtapiiriä ja 220 V:n malliin 8 ampeerin virtapiiriä).
- Vakaa ympäristö ei äkillisiä lämpötilan tai kosteustason muutoksia.
- Ilman suhteellinen kosteus 20–80 %.
- Huoneen lämpötila 10–32,5 °C.

#### **Tulostimen paino (ilman tulostuskasettia)**

- HP LaserJet 9040/9050 -tulostin: 63,5 kg
- HP LaserJet 9040n/9050n -tulostin: 69,4 kg
- HP LaserJet 9040dn/9050dn -tulostin: 76,2 kg

## <span id="page-46-0"></span>**Vaihe 2. Pakkauksen sisällön tarkastaminen**

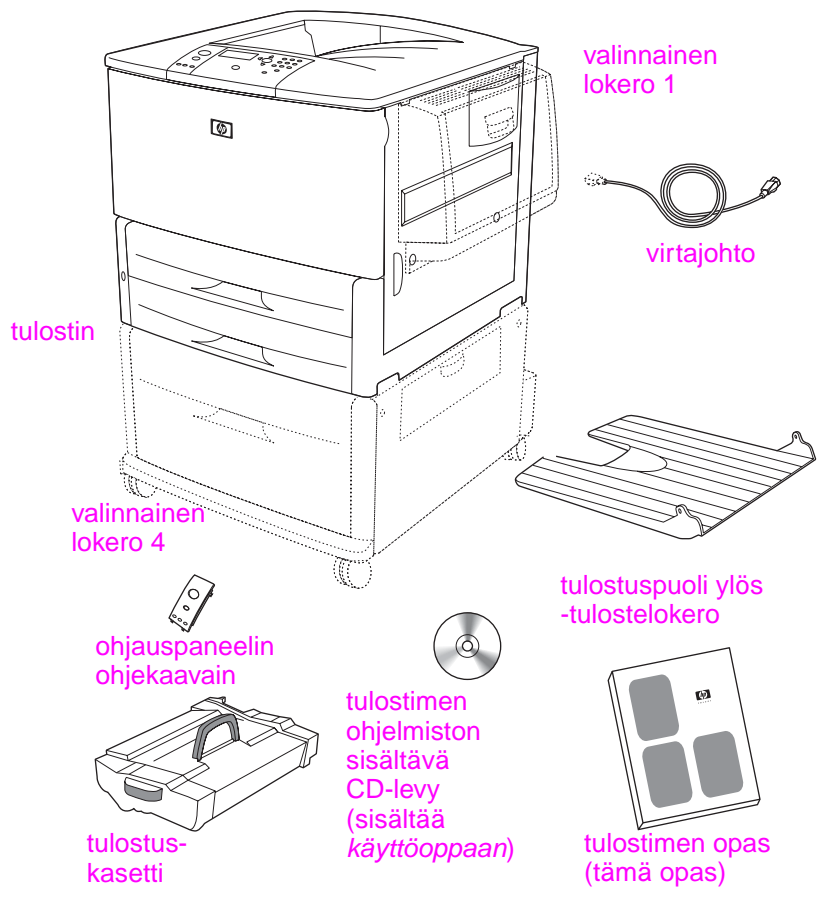

**Pakkauksen sisältö**

**Huomautus** HP LaserJet 9040n/9050n -tulostimessa on mukana lokero 1 ja sulautettu HP Jetdirect -tulostinpalvelin (ei kuvassa).

> HP LaserJet 9040dn/9050dn -tulostimessa on mukana lokero 1, sulautettu HP Jetdirect -tulostinpalvelin (ei kuvassa) ja kaksipuolisen tulostuksen lisälaite eli kääntöyksikkö (ei kuvassa).

## <span id="page-47-0"></span>**Vaihe 3. Tulostimen osien sijainti**

Seuraavissa kaavioissa on tulostimen tärkeiden osien sijainti ja nimet.

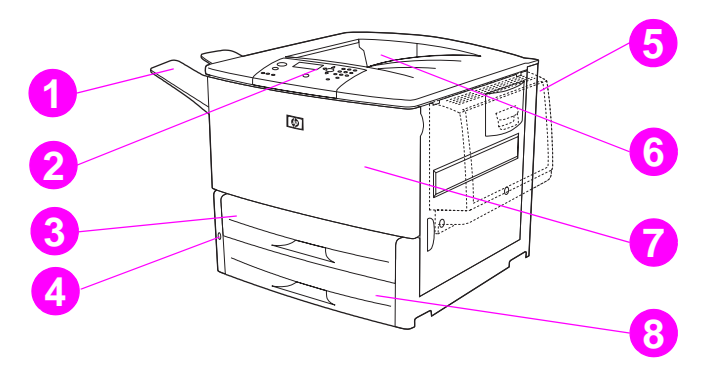

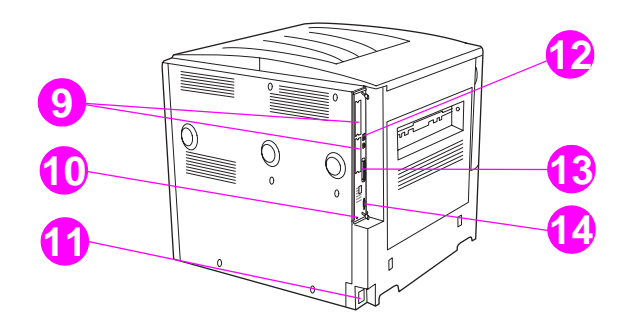

#### **Tulostimen osat (edestä ja takaa katsottuna)**

- tulostuspuoli ylös -tulostelokero
- ohjauspaneeli
- lokero 2
- virtakytkin
- lokero 1
- tavallinen tulostelokero (tulostuspuoli alas -lokero)
- etuluukku
- lokero 3
- EIO-korttipaikat (2)
- suojauslukituksen portti
- virtajohdon liitin
- Lähiverkkoliitin (RJ-45) HP LaserJet 9040n/9050nja 9040dn/9050dn-malleihin
- rinnakkaiskaapelin B liitin
- HP Jet-Link -liitin (paperinkäsittelylaitetta varten)

## <span id="page-48-0"></span>**Vaihe 4. Sisäisten kuljetustukien poistaminen**

**VAROITUS** Oranssinväristen nauhojen ja sisäisten kuljetustukien tarkoituksena on estää tulostinta vaurioitumasta kuljetuksen aikana. Kaikki pakkausmateriaalit ja kuljetustuet on poistettava, jotta tulostin toimisi oikein.

#### **Sisäisten kuljetustukien poistaminen**

- **1** Poista tulostimen ulkopuolelta kaikki oranssi pakkausmateriaali. Poista myös pahvit ja pehmusteet, jotka eivät ole oransseja.
- **2** Poista tavallisesta tulostelokerosta kaikki oranssi pakkausmateriaali. Poista ohjauspaneelin näytön päällä oleva suojakalvo.
- **3** Avaa vasen luukku ja irrota kiinnitysyksikön lukitukset vetämällä nauhaa. (Katso tulostimessa olevaa kuvaa.) Varmista, että kiinnitysyksikön vivut ovat lukittuina.

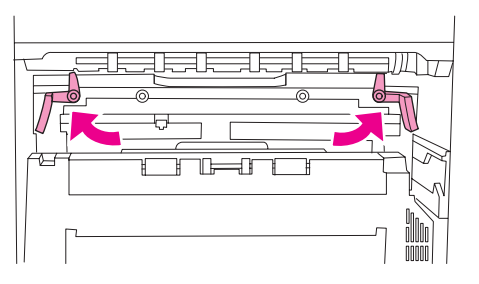

- **4** Avaa syöttölokerot, poista oranssi pakkausmateriaali ja sulje lokerot.
- **5** Avaa etuluukku ja poista oranssi teippi siirtotelan alueelta ja värikasetin lukitusvivusta. Sulje etuluukku.

**Huomautus** Säilytä kaikki pakkausmateriaalit. Voit joutua pakkaamaan tulostimen myöhemmin.

## <span id="page-49-0"></span>**Vaihe 5. Lisävarusteiden asentaminen**

#### **VAARA!** Tulostin painaa noin 63,5 kiloa. HP suosittelee, että neljä ihmistä siirtää sen yhdessä, jotta vältyttäisiin loukkaantumisilta ja jotta tulostin ei vaurioituisi.

Asenna paperinkäsittelylaitteet, jotka olet ostanut tulostimen kanssa tai erikseen. Seuraa lisälaitteiden mukana tulleita asennusohjeita. Ohjeet voivat olla CD-levyllä.

#### **Kääntöyksikön asentaminen**

**Huomautus** Jos olet ostanut tulostuslaitteen (monitoimiviimeistelylaitteen, 3 000 arkin nitovan lajittelulaitteen tai 8-lokeroisen postilaatikon) lisäksi kääntöyksikön ja syöttölaitteen (lokero 4 ja/tai lokero 1), asenna kääntöyksikkö ja syöttölaite (tai syöttölaitteet), ennen kuin asennat tulostuslaitteen.

Asennusohjeet on toimitettu kääntöyksikön mukana. Ohjeet voivat olla CD-levyllä.

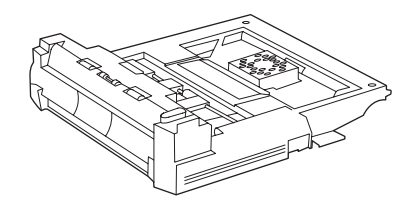

#### **Kääntöyksikkö**

**Huomautus** Kun olet asentanut kääntöyksikön, suorita tulostimen asennus loppuun tämän oppaan ohjeiden mukaan.

#### **Syöttölaitteiden asentaminen**

Asennusohjeet on toimitettu syöttölaitteen (tai syöttölaitteiden) mukana. Ohjeet voivat olla CD-levyllä.

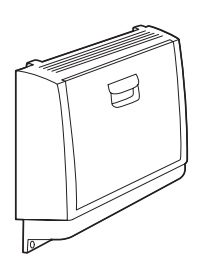

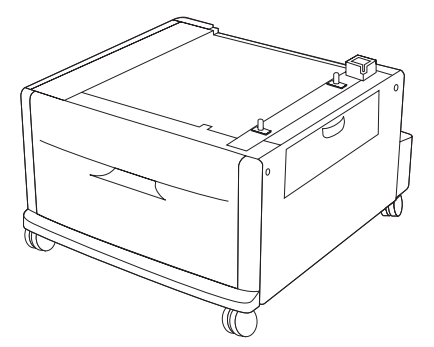

**Lokerot 1 ja 4**

**Huomautus** Kun olet asentanut syöttölaitteen (tai syöttölaitteet), suorita tulostimen asennus loppuun tämän oppaan ohjeiden mukaan.

## **Tulostuslaitteen asentaminen**

Asenna kaikki ostamasi tulostuslaitteet. Kun ne on asennettu, siirry vaiheeseen 6.

Asennusohjeet on toimitettu tulostuslaitteen mukana. Ohjeet voivat olla CD-levyllä.

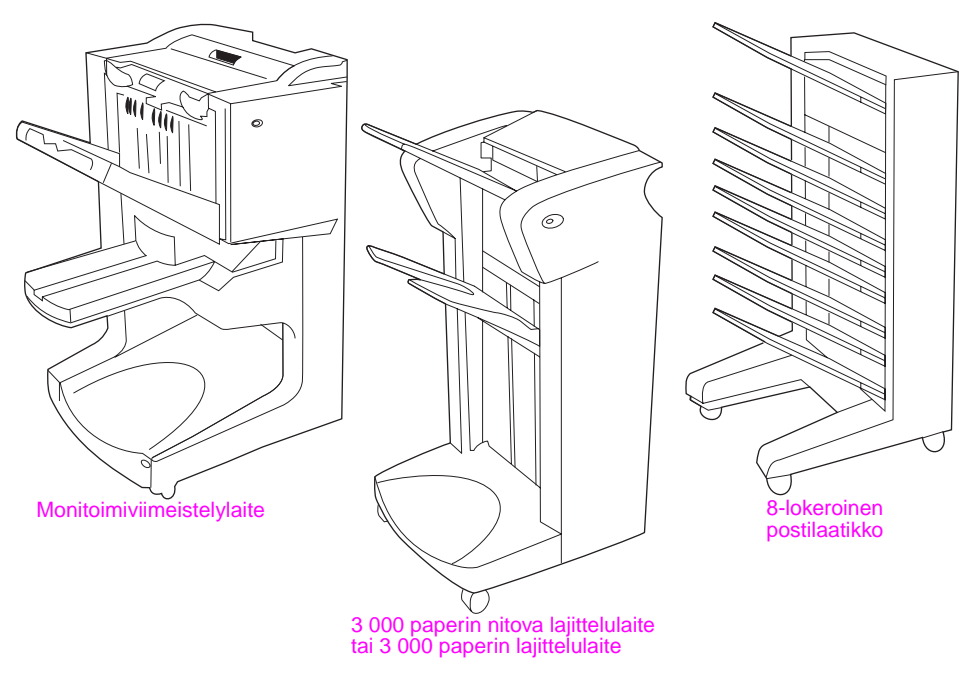

**Tulostuslaitteet**

## <span id="page-51-0"></span>**Vaihe 6. Tulostuskasetin asentaminen**

Asenna tulostuskasetti seuraavien ohjeiden mukaisesti. Jos väriainetta pääsee vaatteillesi, pyyhi se pois kuivalla kankaalla ja pese vaatteet kylmällä vedellä. Kuuma vesi kiinnittää väriaineen kankaaseen.

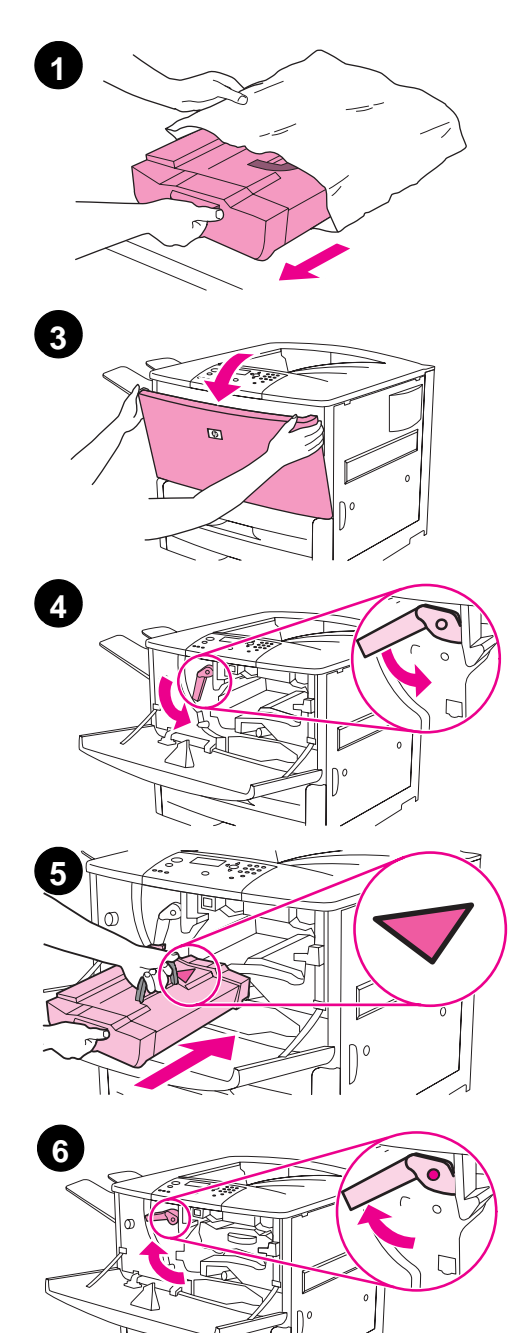

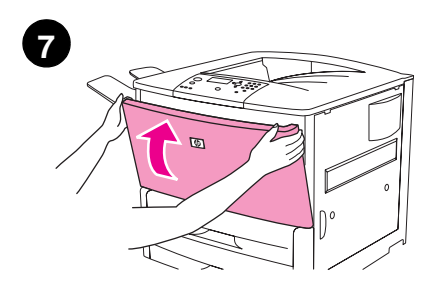

#### **Asenna tulostuskasetti seuraavalla tavalla:**

**1** Ennen kuin poistat tulostuskasetin pakkauksestaan, aseta se tukevalle pohjalle. Liu'uta tulostuskasetti varovasti ulos pakkauksesta.

#### **VAROITUS**

Poista kasetti molemmin käsin, jotta se ei vahingoitu. Älä altista kasettia valolle muutamaa minuuttia pidemmäksi aikaa. Peitä tulostuskasetti silloin, kun se on tulostimen ulkopuolella.

- **2** Ravistele tulostuskasettia kevyesti edestakaisin, jotta kasetin sisällä oleva väriaine jakautuu tasaisesti. Tulostuskasettia ei tarvitse ravistella enää tämän jälkeen.
- **3** Avaa tulostimen etuluukku.
- **4** Käännä vihreää vipua alaspäin. Lukitus vapautuu.
- **5** Pitele tulostuskasettia niin, että nuoli on kasetin vasemmalla puolella. Aseta kasetti kuvan osoittamalla tavalla niin, että vasemmalla puolella oleva nuoli osoittaa tulostinta kohti. Kohdista kasetti tulostimen ohjainten kanssa. Työnnä kasetti tulostimeen niin pitkälle kuin se menee.

#### **Huomautus**

Tulostuskasetin sisällä on vetokieleke. Tulostin poistaa vetokielekkeen automaattisesti, kun tulostuskasetti on paikoillaan ja tuotteeseen kytketään virta. Tulostuskasetista kuuluu kovaa ääntä muutaman sekunnin ajan, kun tuote poistaa vetokielekkeen. Ääni kuuluu vain, kun käytetään uusia tulostuskasetteja.

- **6** Paina vihreässä vivussa olevaa painiketta ja käännä vipua myötäpäivään, kunnes se on lukitusasennossa.
- **7** Sulje etuluukku.

## <span id="page-52-0"></span>**Vaihe 7. Tulostimen kaapelien kytkeminen**

Tulostin voidaan liittää rinnakkaiskaapelilla tietokoneeseen tai valinnaisen HP Jetdirect -tulostinpalvelimen kautta verkkoon.

Tulostimissa, joissa on sulautettu HP Jetdirect -tulostinpalvelin, käytetään verkkokaapeliliitäntään 10/100TX (RJ-45) -liitintä. Tulostimessa on liitäntä myös HP Jet-Link -liittimeen.

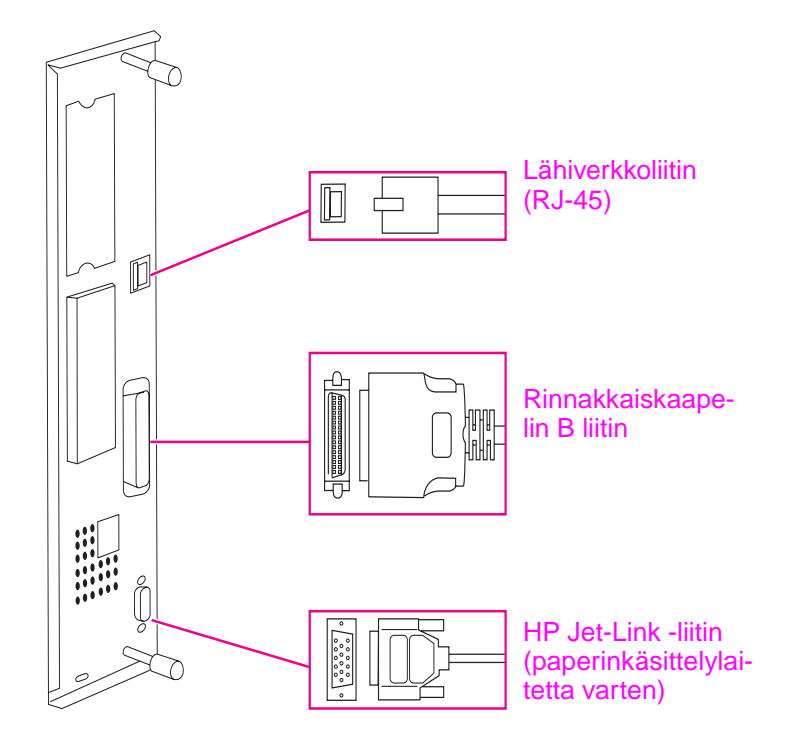

**Liitäntäporttien sijainti**

## <span id="page-53-0"></span>**Rinnakkaiskaapelin kytkeminen**

Voit liittää tulostimen suoraan tietokoneeseen rinnakkaiskaapelilla.

Kytkentä on luotettavin, jos käytät kaksisuuntaista B-tyypin IEEE-1284-rinnakkaiskaapelia. Näissä kaapeleissa on aina teksti IEEE-1284. Vain IEEE-1284-kaapelit tukevat kaikkia tulostimen kehittyneitä ominaisuuksia.

#### **Rinnakkaiskaapelin kytkeminen**

- **1** Varmista, että tulostimen virtajohtoa ei ole kytketty virtalähteeseen.
- **2** Kytke rinnakkaiskaapeli tulostimen rinnakkaisporttiin. Paina lukituksenvapautusvipuja samalla, kun kiinnität kaapelin.

#### **Huomautus**

Jos kaapelin liittäminen on vaikeaa, varmista, että sinulla on oikeantyyppinen kaapeli.

**3** Kytke kaapelin toinen pää tietokoneen rinnakkaisporttiin.

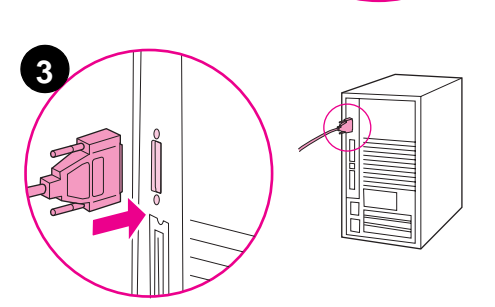

**2**

## <span id="page-54-0"></span>**Liittäminen Ethernet 10/100TX -verkkoon (HP LaserJet 9040n/ 9050n ja HP LaserJet 9040dn/9050dn)**

Voit liittää tulostimen Ethernet 10/100TX -verkkoon RJ-45-liittimellä.

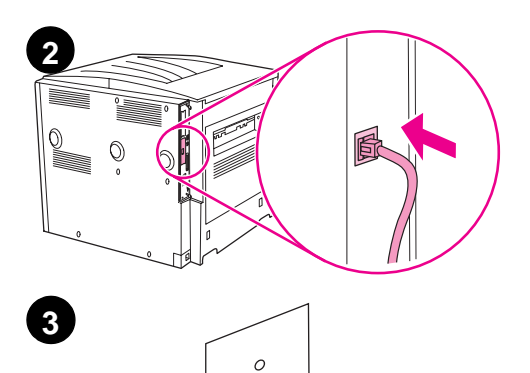

贠

#### **Liittäminen Ethernet 10/100TX -verkkoon**

- **1** Varmista, että tulostimen virtajohtoa ei ole kytketty virtalähteeseen.
- **2** Kytke verkkokaapeli tulostimeen asennettuun sulautettuun HP Jetdirect -tulostinpalvelimeen.
- **3** Kytke kaapelin toinen pää verkkoporttiin.

## <span id="page-55-0"></span>**Vaihe 8. Ohjauspaneelin ohjekaavaimen vaihtaminen**

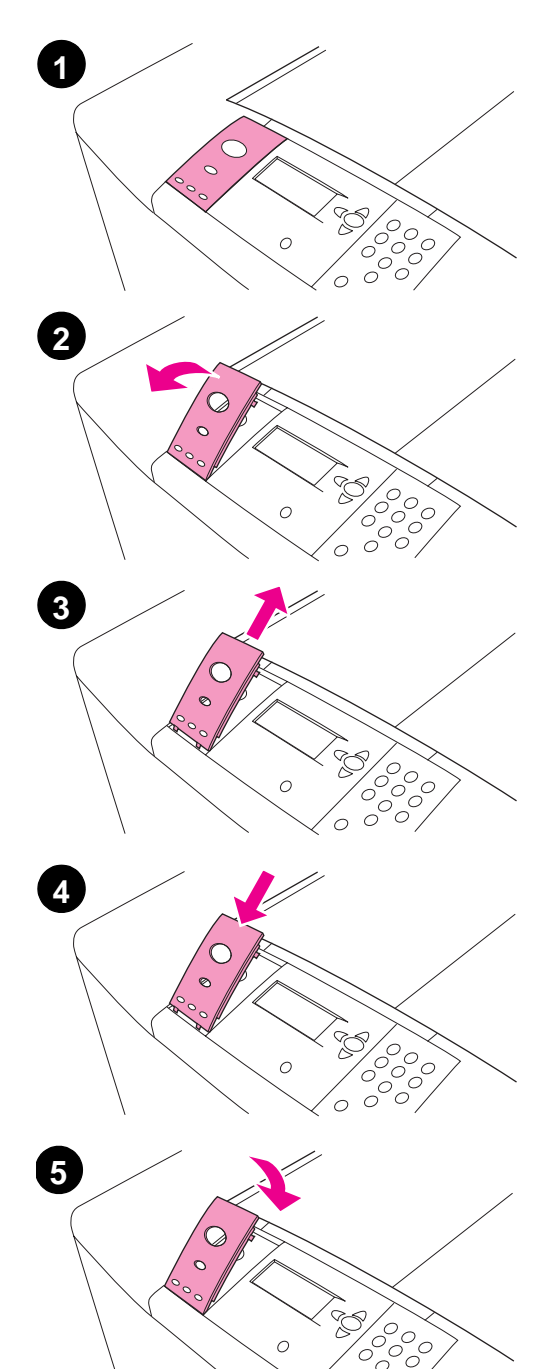

Ohjauspaneelin ohjekaavain on englanninkielinen. Tarvittaessa voit vaihtaa ohjekaavaimen tilalle tulostimen mukana toimitetun toisen kaavaimen. Vaihda kaavain seuraavasti:

#### **Kaavaimen vaihtaminen**

- **1** Työnnä kynsi tai jokin ohut, jäykkä esine kaavaimen alle ja kohota kaavainta.
- **2** Irrota kaavain tulostimesta nostamalla sitä varovasti ylös- ja taaksepäin.
- **3** Sijoita uusi kaavain ohjauspaneelin yläpuolelle. Kohdista ohjekaavaimen päät ohjauspaneelin loviin ja liu'uta kaavain paikoilleen.
- **4** Napsauta kaavain tukevasti paikoilleen. Varmista, että kaavain on tasaisesti kiinni ohjauspaneelissa.

## <span id="page-56-0"></span>**Vaihe 9. Virtajohdon liittäminen**

Tässä osassa on ohjeita virtajohdon liittämistä varten.

# **1 2**

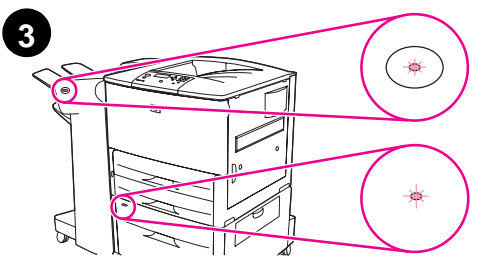

#### **Virtajohdon liittäminen**

**1** Kytke virtajohto tulostimeen ja virtalähteeseen.

#### **VAROITUS**

HP suosittelee, että 110 V:n malleihin käytetään 15 ampeerin virtalähdettä (220 V:n malleihin 15 ampeerin virtalähdettä). Älä kytke samaan virtalähteeseen muita laitteita.

Käytä tulostimen mukana toimitettua virtajohtoa, jotta tulostin ei vahingoitu.

**2** Kytke tulostimeen virta painamalla virtapainiketta. Jos tulostimen ohjauspaneeliin tulee viesti Valitse kieli, valitse kieli <a>  $\nabla$ -painikkeella ja paina sitten  $\smile$ -painiketta. Tulostimen lämmettyä ohjauspaneelin näytössä tulisi näkyä teksti VALMIS.

#### **Huomautus**

Kun tulostimeen kytketään virta ensimmäisen kerran, voit valita näyttöön tulevien viestien kieleksi oman kielesi. Jos kieltä ei valita 60 sekunnin kuluessa siitä, kun näyttöön tulee viesti VALITSE KIELI, kieleksi määritetään englanti. Tällöin näyttöön tulee viesti VALITSE KIELI aina, kun tuotteeseen kytketään virta.

**3** Jos tulostimeen on asennettu valinnainen 3 000 arkin nitova lajittelulaite (tai muu lajittelulaite tai monitoimiviimeistelylaite), valinnainen lokero 4 tai molemmat, varmista, että niiden valot palavat vihreinä. Katso ohjeita käyttöoppaasta, jos valo palaa keltaisena tai jos valo vilkkuu tai ei pala.

## <span id="page-57-0"></span>**Vaihe 10. Ohjauspaneelin näytön kielen määrittäminen**

Oletuksena on, että ohjauspaneelin näyttöviestit ovat englanninkielisiä. Jos et valinnut kieltä vaiheessa 9, voit määrittää tulostimen näyttämään viestit ja tulostamaan asetussivut muulla tuetulla kielellä toimimalla seuraavien ohjeiden mukaan.

#### **Ohjauspaneelin näytön kielen määrittäminen**

- **1** Katkaise virta tulostimesta.
- **2** Käynnistä tulostin.
- **3** Odota, kunnes tulostin alkaa laskea muistia.
- **4** Pidä ✓-painiketta alhaalla.
- **5** Pidä ∕-painiketta alhaalla, kunnes ohjauspaneelin kaikki kolme valoa syttyvät, ja vapauta  $\checkmark$ -painike vasta sitten.
- **6** Siirry **A** tai **V** -painikkeella kohtaan Määnitä asetukset (Configure Device) ja paina  $\checkmark$ -painiketta.
- **7** Siirry  $\blacktriangle$  tai  $\blacktriangledown$  -painikkeella kohtaan Järjestelmän asetukset (System Setup) ja paina  $\checkmark$ -painiketta.
- **8** Siirry **A** tai v-painikkeella kohtaan Kieli (Language) ja paina  $\checkmark$ -painiketta.
- **9** Siirry **A** tai **V**-painikkeella oikean kielen kohdalle ja paina  $\checkmark$ -painiketta.

**Huomautus** Jos kieleksi vaihdetaan turkki, tšekki, venäjä, unkari tai puola, myös merkistö vaihtuu kielen mukaiseksi. Kaikkien muiden kielten oletusmerkistönä on PC-8.

## <span id="page-58-0"></span>**Vaihe 11. Lokeron 1 täyttäminen**

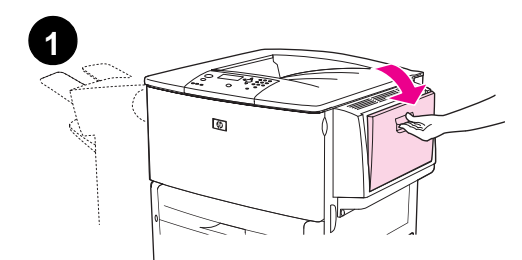

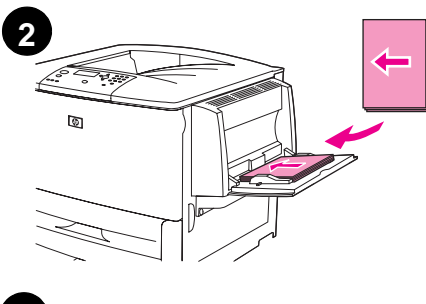

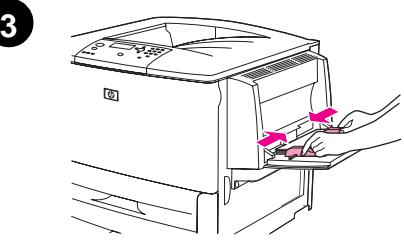

#### **Huomautus**

HP LaserJet 9040n/9050n- ja HP LaserJet 9040dn/9050dn -tulostimissa on mukana lokero 1. HP LaserJet 9040/9050 -tulostimeen on saatavilla valinnainen lokero 1.

Tässä osassa kerrotaan, kuinka tulostimeen ladataan A4- tai Letterkokoista paperia. Ohjeita muunkokoisen ja -tyyppisen materiaalin lataamisesta ja määrittämisestä on CD-levyllä olevassa käyttöoppaassa.

#### **VAROITUS**

Älä koskaan avaa syöttölokeroa, kun tulostin ottaa paperia kyseisestä lokerosta. Näin voit välttää paperitukoksia.

#### **Lokeron 1 täyttäminen**

Lokero 1 on monitoimilokero, johon mahtuu jopa 100 arkkia vakiokokoista paperia tai 10 kirjekuorta. Tulostin ottaa paperia ensin lokerosta 1 (oletuslokero). Tietoja oletuslokeron vaihtamisesta on käyttöoppaassa.

Lokeron 1 avulla on helppoa tulostaa kirjekuoria, kalvoja, mukautettuja paperikokoja tai muuntyyppisiä materiaaleja niin, että muita lokeroita ei tarvitse tyhjentää.

- **1** Avaa lokero 1.
- **2** Aseta lokeroon A4- tai Letter-kokoista paperia niin, että arkin pitkä sivu on kohti tulostinta ja tulostettava puoli on ylöspäin.
- **3** Säädä paperinohjaimet siten, että ne koskettavat paperipinoa kevyesti mutta eivät taivuta paperia.
- **4** Varmista, että paperi mahtuu ohjaimien kielekkeiden alle ja että pino ei ulotu lisäystason ilmaisimien yläpuolelle.

#### **Huomautus**

Jos tulostat A3- tai 11 x 17 -kokoiselle paperille tai muulle pitkälle tulostusmateriaalille, vedä myös lokeron jatkoalusta ääriasentoon.

## <span id="page-59-0"></span>**Vaihe 12. Lokeroiden 2 ja 3 täyttäminen**

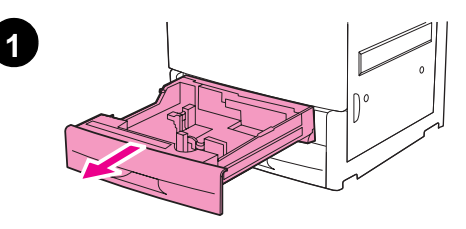

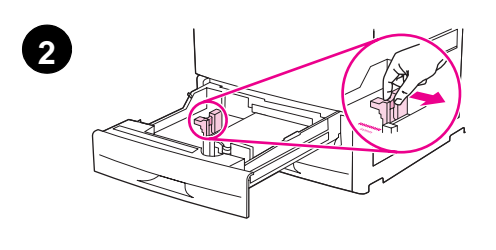

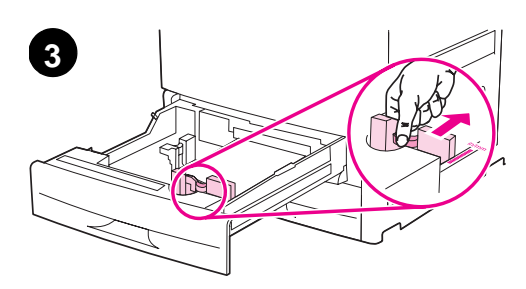

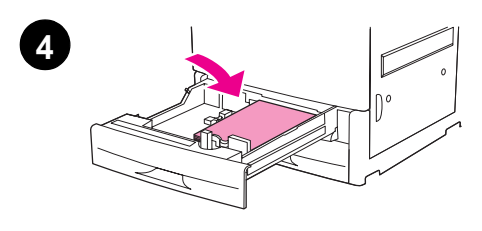

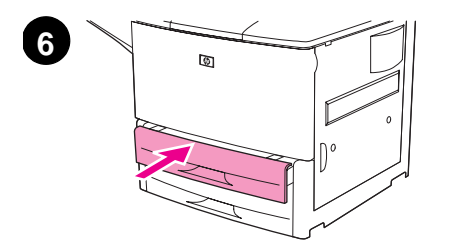

Tässä osassa kerrotaan, kuinka tulostimeen ladataan A4- tai Letterkokoista paperia. Ohjeita muunkokoisen ja -tyyppisen materiaalin lataamisesta ja määrittämisestä on käyttöoppaassa.

#### **VAROITUS**

Älä koskaan avaa syöttölokeroa, kun tulostin ottaa paperia kyseisestä lokerosta. Näin voit välttää paperitukoksia.

#### **Lokeroiden 2 ja 3 täyttäminen**

- **1** Avaa lokero kokonaan.
- **2** Säädä vasen (Y) paperinohjain painamalla ohjaimen kielekettä ja siirtämällä ohjain oikean paperikoon kohtaan.
- **3** Säädä etumainen (X) paperinohjain painamalla ohjaimen kielekettä ja siirtämällä ohjain oikean paperikoon kohtaan.
- **4** Aseta lokeroon paperipino niin, että sen yläosa tulee lokeron takaosaa vasten. Jos teet yksipuolisia tulosteita, tulostuspuolen tulee olla alaspäin. Jos teet kaksipuolisia tulosteita, ensimmäiseksi tulostettavan sivun tulee olla ylöspäin.

#### **Huomautus**

Tietoja tulostamisesta erikoismateriaalille on käyttöoppaassa.

- **5** Aseta paperivipu asentoon Vakio, jos molemmat paperinohjaimet asettuvat saman vakiokoon, kuten Letter tai A4, kohdalle. Aseta vipu muutoin asentoon Mukautettu.
- **6** Sulje lokero.
- **7** Tämän lokeron paperikoko ja -tyyppi näkyvät tulostimen ohjauspaneelissa. Vahvista painamalla  $\checkmark$ -painiketta tai tee haluamasi muutokset käyttöoppaan ohjeiden mukaan.
- **8** Täytä toinen lokero toistamalla vaiheet 1–5.

#### **Huomautus**

Tietoja lokeron 4 täyttämisestä on lokeron 4 mukana toimitetussa asennusoppaassa.

#### **VAROITUS**

Älä koskaan säilytä paperia tai muita esineitä arkinohjainten vasemmalla puolella olevassa tilassa. Jos säilytät tilassa jotakin, voit aiheuttaa lokeroon pysyvän vaurion.

## <span id="page-60-0"></span>**Vaihe 13. Asetussivun tulostaminen**

Tulosta asetussivu ja varmista, että tulostin toimii oikein.

#### **Tulosta asetussivu seuraavasti:**

- **1** Paina  $\checkmark$ -painiketta.
- **2** Selaa Tiedot-valikko esiin **A** ja **V** -painikkeilla. Paina sitten  $\checkmark$ -painiketta.
- **3** Siirry  $\blacktriangle$  ja  $\nabla$  -painikkeilla kohtaan Tulosta asetukset. Paina sitten  $\blacktriangledown$ -painiketta.

Asetussivu tulostuu. Jos tulostimeen on asennettu HP Jetdirect -tulostinpalvelin, myös HP Jetdirect -verkkoasetussivu tulostuu.

Jos laitteeseen on asennettu valinnaisia lisälaitteita, esimerkiksi kaksipuolisen tulostuksen lisälaite tai lokero 4, tarkista asetussivulta, että ne on merkitty asennetuiksi.

**Huomautus** Voit tulostaa valikkokartan, jos haluat luettelon tulostimessa käytössä olevista pikanäppäimistä.

## <span id="page-61-0"></span>**Vaihe 14. Tulostinohjelmiston asentaminen**

Tulostimen mukana toimitetaan CD-levy, joka sisältää tulostinohjelmiston. Asenna tällä CD-levyllä olevat tulostinohjaimet, jos haluat saada täyden hyödyn tulostimen ominaisuuksista.

Jos käytössäsi ei ole CD-asemaa, voit ladata tulostusohjelmiston Internet-sivustosta [www.hp.com/support/lj9050\\_lj9040](http://www.hp.com/support/lj9050_lj9040/). Windowsia käyttävän tietokoneen asetusten mukaan tulostinohjelmiston asennusohjelma tarkistaa automaattisesti, onko tietokoneella yhteyttä Internetiin, ja tarjoaa sitten mahdollisuutta ladata uusimmat ohjelmistot.

#### **Huomautus**

-verkoissa (HP-UX, Sun Solaris) toimiva tulostimen asennusohjelma voidaan ladata Internet-osoitteesta [www.hp.com/support/net\\_printing](http://www.hp.com/support/net_printing/).

Lisätietoja on HP:n tukiesitteessä.

#### <span id="page-61-1"></span>**Windows-tulostinohjelmiston asentaminen**

Tässä osassa kuvataan Windows-tulostinohjelmiston asentamista. Microsoft<sup>®</sup> Windows<sup>®</sup> 9X, Windows NT<sup>®</sup> 4.0, Windows 2000, Windows Millennium (Me), Windows XP ja Windows Server 2003 tukevat tätä ohjelmistoa.

#### **Ohjelmiston asentaminen**

- **1** Sulje kaikki käynnissä olevat ohjelmat.
- **2** Aseta CD-levy CD-asemaan. Jos tietokoneen asetukset sallivat automaattisen käynnistyksen, asennusohjelma käynnistyy. Jos ohjelma ei käynnisty automaattisesti, toimi seuraavasti: Valitse **Käynnistä**-valikosta **Suorita**. Kirjoita x:setup (missä X on CD-aseman kirjain) ja napsauta **OK**-painiketta.
- **3** Seuraa tietokonenäytön ohjeita.

## <span id="page-61-2"></span>**Macintosh-tulostinohjelmiston asentaminen**

Tässä osassa kuvataan Macintosh-tulostinohjelmiston asentamista. Macintosh OS 7.5 ja uudemmat käyttöjärjestelmät tukevat tätä ohjelmistoa.

#### **Macintosh-tulostusohjelmiston asentaminen Mac OS 8.6–9.2 -käyttöjärjestelmiin**

- **1** Kytke verkkokaapeli HP Jetdirect -tulostinpalvelimen ja verkkoportin välille.
- **2** Aseta CD-levy CD-asemaan. CD-levyn valikko käynnistyy automaattisesti. Jos CD-levyn valikko ei käynnisty automaattisesti, kaksoisosoita ensin Työpöydällä olevaa CD-levyn kuvaketta ja tämän jälkeen asennusohjelman kuvaketta. Tämä kuvake on käynnistys-CDlevyn Installer/<kieli>-kansiossa (missä <kieli> tarkoittaa valitsemaasi kieltä). Esimerkiksi Installer/English-kansio sisältää englanninkielisen tulostinohjelmiston asennusohjelman kuvakkeen.
- **3** Seuraa tietokonenäytön ohjeita.
- **4** Avaa Applen Työpöytäkirjoitintyökalu (käynnistyslevy): Ohjelmat: Lisäohjelmat-kansiosta.
- **5** Kaksoisosoita **Kirjoitin (AppleTalk)** -kohtaa.
- **6** Valitse AppleTalk-tulostinvalinnasta **Muuta**.
- **7** Valitse tulostin ja osoita sitten **Automaattinen**-kohtaa ja valitse **Luo**.
- **8** Valitse **Tulostus**-valikosta **Valitse kirjoitin**.

**Huomautus** Työpöydällä oleva kuvake on yleinen kuvake. Kaikki tulostusikkunat näkyvät sovelluksen tulostusvalintaikkunassa.

#### **Macintosh-tulostusohjelmiston asentaminen Mac OS 10.1 -käyttöjärjestelmään ja tätä uudempiin käyttöjärjestelmiin**

- **1** Kytke HP Jetdirect -tulostinpalvelin verkkoporttiin verkkokaapelilla.
- **2** Aseta CD-levy CD-asemaan. CD-levyn valikko käynnistyy automaattisesti. Jos CD-levyn valikko ei käynnisty automaattisesti, kaksoisosoita ensin Työpöydällä olevaa CD-levyn kuvaketta ja tämän jälkeen asennusohjelman kuvaketta. Tämä kuvake on käynnistys-CDlevyn Installer/<kieli>-kansiossa (missä <kieli> tarkoittaa valitsemaasi kieltä). Esimerkiksi Installer/English-kansio sisältää englanninkielisen tulostinohjelmiston asennusohjelman kuvakkeen.
- **3** Kaksoisosoita **HP LaserJet Installers** -kansiota.
- **4** Seuraa tietokonenäytön ohjeita.
- **5** Kaksoisosoita haluamasi kielen mukaista **asennusohjelman** kuvaketta.
- **6** Kaksoisosoita tietokoneen kiintolevyltä **Ohjelmat Lisäohjelmat Tulostuskeskus**.
- **7** Osoita **Lisää tulostin**.
- **8** Valitse OS X 10.1 -käyttöjärjestelmän AppleTalk-liitäntätapa ja OS X 10.2. -käyttöjärjestelmän Rendezvous-liitäntätapa.
- **9** Valitse tulostimen nimi.
- **10** Osoita **Lisää tulostin**.
- **11** Sulje Tulostuskeskus osoittamalla vasemmassa ylänurkassa olevaa sulkemispainiketta.

**Huomautus** Macintosh-tietokoneita ei voi liittää tulostimeen suoraan rinnakkaisportin kautta.

## <span id="page-63-0"></span>**Vaihe 15. Tulostimen asetusten tarkistaminen**

Saat helposti selville, onko ohjelmiston asentaminen onnistunut, kun tulostat asiakirjan jostakin ohjelmasta.

#### **Tulostimen asetusten tarkistaminen**

- **1** Avaa jokin ohjelma. Avaa tai luo yksinkertainen asiakirja.
- **2** Valitse ohjelmasta **Tulosta**.
- **3** Valitse tulostimeksi HP LaserJet 9040 tai 9050.
- **4** Varmista, että tulostimen nimi on oikea.
- **5** Tulosta asiakirja.

Jos asiakirja ei tulostu oikein, tarkista asetukset. Lisätietoja on käyttöoppaassa.

## <span id="page-63-1"></span>**Asiakastuki**

Lisätietoja tuotteesta on CD-levyllä olevassa käyttöoppaassa. Tietoja HP:n asiakastuesta on tulostimen mukana toimitetussa tukiesitteessä.

## <span id="page-64-0"></span>**Tietoja takuusta ja säännöksistä**

#### <span id="page-64-1"></span>**Hewlett-Packardin rajoitettu takuu**

HP-TUOTE TAKUUAIKA

HP LaserJet 9040/9050, 9040n/9050n, 9040dn/9050dn

yksi vuosi toimituksesta

- **1** HP:n takuu kattaa HP:n laitteissa, lisälaitteissa ja varusteissa yllä mainittuna ajanjaksona ilmenevät materiaaliviat ja valmistusvirheet. HP sitoutuu oman harkintansa mukaan joko korjaamaan tai vaihtamaan viallisiksi osoittautuneet tuotteet, joista ilmoitetaan HP:lle takuuaikana. Vaihdossa asiakkaalle luovutettavat tuotteet voivat olla joko uusia tai uutta vastaavia.
- **2** HP takaa, että HP:n ohjelmistotuotteissa ei esiinny edellä määritettynä ajanjaksona materiaalin tai käytettyjen työtapojen aiheuttamia häiriöitä ohjelmakomentojen suorittamisessa edellyttäen, että ohjelmistotuote asennetaan oikein ja sitä käytetään asianmukaisesti. Jos HP:lle ilmoitetaan tällaisesta viasta takuukauden aikana, HP vaihtaa viallisen ohjelmiston uuteen.
- **3** HP ei takaa, että HP:n tuotteet toimivat keskeytyksittä ja virheettömästi. Jos HP ei pysty kohtuullisen ajan kuluessa korjaamaan tuotetta tai vaihtamaan tuotetta takuussa määritetyllä tavalla, asiakkaalla on oikeus saada ostohinnan hyvitys tuotteen välitöntä palautusta vastaan.
- **4** HP:n tuotteet voivat sisältää täysin kunnostettuja osia, jotka suorituskyvyltään vastaavat uusia tai joita on voitu käyttää satunnaisesti.
- **5** Takuuaika alkaa toimituspäivästä tai, jos HP suorittaa laitteen asennuksen, asennuspäivästä. Jos asiakas viivyttää HP:n suorittamaa asennusta yli 30 päivää toimituksesta, takuu alkaa 31 päivän kuluttua toimituksesta.
- **6** Takuu ei kata vikoja, joiden syynä on a) virheellinen tai riittämätön huolto tai kalibrointi, b) ohjelmisto, käyttöliittymä, osat tai tarvikkeet, joita HP ei ole toimittanut, c) valtuuttamattomat muutokset tai väärinkäyttö, d) käyttö tuotteelle ilmoitettuja käyttöympäristömäärityksiä vastaamattomissa olosuhteissa tai e) virheet ja puutteet käyttöympäristön valmistelussa tai huollossa.
- **7** PAIKALLISTEN LAKIEN SALLIMISSA RAJOISSA EDELLÄ MAINITUT TAKUUT OVAT YKSINOMAISIA. HP EI ANNA MITÄÄN MUITA KIRJALLISIA TAI SUULLISIA ILMAISTUJA TAI OLETETTUJA TAKUITA. HP ERITYISESTI TORJUU PÄTEMÄTTÖMINÄ OLETETUT TAKUUT TAI EHDOT MYYNTIKELPOISUUDESTA, TYYDYTTÄVÄSTÄ LAADUSTA JA SOPIVUUDESTA JOHONKIN TIETTYYN TARKOITUKSEEN.
- **8** HP on vastuussa aineelliselle omaisuudelle aiheutuvasta vahingosta tapauskohtaisesti enintään 300 000 Yhdysvaltain dollariin saakka tai vaatimuksen kohteena olevasta laitteesta suoritettuun ostohintaan saakka sekä fyysisistä vammoista tai kuolemasta siinä määrin, kuin kaikki nämä vahingot ovat tuomioistuimen päätöksen mukaan suoraan johtuneet viallisesta HP-tuotteesta.
- **9** PAIKALLISTEN LAKIEN SALLIMISSA RAJOISSA TÄSSÄ TAKUUILMOITUKSESSA ESITETYT KORVAUKSET OVAT ASIAKKAAN AINOA JA YKSINOMAINEN KORVAUSTAPA. EDELLISIÄ TAPAUKSIA LUKUUN OTTAMATTA EI HP EIVÄTKÄ SEN ALIHANKKIJAT OLE VASTUUSSA TIETOJEN MENETYKSESTÄ TAI SUORANAISISTA, ERITYISISTÄ, SATUNNAISISTA TAI SEURAUKSELLISISTA (MENETETYT VOITOT TAI AINEETON OMAISUUS MUKAAN LUETTUINA) TAI MISTÄÄN MUISTA VAHINGOISTA, JOIDEN PERUSTEENA ON SOPIMUS, OIKEUDENLOUKKAUS TAI MUU SYY.
- **10** AUSTRALIAA JA UUTTA-SEELANTIA KOSKEVISSA ASIAKASTAPAUKSISSA TÄMÄN TAKUUSOPIMUKSEN EHDOT, RAJOITTUEN LAIN PUITTEISIIN, EIVÄT SULJE POIS, RAJOITA TAI MUUNNA ASIAKKAAN LAKISÄÄTEISIÄ OIKEUKSIA JA TOIMIVAT NÄIDEN

#### **Huolto takuuaikana ja sen jälkeen**

- Jos tulostin vioittuu takuuaikana, ota yhteys HP:n valtuuttamaan huolto- tai tukipisteeseen.
- Jos tulostinlaitteisto menee epäkuntoon takuuajan jälkeen ja olet hankkinut HP:n huoltosopimuksen tai HP SupportPack -tukipaketin, toimi sopimuksen mukaan.
- Jos sinulla ei ole HP:n huoltosopimusta tai HP SupportPack -tukipakettia, ota yhteys HP:n valtuuttamaan huolto- tai tukipisteeseen.

#### **HP tarjoaa seuraavat palvelut, joilla pyritään pidentämään HP LaserJet -tulostimen käyttöikää:**

**Laajennettu takuu** HP SupportPack -tukipaketti kattaa HP:n laitteistotuotteen ja kaikki HP:n toimittamat sisäiset osat. Laitteiston huolto kattaa ajanjakson, joka alkaa HP-tuotteen ostopäivästä ja päättyy valitun sopimuksen päättymishetkellä. HP SupportPack -tukipaketti on hankittava 90 päivän kuluessa HP-tuotteen ostopäivästä. Lisätietoja on sivustossa [www.hp.com/support/lj9050\\_lj9040](http://www.hp.com/support/lj9050_lj9040/).

#### <span id="page-66-0"></span>**Tulostuskasettien ja kuvarumpujen rajoitettu takuu**

Tämä HP:n tuote taataan virheettömäksi materiaalin ja työtavan osalta.

Tämä takuu ei kata tuotteita, jotka on a) täytetty, kunnostettu, valmistettu uudelleen tai joita on jollain tavalla muutettu, b) joissa on ongelmia, jotka johtuvat väärinkäytöstä, epäasiallisesta säilytyksestä tai tulostimen käytöstä sen ympäristömääritysten vastaisesti tai c) joissa ilmenee kulumista normaalissa käytössä.

Pääset takuupalvelun piiriin palauttamalla tuotteen ostopaikkaan (liitä mukaan kirjallinen selvitys ongelmasta sekä tulostusnäytteet) tai ottamalla yhteyttä HP:n asiakastukeen. Valintansa mukaan HP joko korvaa viallisiksi osoittautuneet tuotteet tai palauttaa niiden ostohinnan.

PAIKALLISTEN LAKIEN SALLIMISSA RAJOISSA EDELLÄ MAINITTU TAKUU ON YKSINOMAINEN. HP EI ANNA MITÄÄN MUITA KIRJALLISIA TAI SUULLISIA ILMAISTUJA TAI OLETETTUJA TAKUITA TAI EHTOJA. HP ERITYISESTI TORJUU PÄTEMÄTTÖMINÄ OLETETUT TAKUUT TAI EHDOT MYYNTIKELPOISUUDESTA, TYYDYTTÄVÄSTÄ LAADUSTA JA SOPIVUUDESTA JOHONKIN TIETTYYN TARKOITUKSEEN.

PAIKALLISTEN LAKIEN SALLIMISSA RAJOISSA HP TAI SEN TOIMITTAJAT EIVÄT OLE MISSÄÄN TAPAUKSESSA VASTUUSSA VÄLITTÖMISTÄ, ERITYISISTÄ, SATUNNAISISTA, SEURAUKSELLISISTA (MUKAAN LUKIEN MENETETYT LIIKEVOITOT JA DATA) TAI MUISTA VAHINGOISTA, JOTKA PERUSTUVAT SOPIMUKSEEN, RIKKOMUKSEEN TAI MUUHUN SEIKKAAN.

LAIN SALLIMIA TAPAUKSIA LUKUUN OTTAMATTA TÄMÄN TAKUUILMOITUKSEN EHDOT EIVÄT SULJE POIS, RAJOITA TAI MUUTA MUUALLA SÄÄDETTYJÄ LAILLISIA OIKEUKSIA, JOTKA KOSKEVAT HP:N TUOTTEIDEN MYYNTIÄ VÄHITTÄISASIAKKAILLE, VAAN NE OVAT NIIDEN LISÄNÄ.

#### <span id="page-66-1"></span>**HP:n ohjelmiston käyttöoikeussopimuksen ehdot**

**HUOMIO: TÄMÄN OHJELMISTON KÄYTTÖ ON JÄLJEMPÄNÄ ESITETTYJEN HP:N OHJELMISTON KÄYTTÖOIKEUSSOPIMUKSEN EHTOJEN ALAINEN. TÄTÄ OHJELMISTOA KÄYTTÄMÄLLÄ ASIAKAS OSOITTAA HYVÄKSYVÄNSÄ TÄSSÄ MAINITUT EHDOT. JOS ET HYVÄKSY NÄITÄ EHTOJA, VOIT PALAUTTAA OHJELMISTON JA SAADA RAHAT TAKAISIN. JOS OHJELMISTO ON YHDISTETTY TOISEEN LAITTEESEEN, VOIT PALAUTTAA KÄYTTÄMÄTTÖMÄN LAITTEEN JA SAADA RAHAT TAKAISIN.**

Ohjelmistoa täytyy käyttää seuraavien käyttöoikeusehtojen mukaan, jollet ole allekirjoittanut erillistä sopimusta HP:n kanssa.

#### **Käyttöoikeussopimuksen myöntäminen**

HP myöntää asiakkaalle käyttöoikeuden käyttää ohjelmistosta yhtä kopiota. Käyttämisellä tarkoitetaan tässä ohjelmiston tallentamista, lataamista, asentamista, suorittamista tai esittämistä. Asiakkaalla ei ole lupaa muuttaa ohjelmistoa tai estää ohjelmistoon kuuluvien käyttöoikeussopimus- tai hallintaominaisuuksien toimintaa. Jos ohjelmistoon on myönnetty käyttöoikeus "samanaikaista käyttöä" varten, ohjelmistoa saa käyttää yhtä aikaa vain tietty enimmäismäärä luvan saaneita käyttäjiä.

#### **Omistusoikeus**

Ohjelmiston omistus- ja tekijänoikeudet kuuluvat HP:lle tai sen alihankkijoille, joita sopimus koskee kolmansina osapuolina. Käyttöoikeussopimus ei anna omistusoikeutta ohjelmistoon, eikä sopimusta myönnettäessä myydä mitään oikeuksia ohjelmistoon. HP:n kolmantena osapuolena olevat hankkijat saattavat suojella oikeuksiaan, jos tämän käyttöoikeussopimuksen ehtoja rikotaan.

#### **Kopiot ja sovellukset**

Asiakkaalla on oikeus kopioida ohjelmisto tai sovelluksia vain arkistointia varten tai, jos kopiointi tai sovellus on olennainen vaihe valtuutetussa ohjelmiston käytössä. Asiakkaan tulee jäljentää kaikki alkuperäisen ohjelmiston tekijänoikeustiedot kaikkiin kopioihin ja sovelluksiin. Asiakkaalla ei ole oikeutta kopioida ohjelmistoa mihinkään julkiseen verkkoon.

#### **Ohjelmiston hajottaminen ja salauksen purkaminen on kielletty**

Asiakkaalla ei ole oikeutta hajottaa eikä purkaa ohjelmistoa, jollei siihen ole ennalta saatu HP:n kirjallista lupaa. Joissakin lainsäädännöissä tähän ei välttämättä vaadita HP:n lupaa. Asiakkaan on pyynnöstä annettava HP:lle riittävän yksityiskohtaiset tiedot hajottamisesta tai purkamisesta. Asiakas ei saa purkaa ohjelmiston salakoodausta, ellei purkaminen ole ohjelmiston käytön osalta tarpeellista.

#### **Siirto**

Ohjelmiston siirron yhteydessä asiakkaan käyttöoikeussopimus lakkaa. Siirron yhteydessä asiakkaan täytyy toimittaa ohjelmisto ja kaikki sen kopiot ja siihen kuuluva dokumentaatio siirron saajalle. Siirron saajan täytyy hyväksyä nämä käyttöoikeussopimuksen ehdot siirron ehtoina.

#### **Lakkautus**

HP voi lakkauttaa käyttöoikeussopimuksen saatuaan tiedon näiden käyttöoikeussopimusehtojen rikkomisesta. Käyttöoikeussopimuksen lakkauttamisen yhteydessä asiakkaan tulee välittömästi tuhota ohjelmisto ja kaikki sen kopiot, sovellukset ja yhdistetyt osat niiden kaikissa muodoissa.

#### **Vientisäännökset**

Asiakkaalla ei ole lupaa viedä ulkomaille tai viedä toisesta maasta eteenpäin ohjelmistoa tai mitään sen kopiota tai sovitusta sovellettavien lakien tai säädösten vastaisesti.

#### **Yhdysvaltain valtionhallinnon rajoitetut oikeudet**

Ohjelmisto ja siihen liittyvä dokumentaatio on kehitetty yksinomaan yksityisillä varoilla. Ne toimitetaan ja niille myönnetään käyttöoikeus kaupallisena tietokoneohjelmistona, niin kuin on määrätty säädöksessä DFARS 252.227-7013 (lokakuussa 1988), DFARS 252.211-7015 (toukokuussa 1991) tai DFARS 252.227-7014 (kesäkuussa 1995), ja kaupallisena tavarana, niin kuin on määrätty säädöksessä FAR 2.101 (a), tai rajoitettuna tietokoneohjelmistona, niin kuin on määrätty säädöksessä FAR 52.227-19 (kesäkuussa 1987) (tai muussa vastaavassa viraston säännöksen tai sopimuksen lausekkeessa) sen mukaan, mikä edellä mainituista voidaan soveltaa. Käyttäjälle myönnetään vain sovellettavan FAR- tai DFARS-lausekkeen tai HP:n ohjelmistoja koskevan yleissopimuksen mukaiset oikeudet ohjelmistoon ja siihen liittyvään dokumentaatioon.

**Suomi**

## <span id="page-68-0"></span>**FCC-säännökset**

Tämä laite on testattu ja todettu FCC-säännösten osan 15 mukaan **B**-luokan digitaaliselle laitteelle määritettyjen rajoitusten mukaiseksi. Nämä rajat on suunniteltu suojaamaan kohtuullisesti kiusallisilta häiriöiltä kotiasennuksessa. Laite tuottaa, käyttää ja saattaa lähettää radioaaltoenergiaa. Laite saattaa aiheuttaa häiriöitä radioviestintään, jos sitä ei asenneta ja käytetä asianmukaisesti. Kuitenkaan ei voida taata, että tietyissä asennuksissa ei aiheutuisi häiriöitä. Jos tämä laite aiheuttaa kiusallisia häiriöitä radio- tai televisiolähetysten vastaanotossa, mikä voidaan todeta kytkemällä laite toimintaan ja pois toiminnasta, käyttäjän kannattaa yrittää häiriöiden korjaamista seuraavassa esitetyillä tavoilla:

- Suuntaa vastaanottimen antenni uudelleen tai muuta sen paikkaa.
- Sijoita laite kauemmaksi vastaanottimesta.
- Yhdistä laite eri virtapiirin pistorasiaan kuin vastaanotin.
- Kysy ohjeita jälleenmyyjältä tai kokeneelta radio- ja TV-asentajalta.

**Huomautus** Jos tulostimeen tehdään muita kuin HP:n nimenomaan hyväksymiä muutoksia, käyttäjän oikeus käyttää tätä laitetta saattaa mitätöityä.

FCC-säännöt vaativat suojatun kaapelin käyttöä.

#### **Kanadan DOC-säädökset**

Complies with Canadian EMC Class **B** requirements. Conforme à la classe **B** des normes canadiennes de compatibilité électromagnétique (CEM).

#### **VCCI-tiedote (Japani)**

VCCI:n B-luokan tuote

```
この装置は、情報処理装置等電波障害自主規制協議会 (VCCI) の基
準に基づくクラスB情報技術装置です。この装置は、家庭環境で使用す
ることを目的としていますが、この装置がラジオやテレビジョン受信機
に近接して使用されると、受信障害を引き起こすことがあります。
取り扱い説明書に従って正しい取り扱いをして下さい。
```
#### **Käännös**

Tämä laite on VCCI:n (Voluntary Control Council For Interference by Information Technology Equipment) säännösten mukaisesti luokan **B** tietotekninen laite. Vaikka laite on tarkoitettu käytettäväksi asuinalueilla, se voi aiheuttaa radiohäirintää lähellä radiota tai televisiovastaanotinta. Tutustu käyttöohjeisiin.

#### **Korean EMI-tiedote**

```
사용자 안내문 (B급 기기)
```
이 기기는 비업무용으로 전자파장해 검정을 받은 기 기로서, 주거지역에서는 물론 모든지역에서 사용할 수 있읍나다.

## <span id="page-69-0"></span>**Turvallisuustietoja**

#### **Laserturvallisuus**

Yhdysvaltain elintarvike- ja lääkevirasto CDRH (Center for Devices and Radiological Health) on antanut 1.8.1976 jälkeen valmistettuja lasertuotteita koskevia säädöksiä. Yhdysvalloissa myytävien tuotteiden on oltava näiden säädösten mukaisia. Tämä tulostin on luokiteltu Yhdysvaltain terveydenhuoltoviraston (DHHS) Radiation Performance -standardin vuoden 1968 Radiation Control for Health and Safety Act -säädöksen mukaan luokan 1 laserlaitteeksi. Tämän tulostimen suojaava kotelo ja suojukset estävät normaalissa käytössä tulostimen lähettämän lasersäteilyn pääsyn laitteen ulkopuolelle.

**VAARA!** Muiden kuin tässä käyttöoppaassa määritettyjen ohjainten, säätöjen tai toimenpiteiden käyttäminen voi johtaa vaaralliseen altistumiseen säteilylle.

#### **Käyttöturvallisuustiedote**

Voit hankkia kemiallisia aineita sisältävien tarvikkeiden (esimerkiksi väriaineen) käyttöturvallisuustiedotteet (Material Safety Data Sheet, MSDS) HP:n LaserJet -tarvikkeiden WWW-sivustoista [www.hp.com/go/msds](http://www.hp.com/go/msds/) ja [www.hp.com/hpinfo/community/environment/](http://www.hp.com/hpinfo/community/environment/productinfo/safety/) [productinfo/safety.](http://www.hp.com/hpinfo/community/environment/productinfo/safety/)

#### **Suomea koskeva laserilmoitus**

#### **Luokan 1 laserlaite**

#### **Klass 1 Laser Apparat**

HP LaserJet 9040/9050, 9040n/9050n, 9040dn/9050dn

-lasertulostin on käyttäjän kannalta turvallinen luokan 1 laserlaite.

Normaalissa käytössä tulostimen suojakotelointi estää lasersäteen pääsyn laitteen ulkopuolelle. Laitteen turvallisuusluokka on määritetty standardin EN 60825-1 (1994) mukaisesti.

#### **Varoitus!**

Laitteen käyttäminen muulla kuin käyttöohjeessa mainitulla tavalla saattaa altistaa käyttäjän turvallisuusluokan 1 ylittävälle näkymättömälle lasersäteilylle.

#### **Varning!**

Om apparaten används på annat sätt än i bruksanvisning specificerats, kan användaren utsättas för osynlig laserstrålning, som överskrider gränsen för laserklass 1.

#### **HUOLTO**

HP LaserJet 9040/9050, 9040n/9050n, 9040dn/9050dn

-tulostimen sisällä ei ole käyttäjän huollettavissa olevia kohteita. Laitteen saa avata ja huoltaa ainoastaan sen huoltamiseen koulutettu henkilö. Tällaiseksi huoltotoimenpiteeksi ei katsota värikasetin vaihtamista, paperiradan puhdistamista tai muita käyttäjän käsikirjassa lueteltuja, käyttäjän tehtäväksi tarkoitettuja ylläpitotoimia, jotka voidaan tehdä ilman erikoistyökaluja. **Varo!**

Mikäli tulostimen suojakotelo avataan, olet alttiina näkymättömälle lasersäteilylle laitteen ollessa toiminnassa. Älä katso säteeseen.

#### **Varning!**

Om laserprinterns skyddshölje öppnas då apparaten är i funktion, utsättas användaren för osynlig laserstrålning. Betrakta ej strålen.

Tiedot laitteessa käytettävän laserdiodin säteilyominaisuuksista:

Aallonpituus 775-795 nm teho 5 mW luokan 3B laser.

製品には、同梱された電源コードをお使い下さい。 同梱された電源コードは、他の製品では使用出来ません。

translation

Please use the attached power cord.

The attached power cord is not allowed to use with other product.

## <span id="page-71-0"></span>**Vaatimustenmukaisuusvakuutus**

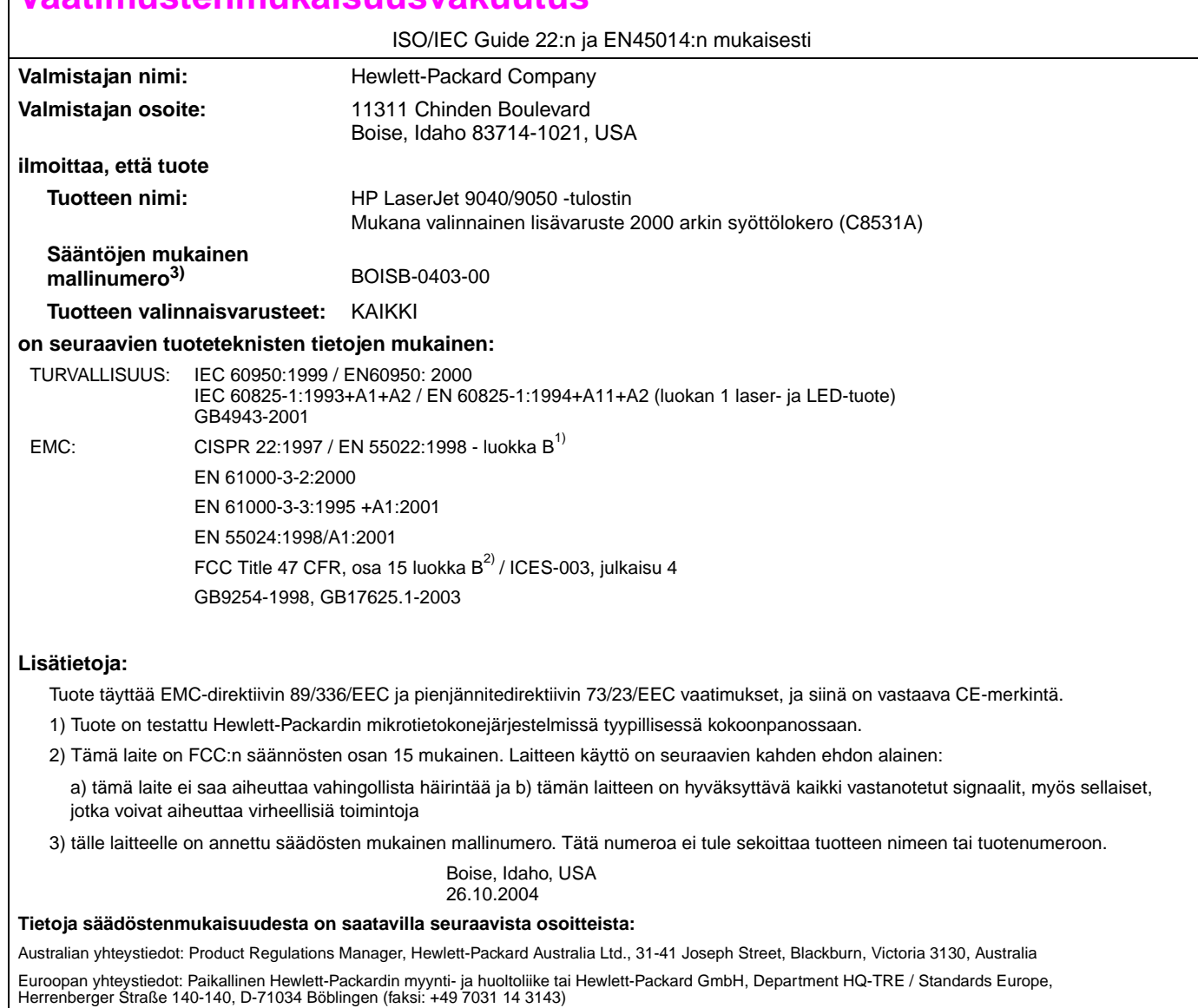

USA:n yhteystiedot: Product Regulations Manager, Hewlett-Packard Company, PO Box 15, Mail Stop 160, Boise, Idaho, 83707-0015 (Puhelin: 208 396 6000)
## **Vaatimustenmukaisuusvakuutus**

ISO/IEC Guide 22:n ja EN45014:n mukaisesti

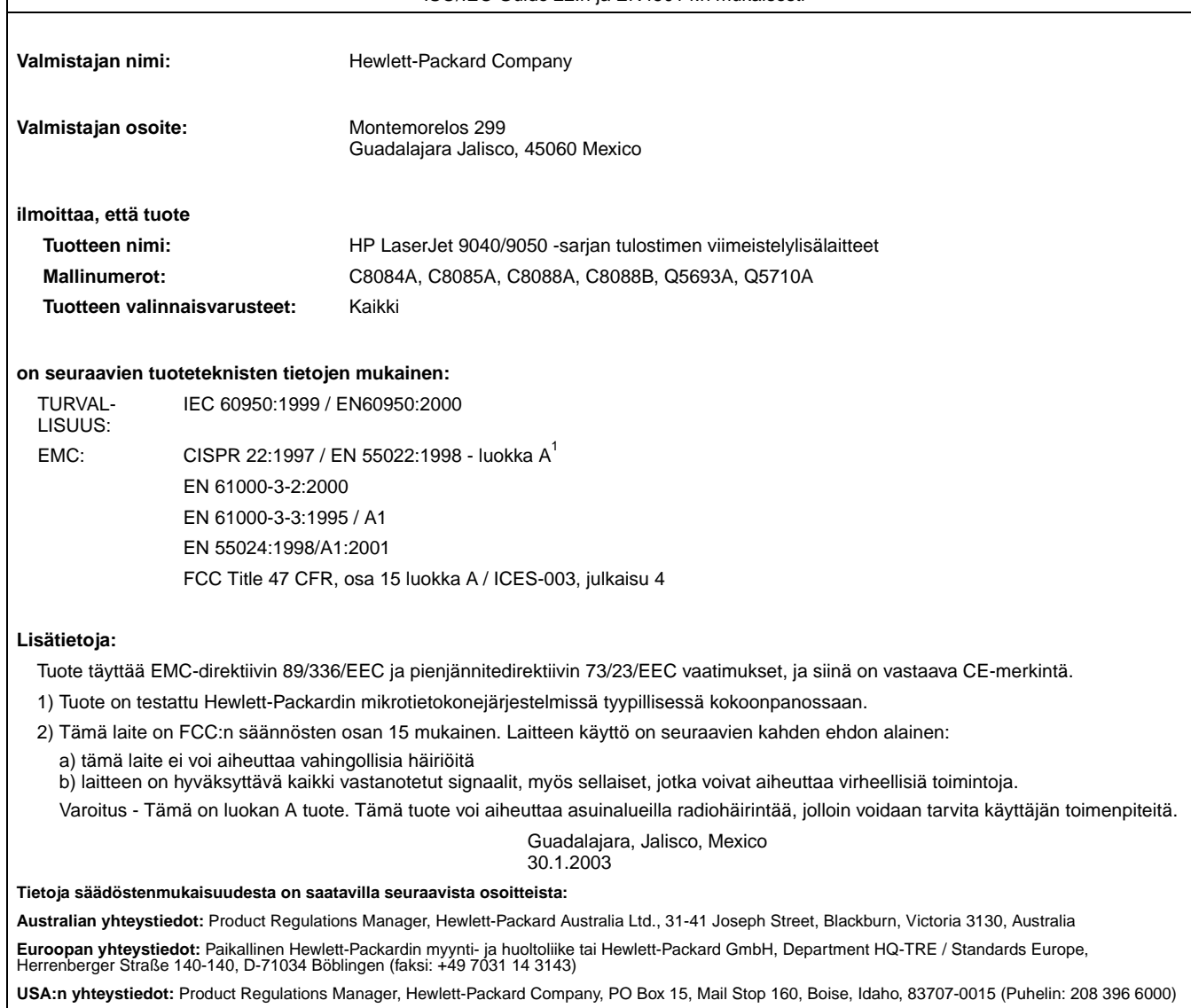

**Suomi**

HP LaserJet 9040/9050-skriver

**Norsk**

**Komme i gang**

#### **© 2005 Copyright Hewlett-Packard Development Company, L.P.**

Reproduksjon, tilpasning eller oversettelse uten skriftlig forhåndstillatelse er forbudt, med unntak av det som er tillatt i henhold til lovgivning om opphavsrett.

Informasjonen i dette dokumentet kan endres uten forvarsel.

Publikasjonsnummer Q3721-90937

Edition 1, 02/2005

De eneste garantiene for HP-produkter og tjenester er angitt i de uttrykte garantierklæringene som følger med slike produkter og tjenester. Ingenting i dette dokumentet kan tolkes som en tilleggsgaranti. HP er ikke erstatningsansvarlig for tekniske feil eller andre typer feil eller utelatelser i dette dokumentet.

#### **Varemerker**

 $Microsoft^{\circledast}$ , Windows $^{\circledast}$  og Windows NT er registrerte varemerker i USA for Microsoft Corporation.

 $UNIX<sup>®</sup>$  er et registrert varemerke for The Open Group.

Alle andre produkter som er nevnt, kan være varemerker for de respektive selskapene.

# **Skriveroppsett**

## **Innhold**

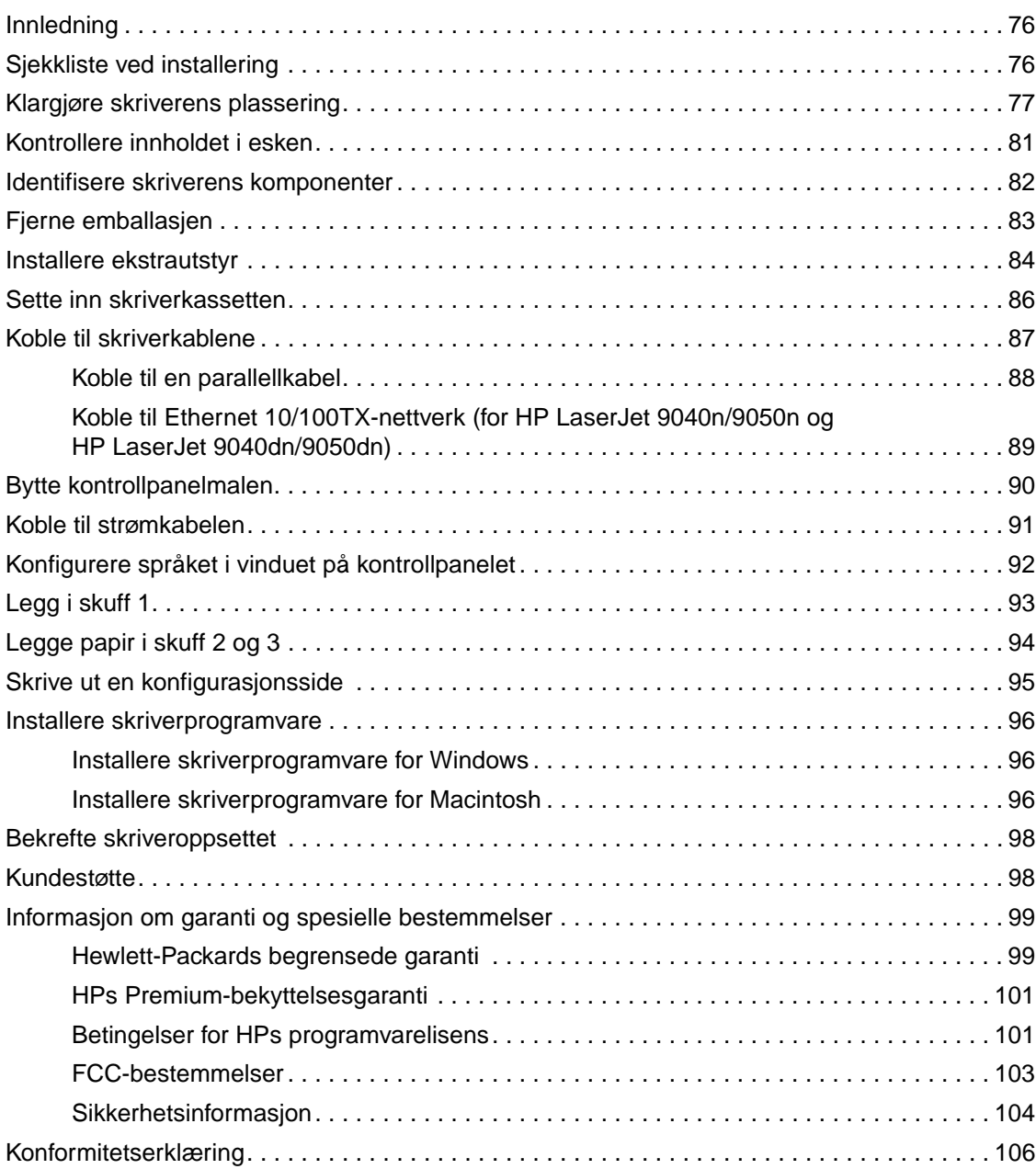

## <span id="page-77-0"></span>**Innledning**

Gratulerer med kjøpet av HP LaserJet 9040/9050-skriveren. Denne serien av skrivere er tilgjengelig i følgende konfigurasjoner:

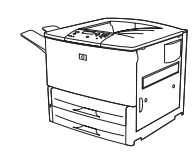

#### **HP LaserJet 9040/9050-skriver**

HP LaserJet 9040/9050-skriveren (produktnummer Q7697A/Q3721A) leveres med 64 MB RAM (random-access memory) som standard, utskrift i bredt format og to 500-arks skuffer.

**Merk** HP LaserJet 9040/9050-skriveren krever et valgfritt kort for utvidet inndata/utdata (EIO) for å koble til et nettverk.

# **HP LaserJet 9040n/9050n-skriver**

HP LaserJet 9040n/9050n-skriveren (produktnummer Q7698A/Q3722A) leveres med 128 MB RAM som standard, utskrift i bredt format, to 500-arks skuffer, en 100-arks flerfunksjonsskuff (ekstraskuff 1) og en innebygd HP Jetdirect-utskriftsserver.

## **HP LaserJet 9040dn/9050dn-skriver**

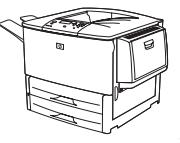

HP LaserJet 9040dn/9050dn-skriveren (produktnummer Q7699A/Q3723A) leveres med 128 MB RAM som standard, utskrift i bredt format, to 500-arks skuffer, en 100-arks flerfunksjonsskuff (ekstraskuff 1), en innebygd HP Jetdirect-utskriftsserver og ekstrautstyr for tosidig utskrift (for å skrive ut på begge sider av arket).

## <span id="page-77-1"></span>**Sjekkliste ved installering**

Denne veiledningen vil hjelpe deg med å sette opp og installere den nye skriveren. Fullfør hver prosedyre i rekkefølge for å oppnå en vellykket installering:

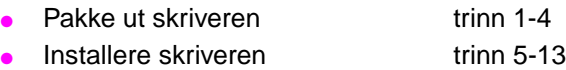

- Installere skriverprogramvare trinn 14
- Bekrefte skriveroppsettet trinn 15

**ADVARSEL!** Skriveren er tung. HP anbefaler at fire personer flytter den for å unngå personskade og skade på skriveren.

## <span id="page-78-0"></span>**Trinn 1. Klargjøre skriverens plassering**

## **Plasskrav for forsendelseseske**

Kontroller at bygningen har en dør eller et mottaksområde som er stort nok til å ta i mot forsendelsesesken. Nedenfor finner du cirkamål for forsendelsesesken:

911 x 790 mm dyp x 1036 mm høy (36 x 31 tommer dyp x 41 tommer høy).

## **Krav til utpakkingsområde**

Før du fjerner plastemballasjen fra forsendelsesesken, kontrollerer du at du har tilstrekkelig plass til å ta ut innholdet fra forsendelsesesken, og løfter deretter produktet ned fra forsendelsespallen. HP anbefaler at du har minst 3,1 meter (10 fot) klaring rundt forsendelsesesken for å fjerne alt forsendelsesmateriellet.

## **Ta skriveren ut av forsendelsesesken**

Grafikken på forsendelsesesken gir informasjon om hvordan du tar skriveren ut av esken.

**ADVARSEL!** Skriveren er tung. HP anbefaler at fire personer flytter den for å unngå personskade og skade på skriveren.

#### **Skriverstørrelse**

Klargjør en plassering for skriveren der disse fysiske og miljømessige kravene er mulig:

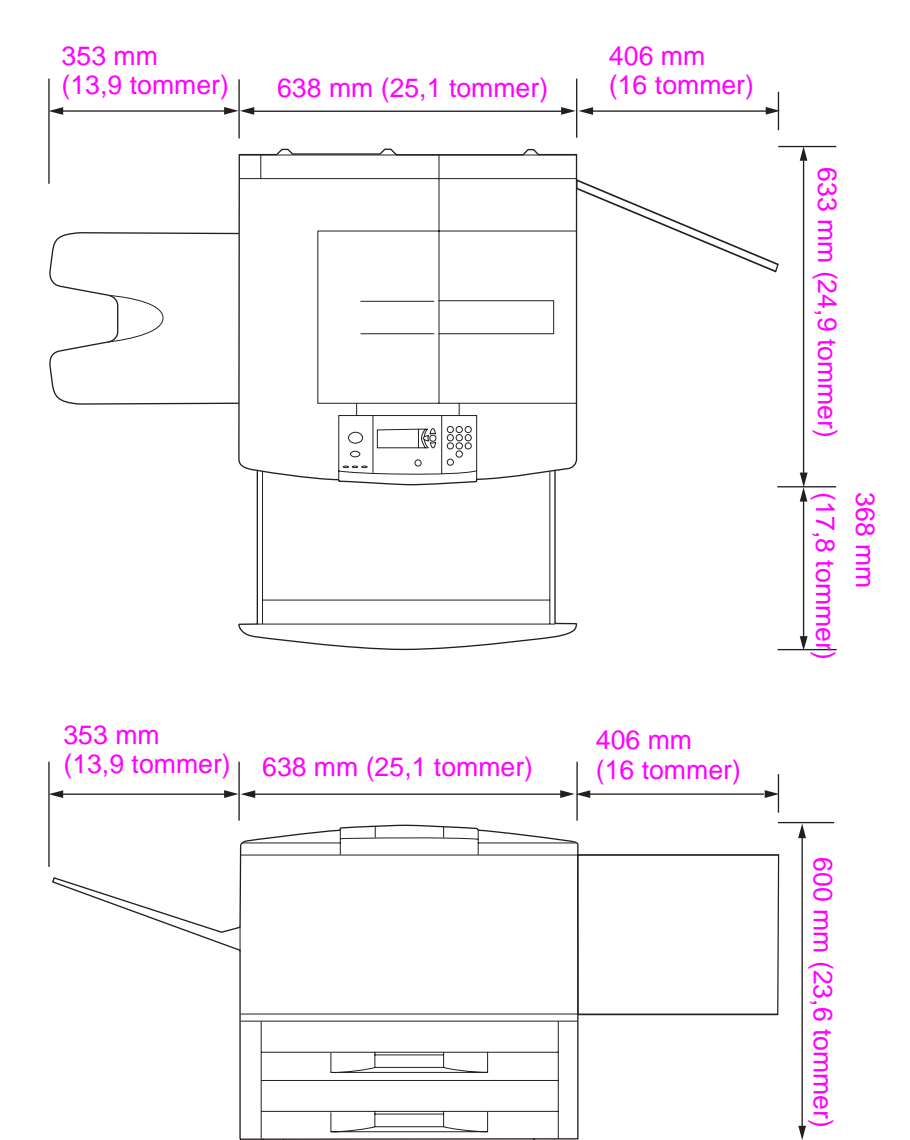

**HP LaserJet 9040/9050-skriverens mål (sett ovenfra og fra siden)**

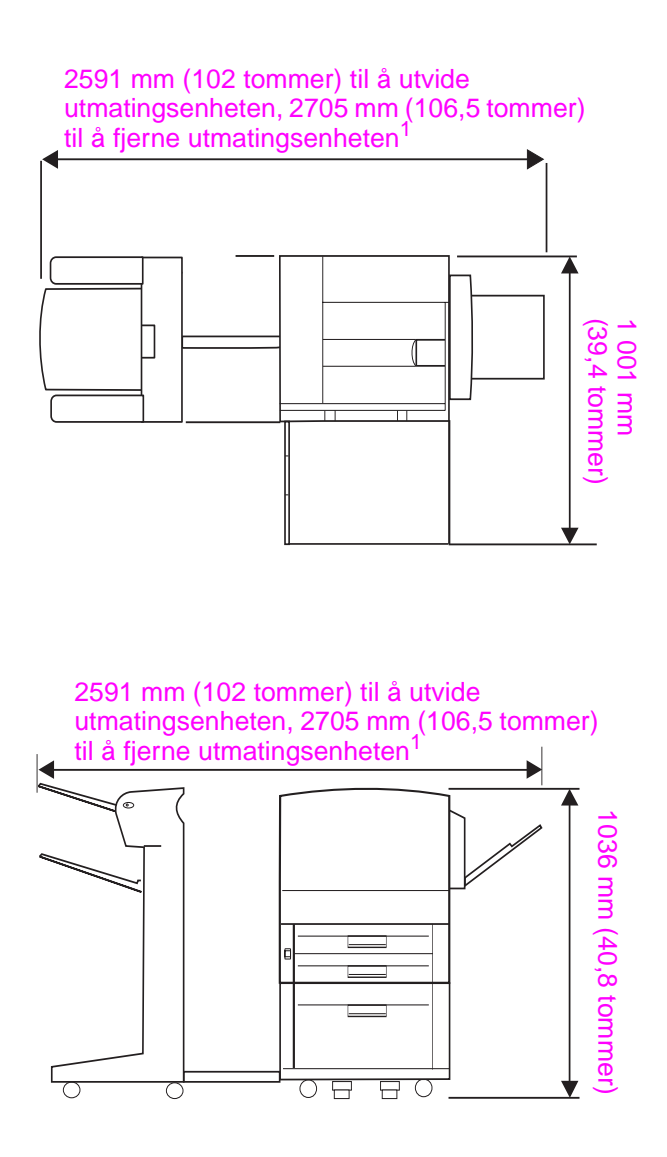

 $1$  Det minste målet er plassen som er nødvendig for å utvide utmatingsenheten med festeslåen fortsatt festet til låsen under ekstraskuff 4. Det store målet er plassen som er nødvendig for å fjerne utmatingsenheten fra produktet. Den ekstra plassen gjør det mulig å fjerne festeslåen fra låsen under ekstraskuff 4.

**HP LaserJet 9040/9050 med vanlig utmatingsenhet, ekstraskuff 4 og ekstraskuff 1, installert (sett ovenfra og fra siden) for å vise maksimumsmål**

#### **Krav til plassering av skriveren**

- Et plant område med en hard overflate, helst et gulv uten teppe
- Klaring rundt skriveren
- Et godt ventilert rom
- Må ikke utsettes for direkte sollys eller kjemikalier, deriblant ammoniakkbaserte rengjøringsmidler
- Egnet strømforsyning (for 110 V-modellen anbefales en 15 A-krets, for 220 V-modellen anbefales en 8 A-krets)
- Et stabilt miljø uten brå endringer i temperatur og fuktighet
- Relativ fuktighet 20-80 %
- Romtemperatur 10–32,5°C (50–91°F)

### **Skriverens vekt (uten skriverkassett)**

- HP LaserJet 9040/9050-skriver: 63,5 kg (140 lb)
- HP LaserJet 9040n/9050n-skriver: 69,4 kg (153 lb)
- HP LaserJet 9040dn/9050dn-skriver: 76,2 kg (168 lb)

## <span id="page-82-0"></span>**Trinn 2. Kontrollere innholdet i esken**

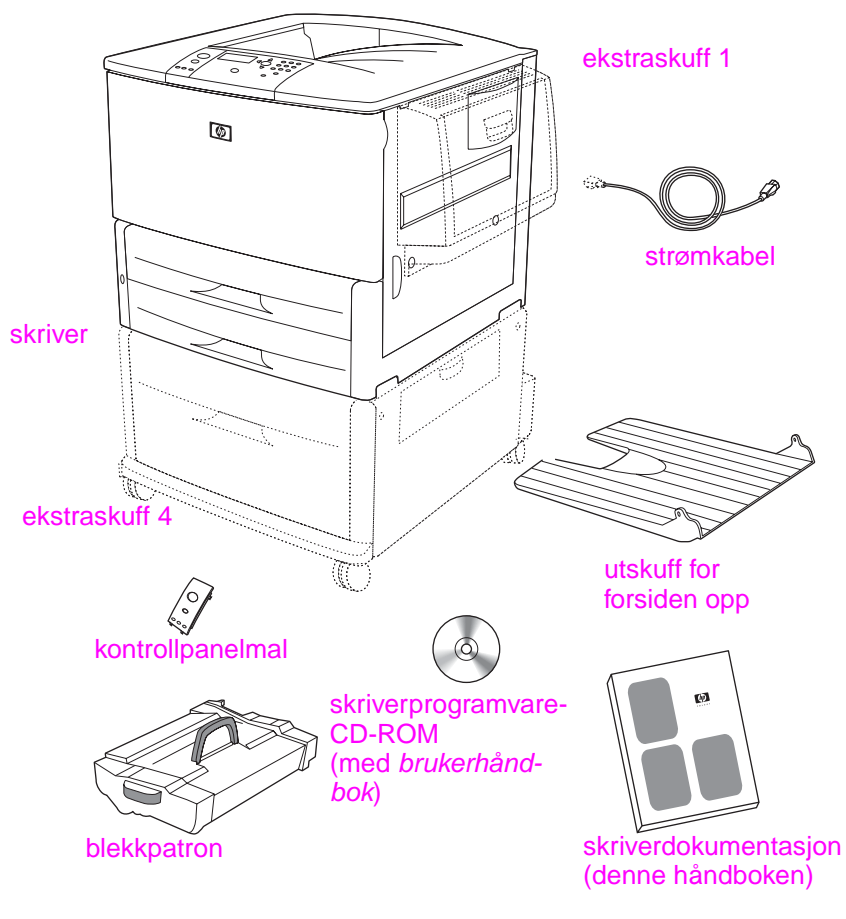

#### **Innholdet i esken**

**Merk** HP LaserJet 9040n/9050n-skriveren leveres med skuff 1 og en innebygd HP Jetdirectutskriftsserver (ikke vist).

> HP LaserJet 9040dn/9050dn-skriveren leveres med skuff 1, en innebygd HP Jetdirectutskriftsserver (ikke vist) og ekstrautstyr for tosidig utskrift (tosidigenhet – ikke vist).

## <span id="page-83-0"></span>**Trinn 3. Identifisere skriverens komponenter**

Illustrasjonene nedenfor viser plasseringene og navnene på de viktigste skriverkomponentene.

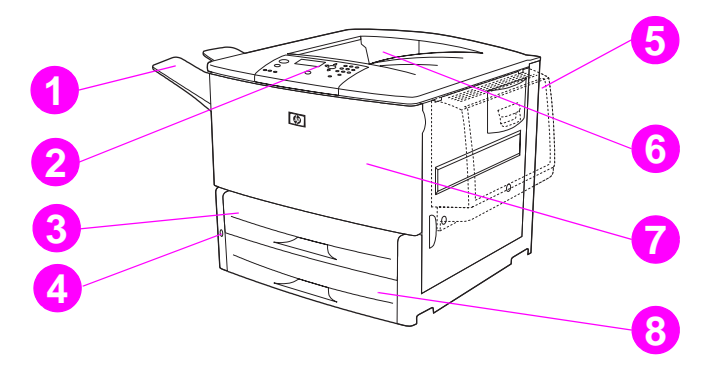

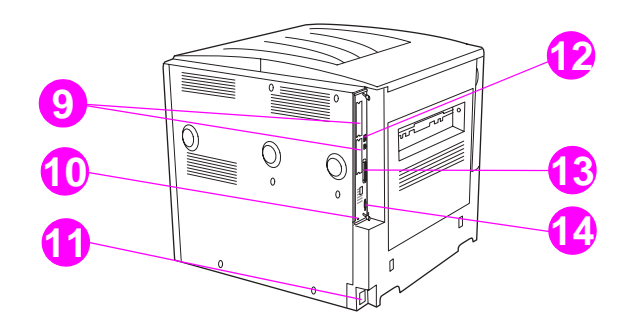

#### **Skriverdeler (sett forfra og bakfra)**

- Utskuff for forsiden opp
- Kontrollpanel
- Skuff 2
- Av/på-knapp
- Skuff 1
- Standard utskuff (forsiden ned)
- Frontdeksel
- Skuff 3
- EIO-spor (2)
- Port for sikkerhetslås
- Strømkabelkontakt
- Lokalnettkontakt (RJ-45) (for HP LaserJet 9040n/ 9050n og 9040dn/9050dn)
- Parallell B-kabelkontakt
- HP JetLink-kontakt (ekstrautstyr for papirhåndtering)

## <span id="page-84-0"></span>**Trinn 4. Fjerne emballasjen**

**FORSIKTIG** Skriveren har oransje forsendelsestape og innvendig emballasje for å hindre skade under transport. Du må fjerne alt forsendelsesmateriale og innvendig emballasje for at skriveren skal fungere.

#### **Slik fjerner du den interne emballasjen**

- **1** Fjern alt oransje pakkemateriale fra skriverens ytre, og fjern eventuelle papp- eller isopormaterialer som ikke er oransje.
- **2** Fjern alt oransje pakkemateriale fra standard utskuff og den beskyttende filmen fra kontrollpanelet.
- **3** Åpne venstre dør og dra bort tapen for å fjerne de to fraktlåsene på fikseringsmodulen (som illustrert). Kontroller at fikseringsmodulens hevarmer er i låst posisjon.

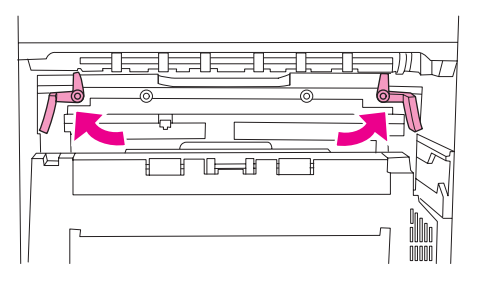

- **4** Åpne skuffene, fjern eventuelle oransje pakkematerialer og lukk skuffene.
- **5** Åpne frontdøren og fjern den oransje pakketapen på den fremre overføringsvalsen og på skriverkassettens låseknast. Lukk frontdekselet.

**Merk** Ta vare på alt pakkematerialet. Du vil kanskje trenge det til å pakke ned skriveren senere.

## <span id="page-85-0"></span>**Trinn 5. Installere ekstrautstyr**

**ADVARSEL!** Denne skriveren veier ca. 63,5 kg (140 lb). HP anbefaler at fire personer flytter den for å unngå personskade og skade på skriveren.

> Installer alt eventuelt ekstrautstyr for papirbehandling som du har kjøpt sammen med skriveren eller separat. Bruk installeringsanvisningene som fulgte med ekstrautstyret. Det kan hende at instruksjonene er på en CD-ROM.

#### **Installere tosidigenhet**

**Merk** Hvis du har kjøpt en utmatingsenhet (flerfunksjonsetterbehandleren, 3000-arks stableenhet, 3000-arks stable-/stifteenhet eller en 8-lommers postkasse) sammen med en tosidigenhet og en innmatingsenhet (skuff 4 og/eller skuff 1), installerer du tosidigenheten og innmatingsenheten(e) før du prøver å installere utmatingsenhetene.

> Bruk installeringsanvisningene som fulgte med tosidigenheten. Det kan hende at instruksjonene er på en CD-ROM.

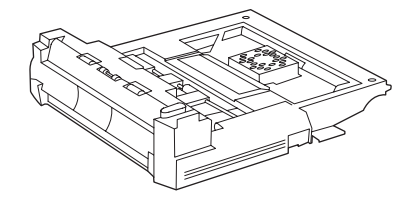

#### **Tosidigenhet**

**Merk** Når du har installert tosidigenheten, går du tilbake til denne håndboken for å fullføre skriveroppsettet.

#### **Installere innmatingsenhet(er)**

Bruk installeringsanvisningene som fulgte med innmatingsenheten(e). Det kan hende at instruksjonene er på en CD-ROM.

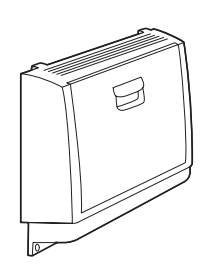

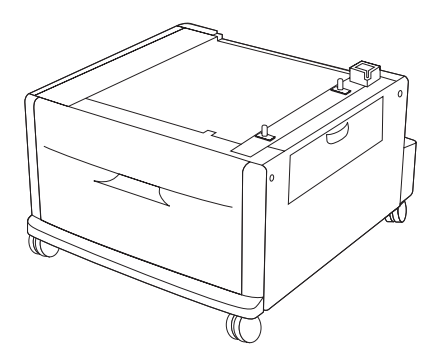

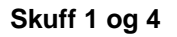

## **Installere utmatingsenhet**

Installer alle utmatingsenhetene du har anskaffet deg. Når enheten er installert, går du til trinn 6.

Bruk installeringsanvisningene som fulgte med utmatingsenheten. Det kan hende at instruksjonene er på en CD-ROM.

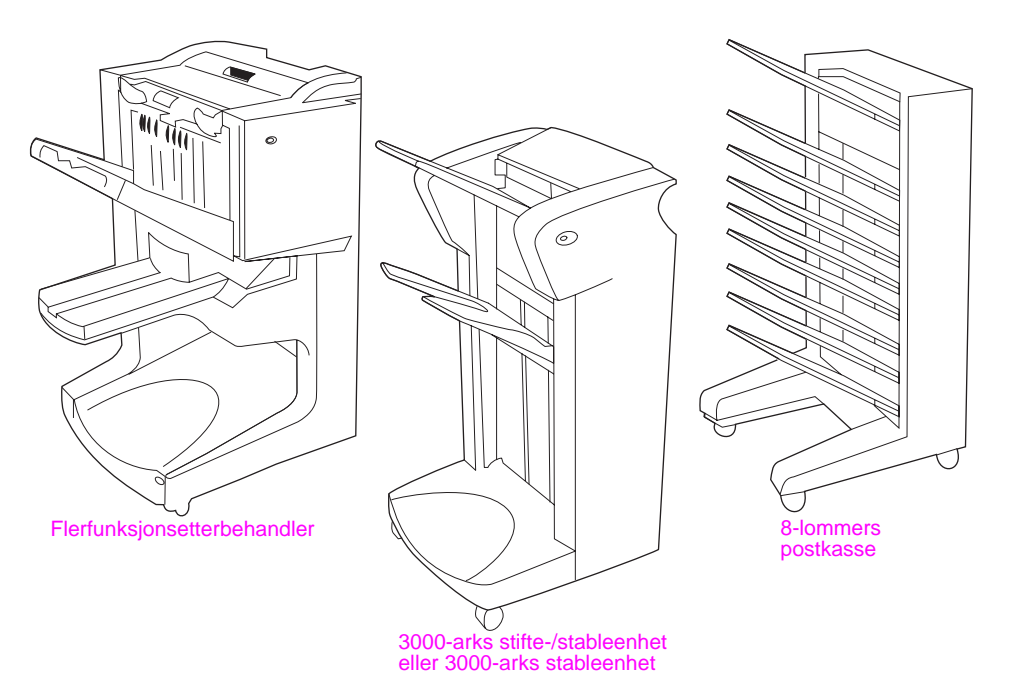

**Utmatingsenheter**

## <span id="page-87-0"></span>**Trinn 6. Sette inn skriverkassetten**

Bruk denne fremgangsmåten når du skal sette inn skriverkassetten. Hvis du får toner på klærne, kan du tørke den av med en tørr klut. Vask deretter plagget i kaldt vann. Varmt vann fester toneren til tøyet.

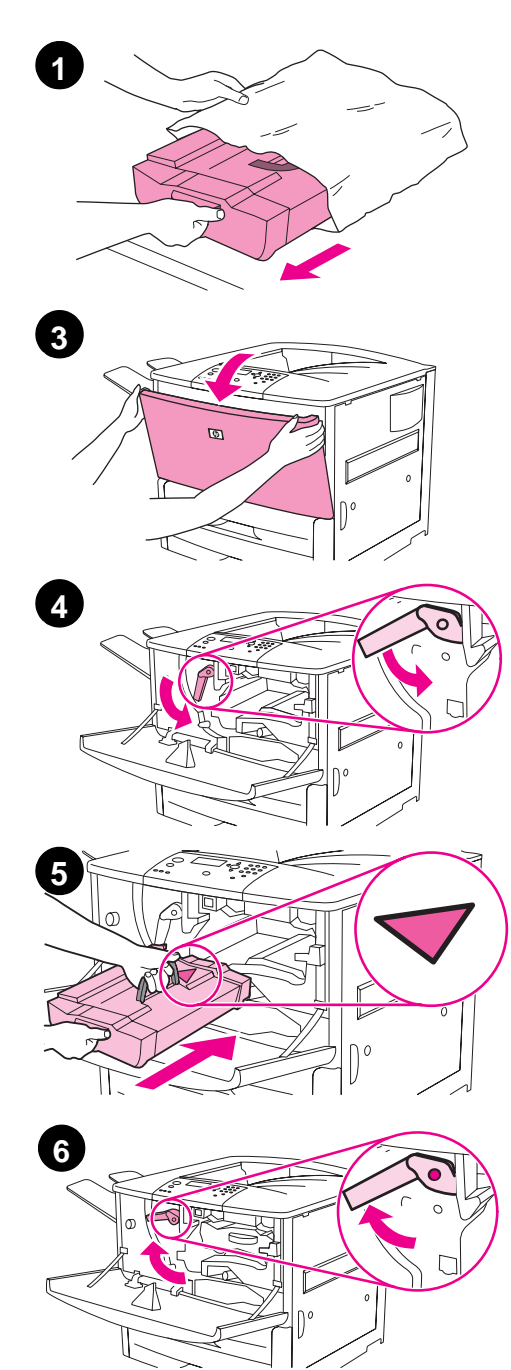

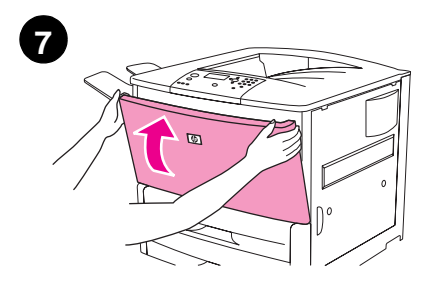

#### **Slik setter du inn skriverkassetten**

**1** Før du tar skriverkassetten ut av emballasjen, må du plassere skriverkassetten på et stødig underlag. Skyv skriverkassetten forsiktig ut av emballasjen.

#### **FORSIKTIG**

Bruk begge hendene når du håndterer skriverkassetten, slik den ikke skades.

Ikke utsett skriverkassetten for lys i mer enn noen få minutter. Dekk til skriverkassetten når den ikke er i skriveren.

- **2** Vend skriverkassetten forsiktig frem og tilbake for å fordele toneren jevnt i kassetten. Dette den eneste gangen du trenger å vende på kassetten.
- **3** Åpne frontdekselet på skriveren.
- **4** Drei den grønne spaken nedover til åpen stilling.
- **5** Hold skriverkassetten slik at pilen er på venstre side av kassetten. Plasser kassetten slik at pilen peker inn mot skriveren, som vist på tegningen. Juster kassetten etter sporene i skriveren. Skyv kassetten inn i skriveren så langt den går.

#### **Merk**

Skriverkassetten har ikke en intern uttrekksflik. Skriveren fjerner uttrekksfliken automatisk når skriverkasssetten er installert og produktet er slått på. Du kan høre når produktet fjerner uttrekksfliken fra skriverkassetten. Dette tar noen sekunder. Denne lyden høres bare når du setter inn nye skriverkassetter.

- **6** Trykk på knappen på den grønne spaken, og drei spaken med urviserne til låst stilling.
- **7** Lukk frontdekselet.

## <span id="page-88-0"></span>**Trinn 7. Koble til skriverkablene**

Skriveren kan kobles til en datamaskin ved hjelp av en parallellkabel eller til et nettverk ved hjelp av en HP Jetdirect-utskriftsserver (ekstrautstyr).

For skrivere som har en innebygd HP Jetdirect-utskriftsserver (ekstrautstyr), er en tvunnet nettverksparkabel tilgjengelig via en 10/100TX-kontakt (RJ-45). Skriveren har også en kontakt for HP Jet-Link-tilkobling.

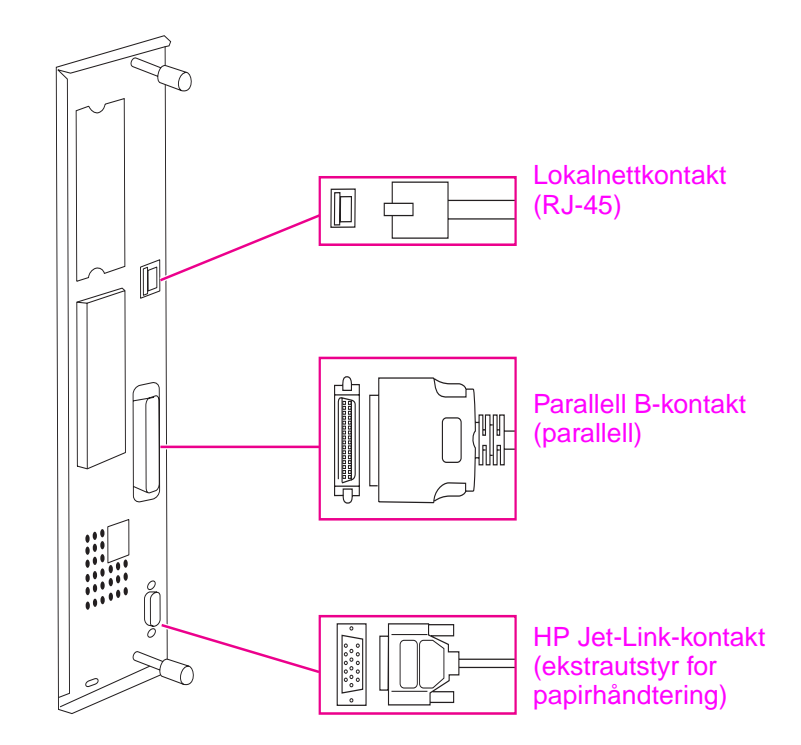

**Plassering av grensesnittportene**

## <span id="page-89-0"></span>**Koble til en parallellkabel**

Bruk en parallellkabel hvis du vil koble skriveren direkte til en datamaskin.

Bruk en toveis IEEE-1284-parallellkabel av type B for å oppnå god driftssikkerhet. Disse kablene er tydelig merket med "IEEE-1284". Bare IEEE-1284-kabler støtter alle de avanserte skriverfunksjonene.

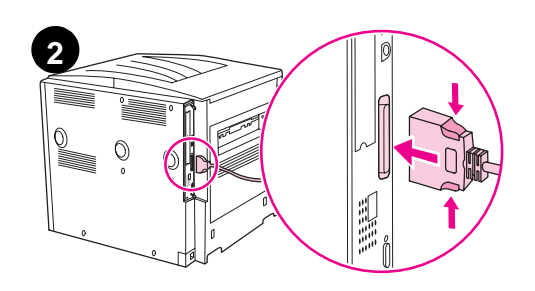

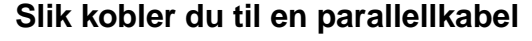

- **1** Kontroller at skriverens strømkabel ikke er koblet til en stikkontakt.
- **2** Koble parallellkabelen til skriverens parallellport. Trykk på utløserspakene mens du kobler til kabelen.

#### **Merk**

Hvis det er vanskelig å koble til kabelen, må du kontrollere at du har riktig kabel.

**3** Koble den andre enden av kabelen til den riktige kontakten på datamaskinen.

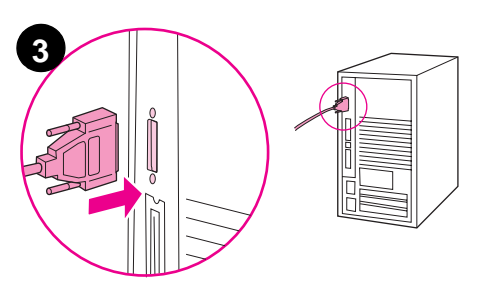

## <span id="page-90-0"></span>**Koble til Ethernet 10/100TX-nettverk (for HP LaserJet 9040n/ 9050n og HP LaserJet 9040dn/9050dn)**

Bruk RJ-45-kontakten hvis du vil koble skriveren til et Ethernet 10/100TX-nettverk.

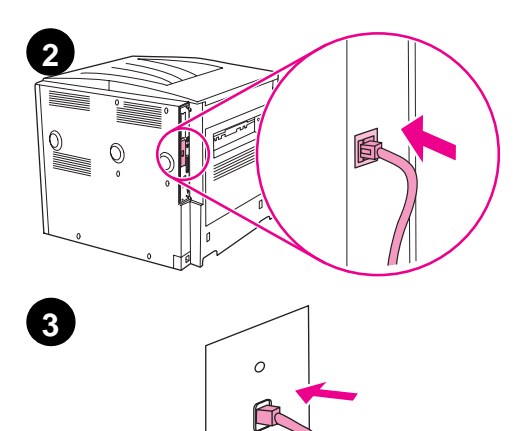

#### **Slik kobler du til et Ethernet 10/100TX-nettverk**

- **1** Kontroller at skriverens strømkabel ikke er koblet til en stikkontakt.
- **2** Koble nettverkskabelen til den innebygde HP Jetdirectutskriftsserveren som er installert i skriveren.
- **3** Koble den andre enden av kabelen til nettverksporten.

## <span id="page-91-0"></span>**Trinn 8. Bytte kontrollpanelmalen**

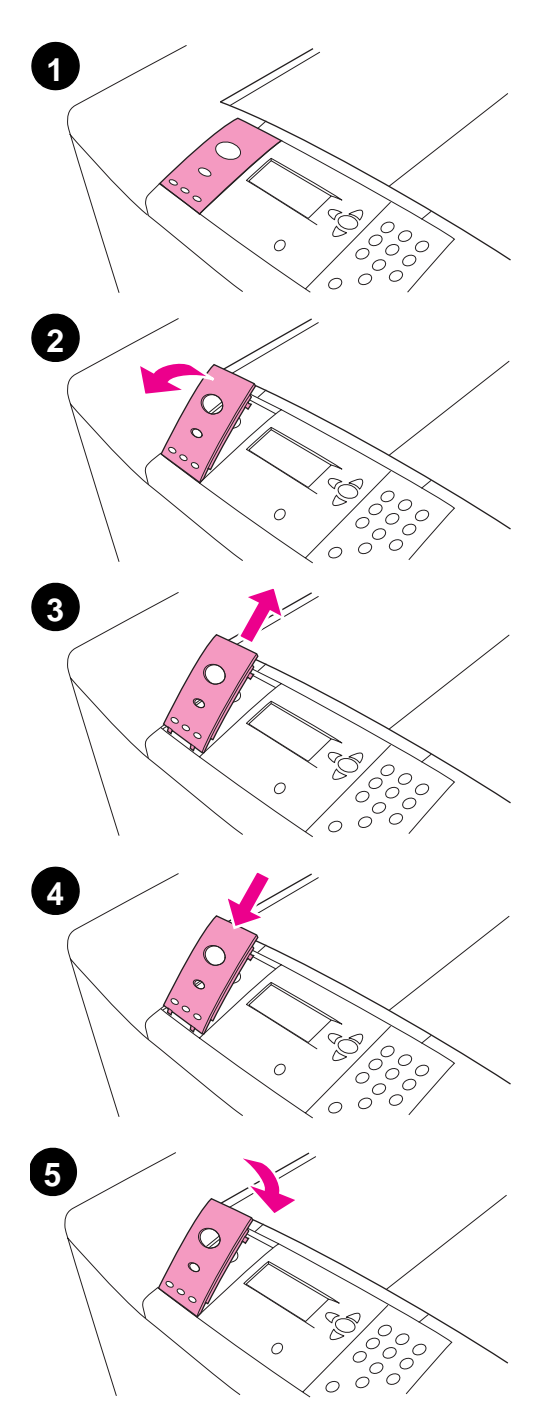

Kontrollpanelet leveres med en engelsk mal montert. Hvis det er nødvendig, kan du bruke fremgangsmåten nedenfor til å bytte kontrollpanelmalen til en annen som ligger i esken.

#### **Slik bytter du malen**

- **1** Stikk en negl eller et tynt, stivt objekt inn under malen og løft den opp.
- **2** Løft malen forsiktig opp og bakover for å flytte den bort fra skriveren.
- **3** Plasser den nye malen over kontrollpanelet. Juster malens ender med hullene på kontrollpanelet og skyv malen inn.
- **4** Klem malen fast på plass på kontrollpanelet. Kontroller at malen ligger flatt mot kontrollpanelet.

## <span id="page-92-0"></span>**Trinn 9. Koble til strømkabelen**

Denne delen av boken beskriver hvordan du kobler til strømkabelen.

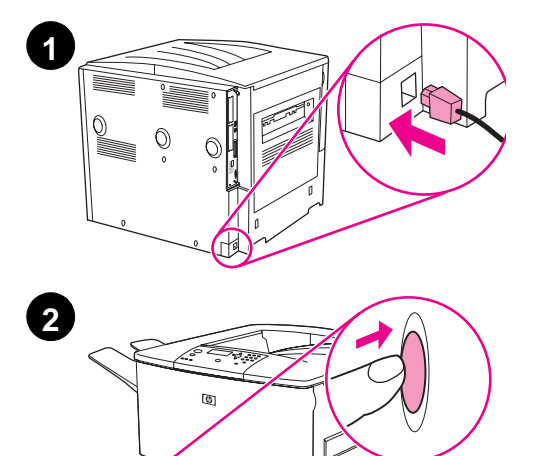

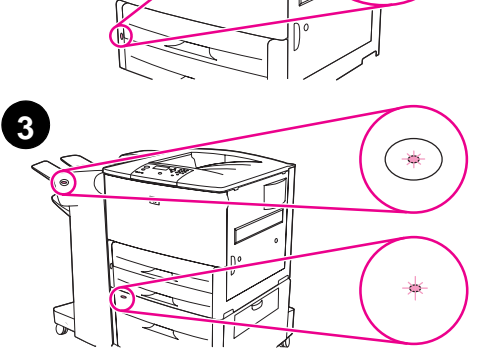

### **Slik kobler du til strømkabelen**

**1** Koble strømkabelen til skriveren og en vanlig stikkontakt.

#### **FORSIKTIG**

HP anbefaler at du bruker en stikkontakt på 15 A for 110 V-modeller (15 A for 220 V-modeller). Ikke koble andre enheter til den samme stikkontakten. Bruk bare strømkabelen som fulgte med skriveren, for å unngå skade på skriveren.

**2** Trykk på av/på-knappen for å slå på skriveren (indre stilling). Hvis meldingen Enter language vises på skriverens kontrollpanel, bruker du  $\triangle$  eller  $\nabla$  til å bla til språket du ønsker og trykker på  $\checkmark$ . Når skriveren er oppvarmet, vises meldingen KLAR i vinduet på kontrollpanelet.

#### **Merk**

Når du slår på skriveren for første gang, har du mulighet til å angi språk slik at meldingstekst vises på ditt eget språk. Hvis du ikke velger språk innen 60 sekunder når ENTER LANGUAGE vises på grafikkskjermen, angis engelsk som språk og ENTER LANGUAGE vises på skjermen hver gang du slår på produktet inntil du har valgt språk.

**3** Hvis den valgfrie 3000-arks stable-/stifteenheten (eller stableenheten eller flerfunksjonsetterbehandleren), ekstraskuff 4, eller begge, er installert, må du kontrollere at lampen på enheten(e) lyser klart grønt. Hvis lyset er gult, blinkende eller av, se brukerhåndboken.

## <span id="page-93-0"></span>**Trinn 10. Konfigurere språket i vinduet på kontrollpanelet**

Som standard viser kontrollpanelet på skriveren meldinger på engelsk. Hvis du ikke angav språk i trinn 9, bruker du følgende fremgangsmåte for å angi at skriveren skal vise meldinger og skrive ut konfigurasjonssider på et annet støttet språk.

#### **Slik konfigurerer du kontrollpanelspråket**

- **1** Slå av skriveren.
- **2** Slå på skriveren.
- **3** Vent til skriveren begynner å telle minne.
- **4** Trykk på  $\checkmark$ , og hold knappen inne.
- **5** Fortsett å holde  $\checkmark$  inne til alle de tre kontrollpanellampene lyser, og slipp deretter  $\checkmark$ .
- **6** Bruk  $\triangle$  eller  $\blacktriangledown$  til å bla til Konfigurer enhet (Configure Device), og trykk på  $\blacktriangledown$ .
- **7** Bruk **A** eller  $\blacktriangledown$  til å bla til Systemoppsett (System Setup), og trykk på  $\blacktriangledown$ .
- **8** Bruk **A** eller  $\blacktriangledown$  til å bla til Språk (Language), og trykk på  $\blacktriangledown$ .
- **9** Bruk **A** eller  $\nabla$  for å bla til det språket du vil bruke, og trykk på  $\nabla$ .

**Merk** For tyrkisk, tsjekkisk, russisk, ungarsk og polsk vil språkvalget endre standard symbolsett for det bestemte språket. For alle andre språk vil standard symbolsett være PC-8.

## <span id="page-94-0"></span>**Trinn 11. Legg i skuff 1**

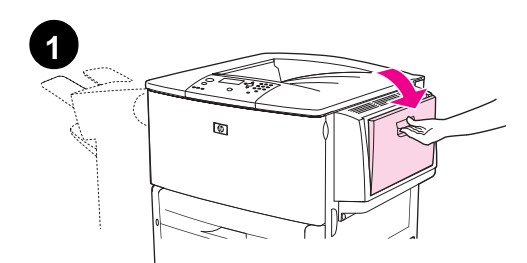

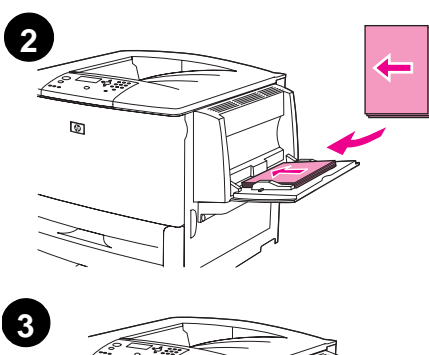

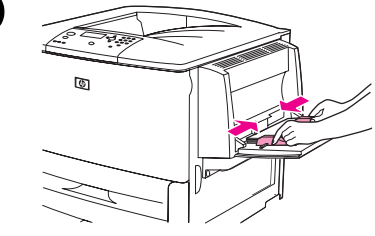

#### **Merk**

Både HP LaserJet 9040n/9050n og HP LaserJet 9040dn/9050dn leveres med skuff 1. Ekstraskuff 1 er tilgjengelig for HP LaserJet 9040/9050.

Denne delen av boken beskriver hvordan du legger inn papir i A4- eller Letter-størrelse. Du finner informasjon om hvordan du legger i og konfigurerer andre størrelser og typer av utskriftsmateriale i brukerhåndboken som fulgte med CD-ROMen.

#### **FORSIKTIG**

For å unngå papirstopp må du aldri åpne en skuff mens skriveren skriver ut fra den skuffen.

#### **Slik legger du papir i skuff 1**

Skuff 1 er en flerfunksjonskuff som tar opptil 100 ark med papir av standardstørrelse eller 10 konvolutter. Produktet tar først papir fra skuff 1 (standardskuff). Du finner mer informasjon om hvordan du endrer standardskuff i brukerhåndboken.

Det er enklest å bruke skuff 1 når du skal skrive ut konvolutter, transparenter, egendefinerte størrelser eller andre typer utskriftsmateriale uten å måtte ta ut de andre skuffene.

- **1** Åpne skuff 1.
- **2** Legg i A4- eller Letter-papir med langsiden mot skriveren og utskriftssiden opp.
- **3** Juster papirskinnene slik at de så vidt berører papirbunken, men ikke bøyer papiret.
- **4** Kontroller at det er plass til papiret under tappene på papirskinnene, og at det ikke går over indikatorene for lastenivå.

#### **Merk**

Hvis du skriver ut på A3, 11 x 17 eller annet langt utskriftsmateriale, drar du ut skufforlengeren til den stopper.

## <span id="page-95-0"></span>**Trinn 12. Legge papir i skuff 2 og 3**

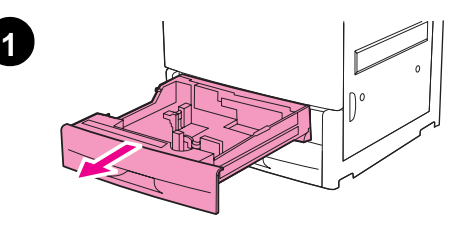

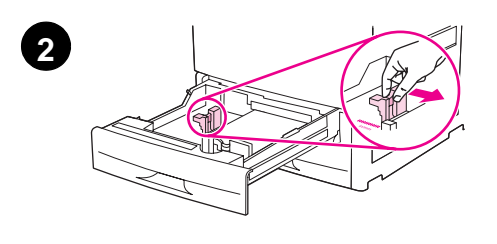

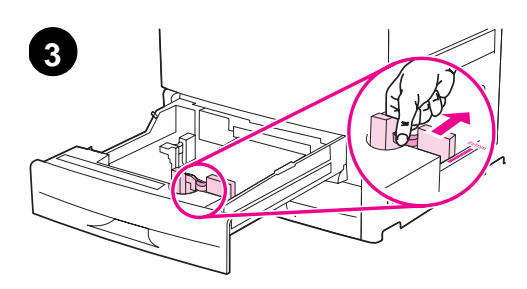

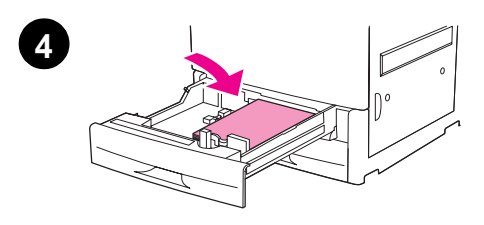

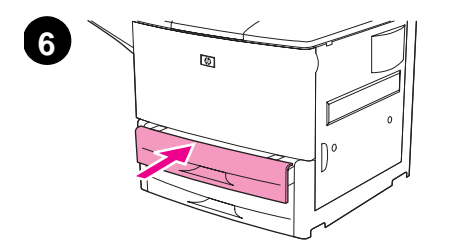

Denne delen av boken beskriver hvordan du legger inn papir i A4- eller Letter-størrelse. Du finner informasjon om hvordan du legger i og konfigurerer andre størrelser og typer av utskriftsmateriale i brukerhåndboken.

#### **FORSIKTIG**

For å unngå papirstopp må du aldri åpne en skuff mens skriveren skriver ut fra den skuffen.

#### **Slik legger du papir i skuff 2 og skuff 3**

- **1** Åpne skuffen til den stopper.
- **2** Juster den venstre (Y) papirskinnen ved å trykke på tappen på skinnen og stille skinnen inn etter riktig papirstørrelse.
- **3** Juster den fremre (X) papirskinnen ved å trykke på tappen på skinnen og stille skinnen inn etter riktig papirstørrelse.
- **4** Legg en bunke utskriftsmateriale med toppen av stabelen mot den bakre delen av skuffen. Hvis du skal skrive ut på én side, legger du den siden det skal skrives ut på, ned. Skal du skrive ut på begge sider, legger du den siden det skal skrives ut på først, opp.

#### **Merk**

Du finner informasjon om hvordan du skriver ut på spesialpapir i brukerhåndboken.

- **5** Sett papirspaken til Standard hvis begge skinnene er satt til samme Standard-merking, for eksempel Letter eller A4. Hvis ikke, setter du spaken til Egendefinert.
- **6** Lukk skuffen.
- **7** Papirstørrelsen og -typen for denne skuffen vises på skriverens kontrollpanel. Trykk på  $\checkmark$  for å bekrefte eller se brukerhåndboken for å gjøre endringer.
- **8** Gjenta trinn 1 til 7 når du skal legge papir i den andre skuffen.

#### **Merk**

Du finner informasjon om hvordan du legger papir i skuff 4, i installeringsveiledningen som fulgte med skuff 4.

#### **FORSIKTIG**

Du må ikke lagre papir eller andre gjenstander i området til venstre for papirskinnene. Det kan skade skuffen.

## <span id="page-96-0"></span>**Trinn 13. Skrive ut en konfigurasjonsside**

Skriv ut en konfigurasjonsside for å kontrollere at skriveren fungerer riktig.

#### **Slik skriver du ut en konfigurasjonsside:**

- **1** Trykk på  $\checkmark$ .
- **2** Bruk  $\blacktriangle$  eller  $\nabla$  for å bla til Informasion og trykk på  $\swarrow$ .
- **3** Bruk **A** eller  $\nabla$  for å bla til Skriv ut konfigurasjon og trykk på  $\nabla$ .

Konfigurasjonssiden skrives ut. Hvis du har en HP Jetdirect-utskriftsserver installert i skriveren, skrives det også ut en HP Jetdirect-konfigurasjonsside.

Hvis du har ekstrautstyr, f.eks. ekstrautstyr for tosidig utskrift eller skuff 4 installert, må du kontrollere om de er oppført som installert på konfigurasjonssiden.

**Merk** Du kan skrive ut en menyoversikt med en liste over hurtigtaster som er tilgjengelig for skriveren.

## <span id="page-97-0"></span>**Trinn 14. Installere skriverprogramvare**

Skriveren leveres med skriverprogramvare på en CD-ROM. Skriverdriverne på denne CD-ROMen må installeres for at du skal kunne utnytte skriverens funksjoner fullt ut.

Hvis du ikke har tilgang til en CD-ROM-stasjon, kan du laste ned skriverprogramvaren fra Internett på [www.hp.com/support/lj9050\\_lj9040](http://www.hp.com/support/lj9050_lj9040/). Installeringsprogrammet for skriverprogramvaren sjekker automatisk om datamaskinen har tilgang til Internett, og viser et valg for å få tak i den nyeste programvaren fra Internett. Dette er avhengig av konfigurasjonen av datamaskiner som kjører Windows.

**Merk** Skriverinstalleringsprogramvare for UNIX<sup>®</sup>-nettverk (HP-UX, Sun Solaris) er tilgjengelig for nedlasting fra [www.hp.com/support/net\\_printing](http://www.hp.com/support/net_printing/).

Du finner mer informasjon i HPs kundestøtteinstruksjoner.

#### <span id="page-97-1"></span>**Installere skriverprogramvare for Windows**

Denne delen av boken beskriver hvordan du installerer skriverprogramvare for Windows. Programvaren støttes av Microsoft<sup>®</sup> Windows<sup>®</sup> 9X, Windows NT<sup>®</sup> 4.0, Windows 2000, Windows Millennium (Me), Windows XP og Windows Server 2003.

#### **Slik installerer du programvaren**

- **1** Avslutt alle åpne programmer.
- **2** Legg CD-ROMen i CD-ROM-stasjonen. Installeringsprogrammet vil kanskje kjøre automatisk, det er avhengig av datamaskinens konfigurasjon. Hvis programmet ikke kjører automatisk: Åpne **Start**-menyen, og klikk på **Kjør**. Skriv x:setup (der X er bokstaven for CD-ROM-stasjonen), og klikk på **OK**.
- **3** Følg instruksjonene på PC-skjermen.

### <span id="page-97-2"></span>**Installere skriverprogramvare for Macintosh**

Denne delen av boken beskriver hvordan du installerer skriverprogramvare for Macintosh. Programvaren støttes av Macintosh OS 7.5 eller senere.

#### **Slik installerer du skriverprogramvare for Mac OS 8.6 til 9.2**

- **1** Koble nettverkskabelen mellom HP Jetdirect-utskriftsserveren og en nettverksport.
- **2** Legg CD-ROMen i CD-ROM-stasjonen. CD-ROM-menyen starter automatisk. Hvis CD-ROM-menyen ikke starter automatisk, dobbeltklikker du på CD-ROM-symbolet på skrivebordet, og deretter dobbeltklikker du på symbolet for installasjonsprogrammet. Dette symbolet ligger i mappen Installer/<språk> på CD-ROMen (der <språk> er språket du foretrekker). Mappen Installer/English inneholder for eksempel symbolet for installasjonsprogrammet for den engelske skriverprogramvaren.
- **3** Følg instruksjonene på skjermen.
- **4** Åpne Apple-verktøyet for skrivebordsskriver som ligger i mappen {Startstasjon}: Programmer: Verktøy.
- **5** Dobbeltklikk på **Skriver (AppleTalk)**.
- **6** Klikk på **Endre** ved siden av AppleTalk-valget for skriver.
- **7** Velg skriveren, klikk på **Auto-oppsett**, og klikk deretter på **Opprett**.
- **8** Klikk på **Angi standardskriver** på **Skriverprogramvare**-menyen.

**Merk** Symbolet på skrivebordet vil være generelt. Alle utskriftspaneler vises i dialogboksen for utskrift i et program.

#### **Slik installerer du skriverprogramvare for Mac OS 10.1 og nyere**

- **1** Koble nettverkskabelen mellom HP Jetdirect-utskriftsserveren og en nettverksport.
- **2** Legg CD-ROMen i CD-ROM-stasjonen. CD-ROM-menyen starter automatisk. Hvis CD-ROM-menyen ikke starter automatisk, dobbeltklikker du på CD-ROM-symbolet på skrivebordet, og deretter dobbeltklikker du på symbolet for installasjonsprogrammet. Dette symbolet ligger i mappen Installer/<språk> på CD-ROMen (der <språk> er språket du foretrekker). Mappen Installer/English inneholder for eksempel symbolet for installasjonsprogrammet for den engelske skriverprogramvaren.
- **3** Dobbeltklikk på mappen **HP LaserJet Installers**.
- **4** Følg instruksjonene på skjermen.
- **5** Dobbeltklikk på symbolet **Installer** for det aktuelle språket.
- **6** Gjør følgende på harddiskstasjonen i datamaskinen: Dobbeltklikk på **Programmer**, **Verktøy** og deretter på **Utskriftssenter**.
- **7** Klikk på **Legg til skriver**.
- **8** Velg AppleTalk-tilkoblingstypen i OS X 10.1 og Rendezvous-tilkoblingstypen i OS X 10.2.
- **9** Velg skrivernavnet.
- **10** Klikk på **Legg til skriver**.
- **11** Lukk Utskriftssenter ved å klikke på lukkeknappen i øvre venstre hjørne.

**Merk** Macintosh-maskiner kan ikke kobles direkte til skriveren via en parallellport.

## <span id="page-99-0"></span>**Trinn 15. Bekrefte skriveroppsettet**

Den enkleste metoden for å bekrefte at installeringen er gjennomført på riktig måte, er å skrive ut et dokument fra et program.

#### **Slik bekrefter du skriveroppsettet**

- **1** Åpne et valgfritt program. Åpne eller opprett et enkelt dokument.
- **2** I programmet velger du kommandoen **Skriv ut**.
- **3** Velg HP LaserJet 9040 eller 9050 som skriver.
- **4** Kontroller at riktig skrivernavn vises.
- **5** Skriv ut dokumentet.

Hvis dokumentet ikke skrives ut riktig, må du kontrollere oppsettet og konfigurasjonen. Du finner mer informasjon i brukerhåndboken.

## <span id="page-99-1"></span>**Kundestøtte**

Du finner mer informasjon om produktet i brukerhåndboken på CD-ROMen. Du finner informasjon om HP Customer Care i kundestøtteinstruksjonene som fulgte med skriveren.

## <span id="page-100-0"></span>**Informasjon om garanti og spesielle bestemmelser**

## <span id="page-100-1"></span>**Hewlett-Packards begrensede garanti**

HP-PRODUKT GARANTIVARIGHET HP LaserJet 9040/9050, 9040n/9050n, 9040dn/9050dn 1 år, på stedet

- **1** HP garanterer at maskinvare, ekstrautstyr og rekvisita fra HP er fri for mangler i materiale og arbeidsutførelse for perioden som er angitt ovenfor. Hvis HP får melding om slike mangler i garantiperioden, vil HP etter eget skjønn reparere eller erstatte produkter som beviselig har mangler. Erstatningsprodukter kan være enten nye eller som nye.
- **2** HP garanterer at HP-programvaren ikke vil svikte når det gjelder å utføre programinstruksjonene, som følge av mangler i materiale eller arbeidsutførelse, når den blir installert og brukt på riktig måte. Hvis HP får melding om slike mangler i garantiperioden, vil HP erstatte programvaremedier som ikke utfører programinstruksjonene som følge av slike mangler.
- **3** HP garanterer ikke at HP-produkter vil fungere uavbrutt og uten feil. Hvis det ikke er mulig for HP innen rimelig tid å reparere eller erstatte produktet til den tilstanden som er garantert, har kunden rett til refusjon av kjøpesummen, mot umiddelbar retur av produktet.
- **4** HP-produkter kan inneholde refabrikkerte deler, som er som nye i ytelse, eller som har vært benyttet til tilfeldig bruk.
- **5** Garantiperioden begynner på leveringsdatoen eller på installeringsdatoen hvis installeringen er utført av HP. Hvis kunden planlegger eller forsinker HPs installering mer enn 30 dager etter levering, begynner garantien på den 31. dagen etter leveringen.
- **6** Garantien gjelder ikke for mangler som har oppstått som følge av (a) feilaktig eller mangelfull(t) vedlikehold eller kalibrering, (b) bruk av programvare, grensesnitt, deler eller tilbehør som ikke er levert av HP, (c) uautoriserte endringer eller feil bruk, (d) bruk som ikke er i henhold til miljøspesifikasjonene for produktet, eller (e) feilaktig klargjøring eller vedlikehold av driftsomgivelsene.
- **7** I DEN UTSTREKNING GJELDENDE LOVGIVNING TILLATER, ER GARANTIENE OVENFOR EKSKLUSIVE, OG INGEN ANNEN GARANTI, VERKEN SKRIFTLIG ELLER MUNTLIG, ER UTTRYKT ELLER UNDERFORSTÅTT. HP FRASKRIVER SEG UTTRYKKELIG UNDERFORSTÅTTE GARANTIER OG BETINGELSER FOR SALGBARHET, TILFREDSSTILLENDE KVALITET ELLER ANVENDELIGHET TIL ET BESTEMT FORMÅL.
- **8** HP er ansvarlig for skade på materiell eiendom på opptil en verdi på \$300 000 per tilfelle, eller det faktiske beløpet som ble betalt for produktet kravet gjelder, og for skade på personer eller død, i den grad gjeldende domstol har bestemt ved dom at slik skade er direkte forårsaket av et defekt HP-produkt.
- **9** I DEN UTSTREKNING DET ER TILLATT I HENHOLD TIL GJELDENDE LOVGIVNING, ER RETTSMIDLENE I DENNE GARANTIEN KUNDENS ENESTE OG UTTØMMENDE RETTSMIDLER. MED UNNTAK AV OVENNEVNTE, SKAL IKKE HP ELLER DERES LEVERANDØRER UNDER NOEN OMSTENDIGHETER HOLDES ANSVARLIG FOR TAP AV DATA, ELLER FOR DIREKTE, SPESIELLE ELLER TILFELDIGE SKADER ELLER KONSEKVENSSKADER (INKLUDERT TAPT FORTJENESTE ELLER DATA), ELLER ANNEN SKADE, UANSETT OM KRAVET ER BASERT PÅ KONTRAKT, SIVIL SØKSMÅLSGRUNN ELLER ANNET.
- **10** FOR KUNDETRANSAKSJONER I AUSTRALIA OG NEW ZEALAND, SKAL GARANTIBETINGELSENE I DENNE ERKLÆRINGEN, UNNTATT I DEN UTSTREKNING DET ER TILLATT I HENHOLD TIL LOVGIVNINGEN, VERKEN UTELATE, BEGRENSE ELLER ENDRE, MEN VÆRE ET TILLEGG TIL OBLIGATORISKE, LOVFESTEDE RETTIGHETER SOM GJELDER SALGET AV DETTE PRODUKTET.

#### **Service i og etter garantiperioden**

- Hvis skrivermaskinvaren går i stykker under garantiperioden, skal du ta kontakt med en HP-autorisert service- eller støtterepresentant.
- Hvis skrivermaskinvaren går i stykker etter garantiperioden og du har en vedlikeholdsavtale med HP eller en HP SupportPack, har du krav på service som angitt i avtalen.
- Hvis du ikke har noen vedlikeholdsavtale med HP eller en HP SupportPack, kan du kontakte en HP-autorisert service- eller kundestøtterepresentant.

#### **HP tilbyr følgende for å sikre lang levetid for HP LaserJet-skriveren:**

**Forlenget garanti:** HP SupportPack gir dekning for HPs maskinvareprodukter og alle interne komponenter levert av HP. Maskinvarevedlikehold gjelder fra kjøpsdatoen for HP-produktet i hele tidsperioden for den valgte avtalen. Kunden må kjøpe HP SupportPack innen 90 dager fra kjøpsdatoen for HP-produktet. Du finner mer informasjon ved å gå til [www.hp.com/support/lj9050\\_lj9040](http://www.hp.com/support/lj9050_lj9040/).

#### <span id="page-102-0"></span>**Begrenset garanti for skriverkassetter og bildetromler**

Denne HP-skriverkassetten er garantert å være uten mangler i materialer og utførelse.

Garantien gjelder ikke for produkter som (a) er etterfylt, renovert, ombygd eller på noen måte klusset med, (b) har problemer som følge av feil bruk eller lagring, eller bruk utenfor angitte miljøspesifikasjoner for skriverproduktet eller (c) viser slitasje fra alminnelig bruk.

For å få garantiservice, må du returnere produktet til kjøpestedet (sammen med en skriftlig beskrivelse av problemet og utskriftseksempler) eller kontakte HPs kundestøtte. HP vil etter eget skjønn enten erstatte produkter som beviselig har mangler, eller refundere kjøpesummen.

I DEN UTSTREKNING GJELDENDE LOVGIVNING TILLATER, ER GARANTIEN OVENFOR EKSKLUSIV, OG INGEN ANNEN GARANTI ELLER BETINGELSE, VERKEN SKRIFTLIG ELLER MUNTLIG, ER UTTRYKT ELLER UNDERFORSTÅTT. HP FRASKRIVER SEG UTTRYKKELIG EVENTUELLE UNDERFORSTÅTTE GARANTIER OG BETINGELSER FOR SALGBARHET, TILFREDSSTILLENDE KVALITET ELLER ANVENDELIGHET TIL ET BESTEMT FORMÅL.

I DEN UTSTREKNING GJELDENDE LOVGIVNING TILLATER, ER HP ELLER DERES LEVERANDØRER IKKE I NOE TILFELLE ANSVARLIG FOR DIREKTE, SPESIELLE ELLER TILFELDIGE SKADER, FØLGESKADER (INKLUDERT TAP AV FORTJENESTE ELLER DATA), ELLER ANNEN SKADE, UANSETT OM GRUNNLAGET ER BASERT PÅ KONTRAKT, ERSTATNINGSSØKSMÅL ELLER ANNET.

GARANTIBETINGELSENE I DENNE ERKLÆRINGEN, UNNTATT I DEN UTSTREKNING DET ER TILLATT I HENHOLD TIL LOVGIVNINGEN, SKAL VERKEN UTELATE, BEGRENSE ELLER ENDRE, MEN VÆRE ET TILLEGG TIL OBLIGATORISKE, LOVFESTEDE RETTIGHETER SOM GJELDER SALGET AV DETTE PRODUKTET.

## <span id="page-102-1"></span>**Betingelser for HPs programvarelisens**

**OBS! BRUK AV DENNE PROGRAMVAREN ER UNDERLAGT BETINGELSENE I HPs PROGRAMVARELISENS SOM UTTRYKT NEDENFOR. BRUK AV PROGRAMVAREN ANGIR AT DU AKSEPTERER BETINGELSENE I DENNE LISENSEN. HVIS DU IKKE GODTAR DISSE BETINGELSENE, KAN DU RETURNERE PROGRAMVAREN MOT FULL REFUSJON. HVIS PROGRAMVAREN ER EN DEL AV ET ANNET PRODUKT, KAN DU RETURNERE HELE DET UBRUKTE PRODUKTET MOT FULL REFUSJON.**

Følgende lisensbetingelser styrer bruken av den vedlagte programvaren med mindre det foreligger en underskrevet avtale med HP.

#### **Lisensbevilling**

HP gir deg lisens til å bruke én kopi av programvaren. "Bruk" betyr oppbevaring, innlasting, installering, kjøring eller visning av programvaren. Du kan ikke endre programvaren eller deaktivere eventuelle lisensierte funksjoner eller kontrollfunksjoner i programvaren. Hvis programvaren er lisensiert for "samtidig bruk", kan du ikke la flere enn det maksimale antallet autoriserte brukere få bruke programvaren samtidig.

#### **Eiendomsrett**

Programvaren eies av HP eller deres tredjepartsleverandører, som også har opphavsrettighetene til den. Lisensen gir ingen eiendomsrett eller andre rettigheter til programvaren, og er ikke et salg av rettigheter. HPs tredjepartsleverandører kan beskytte sine rettigheter i tilfelle eventuelle brudd på disse lisensbetingelsene.

#### **Kopier og tilpasninger**

Du kan bare lage kopier eller tilpasninger av programvaren til arkiveringsformål, eller når kopiering eller tilpasning er et viktig trinn i den autoriserte bruken av programvaren. Du må gjengi alle merknader om opphavsrettigheter i den originale programvaren på alle kopier eller tilpasninger. Du kan ikke kopiere programvaren over på et offentlig nettverk.

#### **Ingen demontering eller kryptering**

Du kan ikke demontere eller dekompilere programvaren uten på forhånd å innhente skriftlig tillatelse fra HP. I noen rettskretser er det mulig at HPs tillatelse ikke er nødvendig for begrenset demontering eller dekompilering. Du skal gi HP rimelig detaljert informasjon om eventuell demontering eller dekompilering hvis du blir bedt om det. Du kan ikke kryptere programvaren med mindre kryptering er nødvendig som en del av bruken av programvaren.

#### **Overføring**

Lisensen opphører automatisk ved eventuell overføring av programvaren. Ved overføring må du levere programvaren, inkludert eventuelle kopier og relatert dokumentasjon til mottakeren. Mottakeren må akseptere disse lisensbetingelsene som en betingelse for overføring.

#### **Opphør**

HP kan oppheve lisensen ved underretning om unnlatelse av å oppfylle noen av disse lisensbetingelsene. Ved opphør skal du øyeblikkelig tilintetgjøre programvaren sammen med alle kopier, tilpasninger og sammenflettede deler i enhver form.

#### **Krav til eksport**

Du kan ikke eksportere eller tilbakeeksportere programvaren eller eventuelle kopier eller tilpasninger som kommer i konflikt med eventuelle gjeldende lover eller bestemmelser.

#### **Begrensede rettigheter som gjelder regjeringen i USA**

Programvaren og eventuell medfølgende dokumentasjon er utviklet utelukkende ved hjelp av private midler. De er levert og lisensiert som "kommersiell programvare for datamaskiner", som definert i DFARS 252.227-7013 (okt. 1988), DFARS 252.211-7015 (mai 1991) eller DFARS DFARS 252.227-7014 (juni 1995) som et "kommersielt objekt", som definert i FAR 2.101 (a), eller som "programvare for datamaskiner med restriksjoner", som definert i FAR 52.227-19 (juni 1987) (eller eventuelle tilsvarende offentlige bestemmelser eller kontraktsklausuler), avhengig av det som er aktuelt. Dette er de eneste rettighetene som er gitt for slik programvare og eventuell tilhørende dokumentasjon av den gjeldende FAR- eller DFARS-klausulen eller HPs standardavtale for programvare for det aktuelle produktet.

## <span id="page-104-0"></span>**FCC-bestemmelser**

Dette utstyret er blitt testet og funnet i samsvar med grensene for digitalt utstyr av klasse **B**, ifølge del 15 i FCC-vedtektene. Disse grensene er ment å gi rimelig beskyttelse mot skadelig interferens ved installasjon i boliger. Dette utstyret genererer, bruker og kan utstråle radiofrekvent energi. Hvis det ikke installeres og brukes i henhold til instruksjonene, kan det forårsake skadelig interferens på radiokommunikasjon. Det kan imidlertid ikke garanteres at det ikke vil forekomme interferens i en bestemt installasjon. Hvis dette utstyret fører til interferens som er skadelig for radio- eller fjernsynsmottak, noe man kan fastslå ved å slå utstyret av og på igjen, oppfordres brukeren til å forebygge interferens ved å utføre ett eller flere av følgende tiltak:

- Snu eller flytt på mottakerens antenne.
- Øk avstanden mellom utstyret og mottakeren.
- Koble utstyret til et uttak på en annen krets enn den som mottakeren er koblet til.
- Kontakt forhandleren eller en erfaren radio-/TV-tekniker.

**Merk** Enhver forandring eller endring av skriveren som ikke er uttrykkelig godkjent av HP, kan føre til at brukeren mister retten til å bruke dette utstyret.

I henhold til FCC-reglene må det brukes en skjermet grensesnittkabel.

#### **Kanadiske DOC-bestemmelser**

Samsvarer med kravene i Canadian EMC Class **B**. Conforme à la classe **B** des normes canadiennes de compatibilité électromagnétique (CEM).

#### **VCCI-bestemmelse (Japan)**

VCCI klasse B-produkt

```
この装置は、情報処理装置等電波障害自主規制協議会 (VCCI) の基
準に基づくクラスB情報技術装置です。この装置は、家庭環境で使用す
ることを目的としていますが、この装置がラジオやテレビジョン受信機
に近接して使用されると、受信障害を引き起こすことがあります。
取り扱い説明書に従って正しい取り扱いをして下さい。
```
#### **Oversettelse**

Dette utstyret er i klasse **B** for informasjonsteknologi basert på VCCI (Voluntary Control Council For Interference by Information Technology Equipment). Selv om enheten er beregnet for bruk i boligområder, kan radiointerferens oppstå hvis den brukes i nærheten av radio- og TV-mottakere. Les instruksjonene for riktig bruk.

#### **EMI-bestemmelse for Korea**

사용자 안내문 (B급 기기)

이 기기는 비업무용으로 전자파장해 검정을 받은 기 기로서, 주거지역에서는 물론 모든지역에서 사용할 수 있읍나다.

## <span id="page-105-0"></span>**Sikkerhetsinformasjon**

#### **Lasersikkerhet**

The Center for Devices and Radiological Health (CDRH) of the U.S. Food and Drug Administration has implemented regulations for laser products manufactured since August 1, 1976. Compliance is mandatory for products marketed in the United States. This printer is certified as a "Class 1" laser product under the U.S. Department of Health and Human Services (DHHS) Radiation Performance Standard according to the Radiation Control for Health and Safety Act of 1968. Since radiation emitted inside this printer is completely confined within protective housings and external covers, the laser beam cannot escape during any phase of normal user operation.

**ADVARSEL!** Using controls, making adjustments, or performing procedures other than those specified in this manual may result in exposure to hazardous radiation.

#### **Dataark for materialsikkerhet**

MSDS-dataark for rekvisita som inneholder kjemiske stoffer (f.eks. toner) finner du på Web-området for HP LaserJet-rekvisita på [www.hp.com/go/msds](http://www.hp.com/go/msds/) eller [www.hp.com/hpinfo/community/environment/productinfo/safety.](http://www.hp.com/hpinfo/community/environment/productinfo/safety/)

#### **Laser-bestemmelse for Finland**

#### **Luokan 1 laserlaite**

#### **Klass 1 Laser Apparat**

HP LaserJet 9040/9050, 9040n/9050n, 9040dn/9050dn

laserkirjoitin on käyttäjän kannalta turvallinen luokan 1 laserlaite.

Normaalissa käytössä kirjoittimen suojakotelointi estää lasersäteen pääsyn laitteen ulkopuolelle. Laitteen turvallisuusluokka on määritetty standardin EN 60825-1 (1994) mukaisesti.

#### **Varoitus!**

Laitteen käyttäminen muulla kuin käyttöohjeessa mainitulla tavalla saattaa altistaa käyttäjän turvallisuusluokan 1 ylittävälle näkymättömälle lasersäteilylle.

#### **Varning!**

Om apparaten används på annat sätt än i bruksanvisning specificerats, kan användaren utsättas för osynlig laserstrålning, som överskrider gränsen för laserklass 1.

#### **HUOLTO**

HP LaserJet 9040/9050, 9040n/9050n, 9040dn/9050dn

-kirjoittimen sisällä ei ole käyttäjän huollettavissa olevia kohteita. Laitteen saa avata ja huoltaa ainoastaan sen huoltamiseen koulutettu henkilö. Tällaiseksi huoltotoimenpiteeksi ei katsota väriainekasetin vaihtamista, paperiradan puhdistusta tai muita käyttäjän käsikirjassa lueteltuja, käyttäjän tehtäväksi tarkoitettuja ylläpitotoimia, jotka voidaan suorittaa ilman erikoistyökaluja. **Varo!**

Mikäli kirjoittimen suojakotelo avataan, olet alttiina näkymättömälle lasersäteilylle laitteen ollessa toiminnassa. Älä katso säteeseen.

#### **Varning!**

Om laserprinterns skyddshölje öppnas då apparaten är i funktion, utsättas användaren för osynlig laserstrålning. Betrakta ej strålen. Tiedot laitteessa käytettävän laserdiodin säteilyominaisuuksista:

Aallonpituus 775-795 nm Teho 5 mW Luokan 3B laser

製品には、同梱された電源コードをお使い下さい。 同梱された電源コードは、他の製品では使用出来ません。

translation

Please use the attached power cord.

The attached power cord is not allowed to use with other product.

<span id="page-107-0"></span>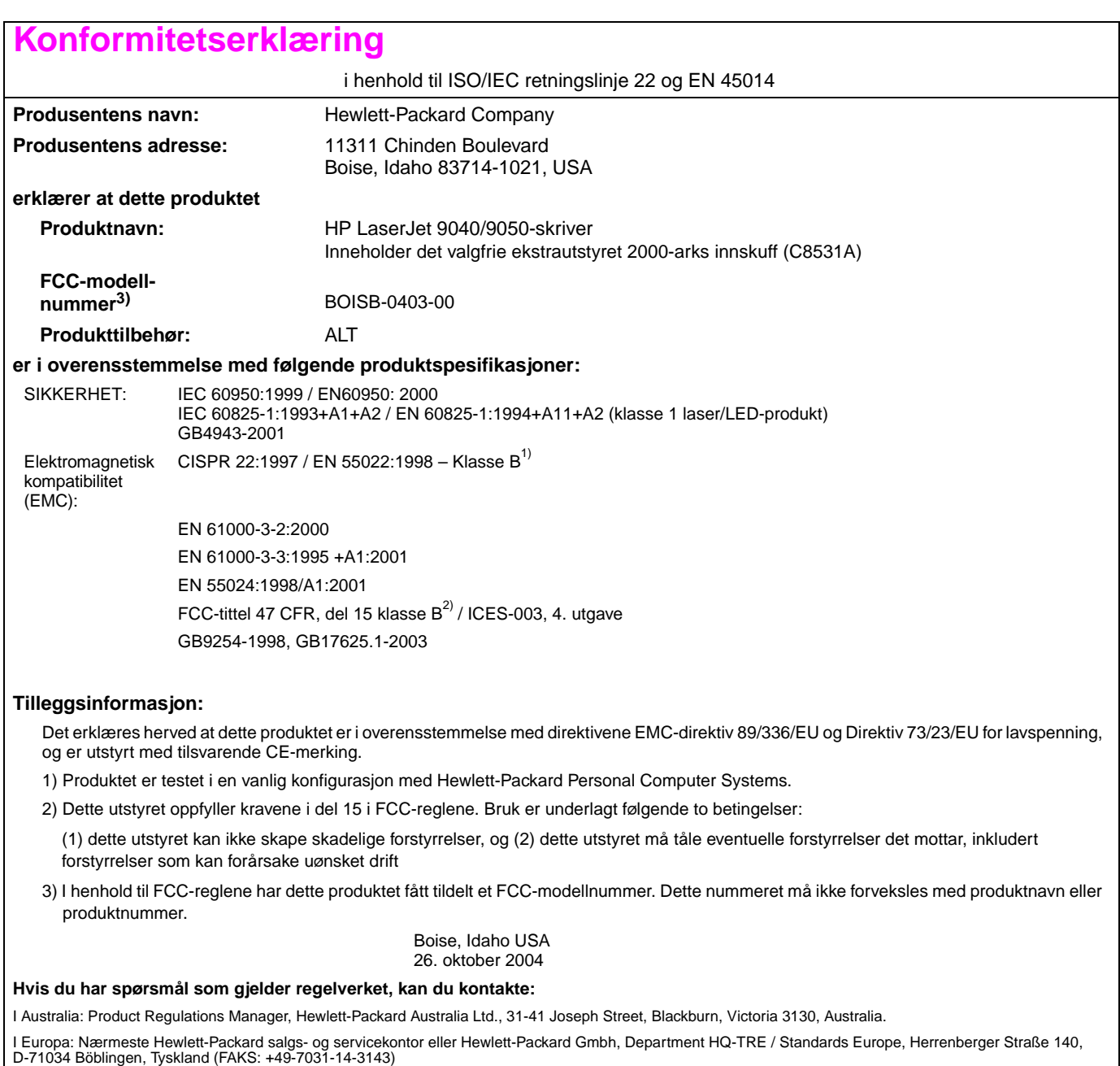

I USA: Product Regulations Manager, Hewlett-Packard Company, PO Box 15, Mail Stop 160, Boise, Idaho 83707-0015, USA (Telefon: 208-396-6000)
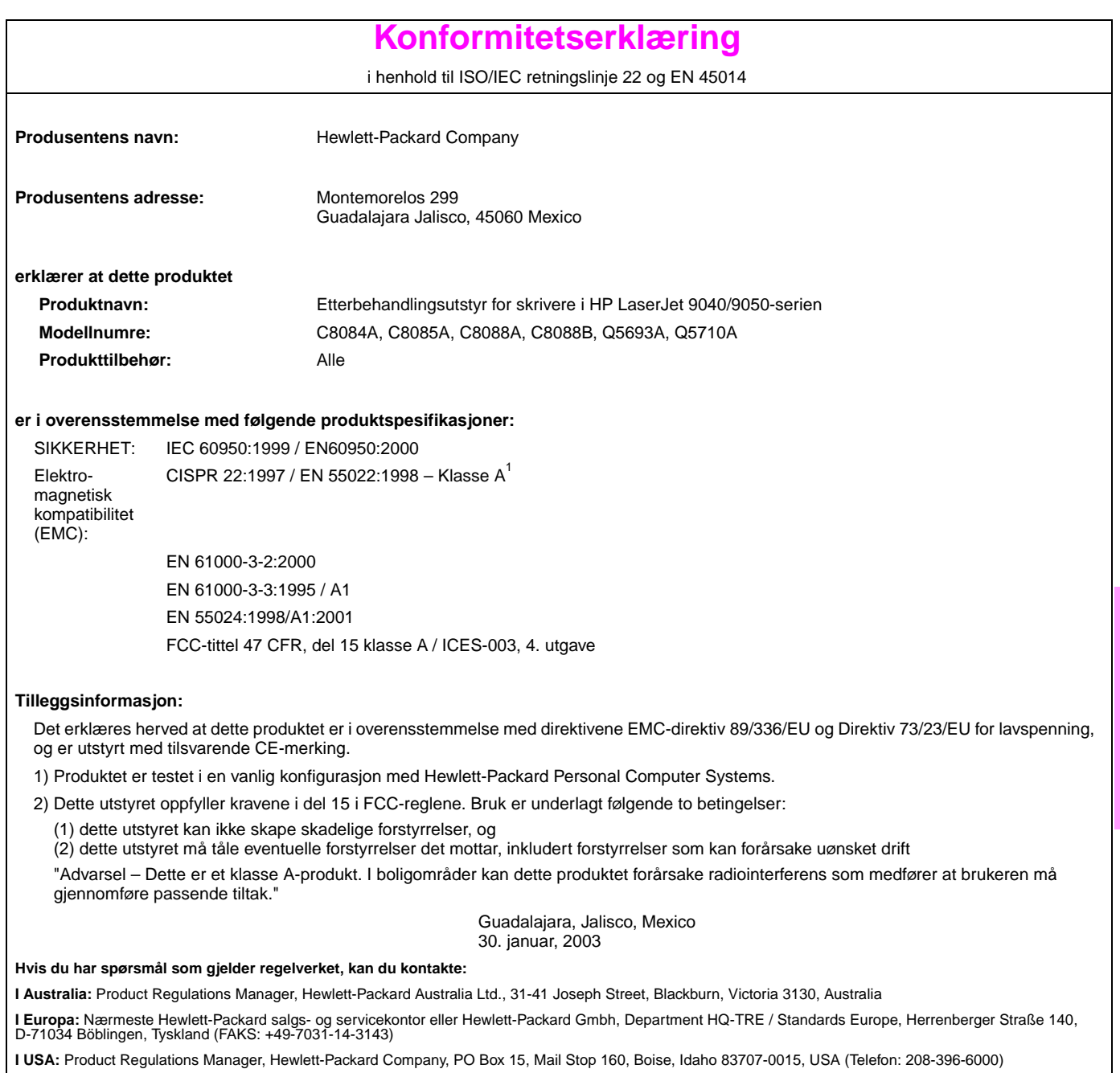

Принтер HP LaserJet 9040/9050

# Руководство по началу работы

#### **© 2005 Copyright Hewlett-Packard Development Company, L.P.**

Размножение, использование или перевод без предварительного письменного разрешения запрещен, за исключением случаев, разрешенных законом об авторских правах.

В содержание данного документа могут быть внесены изменения без уведомления.

Номер публикации Q3721-90937

Edition 1, 02/2005

Единственными гарантиями для продуктов и услуг НР являются явные гарантии, прилагаемые к таким продуктам и услугам. Никакие содержащиеся здесь материалы не должны истолковываться как дополнительная гарантия. HP не несет ответственности за содержащиеся здесь технические или редакторские ошибки или упущения.

#### Информация о принадлежности товарных знаков

Microsoft<sup>®</sup> Windows и Windows NT являются зарегистрированными в США товарными знаками Microsoft Corporation.

UNIX<sup>®</sup> является зарегистрированным товарным знаком Open Group.

Все остальные упомянутые в данном документе товары могут являться торговыми знаками соответствующих компаний.

# Установка принтера

# Содержание

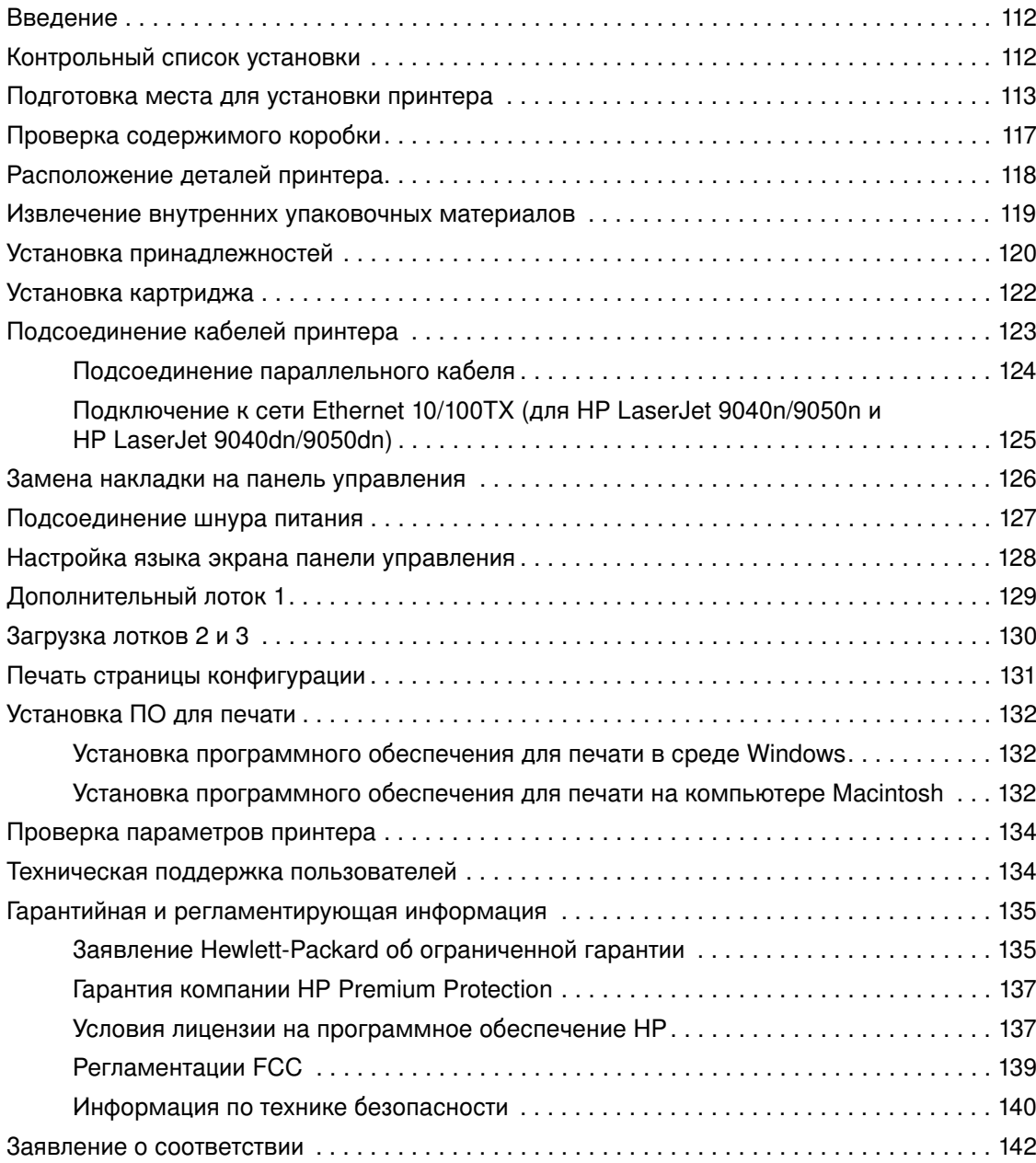

# <span id="page-113-0"></span>**Введение**

Поздравляем Вас с покупкой принтера серии HP LaserJet 9040/9050. Эта серия принтеров поставляется в следующих конфигурациях:

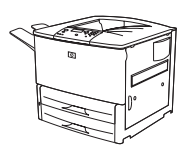

### **HP LaserJet 9040/9050**

Принтер HP LaserJet 9040/9050 (номер изделия Q7697A/Q3721A) обычно поставляется с 64 мегабайтами (Мб) оперативной памяти (ОЗУ), широкоформатной печатью и двумя лотками на 500 листов.

**Примечание Д**ля подключения к сети принтера HP LaserJet 9040/9050 требуется наличие дополнительной платы расширенного ввода/вывода (EIO).

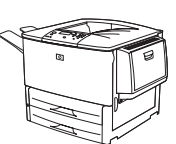

### **HP LaserJet 9040n/9050n**

Принтер HP LaserJet 9040n/9050n (номер изделия Q7698A/Q3722A) обычно поставляется с 128 Мб ОЗУ, широкоформатной печатью, двумя лотками на 500 листов, многоцелевым лотком на 100 листов (лотком 1), а также с дополнительным сервером печати HP Jetdirect.

### **HP LaserJet 9040dn/9050dn**

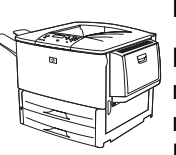

Принтер HP LaserJet 9040dn/9050dn (номер изделия Q7699A/Q3723A) обычно поставляется с 128 Мб ОЗУ, широкоформатной печатью, двумя лотками на 500 листов, многоцелевым лотком на 100 листов (лотком 1), встроенным сервером печати HP Jetdirect, а также с дуплексером (для выполнения печати на обеих сторонах бумаги).

# <span id="page-113-1"></span>Контрольный список установки

Данное руководство поможет Вам в установке и настройке нового принтера. Для обеспечения правильности установки выполните действия в следующем порядке:

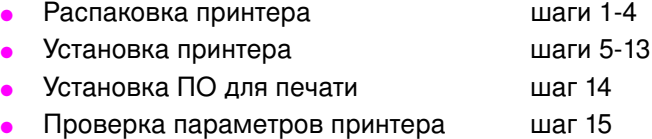

# **ПРЕДУПРЕЖ-** Пр<br>**ДЕНИЕ!** - <sub>Del</sub>

интер обладает большой массой. Во избежание увечий и повреждения принтера, рекомендуется передвигать принтер четырем людям.

# <span id="page-114-0"></span>Шаг 1. Подготовка места для установки принтера

### Требования к размещению транспортировочной коробки

Проверьте возможность вноса в здание транспортировочной коробки (широкие двери или достаточно большой проем). Приблизительными размерами транспортировочной коробки являются следующие габариты:

911 на 790 мм в глубину х 1036 мм в высоту (36 на 31 дюйм в глубину х 41 дюйм в высоту).

### Требования к пространству при распаковке

Перед снятием с транспортировочной коробки полиэтиленового покрытия убедитесь в достаточности места для извлечения содержимого коробки. Только после этого можно снимать изделие с поддона. Для извлечения всех упаковочных материалов специалисты компании НР рекомендуют, чтобы вокруг транспортировочной коробки было по крайней мере 3,1 метра (10 футов) свободного пространства.

### Извлечение принтера из транспортировочной коробки

Для получения информации о том, как извлечь принтер из транспортировочной коробки, обратитесь к рисункам на коробке.

ПРЕДУПРЕЖ-ДЕНИЕ!

Принтер обладает большой массой. Во избежание увечий и повреждения принтера, рекомендуется передвигать принтер четырем людям.

### Габариты принтера

Подготовьте место для принтера, чтобы оно соответствовало следующим требованиям:

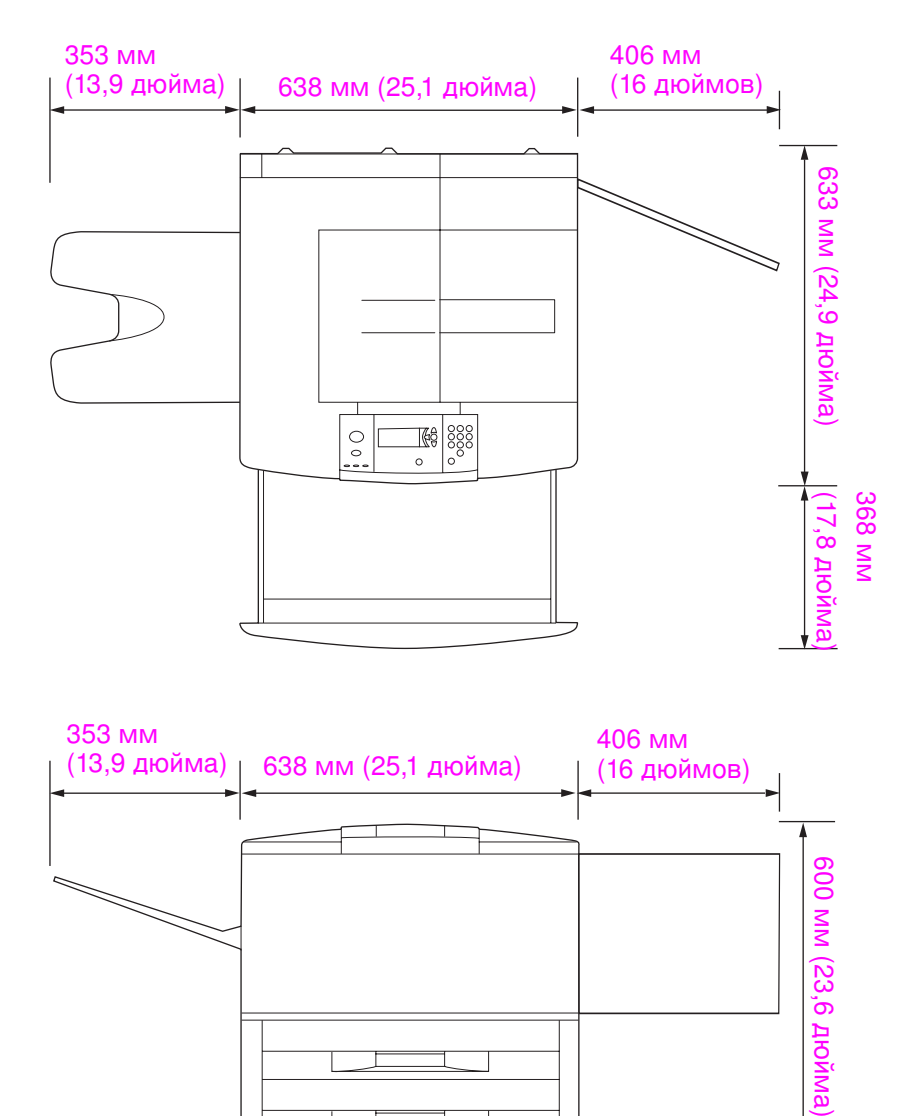

#### Габариты принтера HP LaserJet 9040/9050 (вид сверху и вид сбоку)

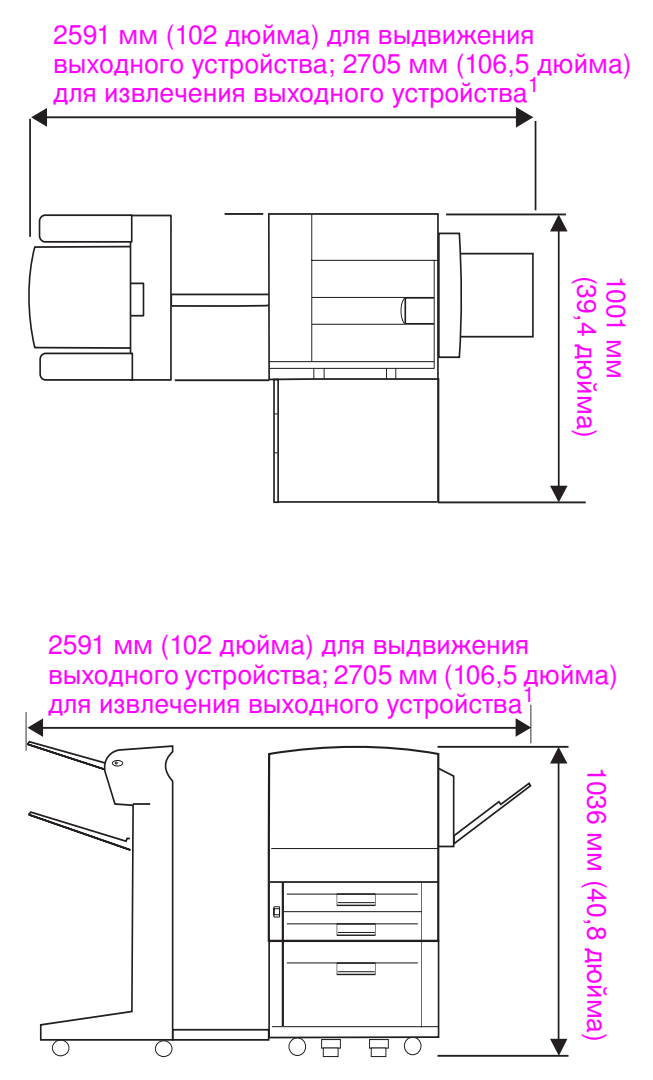

 $\mathbf{1}$ Наименьший размер - это пространство, необходимое для выдвижения выходного устройства с присоединительным стержнем, вставленным в замок под дополнительным лотком 4. Наибольший размер - это пространство, необходимое для извлечения выходного устройства и снятия его с изделия. Дополнительное пространство позволит без труда извлечь присоединительный сержень из замка под дополнительным лотком 4.

Максимальные габариты принтера HP LaserJet 9040/9050 с установленными обычным выходным устройством, лотком 4 и лотком 1 (вид сверху и вид сбоку)

#### Требования к месту установки принтера

- Ровная твердая поверхность, предпочтительно без какого-либо покрытия.
- Свободное место вокруг принтера.
- Хорошо проветриваемое помещение.
- Отсутствие прямого солнечного освещения или воздействия химикатов, включая жидкие чистящие средства на основе аммиака.
- Адекватное электропитание (для моделей 110 В рекомендуется система питания на 15 А; для моделей 220 В рекомендуется выделенная система питания на 8 А).
- Постоянные условия окружающей среды: без резких изменений температуры и влажности.
- Относительная влажность от 20% до 80%.
- Температура в помещении от 10 °С до 32,5 °С (от 50 ° F до 91 ° F).

### Вес принтера (без картриджа)

- Принтер HP LaserJet 9040/9050: 63,5 кг (140 фунтов).
- Принтер HP LaserJet 9040n/9050n: 69,4 кг (153 фунта).
- Принтер HP LaserJet 9040dn/9050dn: 76,2 кг (168 фунтов).

# <span id="page-118-0"></span>Шаг 2. Проверка содержимого коробки

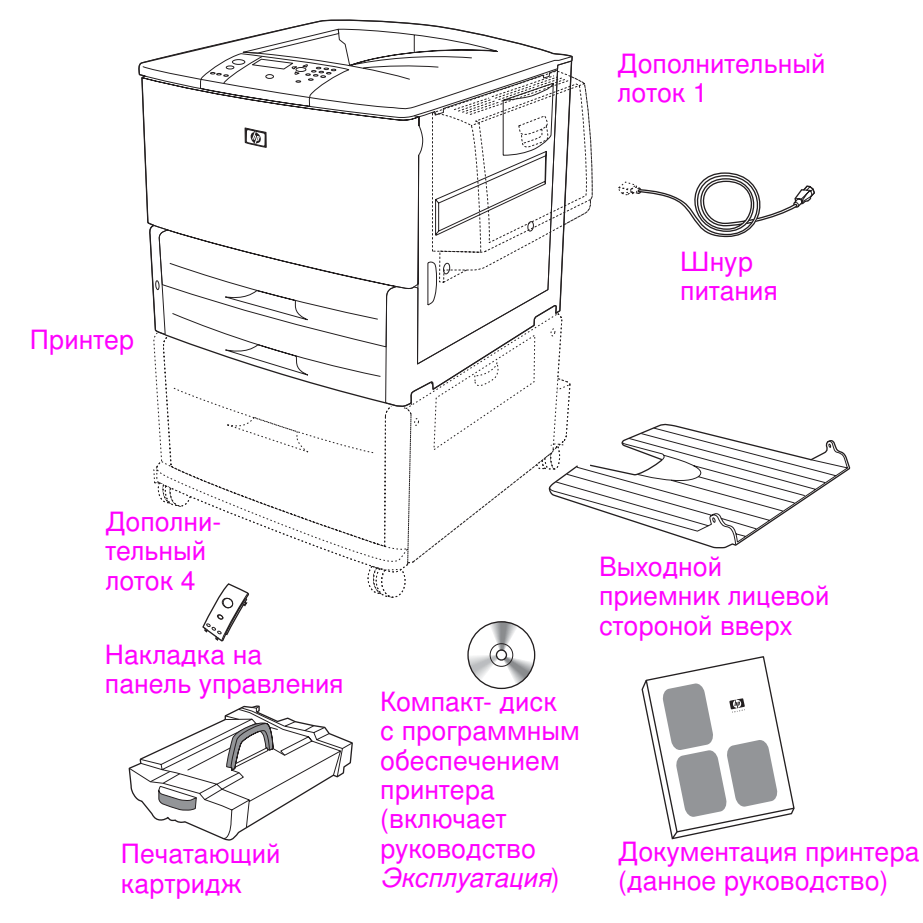

Содержимое коробки

Примечание

Принтер HP LaserJet 9040n/9050n оборудован лотком 1 и встроенным сервером печати HP Jetdirect (не показан).

Принтер HP LaserJet 9040dn/9050dn оборудован лотком 1, встроенным сервером печати HP Jetdirect (не показан) и дополнительным устройством двусторонней печати (дуплексер; не показан).

# <span id="page-119-0"></span>Шаг 3. Расположение деталей принтера

На иллюстрациях ниже показаны места расположения и названия основных узлов и деталей принтера.

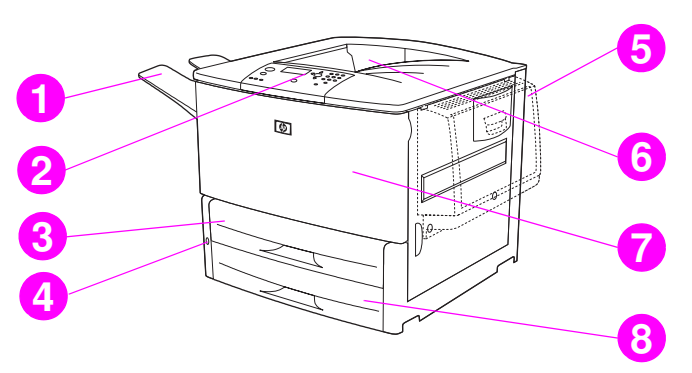

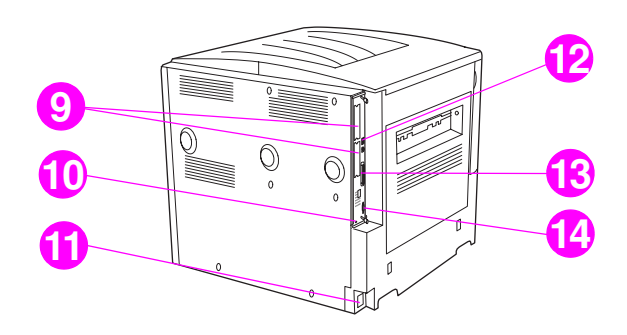

#### Детали принтера (вид спереди и вид сзади)

- 1 Выходной приемник лицевой стороной вверх.
- **2** Панель управления.
- **3** Лоток 2.
- **4** питания.
- **5** Лоток 1.
- **6** Стандартный выходной приемник (приемник лицевой стороной вниз).
- **7** Передняя дверца.
- **8** Лоток 3.
- **9** Слоты EIO (2).
- **10** Порт с блокировкой.
- **11** Разъем шнура питания.
- **12** Разъем ЛВС (RJ-45) (для HP LaserJet 9040n/ 9050n u HP LaserJet 9040dn/9050dn).
- **13** Разъем параллельного кабеля В.
- **14** Разъем HP Jet-Link (для дополнительной принадлежности подачи бумаги).

# <span id="page-120-0"></span>Шаг 4. Извлечение внутренних упаковочных материалов

#### **ВНИМАНИЕ**

Для предотвращения повреждений при транспортировке внутренние детали принтера закреплены с помощью оранжевой транспортировочной ленты и внутренними упаковочными материалами. Для работы принтера необходимо извлечь все внутренние упаковочные материалы.

#### Извлечение внутренних упаковочных материалов

- $\mathbf{1}$ Снимите весь оранжевый упаковочный материал с внешней поверхности принтера, а также весь картон или пенопласт.
- 2 Извлеките весь упаковочный материал из стандартного выходного приемника, а также снимите защитную пленку с экрана панели управления.
- 3 Откройте левую дверцу и потяните назад за транспортировочную ленту, чтобы извлечь два транспортировочных фиксатора термоэлемента (показано на диаграмме на принтере). Рычажки термоэлемента должны быть в закрытом положении.

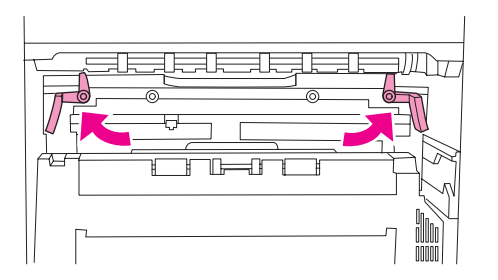

- 4 Откройте лотки, удалите весь оранжевый упаковочный материал, затем закройте лотки.
- 5 Откройте переднюю дверцу и удалите оранжевую ленту в области переднего передающего ролика и на фиксирующем рычажке печатающего картриджа. Закройте переднюю дверцу принтера.

Примечание Сохраните весь упаковочный материал. Он может пригодиться позднее при упаковке принтера.

# <span id="page-121-0"></span>Шаг 5. Установка принадлежностей

#### ПРЕДУПРЕЖ-ДЕНИЕ!

Данный принтер весит около 63,5 кг (140 фунтов). Во избежание увечий и повреждения принтера, специалисты компании НР рекомендуют, чтобы принтер передвигали четыре человека.

Установите дополнительные принадлежности для работы с бумагой, приобретенные вместе с принтером или отдельно от него. Пользуйтесь инструкциями по установке, входящими в комплект поставки дополнительных принадлежностей. Эти инструкции могут находиться на компакт-диске.

#### Установка дуплексера

Примечание Если вместе с дуплексером и входным устройством (лотком 4 и/или лотком 1) приобретено выходное устройство (многофункциональное устройство окончательной обработки, укладчик на 3000 листов, укладчик/сшиватель на 3000 листов или почтовый ящик на 8 приемников), дуплексер и входные устройства необходимо установить до установки выходного устройства.

> Обратитесь к инструкциям по установке, прилагаемым к дуплексеру. Эти инструкции могут находиться на компакт-диске.

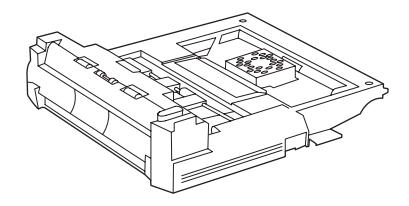

#### Дуплексер

Примечание

После установки дуплексера для продолжения установки принтера снова обратитесь к данному руководству.

#### Установка входных устройств

Обратитесь к инструкциям по установке, прилагаемым к входным устройствам. Эти инструкции могут находиться на компакт-диске.

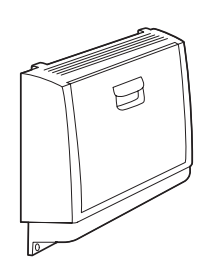

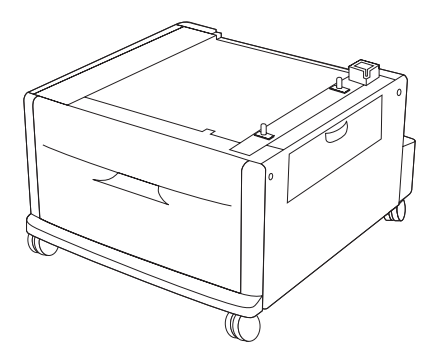

Лоток 1 и лоток 4

После установки входных устройств для продолжения установки принтера снова обратитесь к данному руководству.

# Установка входного устройства

Установите все приобретенные входные устройства. После установки устройства перейдите к шагу 6.

Обратитесь к инструкциям по установке, прилагаемым к входному устройству. Эти инструкции могут находиться на компакт-диске.

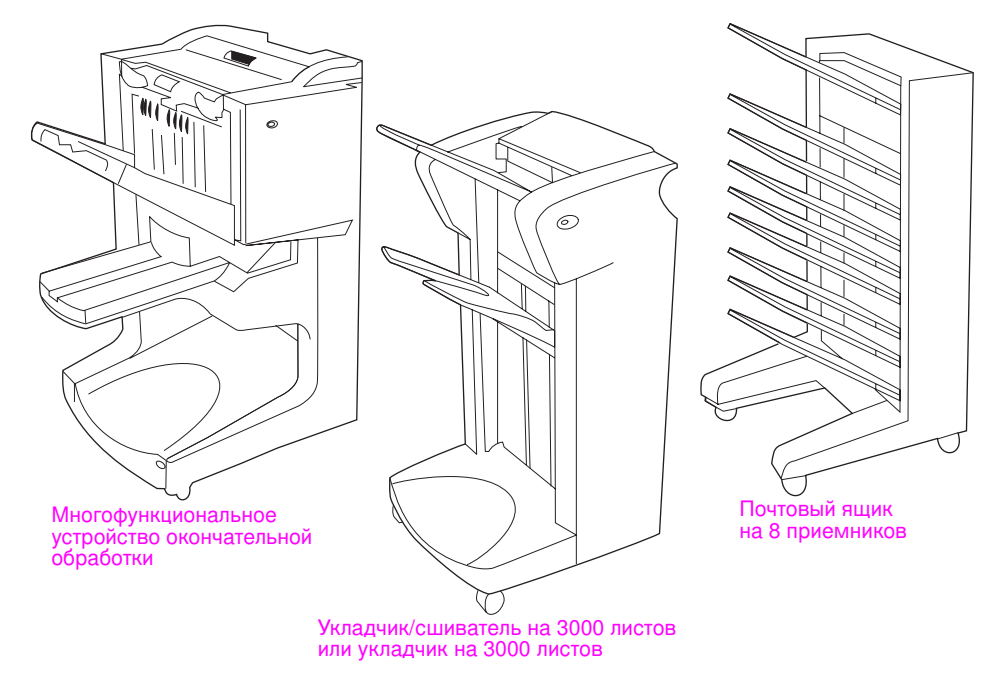

Выходные устройства

# <span id="page-123-0"></span>Шаг 6. Установка картриджа

Для установки картриджа воспользуйтесь данной процедурой. Если тонер попал на одежду, удалите его с помощью сухой ткани и постирайте одежду в холодной воде. Горячая вода закрепляет тонер на ткани.

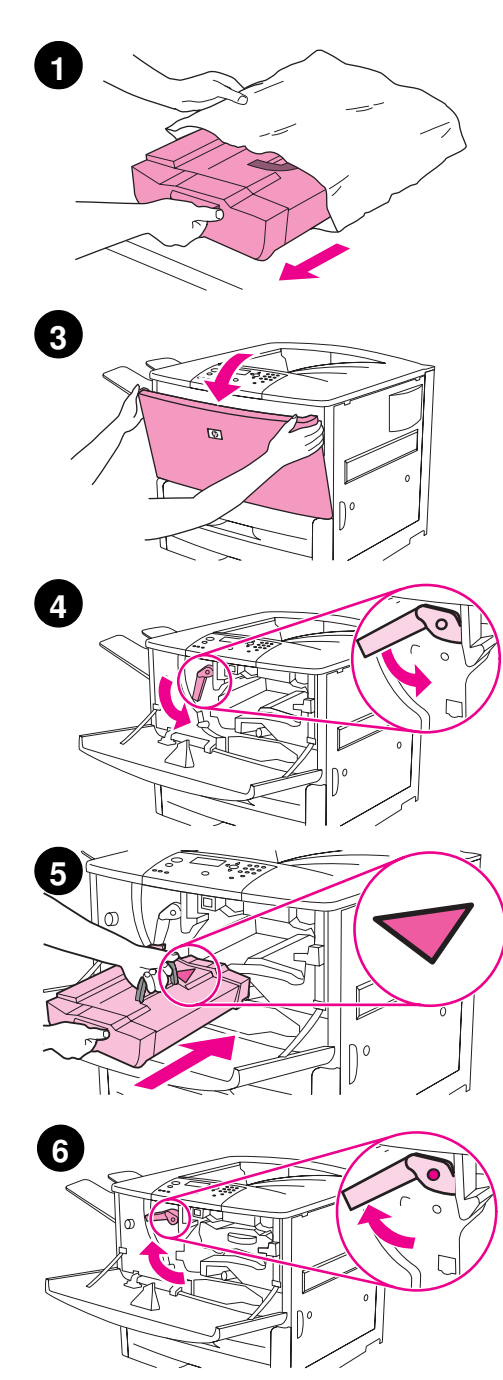

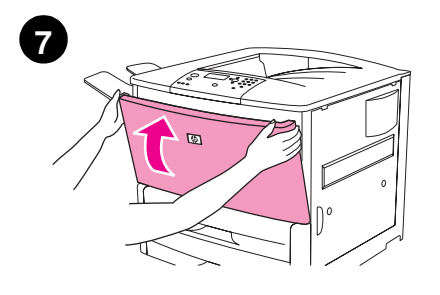

### Установка картриджа

Перед извлечением картриджа из упаковки положите  $\mathbf{1}$ картридж на твердую поверхность. Осторожно вытащите картридж из упаковки.

#### **ВНИМАНИЕ**

Во избежание повреждения картриджа вытаскивайте его из упаковки двумя руками.

Не подвергайте картридж воздействию света дольше, чем на несколько минут. Пока картридж находится вне принтера, поместите его в упаковку.

- $2^{\circ}$ Для ровного распределения тонера внутри картриджа слегка встряхните картридж вперед и назад. После этого встряхивать картридж больше не нужно.
- 3 Откройте переднюю дверцу принтера.
- $\overline{\mathbf{4}}$ Поверните зеленый рычаг вниз в позицию разблокировки.
- $5<sup>5</sup>$ Держите картридж так, чтобы стрелка на картридже находилась слева. Расположите картридж как показано, чтобы стрелка слева указывала на принтер, и выровняйте картридж по печатающим направляющим. Вставьте картридж в принтер до упора.

#### Примечание

В картридже имеется внутренняя лента. Принтер автоматически удалит эту ленту после установки картриджа и включения принтера. При удалении ленты будет слышен громкий звук в течение нескольких секунд. Этот звук слышен только при установке нового картриджа.

- 6 Нажмите на кнопку на зеленом рычаге, а затем поверните его по часовой стрелке для фиксации.
- $\overline{7}$ Закройте переднюю дверцу.

# <span id="page-124-0"></span>Шаг 7. Подсоединение кабелей принтера

Принтер можно подключить к компьютеру с помощью параллельного кабеля или к сети с помощью дополнительного сервера печати HP Jetdirect.

Для принтеров, оборудованных сервером печати HP Jetdirect, предоставляется сетевое кабельное соединение с помощью разъема 10/100TX (RJ-45). Кроме того, принтер оборудован разъемом HP Jet-Link.

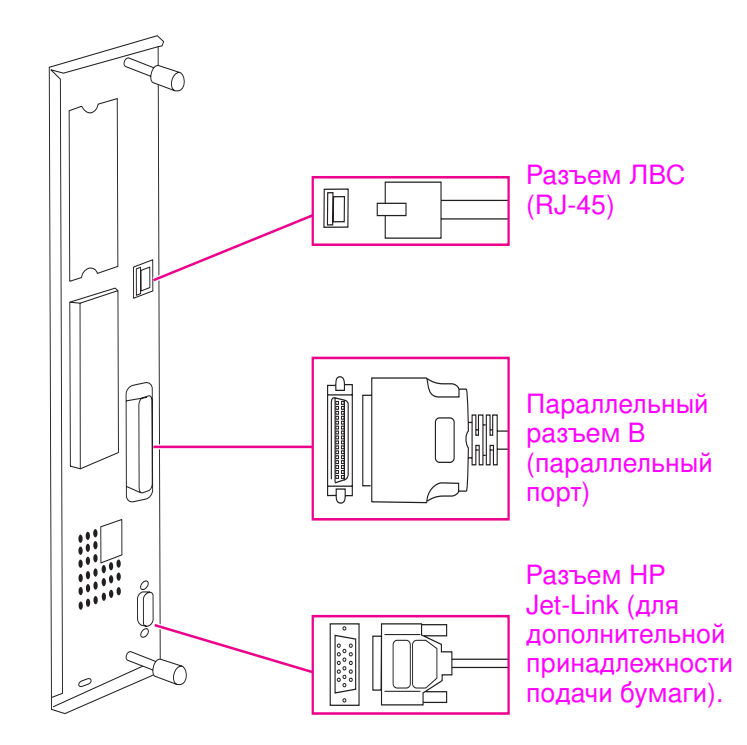

Расположение интерфейсных портов

# <span id="page-125-0"></span>Подсоединение параллельного кабеля

При подсоединении принтера напрямую к компьютеру используйте параллельный кабель.

Для обеспечения надежности используйте совместимый с IEEE-1284 двунаправленный параллельный кабель. На таких кабелях стоит четкая маркировка "IEEE-1284". Поддержку всех расширенных функций принтера обеспечивают только кабели, соответствующие нормативу IEEE-1284.

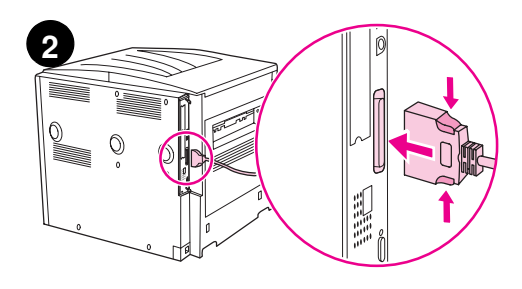

### Подсоединение параллельного кабеля

- Убедитесь, что шнур питания принтера не подключен к розетке.  $\mathbf{1}$
- $2^{\circ}$ Подсоедините параллельный кабель к параллельному порту принтера. Подсоединяя кабель, сожмите фиксаторы на соединителе.

#### Примечание

Если установка кабеля вызывает какие-либо трудности, проверьте, используется ли правильный кабель.

- 
- Подсоедините противоположный конец кабеля к 3 соответствующему разъему на компьютере.

# <span id="page-126-0"></span>Подключение к сети Ethernet 10/100TX (для HP LaserJet 9040n/9050n и HP LaserJet 9040dn/9050dn)

Для подключения принтера к сети Ethernet 10/100TX используйте разъем RJ-45.

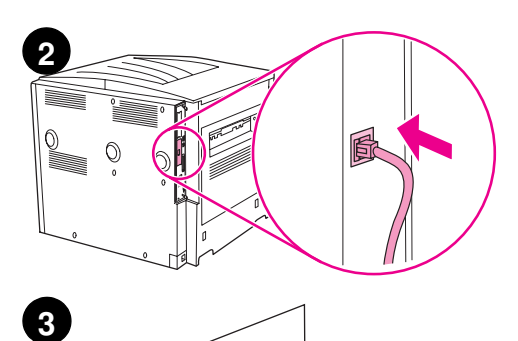

 $\circ$ b

### Подключение к сети Ethernet 10/100TX

- $\mathbf{1}$ Убедитесь, что шнур питания принтера не подключен к розетке.
- 2 Подсоедините сетевой кабель к встроенному серверу печати HP Jetdirect, установленному в принтере.
- $\mathbf 3$ Подсоедините другой конец кабеля к сетевому порту.

# <span id="page-127-0"></span>Шаг 8. Замена накладки на панель управления

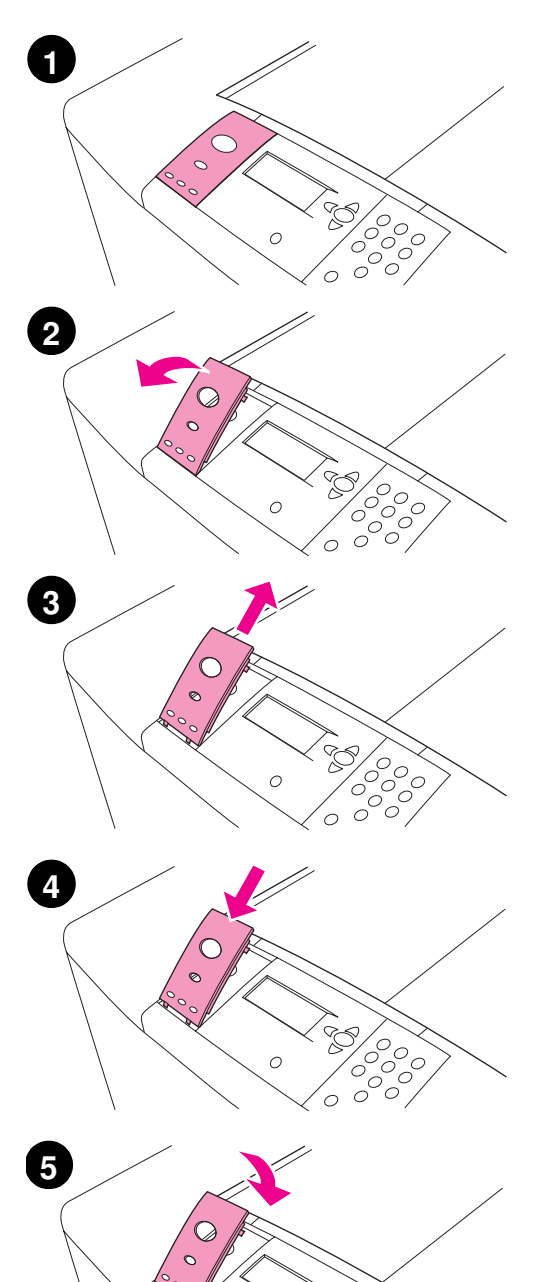

 $\circ$ 

К панели управления прилагается установленная накладка с надписями на английском языке. Чтобы сменить накладку на другую, вложенную в коробку, воспользуйтесь нижеописанной процедурой (если это необходимо).

#### Смена накладки

- $\mathbf{1}$ Подденьте накладку ногтем или тонким твердым предметом.
- $\mathbf 2$ Осторожно поднимите накладку и вытащите пазы из отверстий, затем отложите ее в сторону.
- $3\phantom{a}$ Расположите новую накладку над панелью управления. Вставьте концы накладки в отверстия на панели управления.
- $\overline{\mathbf{4}}$ Установите накладку на панели управления так, чтобы был слышен щелчок. Убедитесь, что накладка не выступает над поверхностью панели управления.

# <span id="page-128-0"></span>Шаг 9. Подсоединение шнура питания

В этом разделе описывается процедура подключения шнура питания.

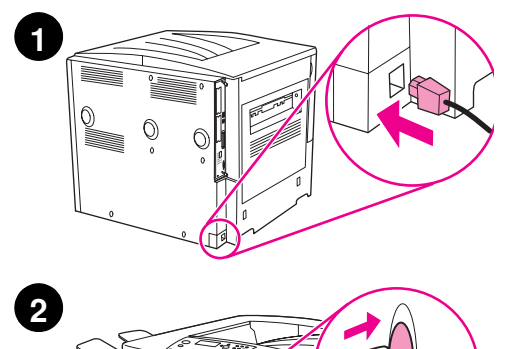

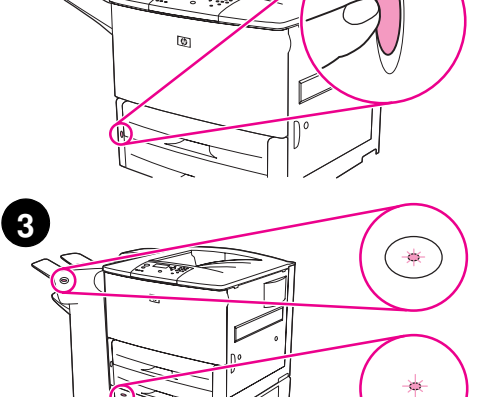

### Подсоединение шнура питания

**1** Подсоедините сетевой шнур питания к принтеру и к розетке переменного тока.

#### **BHИMAHИE**

Специалисты компании НР рекомендуют использовать выделенную розетку переменного тока на 15 ампер для моделей 110 B models (15 ампер лоя моделей 220 B). Не подключайте другие устройства к той же розетке.

Для предотвращения повреждения принтера используйте только прилагаемый шнур питания.

**2** Включите принтер, нажав на выключатель питания (утопленное положение). Если на панели управления принтера появится cooбщение Enter language (Введите язык), с помощью клавиши ▲ или ▼ прокрутите список, найдите свой язык и нажмите  $\swarrow$ . После разогрева принтера на экране панели управления должно появиться сообщение READY (Готов).

#### **Примечание**

При включении принтера в первый раз имеется возможность выбрать язык сообщений панели управления. Если в течение 60 секунд после появления на графическом экране сообщения ENTER LANGUAGE язык выбран не будет, языком по умолчанию устанавливается английский язык, а сообщение ENTER LANGUAGE будет появляться каждый раз при включении изделия.

**3** Если установлен укладчик/сшиватель на 3000 листов (или укладчик или многофункциональное устройство окончательной обработки), дополнительный лоток 4 или оба устройства вместе, проверьте, чтобы их индикаторы непрерывно горели зеленым цветом. Если индикатор имеет янтарный цвет, мигает или не горит см. руководство *Эксплуатация*.

# <span id="page-129-0"></span>Шаг 10. Настройка языка экрана панели управления

По умолчанию сообщения на панели управления принтера отображаются на английском языке. Если язык не был установлен в шаге 9, для выбора языка отображения сообщений и печати страницы конфигурации используйте данную процедуру.

#### Настройка языка экрана панели управления

- $\mathbf{1}$ Выключите принтер.
- $\overline{2}$ Включите принтер.
- $\mathbf{3}$ Подождите, пока принтер начнет тест памяти.
- $\overline{4}$ Нажмите и удерживайте клавишу  $\checkmark$ .
- 5 Продолжайте удерживать клавишу  $\checkmark$ , пока на панели управления не загорятся все три индикатора, а затем отпустите клавишу  $\checkmark$ .
- 6 С помощью клавиши А или ▼ перейдите к пункту Конфигурация устройства (Configure Device) и нажмите  $\checkmark$ .
- 7 С помощью клавиши А или V перейдите к пункту настройка системы (System Setup) и нажмите  $\checkmark$ .
- С помощью клавиши  $\blacktriangle$  или  $\nabla$  перейдите к пункту язык (Language) и нажмите  $\swarrow$ . 8
- С помощью клавиши  $\blacktriangle$  или  $\nabla$  перейдите к нужному языку и нажмите  $\swarrow$ . 9

Примечание При выборе турецкого, чешского, русского, венгерского и польского языков устанавливается набор символов соответствующего языка. Для всех других языков устанавливается набор символов РС-8.

# <span id="page-130-0"></span>Шаг 11. Дополнительный лоток 1

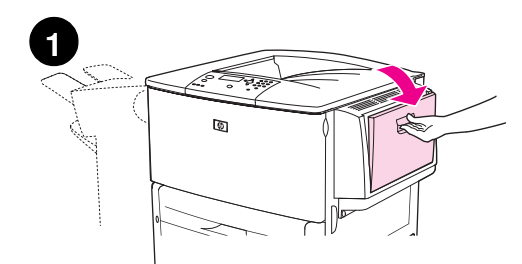

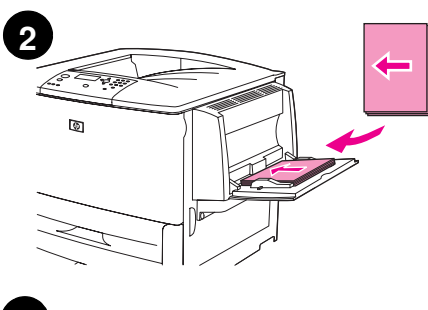

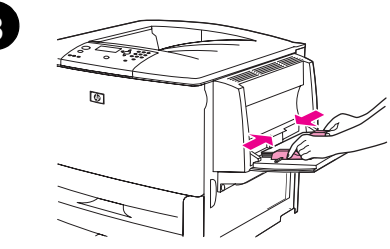

#### Примечание

Принтеры HP LaserJet 9040n/9050n и HP LaserJet 9040dn/9050dn поставляются с лотком 1. Для принтера HP LaserJet 9040/9050 лоток 1 приобретается отдельно.

В этом разделе описывается загрузка бумаги формата А4 или Letter. Указания по загрузке и настройке других форматов и типов см. в руководстве Эксплуатация, находящемся на компакт-диске.

#### **ВНИМАНИЕ**

Во избежание замятия бумаги не открывайте лоток во время печати из этого лотка.

### Загрузка лотка 1

Лоток 1 является многоцелевым лотком, который вмещает до 100 листов бумаги стандартного формата или 10 конвертов. Подача бумаги в изделие сначала выполняется из лотка 1 (лоток по умолчанию). Информацию об изменении лотка по умолчанию см. в руководстве Эксплуатация.

Лоток 1 обеспечивает подачу для печати на конвертах, прозрачной пленке, бумаге нестандартного формата или на других типах носителя без загрузки носителя в другие лотки.

- Откройте лоток 1.  $\mathbf{1}$
- $\mathbf{2}$ Загрузите бумагу формата А4 или Letter длинным краем к принтеру стороной для печати вверх.
- Настройте направляющие бумаги, чтобы они слегка касались 3 стопки бумаги, не зажимая ее.
- 4 Убедитесь, что стопка бумаги расположена под планками на направляющих и не превышает указанного уровня.

#### Примечание

При печати на бумаге формата А3, 11 х 17 или на других длинных носителях, выдвиньте расширитель лотка до его остановки.

# <span id="page-131-0"></span>Шаг 12. Загрузка лотков 2 и 3

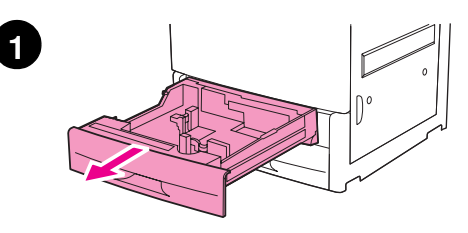

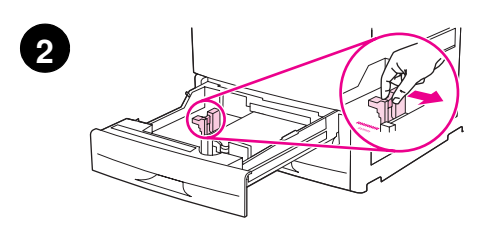

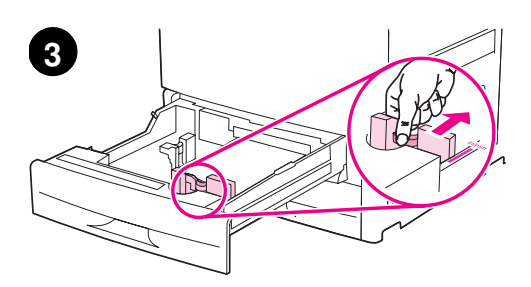

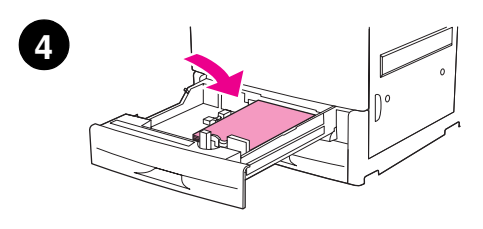

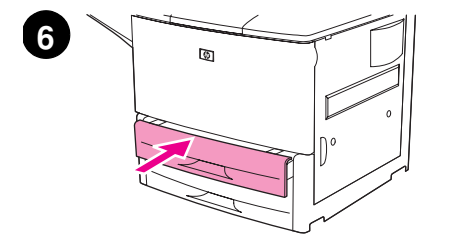

В этом разделе описывается загрузка бумаги формата А4 или Letter. Указания по загрузке и настройке других форматов и типов см. в руководстве Эксплуатация.

#### **ВНИМАНИЕ**

Во избежание замятия бумаги не открывайте лоток во время печати из этого лотка.

#### Загрузка лотка 2 и лотка 3

- $\mathbf{1}$ Откройте лоток до упора.
- $2^{\circ}$ Отрегулируйте левую (Y) направляющую, нажав на язычок на направляющей и установив ее на нужный формат бумаги.
- 3 Отрегулируйте переднюю (X) направляющую, нажав на язычок на направляющей и установив ее на нужный формат бумаги.
- $\overline{\mathbf{4}}$ Загрузите стопку носителя верхней частью стопки по направлению к задней части лотка. При односторонней печати лист бумаги должен лежать стороной для печати вниз. При двусторонней печати лист бумаги должен лежать первой стороной для печати вниз.

#### Примечание

Информацию о печати на специальном носителе см. в руководстве Эксплуатация.

- Установите рычажок бумаги в положение "Standard", если обе 5 направляющие установлены в одно и то же значение маркировки, например, Letter или A4. В противном случае установите рычажок в положение "Custom".
- 6 Закройте лоток.
- $\overline{7}$ Формат и тип бумаги для данного лотка появится на экране панели управления. Для проверки нажмите у или для выполнения изменений см. руководство Эксплуатация.
- Для загрузки другого лотка повторите шаги с1 по 7. 8

#### Примечание

Для получения информации о загрузке лотка 4 см. руководство по установке, прилагаемое к лотку 4.

#### **ВНИМАНИЕ**

Никогда не оставляйте бумагу или другие предметы в области слева от направляющих бумаги. Это может повлечь за собой серьезное повреждение лотка.

# <span id="page-132-0"></span>Шаг 13. Печать страницы конфигурации

Чтобы проверить правильность работы принтера, распечатайте страницу конфигурации.

#### Печать страницы конфигурации

- $\mathbf{1}$ Нажмите  $\checkmark$ .
- $2^{\circ}$ С помощью клавиши  $\blacktriangle$  или  $\nabla$  перейдите к пункту Информация и нажмите  $\checkmark$ .
- 3 Спомощью клавиши А или У перейдите к пункту Печать конфигурации и нажмите  $\checkmark$ .

При этом будет распечатана страница конфигурации. Если в принтере установлен сервер печати HP Jetdirect, будет также распечатана страница конфигурации сети.

Если установлены дополнительные принадлежности, например, дополнительное устройство для двусторонней печати или лоток 4, проверьте, указаны ли они на странице конфигурации как установленные устройства.

Примечание Список горячих клавиш, возможных при работе с принтером, указан в карте меню.

# <span id="page-133-0"></span>Шаг 14. Установка ПО для печати

Принтер поставляется с программным обеспечением, которое находится на компактдиске. Для полного использования возможностей принтера необходимо установить драйверы с этого компакт-диска.

Если устройство чтения компакт-дисков недоступно, можно загрузить это ПО из Интернета: <u>www.hp.com/support/lj9050\_lj9040</u>. В зависимости от конфигурации компьютеров с установленной ОС Windows, программа установки автоматически определяет наличие доступа к сети Интернет и предоставляет возможность получать самые последние версии программного обеспечения из Интернета.

Примечание ПО для установки принтера в сетях UNIX (HP-UX, Sun Solaris) доступно для загрузки на Web-узле [www.hp.com/support/net\\_printing](http://www.hp.com/support/net_printing/).

Для получения дополнительной информации см. листовку с информацией о поддержке HP.

# <span id="page-133-1"></span>Установка программного обеспечения для печати в среде **Windows**

В этом разделе описывается процедура установки ПО для печати в Windows. Это ПО совместимо с операционными системами Microsoft® Windows® 9*X*, Windows NT® 4.0, Windows 2000, Windows Millennium (Me), Windows XP Windows Server 2003.

### Установка программного обеспечения

- **1** Закройте все работающие программы.
- **2** Вставьте компакт-диск в устройство для чтения компакт-дисков. В зависимости от конфигурации компьютера возможен автоматический запуск программы установки. Если программа не запускается автоматически: В меню **Пуск** выберите **Выполнить**. Введите  $x$ :  $\text{setup}$  (где X соответствует букве устройства чтения компакт-дисков), затем щелкните на **ОК**.
- **3** Следуйте указаниям на экране компьютера.

# <span id="page-133-2"></span>Установка программного обеспечения для печати на **компьютере Macintosh**

В этом разделе описывается процедура установки ПО для печати на компьютерах Macintosh. Программное обеспечение совместимо с системой Macintosh OS 7.5 или выше.

### Установка ПО для печати в системах Mac OS 8.6 - 9.2

- **1** Подключите сетевой кабель к серверу печати HP Jetdirect и сетевому порту.
- **2** Вставьте компакт-диск в устройство для чтения компакт-дисков. Меню компакт-диска запуститься автоматически. Если меню компакт-диска не запустилось автоматически, щелкните правой кнопкой мыши на значке компакт-диска компьютера, затем дважды щелкните на значке программы установки. Этот значок находится в папке Installer/ <язык> загрузочного компакт-диска (где <язык> - используемый язык). (Например, в папке Installer/English содержится значок программы установки для английской версии ПО принтера).
- **3** Следуйте указаниям на экране компьютера.
- 4 Откройте утилиту Apple Desktop Printer, которая находится в папке (загрузочный диск): Applications: nanka Utilities.
- 5 Дважды щелкните на Printer (AppleTalk).
- **6** ~ **Change**, -& 

AppleTalk Printer Selection.
- **7** Выберите принтер, щелкнув на **Auto Setup**, а затем щелкните на **Create**.
- **8** В меню Printing щелкните на Set Default Printer.

**Примечание** абочем столе является общим. Все панели печати отобразятся в диалоговом окне печати, которое вызывается из приложения.

### Установка ПО для печати в системах Mac OS 10.1 и выше

- **1** Подключите сетевой кабель к серверу печати HP Jetdirect и сетевому порту.
- **2** Вставьте компакт-диск в устройство для чтения компакт-дисков. Меню компакт-диска запуститься автоматически. Если меню компакт-диска не запустилось автоматически, щелкните правой кнопкой мыши на значке компакт-диска компьютера, затем дважды щелкните на значке программы установки. Этот значок находится в папке Installer/ <язык> загрузочного компакт-диска (где <язык> - используемый язык). Например, в папке Installer/English содержится значок программы установки для английской версии ПО принтера.
- **3** Дважды щелкните на папке HP LaserJet Installers.
- **4** В Следуйте указаниям на экране компьютера.
- **5** Дважды щелкните на значке программы **Installer** для соответствующего языка.
- **6** На жестком диске компьютера найдите и дважды щелкните на **Applications**, Utilities, а затем дважды щелкните на **Print Center**.
- **7** Щелкните на Add Printer.
- **8** Выберите тип соединения AppleTalk в OS X 10.1 и тип соединения Rendezvous в OS X 10.2.
- **9** Выберите имя принтера.
- **10 Щелкните на Add Printer.**
- **11** Закройте Print Center, щелкнув на кнопке закрытия, которая находится в левом верхнем углу.

Примечание пьютеры Macintosh не могут подключаться непосредственно к принтеру с помощью параллельного порта.

# <span id="page-135-0"></span>Шаг 15. Проверка параметров принтера

Убедиться в успешной установке принтера и программного обеспечения проще всего распечатав какой-либо документ из прикладной программы.

#### Проверка параметров принтера

- $\mathbf{1}$ Откройте любую программу. Откройте или создайте простой документ.
- $2<sup>1</sup>$ Распечатайте документ из программы с помощью команды Печать.
- $\mathbf{3}$ Выберите принтер HP LaserJet 9040 или 9050.
- 4 Убедитесь, что выбран правильный драйвер принтера.
- 5 Распечатайте документ.

Если документ распечатывается неправильно, проверьте правильность настройки параметров и конфигурации. Для получения дополнительной информации см. руководство Эксплуатация.

### <span id="page-135-1"></span>Техническая поддержка пользователей

Для получения дополнительной информации об изделии см. руководство Эксплуатация, находящееся на компакт-диске. Для получения информации о программе поддержки заказчиков НР см. листовку, прилагаемую к принтеру.

# <span id="page-136-0"></span>Гарантийная и регламентирующая информация

# <span id="page-136-1"></span>Заявление Hewlett-Packard об ограниченной гарантии

ИЗДЕЛИЕ НР

СРОК ДЕЙСТВИЯ ГАРАНТИИ

HP LaserJet 9040/9050, 9040n/9050n. 9040dn/9050dn

1 год, обслуживание на месте

- $\mathbf 1$ В течение указанного выше срока со дня покупки компания НР гарантирует отсутствие дефектов в материалах и исполнении аппаратного обеспечения, принадлежностей и расходных материалов. Если НР получает уведомление о подобных дефектах в период действия гарантии, НР по своему усмотрению ремонтирует или заменяет изделия, оказавшиеся дефектными. Изделия, используемые для замены, могут быть НОВЫМИ ИЛИ ПОЧТИ НОВЫМИ.
- 2 В течение указанного выше срока НР гарантирует, что программное обеспечение НР не будет выдавать сбоев при выполнении программных инструкций вследствие дефектов в материале и исполнении при условии правильной установки и использования. Если НР получает уведомление о подобных дефектах в период действия гарантии, НР заменит носители с программным обеспечением, дающим сбои при выполнении программных инструкций вследствие подобных дефектов.
- 3 НР не гарантирует отсутствия сбоев и ошибок при эксплуатации изделий НР. Если компания HP не сумеет в разумный срок отремонтировать или заменить изделие таким образом, чтобы оно удовлетворяло гарантийным условиям, то при немедленном возврате товара покупатель получает право на возмещение его стоимости.
- 4 Изделия НР могут содержать переработанные или бывшие в употреблении компоненты, но при эксплуатации неотличимые от новых.
- 5 Гарантийный период отсчитывается со дня доставки или со дня установки, если он устанавливается компанией НР. Если покупатель назначает или откладывает установку более чем на 30 дней после доставки, гарантия отсчитывается с 31-го дня с начала доставки.
- 6 Гарантия не применима к дефектам, возникшим вследствие (а) неправильного или недостаточного ухода или калибровки; (б) использования программ, интерфейса, компонентов и технических средств, не поставляемых НР; (в) несанкционированных модификаций или неправильного использования; (г) эксплуатации в условиях, не отвечающих спецификациям среды; или (д) неудачного выбора места для установки или обслуживания.
- 7 В ДОПУСКАЕМЫХ МЕСТНЫМ ЗАКОНОДАТЕЛЬСТВОМ РАМКАХ ВЫШЕНАЗВАННЫЕ ГАРАНТИИ ЯВЛЯЮТСЯ ИСКЛЮЧИТЕЛЬНЫМИ, И НИКАКАЯ ИНАЯ ГАРАНТИЯ, ПИСЬМЕННАЯ ИЛИ УСТНАЯ, НЕ ВЫРАЖАЕТСЯ И НЕ ПОДРАЗУМЕВАЮТСЯ, КРОМЕ ТОГО, НР ОСОБО ОГОВАРИВАЕТ НЕПРИМЕНИМОСТЬ ЛЮБОЙ ПОДРАЗУМЕВАЕМОЙ ГАРАНТИИ ИЛИ УСЛОВИЯ ТОВАРНОЙ ПРИГОДНОСТИ, АДЕКВАТНОГО КАЧЕСТВА ИЛИ ВОЗМОЖНОСТИ ПРИМЕНЕНИЯ ДЛЯ КАКОЙ-ЛИБО КОНКРЕТНОЙ ЗАДАЧИ.
- Компания HP отвечает за повреждение материальной собственности на один 8 инцидент по стоимости не превышающее 300000 долларов США или стоимость изделия, явившегося причиной рекламации, а также за телесные повреждения или смерть в той степени, которую определит компетентный суд при признании, что причиной инцидента явилось дефектное изделие компании НР.
- В РАМКАХ, ДОПУСКАЕМЫХ МЕСТНЫМ ЗАКОНОДАТЕЛЬСТВОМ, ПОКУПАТЕЛЬ 9 МОЖЕТ ИСКЛЮЧИТЕЛЬНО НА ИНДИВИДУАЛЬНЫХ ОСНОВАНИЯХ ТРЕБОВАТЬ КОМПЕНСАЦИИ ЗА УБЫТКИ. КРОМЕ ВЫШЕОГОВОРЕННОГО, НИ НР. НИ ЕЕ ПОСТАВЩИКИ НЕ НЕСУТ НИКАКОЙ ИНОЙ ОТВЕТСТВЕННОСТИ ЗА ПОТЕРЮ ИНФОРМАЦИИ, А ТАКЖЕ ЗА ПРЯМОЙ, ОСОБЫЙ, СЛУЧАЙНЫЙ, КОСВЕННЫЙ (ВКЛЮЧАЯ УТРАТУ ДОХОДА ИЛИ ИНФОРМАЦИИ) ИЛИ ИНОЙ УРОН, БУДЬ ТО НА ОСНОВЕ ДОГОВОРА, ГРАЖДАНСКОГО ПРАВОНАРУШЕНИЯ ИЛИ ИНЫХ УСЛОВИЙ.
- 10 ДЛЯ ПОТРЕБИТЕЛЬСКИХ СДЕЛОК В АВСТРАЛИИ И НОВОЙ ЗЕЛАНДИИ: КРОМЕ СЛУЧАЕВ, СПЕЦИАЛЬНО САНКЦИОНИРОВАННЫХ ЗАКОНОМ, ПЕРЕЧИСЛЕННЫЕ ЗДЕСЬ ГАРАНТИЙНЫЕ УСЛОВИЯ НЕ УПРАЗДНЯЮТ, НЕ ОГРАНИЧИВАЮТ И НЕ МЕНЯЮТ, А ЛИШЬ ДОПОЛНЯЮТ ОБЫЧНЫЕ ЮРИДИЧЕСКИЕ ПРАВА, СВЯЗАННЫЕ С ПРОДАЖЕЙ ВАМ ЭТОГО ИЗДЕЛИЯ.

### Обслуживание во время и после окончания гарантийного срока

- Если аппаратное обеспечение принтера даст сбой в течение гарантийного периода, обратитесь к уполномоченную службу технического обслуживания НР.
- Если Вы являетесь обладателем договора о техническом обслуживании НР или пакета HP SupportPack, а аппаратная неисправность в принтере возникла после окончания гарантийного срока, обслуживание выполняется в соответствии с договором.
- Если у Вас нет договора о техническом обслуживании НР или пакета HP SupportPack, обратитесь к.

уполномоченному представителю HP по обслуживанию или поддержке.

### Для обеспечения длительного срока службы Вашего принтера HP LaserJet компания HP предоставляет следующие услуги:

Расширенная Гарантийный пакет HP SupportPack распространяется на аппаратное обеспечение HP и все поставляемые компанией HP внутренние гарантия компоненты. Обслуживание аппаратного обеспечения начинается с даты приобретения изделия НР в течение срока, оговариваемого в выбранном договоре. Гарантийный пакет HP SupportPack должен быть приобретен заказчиком в течение 90 дней со дня покупки изделия НР. Для получения дополнительной информации см. www.hp.com/support/li9050 li9040.

### <span id="page-138-0"></span>Гарантия компании HP Premium Protection

### Ограниченная гарантия на срок службы печатающих картриджей и барабана переноса изображений

Компания НР гарантирует, что в данных продуктах будут отсутствовать дефекты материалов и качества изготовления.

Действие этой гарантии не распространяется на продукты, (а) которые были повторно заправлены, восстановлены, переделаны или испорчены каким-либо другим способом, (б) при работе на которых возникают проблемы, связанные с неправильным использованием, ненадлежашим хранением или эксплуатацией в условиях, не отвечающих спецификациям среды для принтера этой модели, или (в) изношенные в результате обычной эксплуатации.

Для получения гарантийного обслуживания верните продукт в место его приобретения (с письменным описанием неисправности и образцами печати) или обратитесь в службу поддержки клиентов НР. Компания НР обязуется по своему усмотрению заменить признанное дефектным изделие или возместить стоимость покупки.

В ДОПУСКАЕМЫХ МЕСТНЫМ ЗАКОНОДАТЕЛЬСТВОМ РАМКАХ ВЫШЕНАЗВАННАЯ ГРАНТИЯ ЯВЛЯЕТСЯ ИСКЛЮЧИТЕЛЬНОЙ, И НИКАКАЯ ИНАЯ ГАРАНТИЯ ИЛИ УСЛОВИЕ, ПИСЬМЕННЫЕ ИЛИ УСТНЫЕ, НЕ ВЫРАЖАЮТСЯ И НЕ ПОДРАЗУМЕВАЮТСЯ. КРОМЕ ТОГО, НР ОСОБО ОГОВАРИВАЕТ НЕПРИМЕНИМОСТЬ ЛЮБОЙ ПОДРАЗУМЕВАЕМОЙ ГАРАНТИИ ИЛИ КАКОГО-ЛИБО УСЛОВИЯ ТОВАРНОЙ ПРИГОДНОСТИ, АДЕКВАТНОГО КАЧЕСТВА ИЛИ ВОЗМОЖНОСТИ ПРИМЕНЕНИЯ ДЛЯ КАКОЙ-ЛИБО КОНКРЕТНОЙ ЗАДАЧИ.

В ПРЕДЕЛАХ, ДОПУСКАЕМЫХ МЕСТНЫМ ЗАКОНОДАТЕЛЬСТВОМ, НИ КОМПАНИЯ НР. НИ ЕЕ ПОСТАВЩИКИ НЕ НЕСУТ НИКАКОЙ ДРУГОЙ ОТВЕТСТВЕННОСТИ ЗА ПРЯМЫЕ. ОСОБЫЕ, ПОБОЧНЫЕ, КОСВЕННЫЕ (ВКЛЮЧАЯ УПУЩЕННУЮ ПРИБЫЛЬ ИЛИ УТРАТУ ДАННЫХ) ИЛИ ДРУГИЕ УБЫТКИ, ОПРЕДЕЛЯЕМЫЕ НА ОСНОВЕ ПОЛОЖЕНИЙ ДОГОВОРНОГО ПРАВА, ГРАЖДАНСКОГО ПРАВА ИЛИ НА ИНЫХ ОСНОВАНИЯХ.

КРОМЕ СЛУЧАЕВ, СПЕЦИАЛЬНО САНКЦИОНИРОВАННЫХ ЗАКОНОМ, ПЕРЕЧИСЛЕННЫЕ ЗДЕСЬ ГАРАНТИЙНЫЕ УСЛОВИЯ НЕ УПРАЗДНЯЮТ, НЕ ОГРАНИЧИВАЮТ И НЕ МЕНЯЮТ, А ЛИШЬ ДОПОЛНЯЮТ ОБЫЧНЫЕ ЮРИДИЧЕСКИЕ ПРАВА, СВЯЗАННЫЕ С ПРОДАЖЕЙ ВАМ ЭТОГО ИЗДЕЛИЯ.

### <span id="page-138-1"></span>Условия лицензии на программное обеспечение НР

ВНИМАНИЕ: ИСПОЛЬЗОВАНИЕ ПРОГРАММНОГО ОБЕСПЕЧЕНИЯ ОБУСЛОВЛЕНО ПРИНЯТИЕМ ПРИВОДИМЫХ НИЖЕ УСЛОВИЙ ЛИЦЕНЗИИ НА ПРОГРАММНОЕ ОБЕСПЕЧЕНИЕ НР. ИСПОЛЬЗОВАНИЕ НАСТОЯЩЕГО ПРОГРАММНОГО ОБЕСПЕЧЕНИЯ ПОДТВЕРЖДАЕТ ПРИНЯТИЕ ВАМИ ИЗЛОЖЕННЫХ ЗДЕСЬ УСЛОВИЙ И ПОЛОЖЕНИЙ. ЕСЛИ ВЫ НЕ ПРИНИМАЕТЕ ЭТИ ЛИЦЕНЗИОННЫЕ УСЛОВИЯ, ВЫ МОЖЕТЕ ВЕРНУТЬ ПРОГРАММНОЕ ОБЕСПЕЧЕНИЕ С ПОЛНЫМ ВОЗМЕЩЕНИЕМ ЕГО СТОИМОСТИ. ЕСЛИ ПРОГРАММНОЕ ОБЕСПЕЧЕНИЕ ПОСТАВЛЯЕТСЯ В КОМПЛЕКТЕ С ДРУГИМ ПРОДУКТОМ, ВЫ МОЖЕТЕ ВЕРНУТЬ ВЕСЬ НЕИСПОЛЬЗОВАННЫЙ ПРОДУКТ С ПОЛНЫМ ВОЗМЕЩЕНИЕМ ЕГО СТОИМОСТИ.

Следующие Условия лицензии определяют использование прилагаемого Программного обеспечения, если вы не имеете отдельного подписанного соглашения с НР.

#### Предоставление лицензии

Компания НР предоставляет Вам лицензию на использование одной копии Программного обеспечения. Под "использованием" имеется в виду хранение, загрузка, установка, запуск или отображение Программного обеспечения. Вы не имеете права модифицировать Программное обеспечение или отключить какую либо лицензируемую или управляющую функцию Программного обеспечения. Если Программное обеспечение лицензируется для "параллельного использования", вы не можете разрешить одновременное использование Программного обеспечения пользователям, число которых превышает максимально разрешенное число санкционированных пользователей.

#### Право собственности

Права собственности и авторские права на Программное обеспечение принадлежат НР или ее сторонним поставщикам. Настоящая лицензия не предоставляет никакого титула или права собственности на Программное обеспечение и не является актом продажи каких-либо прав на программное обеспечение. Сторонние поставщики НР могут защищать свои права в случае нарушения положений этой Лицензии.

#### Копии и адаптации

Вы имеете право изготовлять копии и адаптации Программного обеспечения только для архивного хранения или в тех случаях, когда копирование или адаптация являются существенным этапом санкционированного использования данного Программного обеспечения. На всех копиях или адаптациях вы должны полностью воспроизвести информацию об авторских правах, указанную в оригинале Программного обеспечения. Вы не имеете права копировать Программное обеспечение в общедоступную сеть.

#### Запрет на дизассемблирование и расшифровку

Программное обеспечение запрещается подвергать дизассемблированию и декомпиляции, за исключением случаев, предварительно оговоренных письменным разрешением НР. В пределах действия некоторых юрисдикций согласие НР на ограниченные дизассемблирование и декомпиляцию может не требоваться. По запросу НР Вы обязаны предоставить компании подробную (в разумных пределах) информацию относительно любых видов дизассемблирования и декомпиляции. Вы не имеете права производить расшифровку Программного обеспечения, если такая расшифровка не является необходимой частью работы Программного обеспечения.

#### Передача лицензии

Действие настоящей Лицензии автоматически прекращается при передаче Программного обеспечения. В случае такой передачи Вы должны предоставить Программное обеспечение, включая все копии и соответствующую документацию, принимающей стороне. Принимающая сторона должна принять положения этой Лицензии в качестве условия передачи.

#### Прекращение действия

НР оставляет за собой право прекратить действие настоящей Лицензии с соответствующим извещением пользователя в случае нарушения им ее условий. При прекращении действия Лицензии Вы обязаны немедленно уничтожить Программное обеспечение вместе со всеми копиями, адаптациями и любыми видами компиляций их частей.

#### Требования к экспорту

Вы не имеете право экспортировать и повторно экспортировать Программное обеспечение или любые его копии или адаптации с нарушением соответствующих законов и правил.

#### Ограниченные права правительства США

Данное программное обеспечение и вся сопутствующая документация были разработаны полностью на частные средства. Они предоставляются и лицензируются как "коммерческое компьютерное программное обеспечение" в соответствии с определением, приведенным в документах DFARS 252.227-7013 (октябрь, 1988 г.), DFARS 252.211-7015 (май, 1991 г.) или DFARS 252.227-7014 (июнь, 1995 г.), как "коммерческий продукт", как определено в FAR 2.101 (а) или как "Ограниченное компьютерное программное обеспечение", как определено в FAR 52.227-19 (июнь, 1987 г.) (или в любых эквивалентных правилах агентств или в положениях контрактов), в той мере, в которой эти документы применимы в данной ситуации. Вы располагаете только теми правами, которые определены для такого Программного обеспечения и любой соответствующей документации применимыми положениями FAR или DFARS или стандартным соглашением на программное обеспечение НР для рассматриваемой продукции.

# <span id="page-140-0"></span>Регламентации FCC

Данное оборудование проверено на соответствие с ограничениями для цифровых устройств класса **В** в соответствии с частью 15 правил FCC. Указанные ограничения призваны обеспечивать необходимую защиту от недопустимых помех в жилых помещениях. Данное оборудование вырабатывает, использует, а также может излучать энергию высокой частоты, и если данное оборудование не устанавливать и не использовать в соответствии с инструкциями, оно может создавать недопустимые помехи для беспроводной связи. При этом не гарантируется отсутствие помех в тех или иных конкретных условиях. В случае, если указанное оборудование действительно является источником недопустимых помех при приеме радио- и телевизионных сигналов, что может быть установлено путем выключения и включения оборудования, пользователю рекомендуется принять следующие меры по устранению помех:

- Переориентируйте или переместите приемную антенну.
- Увеличьте расстояние между оборудованием и приемником.
- Подключите оборудование к другой розетке (не к той, к которой подключен приемник).
- Обратитесь за помощью к опытному радиотехнику или телемастеру.

#### **Примечание**

енения или модификации устройства принтера, не одобренные компанией HP, могут привести к лишению пользователя права на использование данного оборудования.

Использование экранированного интерфейсного кабеля требуется в соответствии с правилами FCC.

### Правила DOC для Канады

Соответствует требованиям ЕМС Класса **В** для Канады. Conforme à la classe **B** des normes canadiennes de compatibilité électromagnétique (CEM).

### Заявление VCCI (Япония)

Устройство VCCI класса В

この装置は、情報処理装置等電波障害自主規制協議会 (VCCI) の基 準に基づくクラスB情報技術装置です。この装置は、家庭環境で使用す ることを目的としていますが、この装置がラジオやテレビジョン受信機 に近接して使用されると、受信障害を引き起こすことがあります。 取り扱い説明書に従って正しい取り扱いをして下さい。

#### **Перевод**

Данное оборудование соответствует категории класса **В** оборудования информационных технологий на основе правил организации Voluntary Control Council For Interference by Information Technology Equipment (VCCI). Хотя данное оборудование можно использовать в жилых помещениях, при таком использовании могут возникнуть помехи радио- и телевизионным сигналам. Для правильной эксплуатации прочитайте инструкции.

### Заявление **EMI** (Корея)

사용자 안내문 (B급 기기)

이 기기는 비업무용으로 전자파장해 검정을 받은 기 기로서, 주거지역에서는 물론 모든지역에서 사용할 수 있읍나다.

# <span id="page-141-0"></span>Информация по технике безопасности

### Заявление о безопасности лазеров

Центр по изучению радиологического воздействия устройств на здоровье человека (Center for Devices and Radiological Health, CDRH) при Управлении по санитарному надзору за качеством пищевых продуктов и медикаментов США ввел правила безопасности для лазерных устройств, изготовленных с 1 августа 1976 г. Соответствие этим правилам обязательно для устройств, продающихся в США. Данный принтер сертифицирован как лазерное изделие "Класса 1" в соответствии со стандартом Radiation Performance Standard, определенным Министерством здравоохранения США (DHHS), согласно акту Radiation Control for Health and Safety Act от 1968 года. Так как излучение, генерируемое внутри принтера, полностью защищено корпусом и внешним покрытием, лазерный луч не может проникнуть во внешнее пространство при любой фазе обычной работы пользователя.

# ПРЕДУПРЕЖ-<br>ДЕНИЕ!

**ПРЕДУПРЕЖ-** Использование средств управления, регулировка или выполнение процедур, не указанных<br>**ДЕНИЕ!** в настояшем руковолстве, может привести к возлействию опасного излучения. в настоящем руководстве, может привести к воздействию опасного излучения.

### Таблица безопасности материалов

Таблицу безопасности материалов (MSDS) для расходных принадлежностей, содержащих химические вещества (тонер), можно получить, посетив Web-узел компании HP по адресу [www.hp.com/go/msds](http://www.hp.com/go/msds/) [www.hp.com/hpinfo/community/environment/productinfo/safety.](http://www.hp.com/hpinfo/community/environment/productinfo/safety/)

### Заявление о безопасности лазерного излучения для Финляндии

#### **Luokan 1 laserlaite**

#### **Klass 1 Laser Apparat**

HP LaserJet 9040/9050, 9040n/9050n, 9040dn/9050dn

laserkirjoitin on käyttäjän kannalta turvallinen luokan 1 laserlaite.

Normaalissa käytössä kirjoittimen suojakotelointi estää lasersäteen pääsyn laitteen ulkopuolelle. Laitteen turvallisuusluokka on määritetty standardin EN 60825-1 (1994) mukaisesti.

#### **Varoitus!**

Laitteen käyttäminen muulla kuin käyttöohjeessa mainitulla tavalla saattaa altistaa käyttäjän turvallisuusluokan 1 ylittävälle näkymättömälle lasersäteilylle.

#### **Varning!**

Om apparaten används på annat sätt än i bruksanvisning specificerats, kan användaren utsättas för osynlig laserstrålning, som överskrider gränsen för laserklass 1.

### **HUOLTO**

HP LaserJet 9040/9050, 9040n/9050n, 9040dn/9050dn

-kirjoittimen sisällä ei ole käyttäjän huollettavissa olevia kohteita. Laitteen saa avata ja huoltaa ainoastaan sen huoltamiseen koulutettu henkilö. Tällaiseksi huoltotoimenpiteeksi ei katsota väriainekasetin vaihtamista, paperiradan puhdistusta tai muita käyttäjän käsikirjassa lueteltuja, käyttäjän tehtäväksi tarkoitettuja ylläpitotoimia, jotka voidaan suorittaa ilman erikoistyökaluja. **Varo!**

Mikäli kirjoittimen suojakotelo avataan, olet alttiina näkymättömälle lasersäteilylle laitteen ollessa toiminnassa. Älä katso säteeseen.

#### **Varning!**

Om laserprinterns skyddshölje öppnas då apparaten är i funktion, utsättas användaren för osynlig laserstrålning. Betrakta ej strålen. Tiedot laitteessa käytettävän laserdiodin säteilyominaisuuksista:

Aallonpituus 775-795 nm Teho 5 mW Luokan 3B laser

製品には、同梱された電源コードをお使い下さい。<br>同梱された電源コードは、他の製品では使用出来ません。

translation

Please use the attached power cord.

The attached power cord is not allowed to use with other product.

### <span id="page-143-0"></span>Заявление о соответствии

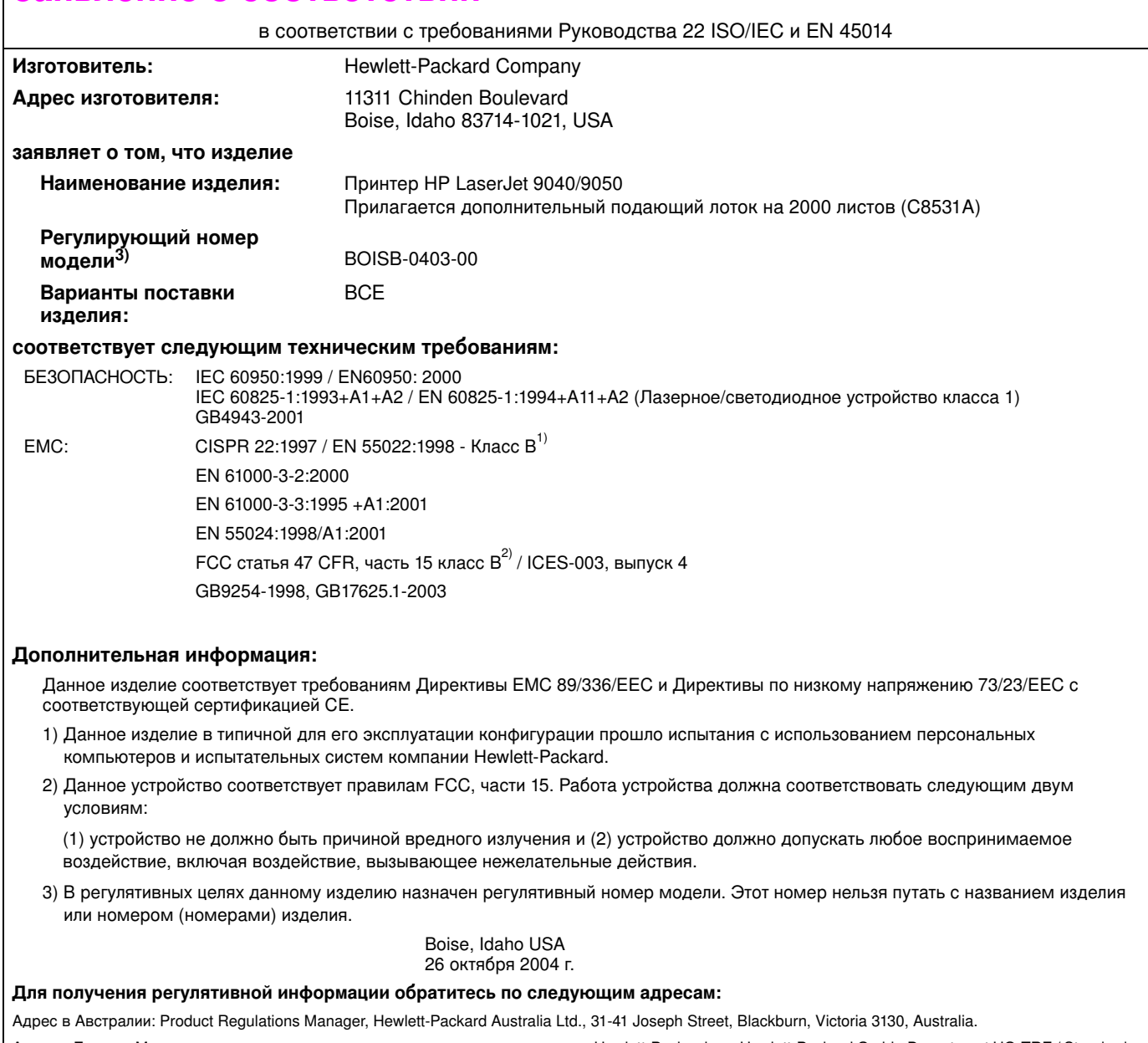

Адрес в Европе: Местное торговое или сервисное представительство компании Hewlett-Packard или Hewlett-Packard Gmbh, Department HQ-TRE / Standards<br>Europe, Herrenberger StraЯe 140-140, D-71034 Bublingen (FAX: +49-7031-14-31

Адрес в США: Product Regulations Manager, Hewlett-Packard Company, PO Box 15, Mail Stop 160, Boise, Idaho 83707-0015 (Phone: 208-396-6000)
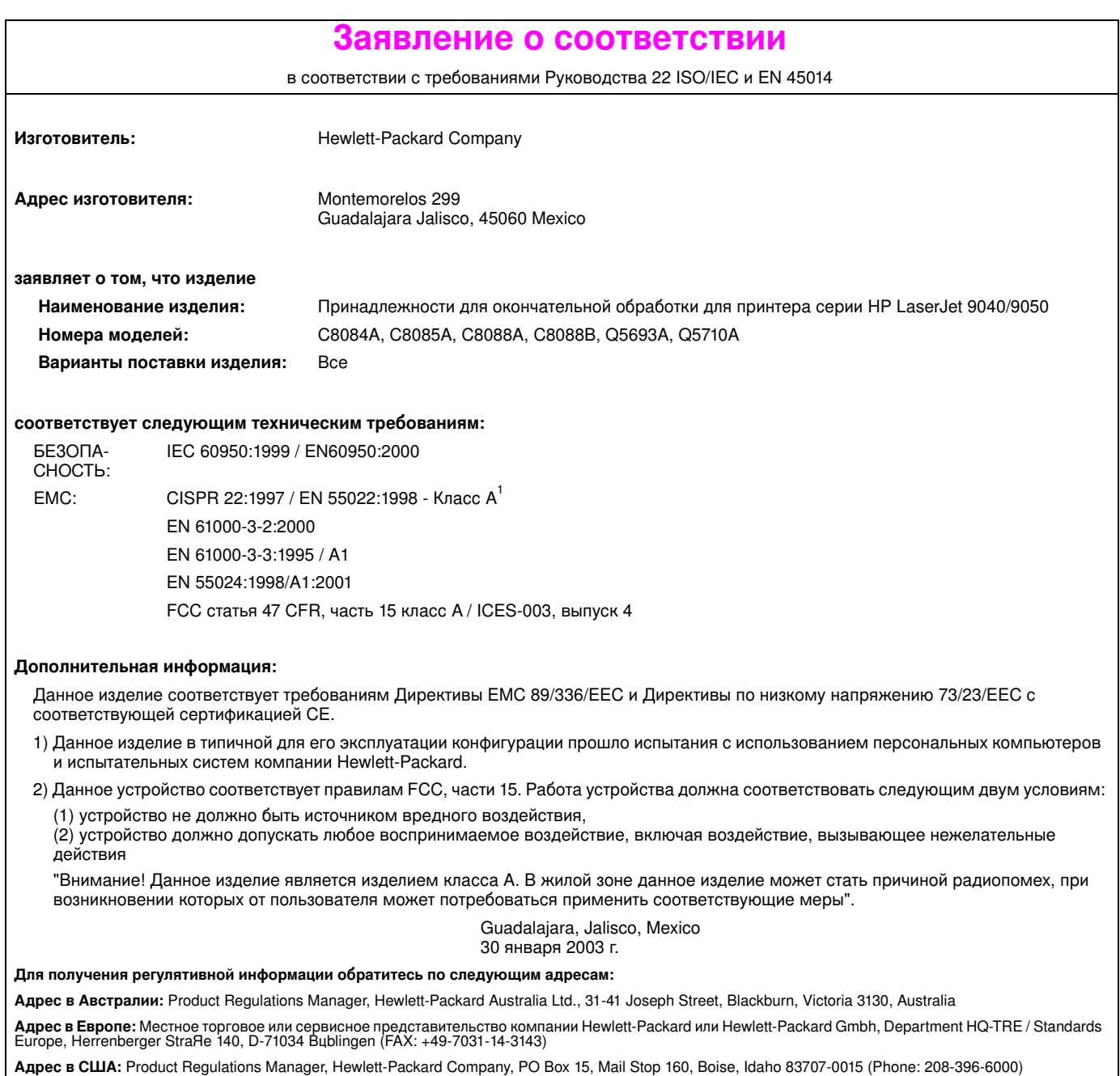

# Skrivaren HP LaserJet 9040/9050

**Startboken**

#### **© 2005 Copyright Hewlett-Packard Development Company, L.P.**

Mångfaldigande, anpassning eller översättning utan föregående skriftligt tillstånd är förbjudet, utom i de fall som upphovsrättslagstiftningen medger.

Denna information kan komma att ändras utan föregående meddelande.

Utgivningsnummer Q3721-90937

Edition 1, 02/2005

De enda garantierna för HP:s produkter och tjänster framläggs i de uttryckliga garantimeddelanden som medföljer dessa produkter och tjänster. Inget av detta skall anses utgöra någon extra garanti. HP ansvarar inte för tekniska eller redaktionella fel eller utelämnanden i denna information.

#### **Varumärken**

 $\textsf{Microsoft}^\circledast, \textsf{Windows}^\circledast$ och Windows $\textsf{NT}^\circledast$ är i USA registrerade varumärken som tillhör Microsoft Corporation.

UNIX är ett registrerat varumärke som tillhör The Open Group.

Alla övriga produkter som nämns i det här dokumentet kan vara registrerade varumärken som tillhör respektive företag.

# Skrivarinställningar

# **Innehåll**

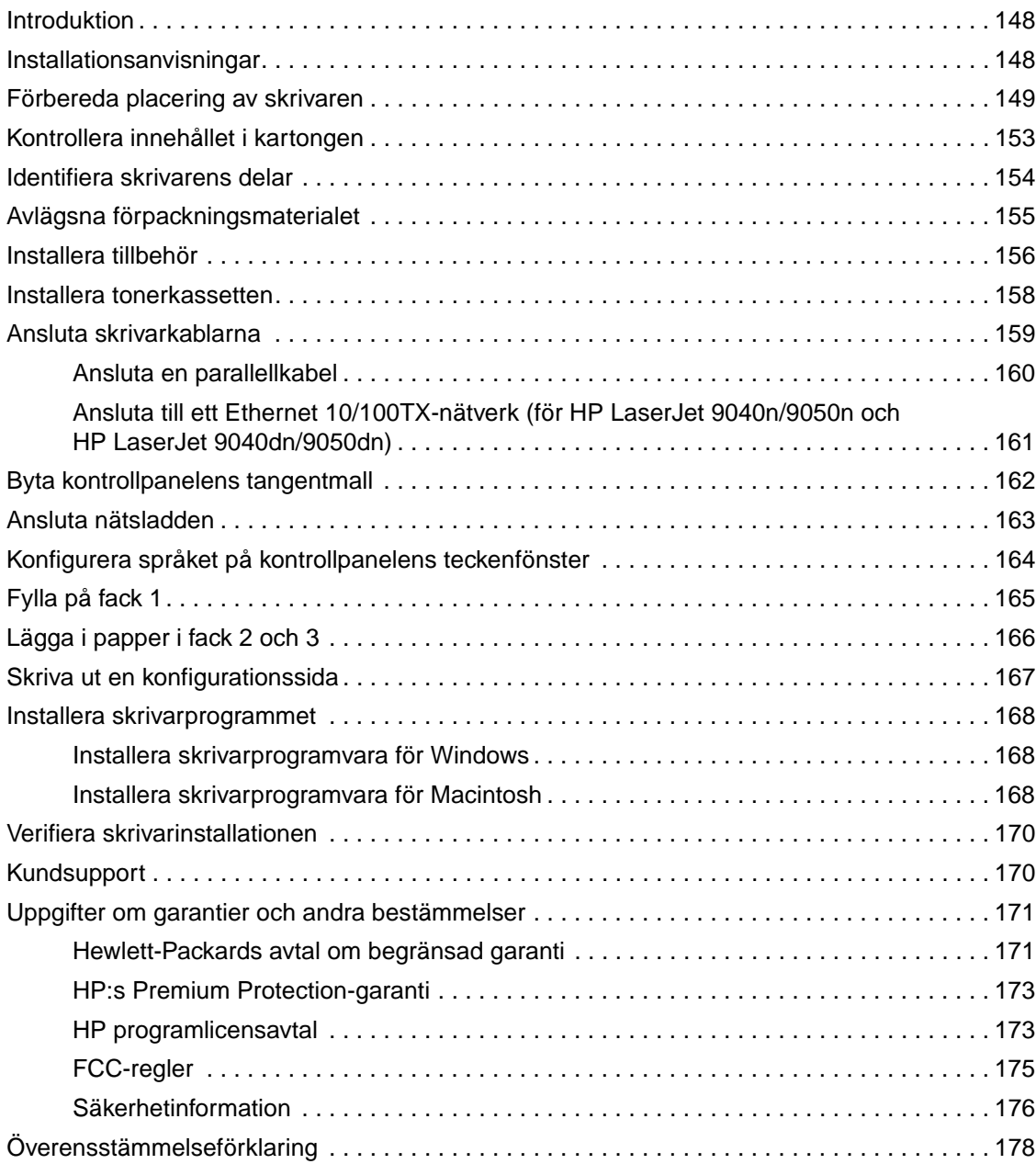

# <span id="page-149-0"></span>**Introduktion**

Gratulerar till din nya skrivare i HP LaserJet 9040/9050-serien! Den här skrivaren finns i följande konfigurationer.

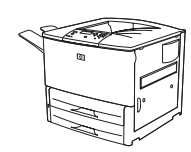

### **Skrivaren HP LaserJet 9040/9050**

HP LaserJet 9040/9050 (produktnummer Q7697A/Q3721A) har 64 MB RAM-minne, utskrift på brett material och två pappersfack för 500 ark.

**Obs!** Endast skrivaren HP LaserJet 9040/9050 kräver ett extrakort av EIO-typ (utökad inmatning/utmatning) för att kunna anslutas till ett nätverk.

### **Skrivaren HP LaserJet 9040n/9050n**

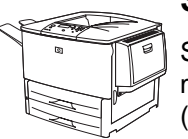

Skrivaren HP LaserJet 9040n/9050n (produktnummer Q7698A/Q3722A) levereras som standard med 128 MB RAM, utskrift på brett material, två fack för 500 ark vardera, ett kombifack för 100 ark (Fack 1) och den inbäddade skrivarservern HP Jetdirect.

#### **Skrivaren HP LaserJet 9040dn/9050dn**

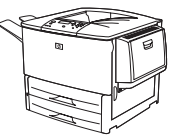

Skrivaren HP LaserJet 9040dn/9050dn (produktnummer Q7699A/Q3723A) levereras som standard med 128 MB RAM, utskrift på brett material, två fack för 500 ark vardera, ett kombifack för 100 ark (Fack 1), den inbäddade skrivarservern HP Jetdirect och en duplexenhet (för dubbelsidig utskrift).

# <span id="page-149-1"></span>**Installationsanvisningar**

Denna installationshandledning hjälper dig att ställa i ordning och installera skrivaren. Utför åtgärderna i varje avsnitt i tur och ordning, så att du installerar skrivaren på rätt sätt.

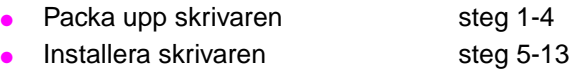

- Installera skrivarprogrammet steg 14
- Verifiera skrivarinstallationen steg 15

**VARNING!** Skrivaren är tung. HP rekommenderar att fyra personer flyttar den, så att varken personskada eller skada på skrivaren uppstår.

# <span id="page-150-0"></span>**Steg 1. Förbereda placering av skrivaren**

## **Utrymmeskrav för leveranslådan**

Kontrollera att din byggnad har en dörr eller mottagningsyta som är stor nog att ta emot leveranslådan. De ungefärliga måtten på leveranslådan är som följer:

911 x 790 mm djup x 1 036 mm hög (36 x 31 tum djup x 41 tum hög).

# **Utrymmeskrav för uppackning**

Innan du tar bort plastemballaget bör du se till att du har tillräckligt med utrymme för att ta ut innehållet ur lådan och sedan lyfta enheten från lastpallen. HP rekommenderar ett utrymme på minst 3,1 meter runt leveranslådan för att ta bort allt leveransmaterial.

### **Ta ut skrivaren ur leveranslådan**

Se bilderna på leveranslådan om du vill ha information om hur du tar ut skrivaren ur leveranslådan.

**VARNING!** Skrivaren är tung. HP rekommenderar att fyra personer flyttar den, så att varken personskada eller skada på skrivaren uppstår.

### **Skrivarstorlek**

Gör i ordning en uppställningsplats för skrivaren som uppfyller följande fysiska och miljömässiga krav:

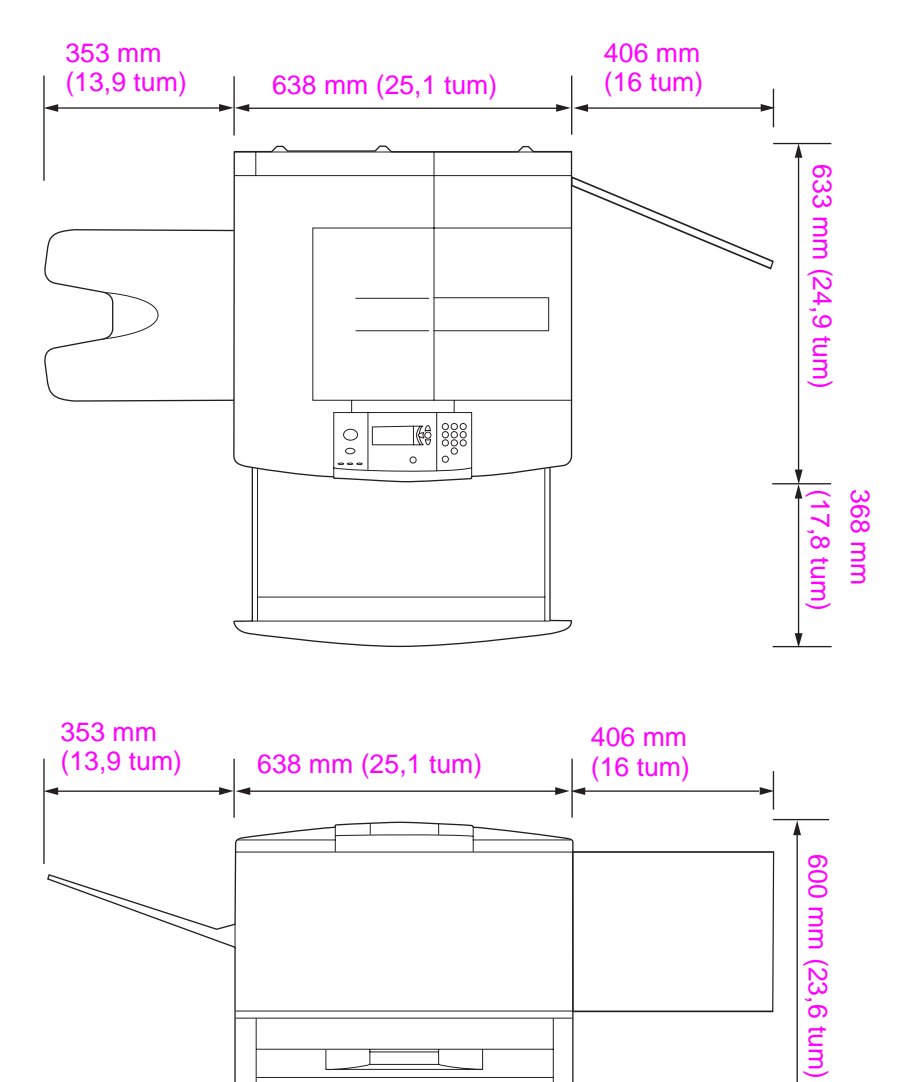

**Mått på skrivaren HP LaserJet 9040/9050 (vy uppifrån och från sidan)**

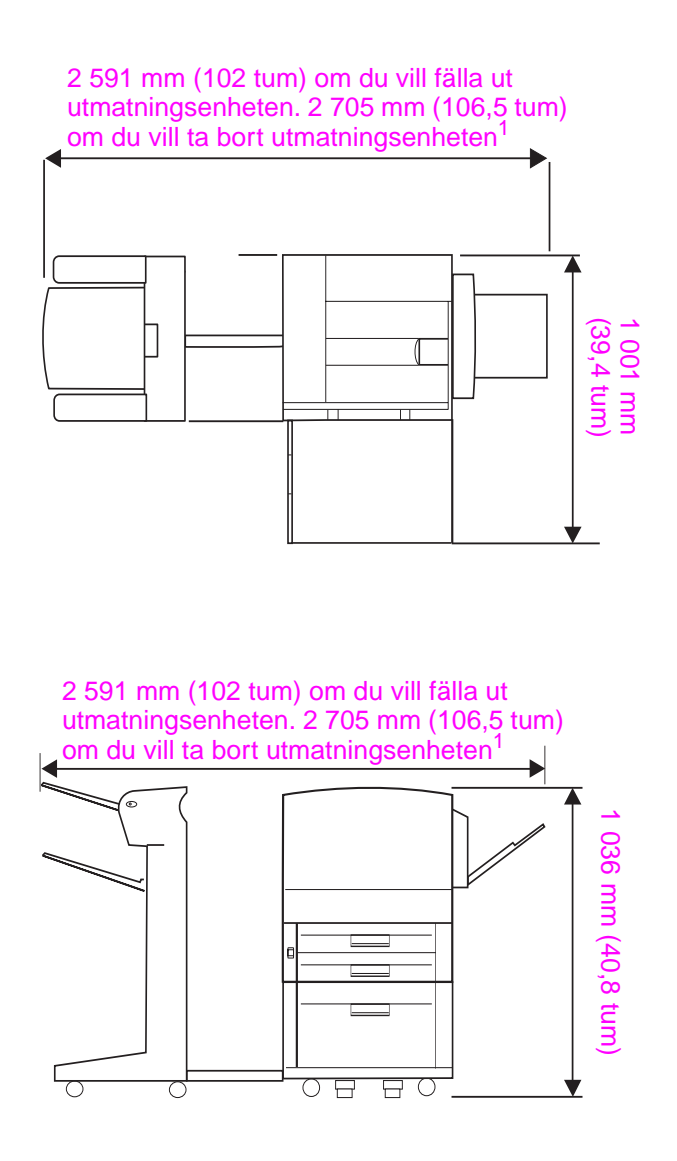

 $1$  Det mindre måttet är utrymmet som krävs för att fälla ut utmatningsenheten när anslutningsstången är ansluten till spärren under det extra facket 4. Det större måttet är utrymmet som krävs för att ta bort utmatningsenheten från produkten. Det extra utrymmet ger tillräckligt mycket svängrum för att ta bort anslutningsstången från spärren under det extra facket 4.

**HP LaserJet 9040/9050 med den vanliga utmatningsenheten, fack 4, och fack 1 installerat (vy uppifrån och från sidan) för att visa maximala mått.**

#### **Krav på skrivarens uppställningsplats**

- En plan och hård yta, helst ett golv utan matta
- Utrymme runt skrivaren
- Ett väl ventilerat rum
- Får ej utsättas för direkt solljus eller kemikalier, inklusive ammoniakbaserade rengöringsmedel
- Tillräcklig strömförsörjning (För 110-voltsmodellen rekommenderas en egen strömkrets på 15 Ampere. För 220-voltsmodellen rekommenderas en egen strömkrets på 8 Ampere)
- En stabil miljö utan plötsliga förändringar i temperatur eller luftfuktighet
- Relativ luftfuktighet 20 % till 80 %
- Rumstemperatur på 10 °C till 32,5 °C

### **Skrivarvikt (utan tonerkassett)**

- Skrivaren HP LaserJet 9040/9050 63,5 kg
- Skrivaren HP LaserJet 9040n/9050n: 69,4 kg
- Skrivaren HP LaserJet 9040dn/9050dn: 76,2 kg

# <span id="page-154-0"></span>**Steg 2. Kontrollera innehållet i kartongen**

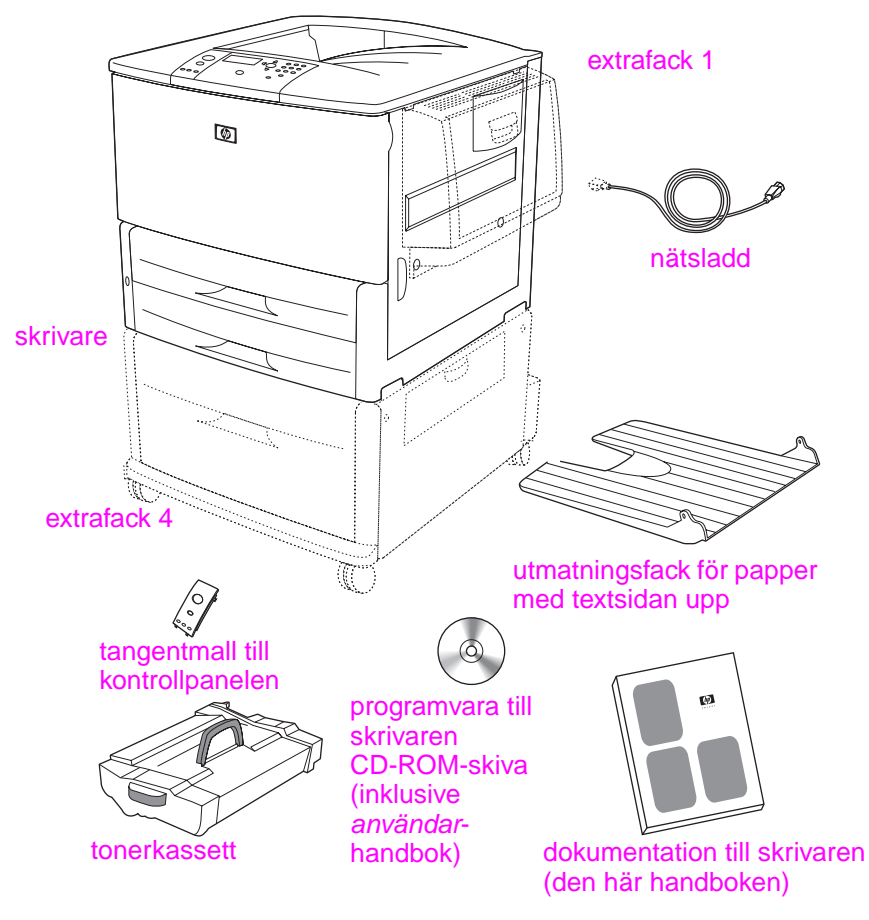

#### **Paketets innehåll**

**Obs!** Skrivaren HP LaserJet 9040n/9050n inkluderar fack 1 och en inbäddad HP Jetdirect-skrivarserver (visas ej).

> Skrivaren HP LaserJet 9040dn/9050dn inkluderar fack 1, en inbäddad HP Jetdirect-skrivarserver (visas ej) och en enhet för dubbelsidig utskrift (duplexenhet, visas ej).

# <span id="page-155-0"></span>**Steg 3. Identifiera skrivarens delar**

Följande illustrationer visar var de viktigaste delarna i skrivaren sitter och vad de kallas.

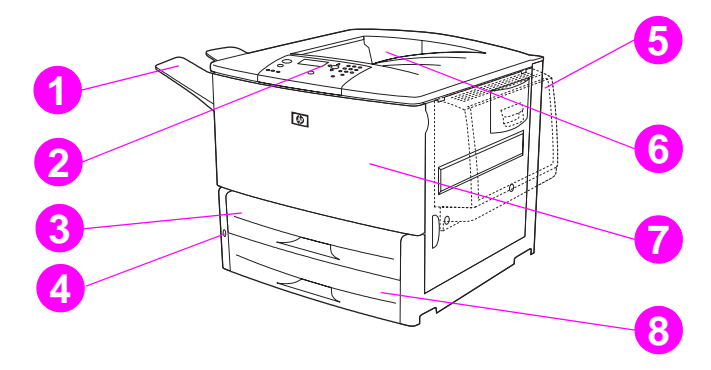

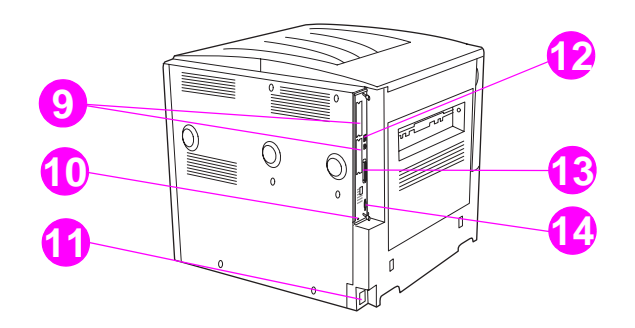

#### **Skrivarens delar (vy framifrån och bakifrån)**

- Utmatningsfack för papper med textsidan upp
- Kontrollpanel
- Fack 2
- Strömbrytare
- Fack 1
- Standardutmatningsfack (för framsidan nedåt)
- Främre lucka
- Fack 3
- EIO-kortplatser (2)
- Port för säkerhetslås
- Nätsladd anslutning
- Nätverksuttag (RJ-45) (för HP LaserJet 9040n/ 9050n och 9040dn/9050dn)
- Anslutning för parallellkabel B
- HP Jet-Link-sladd (för pappershanterings-tillbehör)

# <span id="page-156-0"></span>**Steg 4. Avlägsna förpackningsmaterialet**

#### **VIKTIGT!** Skrivaren innehåller orange tejp och internt emballage för att förhindra skador under transport. Du måste ta bort allt leveransmaterial och internt emballage för att skrivaren ska fungera ordentligt.

#### **Så här tar du bort förpackningsmaterialet**

- **1** Ta bort allt orangefärgat förpackningsmaterial från skrivarens yttre och ta bort all papp och skumplast som inte är orangefärgad.
- **2** Ta bort allt orangefärgat förpackningsmaterial från standardutmatningsmagasinet och skyddsfilmen från kontrollpanelfönstret.
- **3** Öppna den vänstra luckan och dra packningstejpen rakt bakåt så att de två fixeringsblocken tas bort (så som visas i diagrammet på skrivaren). Se till att fixeringsspärrarna är i låst position.

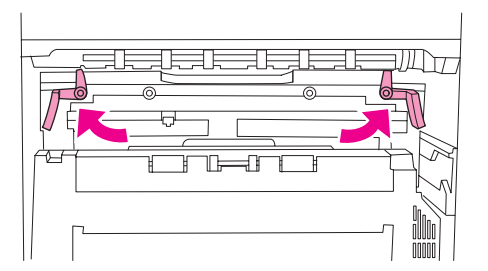

- **4** Öppna facken, ta bort eventuellt orangefärgat förpackningsmaterial och stäng facken.
- **5** Öppna frontluckan och ta bort den orangefärgade förpackningstejpen i området där de främre pappersvalsarna finns och från låsspaken till tonerkassetten. Stäng frontluckan.

**Obs!** Spara allt förpackningsmaterial. Du kanske behöver packa skrivaren vid ett senare tillfälle.

# <span id="page-157-0"></span>**Steg 5. Installera tillbehör**

**VARNING!** Skrivaren väger ungefär 63,5 kg. HP rekommenderar att fyra personer flyttar den, så att varken personskada eller skada på skrivaren uppstår.

> Installera eventuella tillbehör för pappershanteringen som du har köpt tillsammans med skrivaren eller vid annat tillfälle. Följ de installationsanvisningar som medföljer respektive tillbehör. Instruktionerna kan finnas på en CD-ROM-skiva.

#### **Installera duplexenheten**

**Obs!** Om du har köpt en utmatningsenhet (flerfunktionsenheten, staplingsenheten för 3 000 ark, staplaren/häftaren för 3 000 ark eller sorteraren med åtta fack) tillsammans med en duplexenhet och en inmatningsenhet (fack 4 och/eller fack 1) ska du installera duplexenheten och inmatningsenheterna innan du försöker installera utmatningsenheten.

> Läs installationsinstruktionerna som levererades med duplexenheten. Instruktionerna kan finnas på en CD-ROM-skiva.

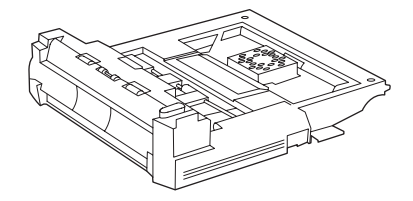

#### **Duplexenhet**

**Obs!** När du har installerat duplexenheten kan du återkomma till denna guide och avsluta skrivarinställningen.

#### **Installera inmatningsenheter**

Läs installationsinstruktionerna som levererades med inmatningsenheterna. Instruktionerna kan finnas på en CD-ROM-skiva.

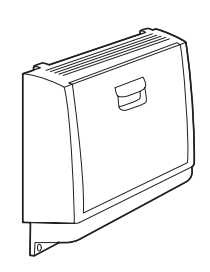

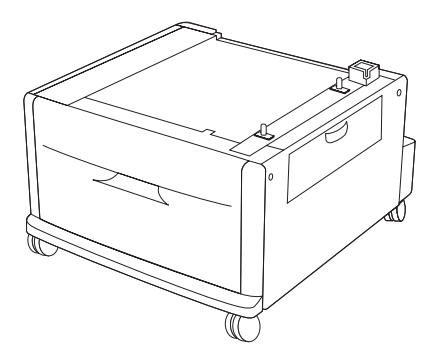

**Fack 1 och fack 4**

**Obs!** När du har installerat inmatningsenheterna kan du återkomma till denna guide och slutföra skrivarinställningen.

# **Installera utmatningsenheten**

Installera eventuell utmatningsenhet som du har köpt. När enheten är installerad kan du gå till steg 6.

Läs installationsinstruktionerna som levererades med utmatningsenheten. Instruktionerna kan finnas på en CD-ROM-skiva.

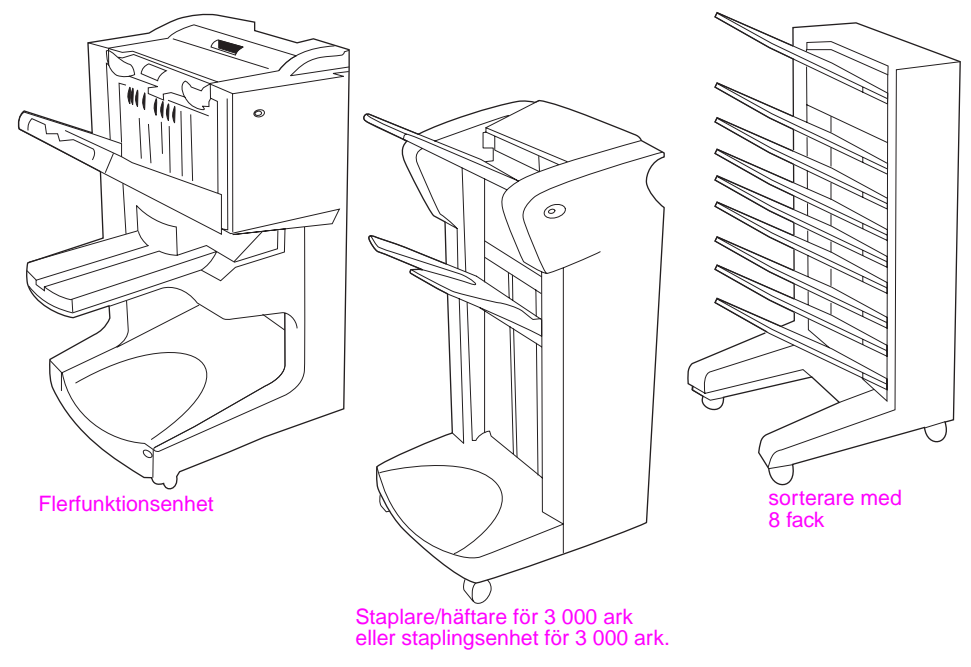

**Utmatningsenheter**

**Svenska Svenska**

# <span id="page-159-0"></span>**Steg 6. Installera tonerkassetten**

Installera tonerkassetten enligt följande anvisningar. Om du får toner på kläderna torkar du bort den med en torr trasa och tvättar sedan kläderna i kallt vatten. (Varmt vatten gör att tonern fastnar i tyget.)

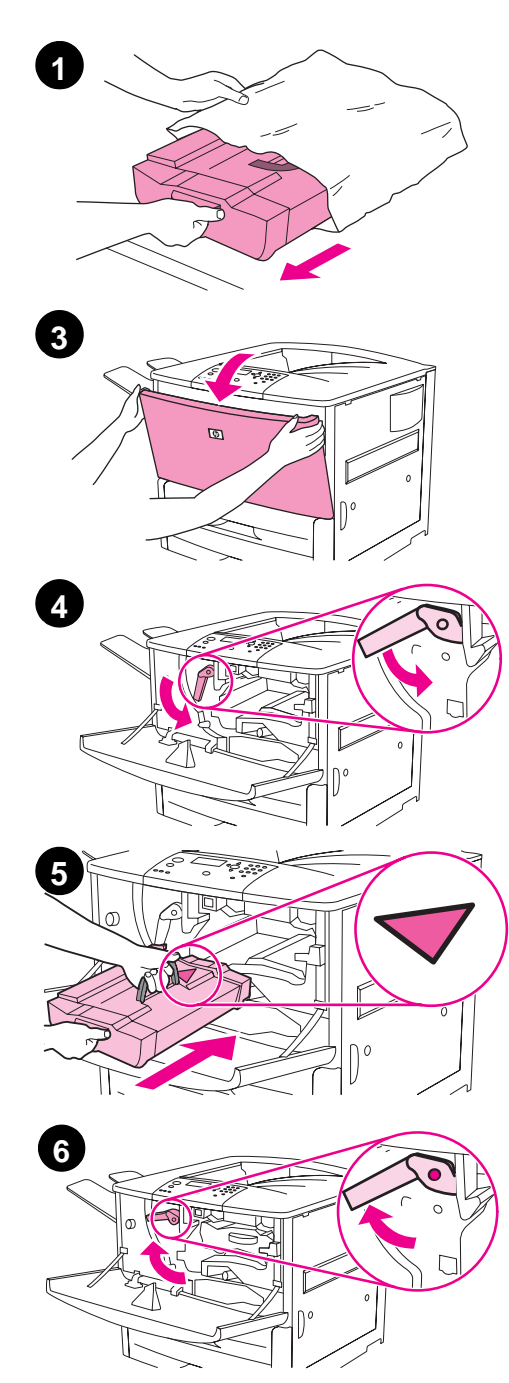

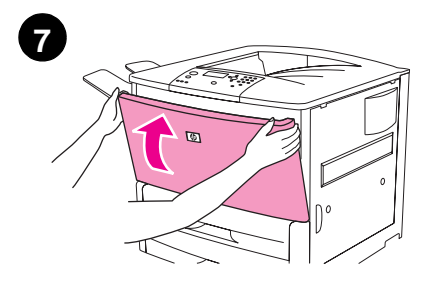

### **Så här installerar du tonerkassetten**

**1** Innan du tar ut kassetten ur dess förpackning, bör du placera den på ett fast underlag. Låt kassetten försiktigt glida ut ur förpackningen.

#### **VIKTIGT!**

Använd båda händerna när du hanterar tonerkassetten, för att undvika skador på kassetten.

Utsätt inte tonerkassetten för ljus i mer än några minuter. Täck över tonerkassetten när den är utanför skrivaren.

- **2** Skaka tonerkassetten försiktigt fram och tillbaka så att tonern fördelas jämt inuti kassetten. Det är den enda gången som du behöver skaka kassetten.
- **3** Öppna skrivarens frontlucka.
- **4** Dra den gröna spaken nedåt tills den är i friläge.
- **5** Håll kassetten så att pilen är på vänster sida av kassetten. Placera kassetten som visas, så att pilen på vänster sida pekar mot skrivaren och rätta in kassetten efter ledarna i skrivaren. Skjut in kassetten i skrivaren så långt det går.

#### **Obs!**

Tonerkassetten har en intern dragflik. Skrivaren tar automatiskt bort dragfliken efter att kassetten har installerats och produkten slagits på. Skrivaren ger ifrån sig ett högt ljud i flera sekunder när produkten tar bort dragfliken. Det ljudet inträffar bara med nya kassetter.

- **6** Tryck på knappen på den gröna spaken och vrid spaken medsols till spärrat läge.
- **7** Stäng frontluckan.

# <span id="page-160-0"></span>**Steg 7. Ansluta skrivarkablarna**

Skrivaren kan anslutas till en dator med en parallellkabel eller till nätverket via en extra skrivarserver, HP Jetdirect.

För skrivare utrustade med den inbäddade HP Jetdirect-skrivarservern levereras en nätverksanslutning genom en 10/100TX (RJ-45)-kontakt. Skrivaren har också en kontakt för en HP Jet-Link-sladd.

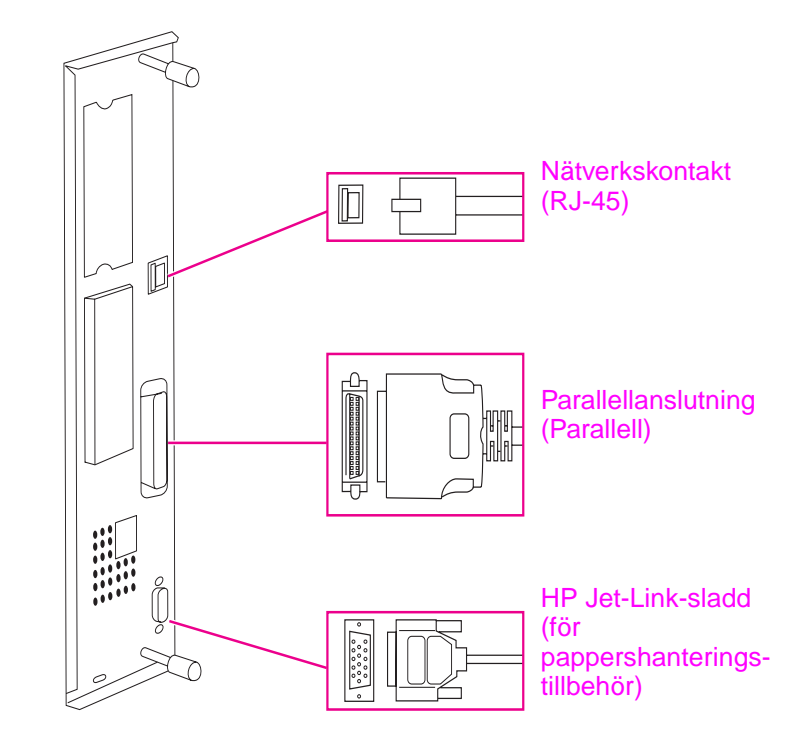

**Placering av gränssnittsportar**

# <span id="page-161-0"></span>**Ansluta en parallellkabel**

Använd en parallellkabel om du vill ansluta skrivaren direkt till en dator.

Den tillförlitligaste anslutningen får du med en dubbelriktad parallellkabel av B-typ enligt standarden IEEE-1284. Sådana kablar är tydligt märkta "IEEE-1284". Det är bara IEEE-1284 kablar som stöder alla skrivarens avancerade funktioner.

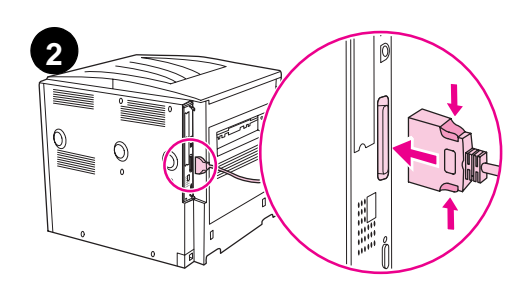

### **Så här ansluter du en parallellkabel**

- **1** Kontrollera att skrivarens nätsladd inte är ansluten till ett uttag.
- **2** Anslut parallellkabeln till parallellporten. Tryck in spärrarna på kontakten medan du sticker in den.

#### **Obs!**

Om du har problem med att ansluta kabeln, bör du undersöka om det är rätt kabel.

- **3**
- **3** Anslut den andra änden av kabeln till motsvarande kontakt på datorn.

# <span id="page-162-0"></span>**Ansluta till ett Ethernet 10/100TX-nätverk (för HP LaserJet 9040n/9050n och HP LaserJet 9040dn/9050dn)**

Använd RJ-45-kontakten om du ska ansluta skrivaren till ett Ethernet 10/100TX-nätverk.

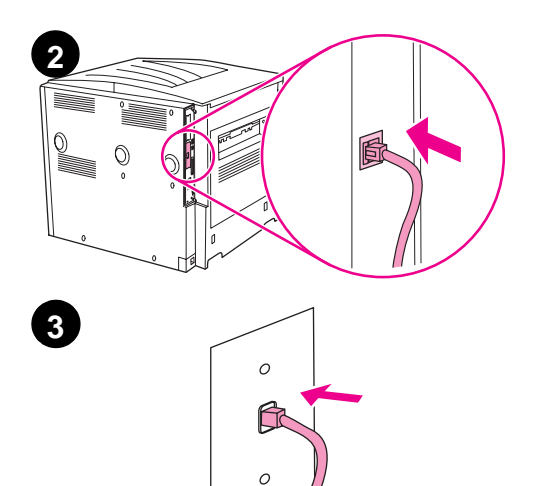

### **Så här ansluter du skrivaren till ett Ethernet 10/100TXnätverk**

- **1** Kontrollera att skrivarens nätsladd inte är ansluten till ett uttag.
- **2** Anslut en nätverkskabel till den inbäddade HP Jetdirectskrivarservern som är installerad på skrivaren.
- **3** Anslut den andra änden av kabeln till nätverksporten.

# <span id="page-163-0"></span>**Steg 8. Byta kontrollpanelens tangentmall**

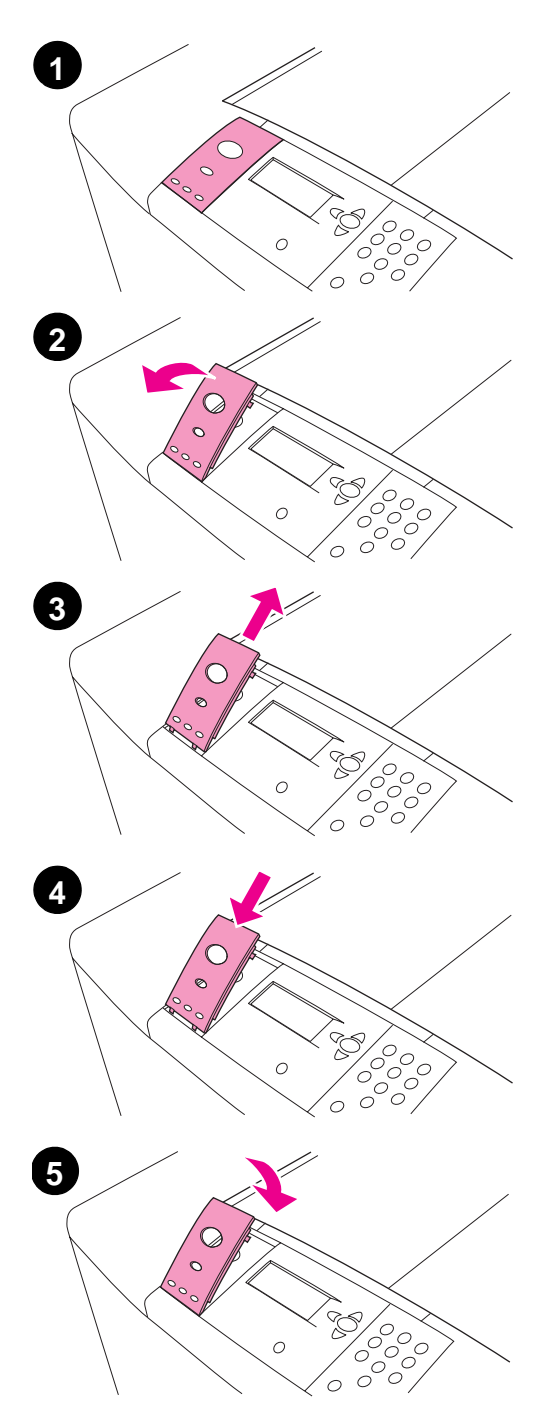

Skrivaren levereras med en engelskspråkig tangentmall på kontrollpanelen. Vid behov kan du byta tangentmallen till någon annan av dem som följer med i förpackningen.

#### **Så här byter du tangentmall**

- **1** Ta tag med nageln eller ett tunt, styvt föremål under mallens överkant och lyft.
- **2** Dra försiktigt tangentmallen uppåt/bakåt bort från skrivaren.
- **3** Placera den nya tangentmallen över kontrollpanelen. Rikta in mallens ändar efter hålen på kontrollpanelen och skjut in den.
- **4** Tryck fast tangentmallen på kontrollpanelen. Se till att den ligger an platt mot panelen.

# <span id="page-164-0"></span>**Steg 9. Ansluta nätsladden**

I det här avsnittet beskrivs hur du ansluter nätsladden.

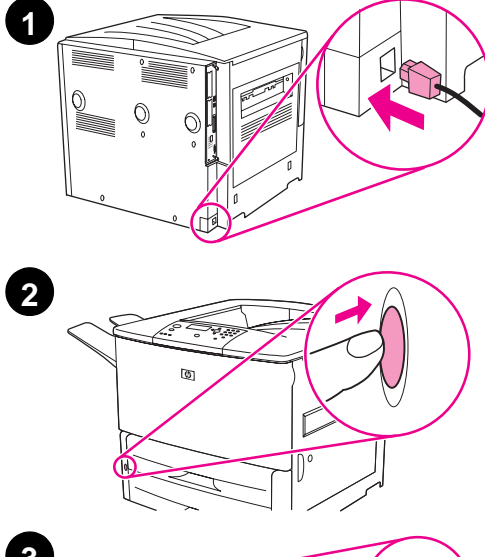

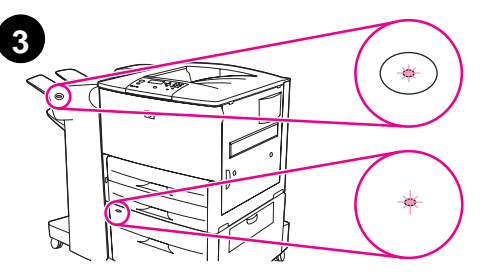

### **Så här ansluter du nätsladden**

**1** Anslut nätsladden till skrivaren och ett vägguttag.

#### **VIKTIGT!**

HP rekommenderar att du använder ett eget vägguttag på 15 Ampere för 110 voltsmodeller (15 Ampere för 220 voltsmodeller). Koppla inte in andra enheter till samma uttag.

Använd nätsladden som levererades med skrivaren så undviker du att skada skrivaren.

**2** Slå på skrivaren genom att trycka in strömbrytaren. Om meddelandet Ange språk visas på skrivarens kontrollpanel använder du  $\triangle$  eller  $\nabla$  till att bläddra till ditt språk och trycker på  $\checkmark$ . När skrivaren har värmts upp, ska meddelandet READY (KLAR) visas i kontrollpanelens teckenfönster.

#### **Obs!**

När strömmen till skrivaren slås på för första gången, kan du ställa in språket så att det visar meddelanden på ditt eget språk. Om inget språk väljs inom 60 sekunder när ANGE SPRÅK visas på det grafiska teckenfönstret väljs engelska som språk och ANGE SPRÅK visas på det grafiska teckenfönstret varje gång som produkten startas tills ett språk är valt.

**3** Om du har installerat tillbehöret för häftning/stapling av 3 000 ark (eller enbart stapling eller flerfunktionsenheten) eller tillbehöret fack 4 eller båda, kontrollerar du att respektive indikatorlampa lyser med ett fast grönt sken. Om en lampa är gul, blinkar eller är släckt, se användar-handboken.

# <span id="page-165-0"></span>**Steg 10. Konfigurera språket på kontrollpanelens teckenfönster**

Som standard visar skrivarens kontrollpanel meddelanden på engelska. Om du inte angav språk i steg 9 kan du använda följande metod om du vill ställa in så att skrivaren visar meddelanden och skriver ut konfigurationssidor på ett annat av de språk som stöds.

#### **Så här konfigurerar du kontrollpanelens språk**

- **1** Stäng av skrivaren.
- **2** Starta skrivaren.
- **3** Vänta tills skrivaren påbörjat minnesräkningen.
- **4** Håll ned  $\checkmark$ .
- **5** Fortsätt att hålla ned  $\checkmark$  tills alla tre lamporna på kontrollpanelen lyser. Släpp sedan  $upp \checkmark$ .
- **6** Använd **A** eller  $\blacktriangledown$  för att bläddra till Konfrigurera enhet (Configure Device) och tryck  $p\land \checkmark$ .
- 7 Använd **A** eller  $\nabla$  om du vill bläddra till Systeminställn. (System Setup) och tryck  $p$ å  $\checkmark$ .
- **8** Bläddra till Språk (Language) med  $\triangle$  eller  $\triangledown$  och tryck på  $\triangledown$ .
- **9** Gå till önskat språk med  $\triangle$  och  $\triangledown$  och tryck på  $\triangledown$ .

**Obs!** Om du byter till turkiska, tjeckiska, ryska, ungerska eller polska kommer även standardsymboluppsättningen att ändras. För alla andra språk är standardsymboluppsättningen PC-8.

# <span id="page-166-0"></span>**Steg 11. Fylla på fack 1**

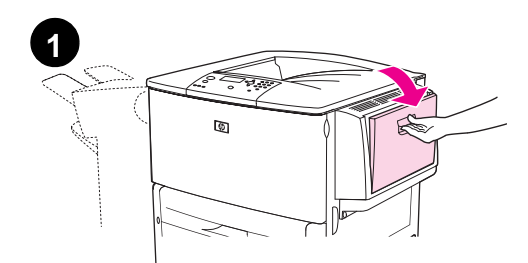

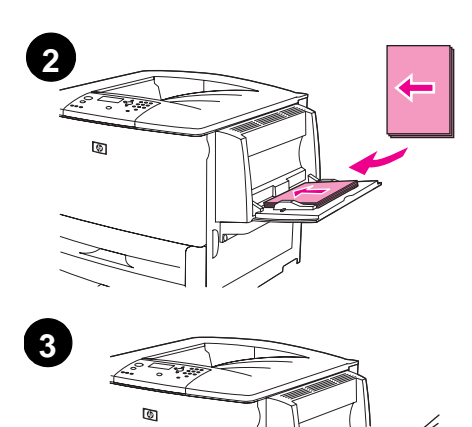

### **Obs!**

HP LaserJet 9040n/9050n och HP LaserJet 9040dn/9050dn levereras båda med fack 1. Ett extra fack 1 är tillgängligt för HP LaserJet 9040/9050.

I det här avsnittet beskrivs hur du lägger in A4-papper eller papper med formatet Letter i facken. Anvisningar om laddning av och konfigurering för andra format och medietyper finns i användar-handboken som finns i CD-ROM-skivan.

#### **VIKTIGT!**

Öppna aldrig ett fack medan skrivaren hämtar papper från det; då kan papperstrassel uppstå.

### **Fylla på fack 1**

Fack 1 är ett kombifack som rymmer upp till 100 ark papper i standardstorlek eller 10 kuvert. Produkten tar papper från fack 1 först (standardfacket). Se användar-handboken om du vill ha information om hur du ändrar standarden.

Med fack 1 kan du enkelt skriva ut kuvert, OH-film, papper i egen pappersstorlek eller andra typer av material utan att behöva tömma de andra facken.

- **1** Öppna fack 1.
- **2** Fyll på papper av storleken A4 eller Letter med långsidan först i skrivaren och sidan som ska skrivas på uppåt.
- **3** Justera pappersledarna så att de nätt och jämnt vidrör pappersbunten, men inte böjer pappret.
- **4** Se till att papperet får plats under flikarna på pappersledarna och inte sticker ut ovanför nivåmarkeringarna.

#### **Obs!**

Om du skriver ut på A3, 11 x 17 tum eller annat långt papper, kan du dra ut fackets förlängningsdel så långt det går.

# <span id="page-167-0"></span>**Steg 12. Lägga i papper i fack 2 och 3**

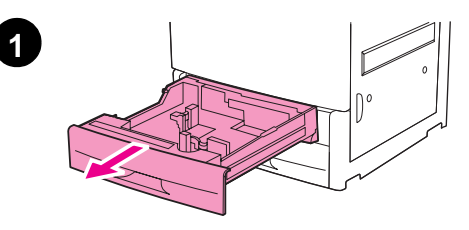

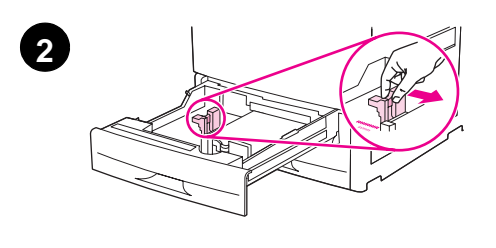

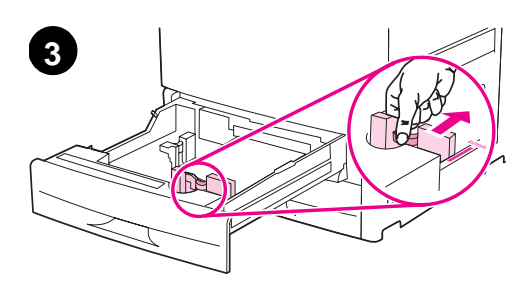

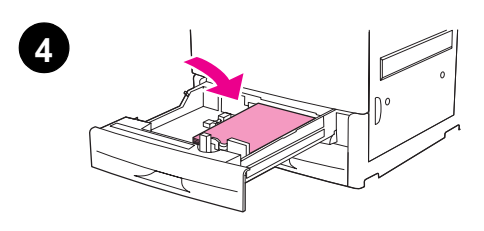

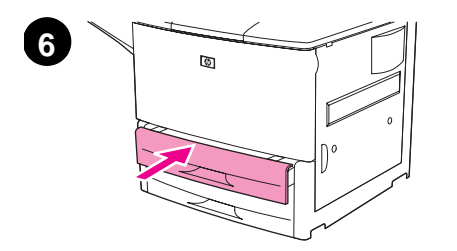

I det här avsnittet beskrivs hur du lägger in A4-papper eller papper med formatet Letter i facken. Anvisningar om laddning av och konfigurering för andra format och medietyper finns i användar-handboken.

#### **VIKTIGT!**

Öppna aldrig ett fack medan skrivaren hämtar papper från det då kan papperstrassel uppstå.

### **Så här laddar du fack 2 och fack 3**

- **1** Öppna facket så långt det går.
- **2** Justera den vänstra pappersledaren (Y) genom att trycka in fliken på pappersledaren och skjuta ledaren mot rätt pappersstorlek.
- **3** Justera den främre pappersledaren (X) genom att trycka in fliken på pappersledaren och skjuta ledaren mot rätt pappersstorlek.
- **4** Fyll på en bunt material med överdelen av bunten mot baksidan av facket. Vid enkelsidig utskrift ska den sida där utskriften ska hamna vara vänd nedåt. Vid dubbelsidig utskrift ska den första utskriftssidan vara vänd uppåt.

#### **Obs!**

Information om hur du skriver ut på specialmaterial finns i användarhandboken.

- **5** Ställ pappersspaken i läget Standard om båda pappersledarna är inställda på samma standardstorlek, t.ex. Letter eller A4. I annat fall ställer du spaken i läget Egen.
- **6** Stäng facket.
- **7** Pappersstorleken och –typen för det här facket visas på skrivarens kontrollpanel. Tryck på  $\checkmark$  för att bekräfta eller se användarhandboken om du vill göra ändringar.
- **8** Upprepa steg 1 till 7 när det andra facket ska fyllas på.

#### **Obs!**

Information om hur du fyller på fack 4 finns i installationshandboken som levererades med fack 4.

#### **VIKTIGT!**

Förvara aldrig papper eller andra föremål i området till vänster om pappersledarna. Om du gör det kan det uppstå permanenta skador på facket.

# <span id="page-168-0"></span>**Steg 13. Skriva ut en konfigurationssida**

Skriv ut en konfigurationssida så att du ser att skrivaren fungerar som den ska.

### **Så här skriver du ut en konfigurationssida**

- **1** Tryck på
- **2** Bläddra till Information med  $\triangle$  eller  $\nabla$  och tryck på  $\checkmark$ .
- **3** Bläddra till Skriv ut konfigurationssida med  $\triangle$  eller  $\nabla$  och tryck på  $\checkmark$ .

Konfigurationssidan skrivs ut. Om en HP Jetdirect-skrivarserver är installerad i skrivaren, skrivs en nätverkskonfigurationssida ut för HP Jetdirect också.

Om du har något extra tillbehör installerat, t ex enhet för dubbelsidig utskrift eller fack 4, ska du kontrollera att de är förtecknade på konfigurationssidan.

**Obs!** Om du vill ha en lista över de kortkommandon som finns tillgängliga för skrivaren ska du skriva ut en menykarta.

# <span id="page-169-0"></span>**Steg 14. Installera skrivarprogrammet**

Skrivaren levereras med programvara på en CD-ROM-skiva. Skrivardrivrutinerna på denna CD-ROM-skiva måste installeras för att du ska kunna använda skrivarens alla funktioner.

Om du inte har någon CD-ROM-enhet kan du hämta skrivarprogramvaran från Internet på [www.hp.com/support/lj9050\\_lj9040](http://www.hp.com/support/lj9050_lj9040/). Beroende på datorns Windows-konfiguration kontrollerar skrivarprogrammet automatiskt under installationen om det finns möjlighet att ansluta till Internet för att hämta programvaruuppdateringar och erbjuder i så fall ett alternativ för detta.

**Obs!** Program för installation av skrivare för UNIX-nätverk (HP-UX, Sun Solaris) kan hämtas på webbadressen [www.hp.com/support/net\\_printing](http://www.hp.com/support/net_printing/).

Se HP:s supporthäfte om du vill ha mer information.

### <span id="page-169-1"></span>**Installera skrivarprogramvara för Windows**

I det här avsnittet beskrivs hur du installerar skrivarprogramvara för Windows. Programvaran stöds för Microsoft<sup>®</sup> Windows® 9X, Windows NT® 4.0, Windows 2000, Windows Millennium (Me), Windows XP och Windows Server 2003.

#### **Så här installerar du programvaran**

- **1** Avsluta alla program som körs
- **2** Sätt i cd-romskivan i cd-romenheten. Beroende på hur datorn är konfigurerad kan det hända att installationsprogrammet startar automatiskt. I annat fall: Öppna **Start**-menyn och klicka på **Kör**. Skriv x:setup (där X är beteckningen på CD-ROM-enheten) och klicka på **OK**.
- **3** Följ anvisningarna på skärmen.

### <span id="page-169-2"></span>**Installera skrivarprogramvara för Macintosh**

I det här avsnittet beskrivs hur du installerar skrivarprogramvara för Macintosh. Programvaran stöds för Macintosh OS 7.5 och högre.

#### **Så här installerar du Macintosh-skrivardrivrutiner för Mac OS 8.6 till 9.2**

- **1** Anslut nätverkskabeln till HP Jetdirect-skrivarservern och en nätverksport.
- **2** Sätt i cd-romskivan i cd-romenheten. Cd-rommenyn visas automatiskt. Om cd-rommenyn inte visas automatiskt dubbelklickar du på cd-romikonen på skrivbordet och dubbelklickar sedan på installationsikonen. Denna ikon finns i mappen Installer/ <språk> på start-cdromskivan (där <språk> din språkinställning). Mappen Installer/English innehåller till exempel installationsikonen för den engelska programvaran.
- **3** Följ anvisningarna på skärmen.
- **4** Öppna skrivarverktyget för Apple Desktop som finns i mappen (Startdisk): Program : Verktygsprogram.
- **5** Dubbelklicka på **Skrivare (AppleTalk)**.
- **6** Bredvid Apple Talk Skrivarval klickar du på **Ändra**.
- **7** Markera skrivaren, klicka på **Autoinställning** och klicka sedan på **Skapa**.
- **8** Välj **Ange standardskrivare** på menyn **Utskrift**.

**Obs!** Ikonen på skrivbordet har ett allmänt utseende. Alla utskriftspaneler syns i ett programs utskriftsdialog.

### **Så här installerar du Macintosh-skrivardrivrutiner för Mac OS 10.1 och senare**

- **1** Anslut nätverkskabeln till HP Jetdirect-skrivarservern och en nätverksport.
- **2** Sätt i cd-romskivan i cd-romenheten. Cd-rommenyn visas automatiskt. Om cd-rommenyn inte visas automatiskt dubbelklickar du på cd-romikonen på skrivbordet och dubbelklickar sedan på installationsikonen. Denna ikon finns i mappen Installer/ <språk> på start-cdromskivan (där <språk> din språkinställning). Mappen Installer/English innehåller till exempel installationsikonen för den engelska programvaran.
- **3** Dubbelklicka på installationsmappen för **HP LaserJet**.
- **4** Följ anvisningarna på skärmen.
- **5** Dubbelklicka på **installationsikonen** för det språk du vill använda.
- **6** På datorns hårddisk dubbelklickar du på **Program**, dubbelklickar på **Verktygsprogram** och dubbelklickar på **Utskriftskontroll**.
- **7** Klicka på **Lägg till skrivare**.
- **8** Markera AppleTalk-anslutningstypen på OS X 10.1 och Rendezvous-anslutningstypen på OS X 10.2.
- **9** Markera skrivarnamnet.
- **10** Klicka på **Lägg till skrivare**.
- **11** Stäng Utskriftskontroll genom att klicka på stängningsknappen i det övre vänstra hörnet.

**Obs!** Macintosh-datorer kan inte anslutas direkt till skrivaren via en parallellport.

# <span id="page-171-0"></span>**Steg 15. Verifiera skrivarinstallationen**

Det enklaste sättet att kontrollera om installationen har lyckats är att skriva ut ett dokument från ett program.

#### **Så här verifierar du skrivarinstallationen**

- **1** Öppna valfritt program. Öppna eller skapa ett enkelt dokument.
- **2** I programmet väljer du kommandot **Skriv ut**.
- **3** Välj HP LaserJet 9040 eller 9050 som din skrivare.
- **4** Se till att rätt skrivarnamn visas.
- **5** Skriv ut dokumentet.

Om dokumentet inte skrivs ut som det ska, måste du kontrollera installationen och konfigurationen. Mer information finns i användar-handboken.

# <span id="page-171-1"></span>**Kundsupport**

Mer information om produkten finns i användar-handboken på cd-rom-skivan. Information om HP Customer Care finns i supportbroschyren som levererades med skrivaren.

# <span id="page-172-0"></span>**Uppgifter om garantier och andra bestämmelser**

### <span id="page-172-1"></span>**Hewlett-Packards avtal om begränsad garanti**

HP-PRODUKT GARANTINS VARAKTIGHET

HP LaserJet 9040/9050, 9040n/9050n, 9040dn/9050dn

1 års på platsen-garanti

- **1** Hewlett-Packard garanterar att maskinvara, tillbehör och förbrukningsartiklar från HP kommer att vara felfria avseende material och utförande under ovan angivna tidsperiod. Om HP under garantiperioden mottager meddelande om sådana defekter, kommer HP att efter eget gottfinnande antingen reparera eller byta ut den felaktiga produkten. En utbytesprodukt kan antingen vara ny eller i skick som ny.
- **2** HP garanterar att programvara från HP inte kommer att misslyckas med att köra programinstruktionerna på grund av fel i material och utförande under ovan angivna tidsperiod, under förutsättning att programvaran har installerats och används på rätt sätt. Om HP får meddelande om sådana defekter under garantiperioden kommer HP att ersätta det program från vilket det inte går att köra programinstruktionerna på grund av sådana defekter.
- **3** HP garanterar inte att användningen av några produkter kommer att kunna ske utan avbrott eller fel. Om HP under rimlig tid inte har möjlighet att reparera eller ersätta en produkt till sådant skick som anges i garantin, äger du rätt till ersättning av inköpspriset vid omedelbar returnering av produkten.
- **4** HP:s produkter kan innehålla omfabricerade delar som prestandamässigt fungerar som nya eller som har använts ett fåtal gånger.
- **5** Garantiperioden börjar gälla från leveransdatumet eller installationsdatumet, om produkten installeras av HP. Om kunden schemalägger eller fördröjer installationen av HP-produkten i mer än 30 dagar efter leverans börjar garantin att gälla från den 31:a dagen efter leverans.
- **6** Garantin gäller inte några defekter som har uppstått på grund av (a) felaktigt eller otillräckligt underhåll, (b) programvara, gränssnitt, delar eller förbrukningsmaterial som ej kommer från HP, (c) ej auktoriserad modifikation eller felaktig användning, (d) användning utanför de miljökrav som är angivna för produkten eller (e) felaktig förberedelse eller felaktigt underhåll av uppställningsplatsen.
- **7** I DEN OMFATTNING SOM MEDGES ENLIGT LOKAL LAGSTIFTNING, ÄR OVANSTÅENDE GARANTIER EXKLUSIVA OCH INGA ANDRA GARANTIER, VARE SIG SKRIFTLIGA ELLER MUNTLIGA, ÄR UTTRYCKTA ELLER UNDERFÖRSTÅDDA OCH HP GER INGA SOM HELST IMPLICITA GARANTIER ELLER UTFÄSTELSER VAD GÄLLER SÄLJBARHET, KVALITET ELLER LÄMPLIGHET FÖR ETT VISST ÄNDAMÅL.
- **8** HP kommer att vara ansvarigt för skador på materiell egendom per fall upp till vad som är högst av USD 300 000 eller den faktiska summa som erlagts för den produkt som skadeståndet avser samt för ersättning för kroppskador och dödsfall i den utsträckning en kompetent domvärja avgjort att sådana skador anses ha direkt förorsakats av en felaktig HPprodukt.
- **9** I DEN UTSTRÄCKNING SOM LOKAL LAGSTIFTNING MEDGER, ÄR DE GOTTGÖRELSER SOM ANGES I DENNA GARANTIDEKLARATION DINA ENDA OCH EXKLUSIVA GOTTGÖRELSER. FÖRUTOM NÄR ANNAT ANGES OVAN SKALL UNDER INGA OMSTÄNDIGHETER HP ELLER DESS LEVERANTÖRER HÅLLAS ANSVARIGA FÖR FÖRLUST AV DATA ELLER FÖR NÅGRA DIREKTA, SPECIELLA, TILLFÄLLIGA SKADOR ELLER FÖLJDSKADOR (INKLUSIVE FÖRLUST AV VINST ELLER DATA), ELLER ANDRA SKADOR, VARE SIG DESSA BASERAS PÅ KONTRAKT, FÖRSEELSE ELLER ANNAT.
- **10** FÖR KONSUMENTTRANSAKTIONER I AUSTRALIEN OCH NYA ZEELAND: GARANTIVILLKOREN I DENNA DEKLARATION, MED UNDANTAG FÖR VAD LAGEN ANGER, VARE SIG UTESLUTER, BEGRÄNSAR ELLER MODIFIERAR, OCH SKA LÄGGAS TILL, DE OBLIGATORISKA LAGSTADGADE RÄTTIGHETER SOM GÄLLER VID FÖRSÄLJNING AV DENNA PRODUKT TILL DIG.

#### **Service under och efter garantiperioden**

- Om skrivarmaskinvaran inte fungerar under garantiperioden kontaktar du en av HP auktoriserad service- eller supportrepresentant.
- Om skrivarmaskinvaran inte fungerar efter garantiperioden, och du har ett HP Underhållsavtal eller HP Support Pack, ska du begära service enligt avtalet.
- Om du inte har HP Underhållsavtal eller HP SupportPack ska du kontakta en av HP auktoriserad service- eller supportrepresentant.

### **HP tillhandahåller följande för att du ska kunna använda din HP LaserJetskrivare så länge som möjligt:**

**Utökad garanti** HP SupportPack ger täckning för maskinvaruprodukten och alla interna komponenter från HP. Underhållet av maskinvaran täcker en period från inköpsdagen för HP-produkten till så länge som kontraktet du har valt gäller. Kunden måste köpa HP SupportPack inom 90 dagar från inköpet av HP-produkten. Om du vill ha mer information kan du gå till [www.hp.com/support/lj9050\\_lj9040](http://www.hp.com/support/lj9050_lj9040/).

# <span id="page-174-0"></span>**HP:s Premium Protection-garanti**

### **Begränsad garanti för tonerkassetter och bildtrummor**

Denna HP-produkt garanteras vara fri från defekter vad gäller material och utförande.

Garantin gäller inte produkter som (a) har fyllts på, renoverats, gjorts om eller på annat sätt modifierats, (b) har defekter pga. felaktig användning eller lagring eller pga. användning utanför de angivna miljöspecifikationerna för produkten eller (c) har slitage från vanlig användning.

För att få garantitjänster ska du ta tillbaka produkten till inköpsstället (med en skriftlig beskrivning av problemet samt exempelutskrifter) eller kontakta HP:s kundtjänst. HP avgör sedan om ersättning av defekta produkter eller återbetalning av inköpspriset.

I DEN UTSTRÄCKNING SOM MEDGES AV LOKAL LAGSTIFTNING, ÄR OVANSTÅENDE GARANTI EXKLUSIV OCH INGA ANDRA GARANTIER ELLER VILLKOR, VARE SIG SKRIFTLIGA ELLER MUNTLIGA, ÄR UTTRYCKTA ELLER UNDERFÖRSTÅDDA, OCH HP GER INGA SOM HELST UNDERFÖRSTÅDDA GARANTIER FÖR SÄLJBARHET, KVALITET ELLER LÄMPLIGHET FÖR ETT VISST ÄNDAMÅL.

I DEN UTSTRÄCKNING SOM MEDGES AV LOKAL LAGSTIFTNING, SKALL HP ELLER DESS LEVERANTÖRER UNDER INGA OMSTÄNDIGHETER HÅLLAS ANSVARIGA FÖR FÖRLUST AV DATA ELLER FÖR NÅGRA DIREKTA, SÄRSKILDA, TILLFÄLLIGA SKADOR ELLER FÖLJDSKADOR (INKLUSIVE FÖRLORAD INKOMST ELLER FÖRLUST AV DATA), ELLER ANDRA SKADOR, VARE SIG DESSA BASERAS PÅ KONTRAKT, FÖRSEELSE ELLER ANNAT.

VILLKOREN I DENNA GARANTIDEKLARATION, FÖRUTOM I DEN UTSTRÄCKNING LAGEN SÅ TILLÅTER, UTESLUTER INTE, BEGRÄNSAR INTE ELLER MODIFIERAR INTE OCH GÄLLER UTÖVER DE OBLIGATORISKA LAGSTADGADE RÄTTIGHETER SOM ÄR TILLÄMPLIGA FÖR FÖRSÄLJNINGEN AV DENNA PRODUKT.

### <span id="page-174-1"></span>**HP programlicensavtal**

**VIKTIGT! ANVÄNDNINGEN AV DEN HÄR PROGRAMVARAN STYRS AV HP PROGRAMLICENSAVTAL NEDAN. DU GODKÄNNER LICENSAVTALET GENOM ATT DU ANVÄNDER PROGRAMVARAN. OM DU INTE GODKÄNNER DESSA LICENSVILLKOR HAR DU RÄTT ATT RETURNERA PROGRAMVARAN MED RÄTT TILL FULL ÅTERBETALNING. OM PROGRAMVARAN ÄR KOMBINERAD MED ANNAN PRODUKT KAN DU RETURNERA HELA DEN OANVÄNDA PRODUKTEN MED RÄTT TILL FULL ÅTERBETALNING.**

Följande licensvillkor styr din användning av den medföljande programvaran, såvida du inte undertecknat ett separat avtal med HP.

#### **Rättigheter**

HP ger dig rätt att under licens använda ett exemplar av programvaran. "Använda" betyder spara, ladda ned, installera, köra och visa programmet. Du får inte ändra programmet eller inaktivera licens- eller kontrollfunktioner i programmet. Om programmet är licensierat för "samtidig användning" får du inte tillåta mer än det maximala antalet auktoriserade användare att använda programmet samtidigt.

#### **Äganderätt**

Programmet ägs av HP eller dess tredjepartsleverantörer. Dessa äger också upphovsrätten. Din licens ger dig ingen äganderätt till programmet och är inte en försäljning av rättigheterna i programmet. HP:s tredjepartsleverantörer kan skydda sina rättigheter i händelse av överträdelse mot dessa licensvillkor.

#### **Kopior och bearbetning**

Du får endast göra kopior eller bearbetningar av programmet för arkiveringssyfte eller när kopiering eller bearbetning är nödvändigt för att programmet ska kunna användas. Du måste återge all information om copyright från det ursprungliga programmet på alla kopior och/eller bearbetningar. Du får inte kopiera programmet till ett offentligt nätverk.

#### **Ingen isärplockning eller dekryptering**

Du får inte plocka isär eller dekompilera programmet utan HP:s skriftliga tillstånd. I vissa jurisdiktioner kanske inte HP:s godkännande är nödvändigt för begränsad isärplockning och/eller dekompilering. På anmodan kan du vara tvungen att ge HP detaljerad information om isärplockningen och/eller dekompileringen. Du får inte dekryptera programmet såvida inte dekryptering är en obligatorisk del i användningen av programmet.

#### **Överlåtelse**

Din licens upphör automatiskt att gälla när du överlåter programmet till någon annan. Vid överlåtelse måste du lämna ifrån dig programmet. I programmet ingår alla kopior av programmet och tillhörande dokumentation. Personen du överlåter programmet till måste acceptera hela licensavtalet. Detta är ett villkor för överlåtelsen.

#### **Uppsägning**

HP kan säga upp din licens om du inte följer alla villkor i licensavtalet. Vid sådan uppsägning måste du omedelbart förstöra programvaran samt alla kopior, anpassningar och inkorporerade delar.

#### **Villkor för export**

Du får inte exportera eller återexportera programvaran eller någon kopia eller anpassning av denna om detta strider mot några lagar eller bestämmelser.

#### **Begränsade rättigheter för myndigheter i USA**

Programvaran med tillhörande dokumentation har utvecklats helt på privat bekostnad. De distribueras och licensieras som "kommersiell datorprogramvara" i enlighet med DFARS 252.227-7013 (okt 1988), DFARS 252.211-7015 (maj 1991) eller DFARS 252.227-7014 (jun 1995), som en "kommersiell produkt" i enlighet med FAR 2.101(a) eller som "datorprogramvara med restriktioner" i enlighet med FAR 52.227-19 (jun 1987) (eller motsvarande myndighetsreglemente), så som tillämpligt. Du har endast de rättigheter som gäller för sådan programvara och medföljande dokumentation genom tillämplig klausul i FAR, DFARS eller HP:s standardavtal för programvara för den aktuella produkten.

# <span id="page-176-0"></span>**FCC-regler**

Denna utrustning har testats och befunnits uppfylla kraven för digital utrustning i klass **B**, enligt del 15 i FCC-reglerna. Dessa krav är avsedda att ge skäligt skydd mot skadliga störningar vid installationer i bostadsområden. Denna utrustning genererar, använder och kan utstråla radiofrekvent energi och kan, om den inte installeras och används i enlighet med anvisningarna, förorsaka skadliga störningar i radiokommunikationer. Det finns dock inga garantier för att störningar ej kan förekomma i en viss installation. Om denna utrustning skulle förorsaka skadliga störningar i radio- eller tv-mottagningen, vilket kan avgöras genom att du stänger av utrustningen och sedan slår på den igen, uppmanas användaren att försöka rätta till störningarna genom att vidta någon av följande åtgärder:

- vänd eller flytta mottagarantennen
- öka avståndet mellan utrustningen och mottagaren
- anslut utrustningen till ett uttag på en annan krets än den krets till vilken mottagaren är ansluten.
- rådfråga återförsäljaren eller en erfaren radio- och tv-tekniker.

**Obs!** Ändringar i skrivaren som inte har godkänts uttryckligen av Hewlett-Packard kan medföra att användarens rättighet att nyttja utrustningen upphävs.

Skärmad gränssnittskabel måste användas för att FCC-reglerna ska vara uppfyllda.

### **Kanadensiska DOC-bestämmelser**

Överensstämmer med kanadensiska EMC-regler, klass**B**. Conforme à la classe **B** des normes canadiennes de compatibilité électromagnétique (CEM).

### **VCCI-information, Japan**

VCCI class B product

この装置は、情報処理装置等電波障害自主規制協議会 (VCCI) の基 準に基づくクラスB情報技術装置です。この装置は、家庭環境で使用す ることを目的としていますが、この装置がラジオやテレビジョン受信機 に近接して使用されると、受信障害を引き起こすことがあります。 取り扱い説明書に従って正しい取り扱いをして下さい。

#### **Översättning**

Denna utrustning är i kategorin klass **B** av informationsteknologi-utrustning enligt reglerna hos VCCI (Voluntary Control Council For Interference by Information Technology Equipment). Även om den är avsedd för användning inom bostadsområden kan radiostörningar uppstå nära radioeller TV-mottagare. Läs instruktionerna för korrekt användning.

### **Koreansk EMI-information**

```
사용자 안내문 (B급 기기)
```
이 기기는 비업무용으로 전자파장해 검정을 받은 기 기로서, 주거지역에서는 물론 모든지역에서 사용할 수 있읍나다.

# <span id="page-177-0"></span>**Säkerhetinformation**

### **Lasersäkerhet**

Centret för apparater och radiologisk hälsa (CDRH) vid det amerikanska livsmedelsverket (U.S. Food and Drug Administration) har utfärdat regler för laserprodukter som tillverkats efter den 1 augusti 1976. Reglerna måste uppfyllas helt för att produkten ska kunna marknadsföras i USA. Skrivaren är godkänd som en laserprodukt klass 1 under det amerikanska hälso- och personaldepartementets (DHHS) strålningstandard enligt lagen om strålningskontroll för hälsa och säkerhet från 1968. Eftersom strålningen som avges inom skrivaren fullständigt är avskärmad inom skyddande kåpor och externa höljen, kan laserstrålen inte tränga ut under någon del av normal användning.

**VARNING!** Användning av skrivaren, justeringar på den eller användning av andra procedurer än de som anges i denna användarhandbok kan utsätta användaren för skadlig strålning.

### **Informationsblad om materialsäkerhet**

Informationsblad om materialsäkerhet (MSDS) för material som innehåller kemiska substanser (till exempel toner) finns på HP LaserJet:s materialwebbplats [www.hp.com/go/msds](http://www.hp.com/go/msds/) eller [www.hp.com/hpinfo/community/environment/productinfo/safety.](http://www.hp.com/hpinfo/community/environment/productinfo/safety/)

### **Laserinformation för Finland**

#### **Luokan 1 laserlaite**

#### **Klass 1 Laser Apparat**

HP LaserJet 9040/9050, 9040n/9050n, 9040dn/9050dn

laserkirjoitin on käyttäjän kannalta turvallinen luokan 1 laserlaite.

Normaalissa käytössä kirjoittimen suojakotelointi estää lasersäteen pääsyn laitteen ulkopuolelle. Laitteen turvallisuusluokka on määritetty standardin EN 60825-1 (1994) mukaisesti.

#### **Varoitus!**

Laitteen käyttäminen muulla kuin käyttöohjeessa mainitulla tavalla saattaa altistaa käyttäjän turvallisuusluokan 1 ylittävälle näkymättömälle lasersäteilylle.

#### **Varning!**

Om apparaten används på annat sätt än vad som specificerats i bruksanvisningen, kan användaren utsättas för osynlig laserstrålning, som överskrider gränsen för laserklass 1.

#### **HUOLTO**

HP LaserJet 9040/9050, 9040n/9050n, 9040dn/9050dn

-kirjoittimen sisällä ei ole käyttäjän huollettavissa olevia kohteita. Laitteen saa avata ja huoltaa ainoastaan sen huoltamiseen koulutettu henkilö. Tällaiseksi huoltotoimenpiteeksi ei katsota väriainekasetin vaihtamista, paperiradan puhdistusta tai muita käyttäjän käsikirjassa lueteltuja, käyttäjän tehtäväksi tarkoitettuja ylläpitotoimia, jotka voidaan suorittaa ilman erikoistyökaluja. **Varo!**

#### Mikäli kirjoittimen suojakotelo avataan, olet alttiina näkymättömälle lasersäteilylle laitteen ollessa toiminnassa. Älä katso säteeseen.

#### **Varning!**

Om laserprinterns skyddshölje öppnas då apparaten är i funktion, utsätts användaren för osynlig laserstrålning. Betrakta ej strålen. Tiedot laitteessa käytettävän laserdiodin säteilyominaisuuksista:

Aallonpituus 775-795 nm Teho 5 mW Luokan 3B laser

製品には、同梱された電源コードをお使い下さい。 同梱された電源コードは、他の製品では使用出来ません。

translation

Please use the attached power cord.

The attached power cord is not allowed to use with other product.

# <span id="page-179-0"></span>**Överensstämmelseförklaring**

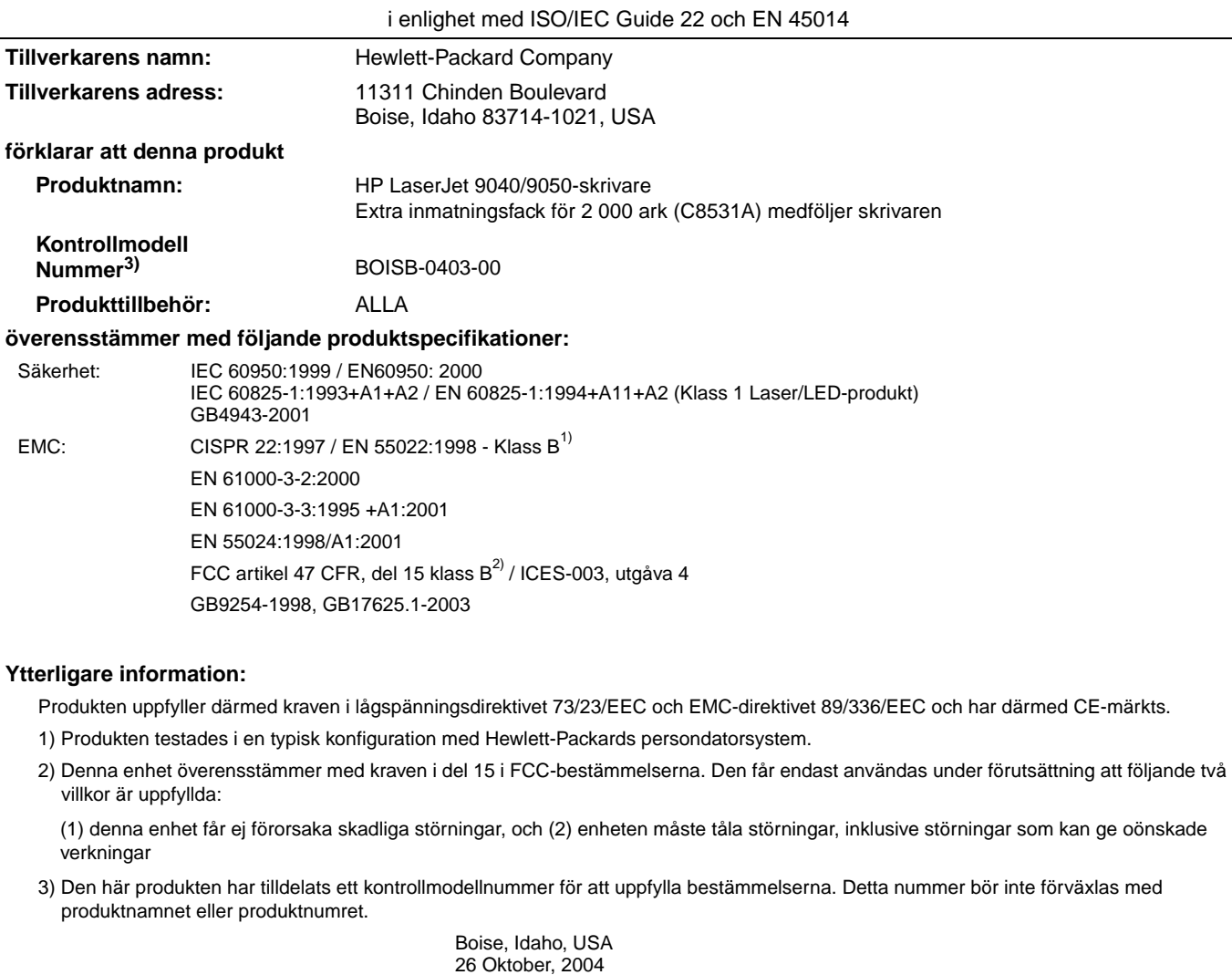

#### **För frågor som endast rör bestämmelser kontaktar du:**

I Australien: Product Regulations Manager, Hewlett-Packard Australia Ltd., 31-41 Joseph Street, Blackburn, Victoria 3130, Australien.

I Europa: Ditt lokala Hewlett-Packard försäljnings- och servicekontor eller Hewlett-Packard Gmbh, Department HQ-TRE/Standards Europe, Herrenberger Straße 140-140, D-71034 Böblingen (FAX: +49-7031-14-3143)

I USA: Product Regulations Manager, Hewlett-Packard Company, PO Box 15 Mail Stop 160, Boise, Idaho 83707-0015 (Telefon: 208-396-6000)
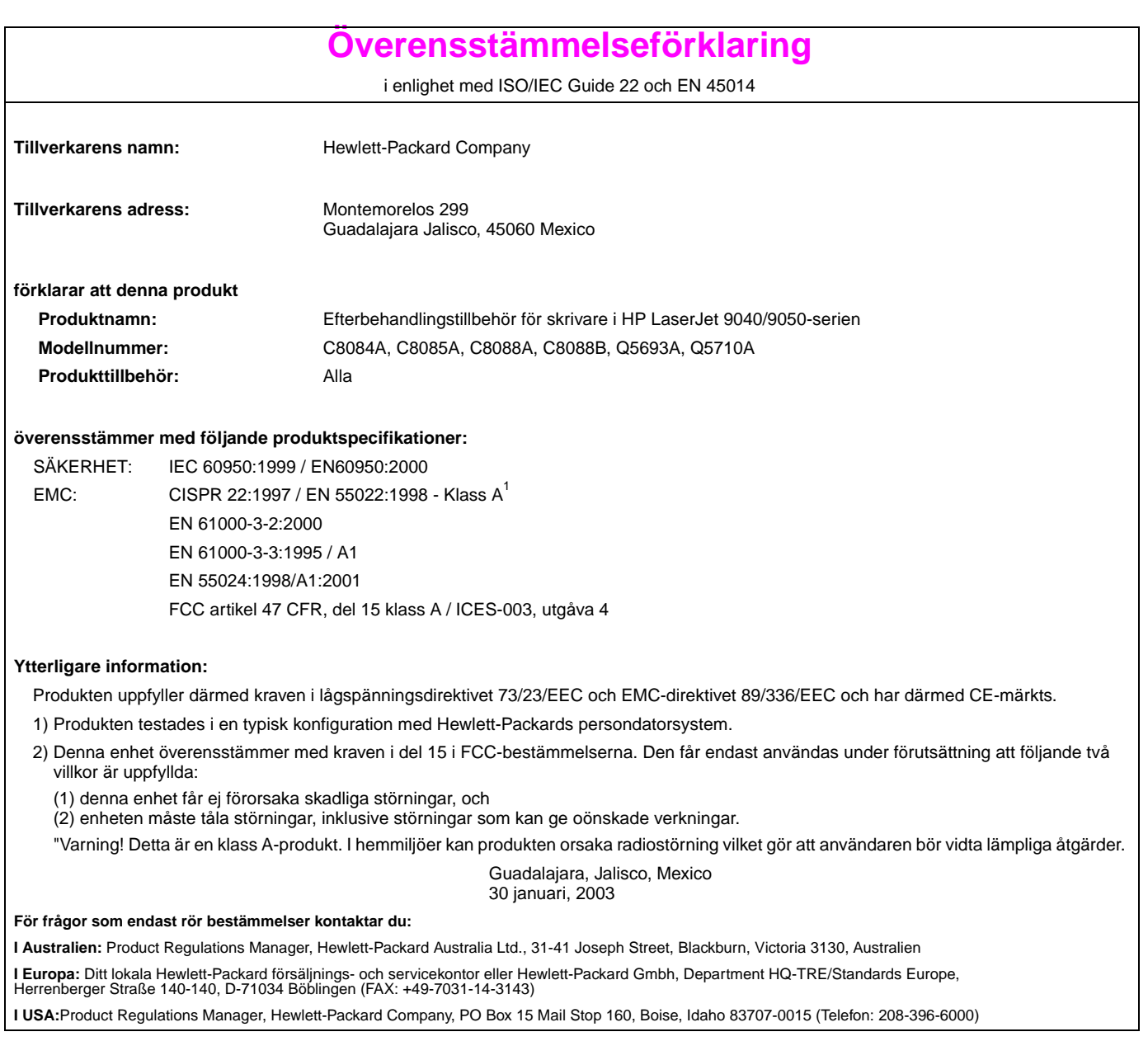

HP LaserJet 9040/9050 yazıcı

**Başlangıç Kılavuzu**

#### **© 2005 Telif Hakkı Hewlett-Packard Development Company, L.P.**

Telif hakkı yasalarının izin verdiği durumlar dışında, önceden yazılı izin alınmadan çoğaltılması, uyarlanması veya çevrilmesi yasaktır.

Bu belgede sağlanan bilgiler, önceden haber verilmeksizin değiştirilebilir.

Yayın numarası Q3721-90937

Edition 1, 02/2005

HP ürünleri ve hizmetleri için verilen yegane garantiler, bu ürün ve hizmetlerle birlikte verilen özel garanti bildirimlerinde açık olarak belirtilir. Bu belge herhangi bir ek garanti içermemektedir ve verilen bilgilerden hiçbiri ek garanti olarak yorumlanmamalıdır. HP, bu belgedeki teknik hatalardan, baskı ve yazım hatalarından veya eksikliklerden sorumlu tutulamaz.

#### **Ticari Marka Bilgileri**

Microsoft<sup>,</sup>, Windows<sup>®</sup> ve Windows NT<sup>®</sup> Microsoft Corporation kuruluşunun ABD'de tescilli ticari markalarıdır.

UNIX<sup>®</sup> The Open Group'un tescilli ticari markasıdır.

Bu belge içinde adı geçen diğer tüm ürünler kendi şirketlerinin ticari markaları olabilir.

# Yazıcının Kurulumu

## **İçindekiler**

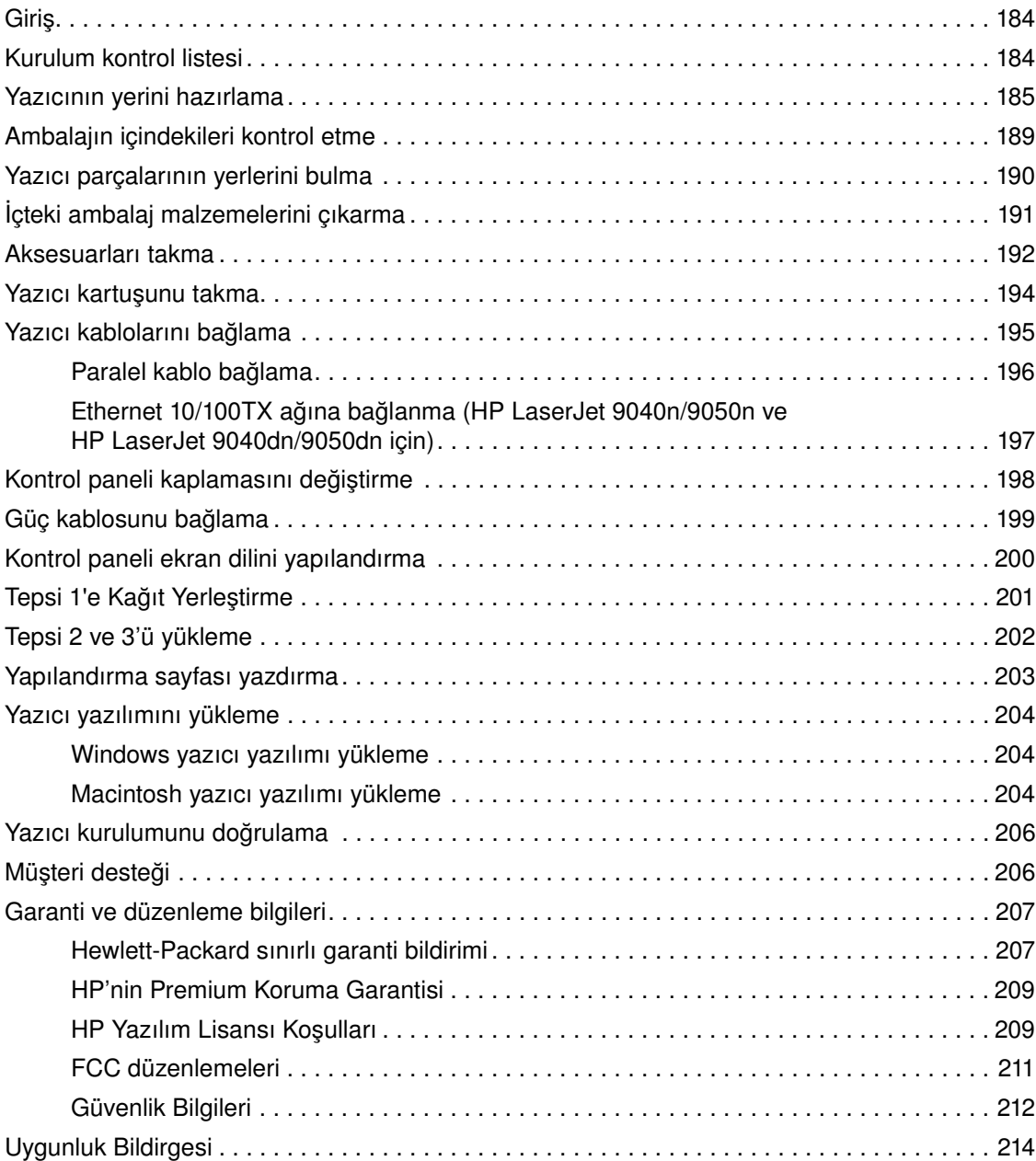

<span id="page-185-0"></span>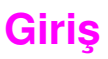

HPLaserJet 9040/9050 yazıcısını seçtiğiniz için sizi kutlarız. Bu yazıcı serisinin aşağıdaki modelleri bulunmaktadır.

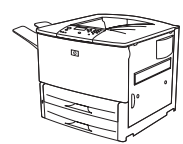

#### **HPLaserJet 9040/9050 yazıcı**

HP LaserJet 9040/9050 yazıcı (ürün numarası Q7697A/Q3721A), 64 megabayt (MB) rasgele erişimli bellek (RAM), geniş biçimlı baskı ve iki adet 500 yapraklık tepsiyle birlikte standart olarak gelir.

**Not** Yalnızca HP LaserJet 9040/9050 yazıcısı, bir ağa bağlanmak için isteğe bağlı geliştirilmiş bir giriş/çıkış (Enhanced Input/Output, EIO) kartı gerektirir.

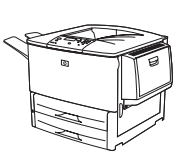

#### **HP LaserJet 9040n/9050n yazıcısı**

HP LaserJet 9040n/9050n yazıcısı (ürün numarası Q7698A/Q3722A) standart olarak 128 MB RAM, geniş biçimli yazdırma, iki adet 500 sayfalık tepsi, bir adet 100 sayfalık çok amaçlı tepsiyle (Tepsi 1) ve yerleşik bir HP Jetdirect yazıcı sunucusuyla birlikte gelir.

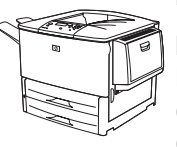

#### **HP LaserJet 9040dn/9050dn yazıcı**

HP LaserJet 9040dn/9050dn yazıcı (ürün numarası Q7699A/Q3723A) standart olarak 128 MB RAM, geniş biçimli yazdırma, iki adet 500 sayfalık tepsi, bir adet 100 sayfalık çok amaçlı tepsiyle (Tepsi 1) ve yerleşik bir HP Jetdirect yazıcı sunucusuyla ve dupleks yazdırma aksesuarıyla (kağıdın her iki yüzüne yazdırmak için) birlikte gelir.

### <span id="page-185-1"></span>**Kurulum kontrol listesi**

Bu başlangıç kılavuzu yeni yazıcınızın kurulması ve yazılımın yüklenmesinde size yardımcı olacaktır. Kurma işleminin doğru şekilde yapılabilmesi için bölümleri şu sırayla tamamlayın:

- Yazıcının ambalajından çıkarma adım 1-4
- Yazıcının kurulumu adım 5-13 Yazıcı yazılımını yükleme adım 14 Yazıcı kurulumunu doğrulama adım 15

**UYARI!** Yazıcı ağır bir aygıttır. HP, yaralanmanızı veya yazıcıya zarar gelmesini önlemek için, yazıcının dört kişi tarafından taşınmasını önerir.

### <span id="page-186-0"></span>**Adım 1. Yazıcının yerini hazırlama**

### **Taşıma kutusu için alan gereksinimleri**

Binanızda taşıma kutusunun teslimatı için yeteri kadar geniş bir kapı veya alan olmalıdır. Taşıma kutusunun yaklaşık boyutları aşağıdaki gibidir:

911 x 790 mm derinlik x 1036 mm yükseklik.

### **Kutunun boşaltılması için alan gereksinimleri**

Taşıma kutusunu saran plastik paketi çıkarmadan önce, kutuyu boşaltmak ve sonra ürünü taşıma paletinden kaldırmak için yeterli alan bulunduğundan emin olun. HP , malzemelerin tümünü çıkarmak için taşıma kutusunun çevresinde en az 3,1 metrelik alan bulunmasını önerir.

### **Yazıcının taşıma kutusundan çıkarılması**

Yazıcının taşıma kutusundan nasıl çıkarılacağı hakkında bilgi için taşıma kutusunun üzerindeki resimlere bakın.

**UYARI!** Yazıcı ağır bir aygıttır. HP, yaralanmanızı veya yazıcıya zarar gelmesini önlemek için, yazıcının dört kişi tarafından taşınmasını önerir.

#### **Yazıcının boyutu**

Yazıcı için şu fiziksel ve çevresel gereksinimlere uygun bir yer hazırlayın.

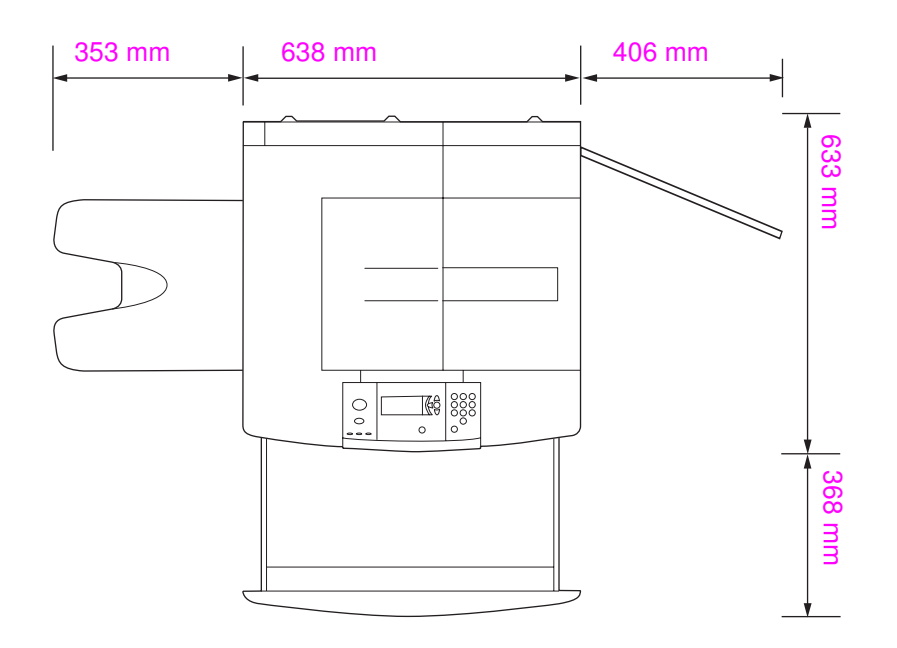

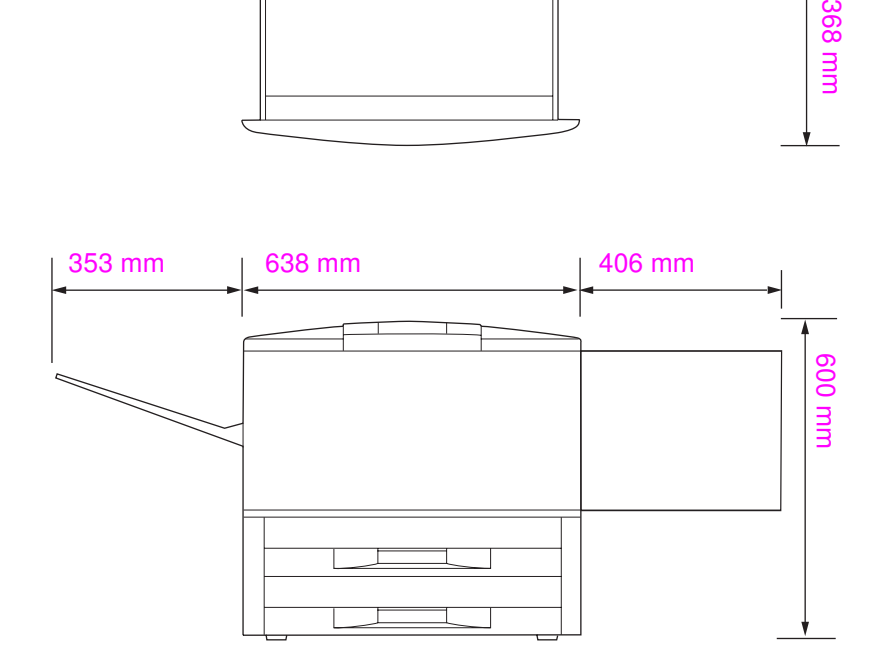

#### **HP LaserJet 9040/9050 yazıcı boyutları (üstten ve yandan görünüm)**

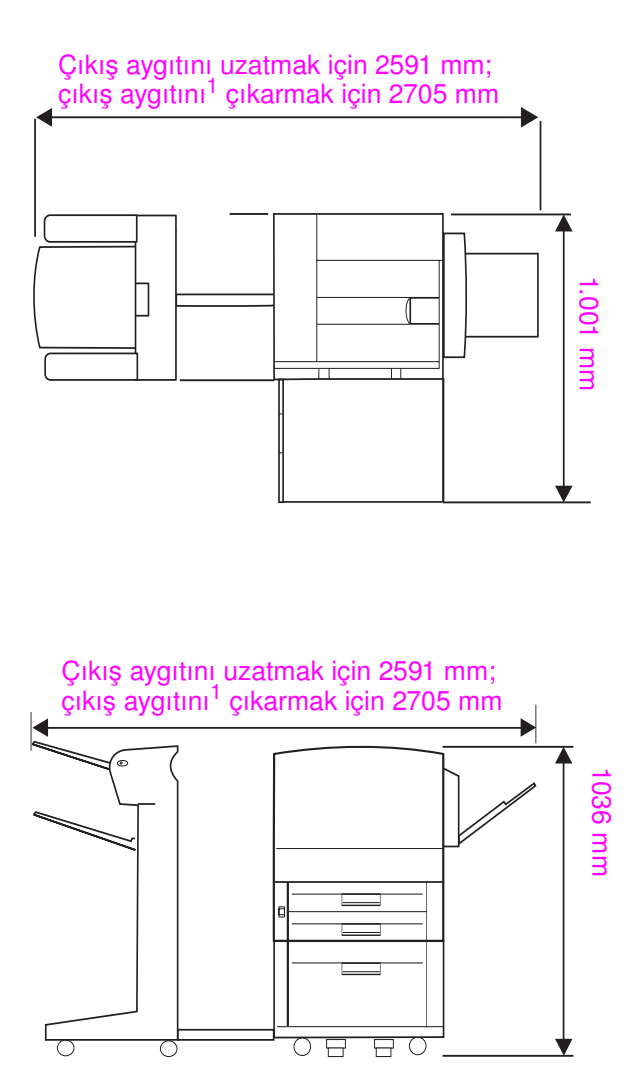

1 Küçük değer, çıkış aygıtını halen isteğe bağlı Tepsi 4 altındaki mandala takılı bulunan takma çubuğuyla uzatmak için gereken alandır. Büyük değer, çıkış aygıtını üründen çıkarmak için gereken alandır. Ek alan, takma çubuğunu isteğe bağlı Tepsi 4 altındaki mandaldan çıkarmak için yeterli boşluğu sağlar.

**HP LaserJet 9040/9050, maksimum boyutları göstermek üzere normal çıkış aygıtı, Tepsi 4 ve Tepsi 1 ile takılmıştır (üstten ve yandan görünüm)**

#### **Yazıcı için yer gereksinimleri**

- Sert bir yüzey üzerinde düz bir alan, tercihen halısız bir zemin
- Yazıcının çevresinde boşluk
- İyi havalandırılan bir oda
- Amonyak bazlı temizleme çözeltiler de içinde olmak üzere, kimyasal maddelerle ve güneş ışığıyla doğrudan temas olmamalı
- Yeterli güç kaynağı (110 V modeli için, 15 A'lik ayrı bir elektrik hattı önerilmektedir, 220 V modeli için, 8 A'lik ayrı bir elektrik hattı önerilmektedir)
- Ortam koşullarının tutarlı olması (sıcaklık veya nem oranında ani değişiklikler olmamalı)
- Bağıl nem % 20 80
- Oda sıcaklığı 10°C 32,5°C

### **Yazıcının ağırlığı (yazıcı kartuşu olmadan)**

- HP LaserJet 9040/9050 yazıcı: 63,5 kg
- HP LaserJet 9040n/9050n yazıcı: 69,4 kg
- HP LaserJet 9040dn/9050dn yazıcı: 76,2 kg

### <span id="page-190-0"></span>**Adım 2. Ambalajın içindekileri kontrol etme**

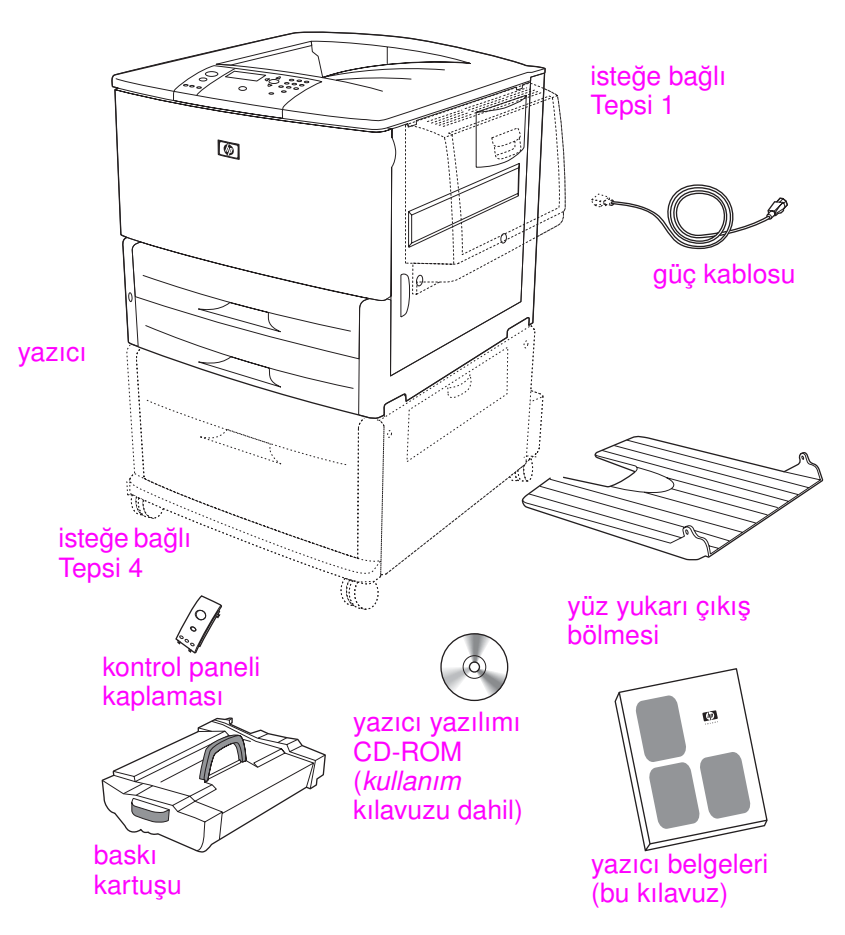

**Ambalajın içindekiler**

**Not** HP LaserJet 9040n/9050n yazıcı, Tepsi 1 ve bir yerleşik HP Jetdirect yazıcı sunucusundan (gösterilmemiştir) vardır.

> HP LaserJet 9040dn/9050dn yazıcı, Tepsi 1, yerleşik HP Jetdirect yazıcı sunucusu (gösterilmemiştir) ve bir dupleks yazdırma aksesuarından (dupleksleyici; gösterilmemiştir) vardır.

### <span id="page-191-0"></span>**Adım 3. Yazıcı parçalarının yerlerini bulma**

Aşağıdaki şekillerde yazıcının önemli parçalarının adı ve yeri gösterilmiştir.

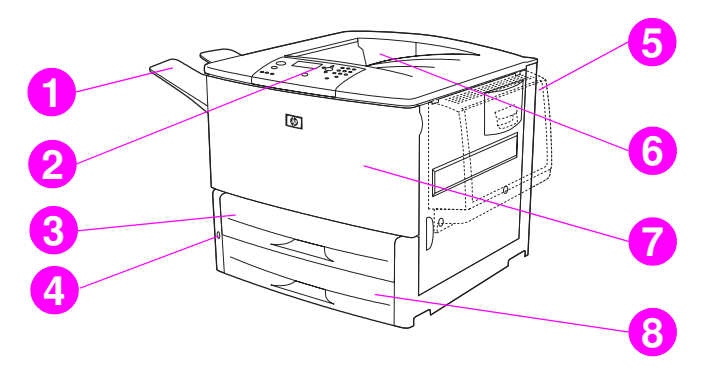

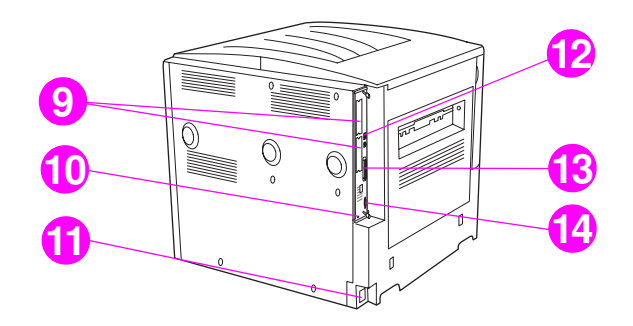

#### **Yazıcı parçaları (önden ve arkadan görünüm)**

- Yüz yukarı çıkış bölmesi
- Kontrol paneli
- Tepsi 2
- Güç anahtarı
- Tepsi 1
- Standart çıkış bölmesi (yüz aşağı bölmesi)
- Ön kapak
- Tepsi 3
- EIO yuvaları (2)
- Güvenlik kilidi bağlantı noktası
- Güç kablosu konektörü
- Yerel ağ (LAN) konektörü (RJ-45) (HP LaserJet 9040n/9050n ve 9040dn/ 9050dn için)
- Paralel B kablo konektörü
- HP Jet-Link konektörü (kağıt kullanım aksesuarı için)

### <span id="page-192-0"></span>**Adım 4. İçteki ambalaj malzemelerini çıkarma**

**DİKKAT** Yazıcı, sevkiyat sırasında hasar meydana gelmesini engellemek için turuncu taşıma bandı ve iç ambalaj malzemeleri içerir. Yazıcının düzgün çalışması için tüm taşıma malzemelerini ve iç ambalaj malzemesini çıkarmanız gerekir.

#### **İçteki ambalaj malzemelerini çıkarma**

- **1** Yazıcının dışındaki tüm turuncu ambalaj malzemelerini ve turuncu olmayan karton ve köpüklerin hepsini çıkarın.
- **2** Standart çıkış bölmesinin tüm turuncu ambalaj malzemesini ve kontrol paneli ekranının koruyucu folyosunu çıkarın.
- **3** Sol kapağı açın ve kaynaştırıcının iki taşıma kilidini çıkarmak için taşıma bandını düz olarak geriye çekin (yazıcıdaki diyagramda gösterildiği gibi). Kaynaştırıcı kollarının kilitli konumda olmasına dikkat edin.

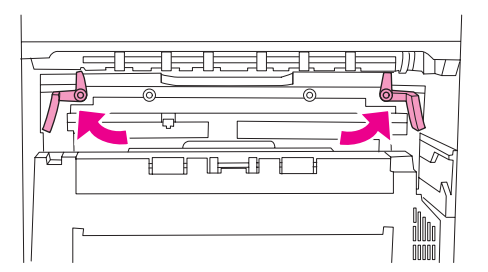

- **4** Tepsileri açın, tüm turuncu ambalaj malzemesini çıkarıp tepsileri kapatın.
- **5** Ön kapağı açın ve ön aktarma silindiri bölgesindeki ve yazıcı kartuşunun kilit kolu üzerindeki tüm turuncu ambalaj bantlarını çıkarın. Ön kapağı kapatın.

**Not** Tüm ambalaj malzemelerini saklayın. İleride yazıcıyı yeniden paketlemeniz gerekebilir.

### <span id="page-193-0"></span>**Adım 5. Aksesuarları takma**

**UYARI!** Bu yazıcı yaklaşık olarak 63,5 kg ağırlığındadır. HP, yaralanmanızı veya yazıcıya zarar gelmesini önlemek için, yazıcının dört kişi tarafından taşınmasını önerir.

> Yazıcıyla birlikte veya ayrıca satın aldığınız tüm kağıt işleme aksesuarlarını takın. Aksesuarları takarken ambalajlarında bulunan yönergeleri kullanın. Yönergeler bir CD-ROM'da olabilir.

#### **Dupleksleyiciyi takma**

**Not** Dupleksleyicinin yanı sıra bir çıkış aygıtı (çok işlevli son işlemci, 3.000 yaprak yığınlayıcı, 3.000 yaprak zımbalayıcı/yığınlayıcı veya 8 bölmeli posta kutusu) ve bir giriş aygıtı (Tepsi 4 ve/ veya Tepsi 1) satın aldıysanız, çıkış aygıtını takmaya çalışmadan önce dupleksleyiciyi ve giriş aygıtını/aygıtlarını takın.

> Dupleksleyici ile sağlanmış olan kurulum yönergelerine bakın. Yönergeler bir CD-ROM'da olabilir.

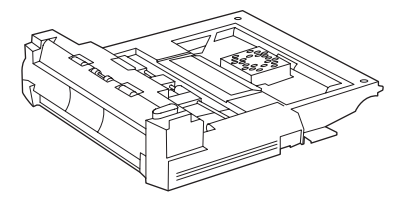

#### **Dupleksleyici**

**Not** Dupleksleyiciyi taktıktan sonra, yazıcı kurulumunu tamamlamak için bu kılavuza dönün.

#### **Giriş aygıtını/aygıtlarını takma**

Giriş aygıtı/aygıtlarıyla birlikte verilmiş olan kurulum yönergelerine bakın. Yönergeler bir CD-ROM'da olabilir.

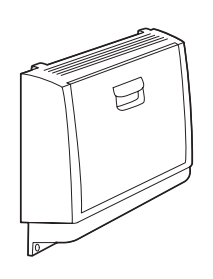

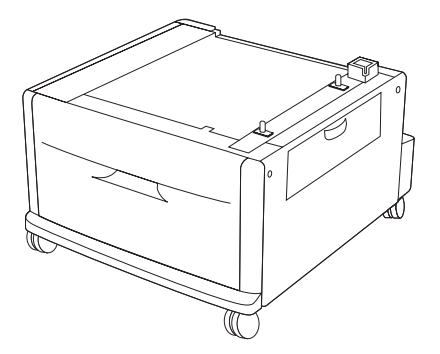

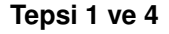

### **Çıkış aygıtını takma**

Satın aldığınız çıkış aygıtını takın. Aygıt takıldıktan sonra 6. adıma gidin.

Çıkış aygıtı ile sağlanmış olan kurulum yönergelerine bakın. Yönergeler bir CD-ROM'da olabilir.

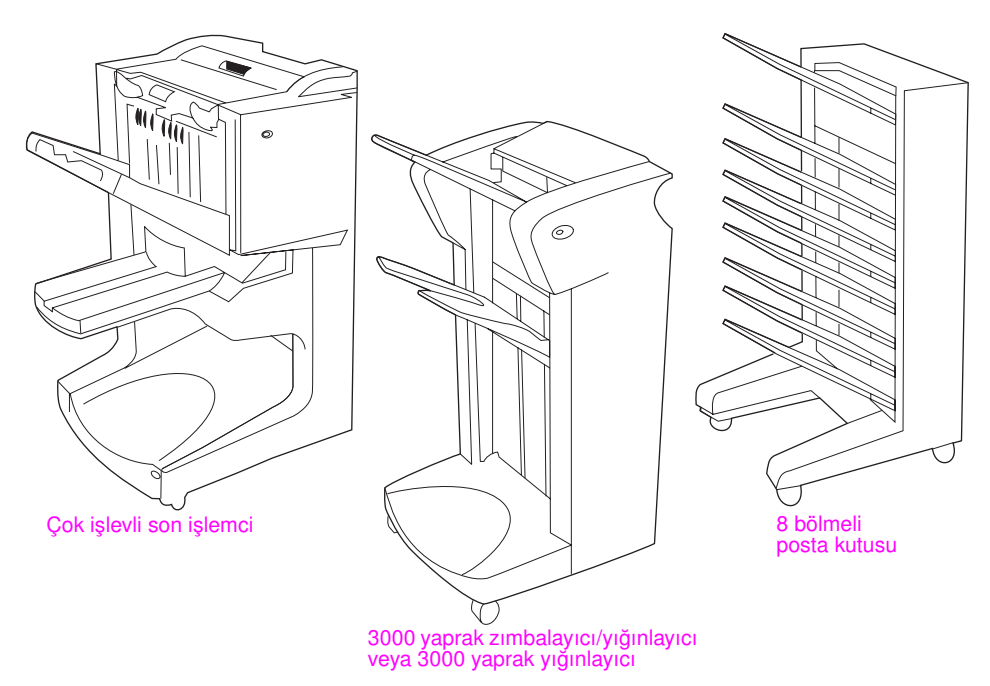

**Çıkış aygıtları**

### <span id="page-195-0"></span>**Adım 6. Yazıcı kartuşunu takma**

Yazıcı kartuşunu takmak için bu yordamı kullanın. Giysilerinize toner bulaşacak olursa, giysinizi kuru bir bezle silip soğuk suyla yıkayın. Sıcak su tonerin kumaşa işlemesine neden olur.

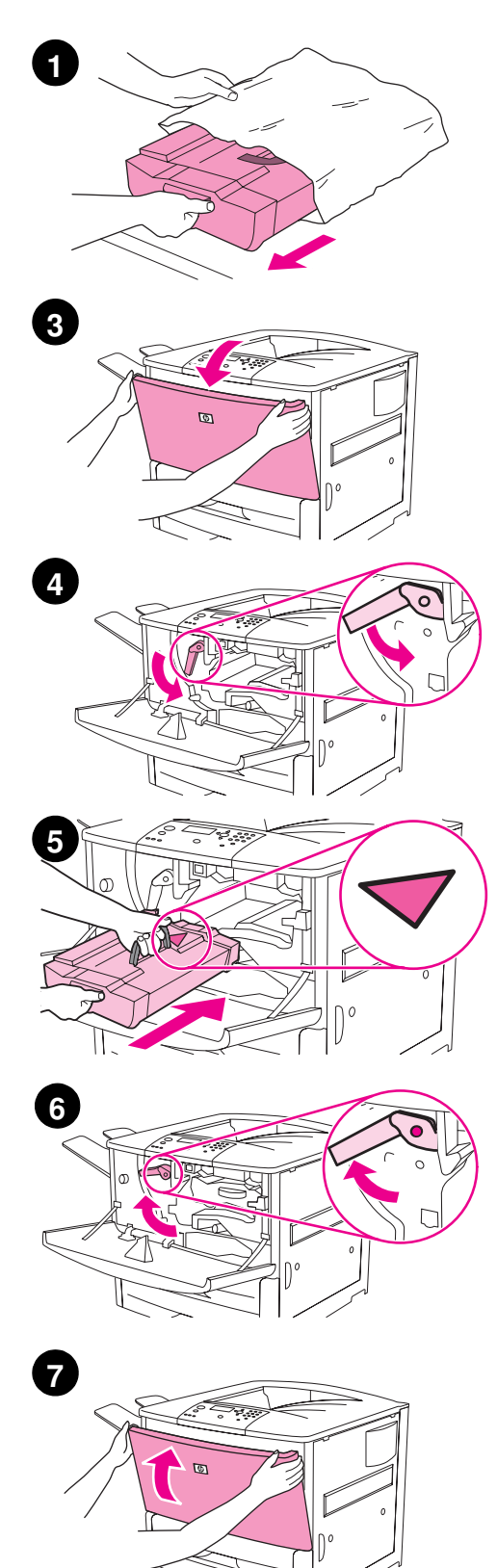

#### **Yazıcı kartuşunu takma**

**1** Yazıcı kartuşunu paketinden çıkarmadan önce, yazıcı kartuşunu dayanıklı bir yüzeye koyun. Yazıcı kartuşunu yavaşça paketinden çıkarın.

#### **DİKKAT**

Yazıcı kartuşunun zarar görmesini engellemek için, kartuşu taşırken her iki elinizi kullanın.

Yazıcı kartuşunu birkaç dakikadan fazla ışığa maruz bırakmayın. Yazıcı kartuşunu yazıcıdan çıkardıktan sonra üstünü kapatın.

- **2** Kartuşu ileri geri hafifçe sallayın, böylece toner kartuş içinde eşit şekilde yayılır. Kartuşu yalnızca ilk takıldığında sallamanız yeterli olacaktır.
- **3** Yazıcının ön kapağını açın.
- **4** Yeşil kolu aşağı çevirerek kilidi açık konumuna getirin.
- **5** Ok, kartuşun sol tarafında olacak şekilde kartuşu tutun. Kartuşu, gösterildiği gibi, oku sol yanda, yazıcıya doğru bakacak şekilde konumlandırın ve kartuşu, yazıcı kılavuzlarına göre hizalayın. Kartuşu gidebildiği kadar yazıcının içine itin.

#### **Not**

Yazıcı kartuşunda dahili bir çekme kulakçığı vardır. Yazıcı kartuşu takılıp ürün açıldıktan sonra, yazıcı, çekme kulakçığını otomatik olarak çıkarır. Ürün yazıcı kulakçığını çıkarırken yazıcı kartuşundan yüksek bir ses çıkar. Bu ses yalnızca yeni yazıcı kartuşlarında olur.

- **6** Yeşil kolun üzerindeki düğmeye basın ve kolu saat yönünde çevirerek kilit konuma getirin.
- **7** Ön kapağı kapatın.

### <span id="page-196-0"></span>**Adım 7. Yazıcı kablolarını bağlama**

Yazıcı, paralel kablo kullanılarak bir bilgisayara veya isteğe bağlı bir HP Jetdirect yazıcı sunucusu kullanılarak bir ağa bağlanabilir.

Yerleşik HP Jetdirect yazıcı sunucusuyla donatılmış yazıcılarda, 10/100TX (RJ-45) konektörü üzerinden bir ağ kablo bağlantısı sağlanır. Yazıcıda ayrıca HP Jet-Link Konektörü için de bir konektör vardır.

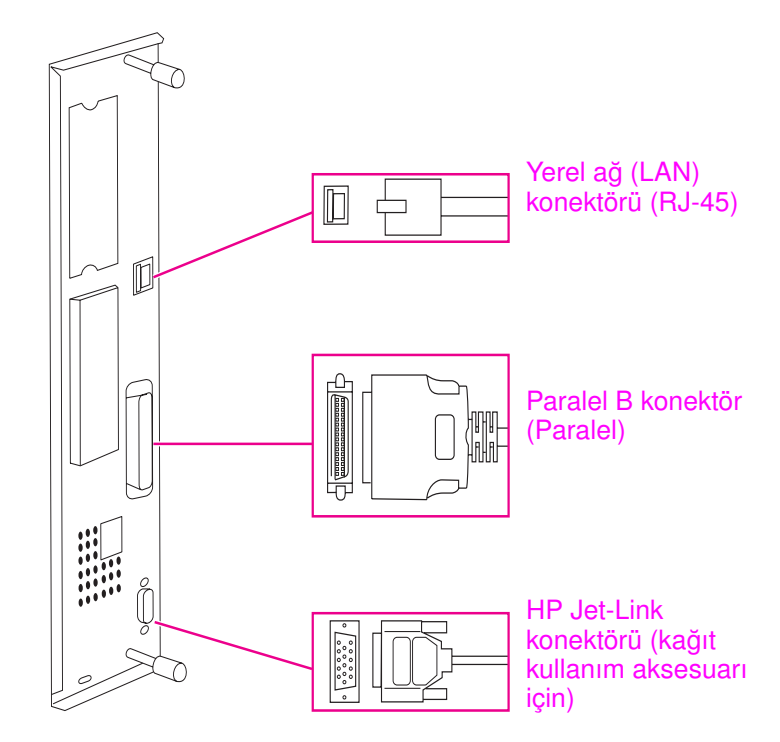

**Arabirim bağlantı noktalarının yeri**

### <span id="page-197-0"></span>**Paralel kablo bağlama**

Yazıcıyı doğrudan bilgisayara bağlamak istiyorsanız, bir paralel kablo kullanın.

Güvenilirlikten emin olmak için IEEE-1284 çift yönlü B türü bir paralel kablo kullanın. Bu kablolar, kolayca ayırt edilebilecek şekilde "IEEE-1284" yazısıyla işaretlidir. Yalnızca IEEE-1284 kabloları, yazıcının tüm gelişmiş özelliklerini desteklemektedir.

#### **Paralel kablo bağlama**

- **1** Yazıcının güç kablosunun prize bağlı *olmamasına* dikkat edin.
- **2** Paralel kabloyu yazıcının paralel bağlantı noktasına bağlayın. Kabloyu bağlarken kilit açma kollarını bastırın.

#### **Not**

Kabloyu bağlamak güçse, doğru kabloya sahip olduğunuzdan emin olun.

**3** Kablonun diğer ucunu bilgisayarın üzerindeki doğru konektöre bağlayın.

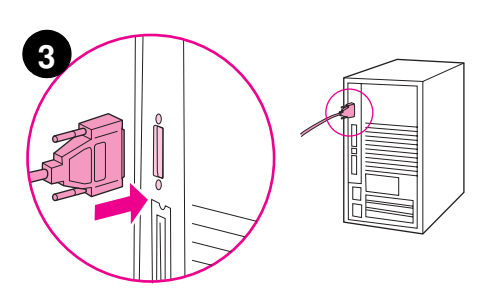

**2**

### <span id="page-198-0"></span>**Ethernet 10/100TX ağına bağlanma (HP LaserJet 9040n/9050n ve HP LaserJet 9040dn/9050dn için)**

Yazıcıyı bir Ethernet 10/100TX ağına bağlamak istiyorsanız, RJ-45 konektörünü kullanın.

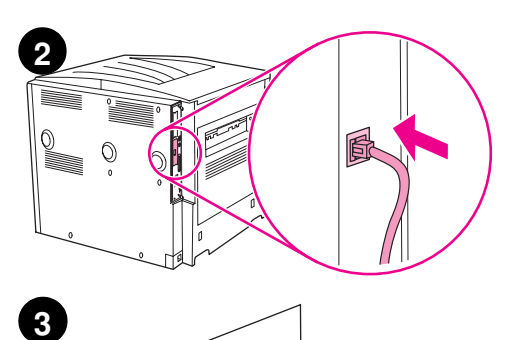

 $\cal O$ 

#### **Ethernet 10/100TX ağına bağlanma**

- **1** Yazıcının güç kablosunun prize bağlı *olmamasına* dikkat edin.
- **2** Yazıcıya takılı yerleşik HP Jetdirect yazıcı sunucusuna bir ağ kablosu bağlayın.
- **3** Kablonun diğer ucunu ağ bağlantı noktasına bağlayın.

### <span id="page-199-0"></span>**Adım 8. Kontrol paneli kaplamasını değiştirme**

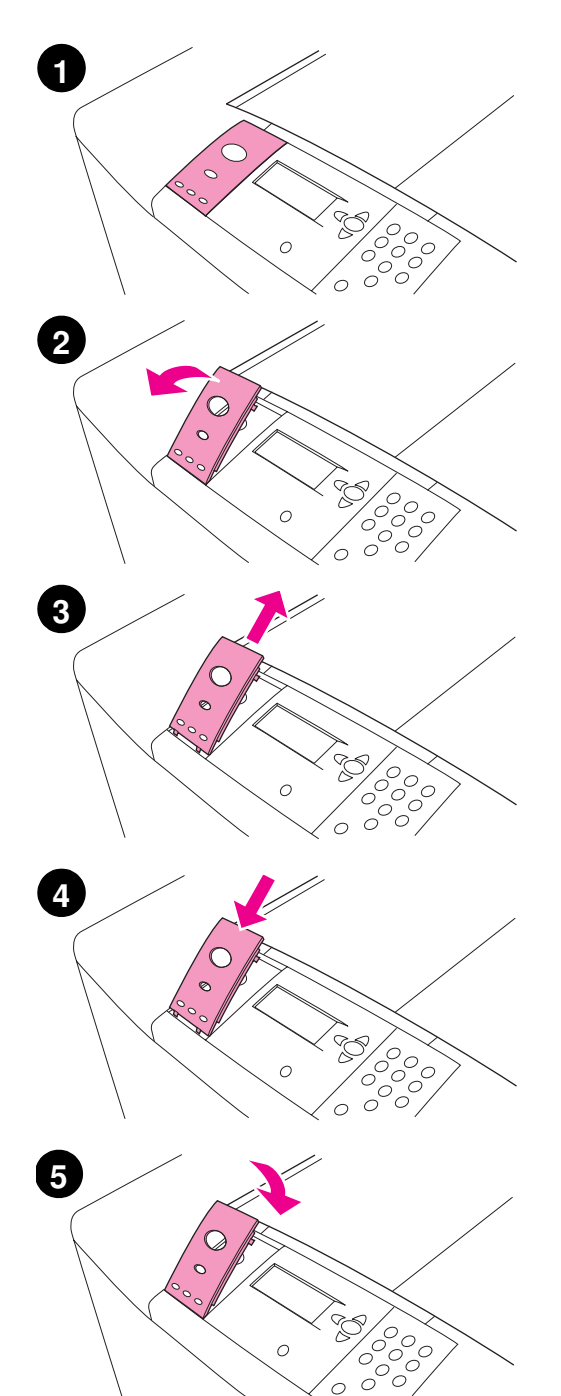

Kontrol paneli takılı bir İngilizce katmanla birlikte gelir. Gerekirse, kontrol paneli kaplamasını kutunun içindeki bir katmanla değiştirmek için aşağıdaki yordamı kullanın.

#### **Katmanı değiştirme**

- **1** Katmanın arkasına tırnağınızı veya ince, sağlam bir nesne takıp kaldırın.
- **2** Katmanı, yazıcıdan ayırmak için, yavaşça yukarı ve geriye doğru kaldırın.
- **3** Yeni katmanı kontrol panelinin üzerine getirin. Katmanın uçlarını kontrol panelinin üzerindeki deliklerin hizasına getirip katmanı içlerine kaydırın.
- **4** Katmanı sertçe kontrol panelinin üzerine oturtun. Katmanın kontrol panelinin üzerine tamamen düz bir şekilde oturmuş olmasına dikkat edin.

### <span id="page-200-0"></span>**Adım 9. Güç kablosunu bağlama**

Bu bölümde güç kablosunun nasıl bağlanacağı açıklanmaktadır.

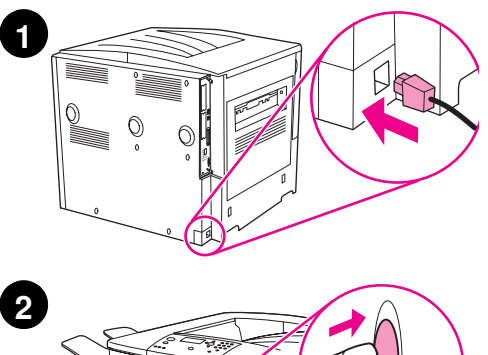

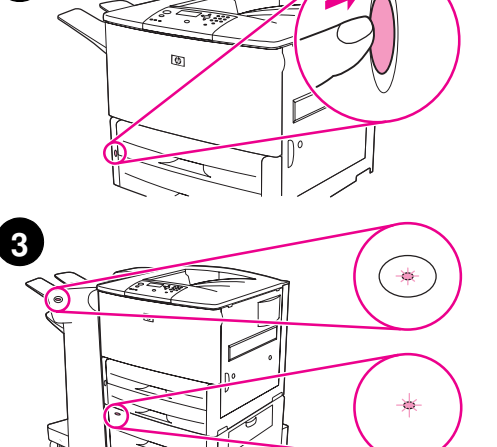

#### **Güç kablosunu bağlama**

**1** Güç kablosunu yazıcıya ve bir alternatif akım (AC) çıkışına bağlayın.

#### **DİKKAT**

HP, 110 V modeller için 15 amperlik (220 V modeller için 15 amper) ayrı bir AC çıkışının kullanılmasını önermektedir. Diğer aygıtları aynı çıkışa takmayın.

Yazıcının zarar görmesini engellemek için yalnızca yazıcıyla birlikte gelen güç kablosunu kullanın.

**2** Yazıcıyı açmak (devrede konumu) için güç anahtarına basın. Dil girin iletisi yazıcının kontrol panelinde görüntüleniyorsa, kendi dilinize doğru kaydırmak için  $\triangle$  veya  $\nabla$  kullanın ve  $\nabla$  düğmesine basın. Yazıcı hazırlandıktan sonra, kontrol panelinin ekranında READY (HAZIR) iletisi belirmelidir.

#### **Not**

İletilerin kendi dilinizde görüntülenmesi için, yazıcı ilk kez açıldığında dili ayarlama seçeneğiniz vardır. Grafik ekranda DİL GİRİN görüntülendiğinde 60 saniye içinde dil seçilmezse, dil olarak İngilizce ayarlanır ve bir dil seçilene kadar ürün her açıldığında grafik ekranda ENTER LANGUAGE (Dil Girin) yazısı görüntülenir.

**3** Takılı olarak isteğe bağlı 3.000 sayfalık yığınlayıcınız/zımbalayıcınız (veya yığınlayıcınız veya çok işlevli son işlemci), isteğe bağlı Tepsi 4'ünüz veya her ikisi varsa, her birinin üzerindeki ışığın sabit yeşil olup olmadığını kontrol edin. Işık koyu sarıysa, yanıp sönüyorsa veya kapalıysa, *kullanım* kılavuzuna bakın.

### <span id="page-201-0"></span>**Adım 10. Kontrol paneli ekran dilini yapılandırma**

Varsayılan olarak, yazıcının üzerindeki kontrol paneli iletileri İngilizce görüntüler. 9. adımda dil ayarlamadıysanız, yazıcıyı iletileri görüntülemek ve yapılandırma sayfaları yazdırmak için desteklenen başka bir dili kullanacak şekilde ayarlamak üzere aşağıdaki yordamı uygulayın.

#### **Kontrol paneli dilini yapılandırma**

- **1** Yazıcıyı kapatın.
- **2** Yazıcıyı açın.
- **3** Yazıcı bellek sayımına başlayıncaya kadar bekleyin.
- $4 \times$  tuşuna basın ve basılı tutun.
- **5** Üç kontrol paneli ışığı da yanıncaya kadar  $\checkmark$  tuşunu basılı tutun, sonra da  $\checkmark$  tuşunu serbest bırakın.
- **6** Aygıtı Yapılandır (Configure Device) öğesine doğru kaydırmak için  $\triangle$  veya  $\blacktriangledown$ düğmelerini kullanın ve  $\checkmark$  düğmesine basın.
- **7** Sistem Ayarı (System Setup) seçeneğine doğru kaydırmak için ▲ veya ▼ tuşunu kullanın ve  $\checkmark$  düğmesine basın.
- **8** Dil (Language) menüsüne doğru kaydırmak için  $\triangle$  veya  $\triangledown$  tuşunu kullanın ve  $\triangledown$ düğmesine basın.
- **9** Dilinize doğru kaydırmak için ▲ veya ▼ düğmelerini kullanın ve  $\checkmark$  işaretine basın.

**Not** Türkçe, Çekçe, Rusça, Macarca ve Lehçe için dil seçimi, dil için belirlenmis varsayılan simgeyi değiştirir. Diğer tüm dillerde belirlenen varsayılan simge seti PC-8'dir.

### <span id="page-202-0"></span>**Adım 11. Tepsi 1'e Kağıt Yerleştirme**

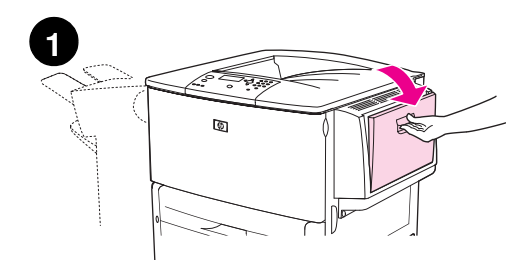

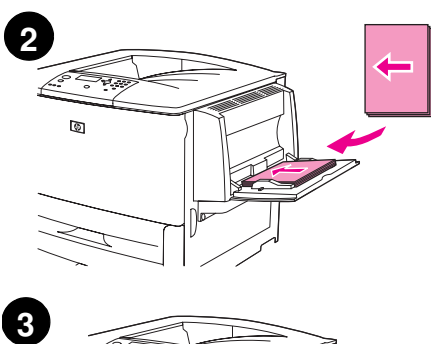

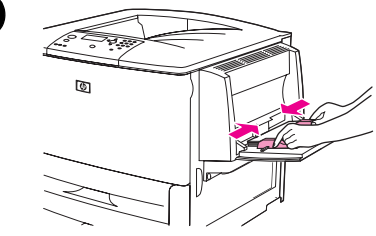

#### **Not**

HP LaserJet 9040n/9050n ve HP LaserJet 9040dn/9050dn ürünlerinin her ikisi de Tepsi 1 ile birlikte gelir. İsteğe bağlı bir Tepsi 1, HP LaserJet 9040/9050 için kullanılabilir.

Bu bölümde A4 veya letter boyutu kağıdın nasıl yükleneceği açıklanmaktadır. Başka boyutta ve türde ortam yükleme ve yapılandırmayla ilgili yönergeler için, CD-ROM üzerinde gelen *kullanım* kılavuzuna bakın.

#### **DİKKAT**

Kağıt sıkışmasını önlemek için, bir tepsiyi, yazıcı bu tepsiden yazdırmaktaysa asla açmayın.

#### **Tepsi 1'e kağıt yerleştirmek için**

Tepsi 1, standart boyutta 100 sayfa kağıt veya 10 zarf alabilen çok amaçlı bir tepsidir. Ürün kağıdı ilk önce Tepsi 1'den (varsayılan tepsi) çeker. Bu varsayılanın nasıl değiştirileceği hakkında bilgi için *kullanım*  kılavuzuna bakın.

Tepsi 1 diğer tepsileri boşaltmak zorunda kalmadan, zarfları, şeffafları, özel boyutlu kağıtları veya diğer ortam türlerini yazdırmak için kullanışlı bir yol sağlar.

- **1** Tepsi 1'i açın.
- **2** Kağıdın uzun kenarı yazıcıya önce girecek ve yazdırılacak yüzü yukarı doğru bakacak şekilde, A4 veya Letter boyutunda kağıt yerleştirin.
- **3** Kağıt kılavuzlarını kağıt yığının kenarına hafifçe dayanacak şekilde ayarlayın, kağıtların bükülmemesine dikkat edin.
- **4** Kağıdın kılavuzların üzerindeki çıkıntıların altına geçmesine ve kağıt yığını yüksekliğinin yükleme düzeyi işaretlerinin üzerine çıkmamasına dikkat edin.

#### **Not**

A3 boyutlu, 11 x 17 veya başka bir uzun ortama yazdırma yapıyorsanız, tepsi uzantısını sonuna kadar dışarı çekin.

### <span id="page-203-0"></span>**Adım 12. Tepsi 2 ve 3'ü yükleme**

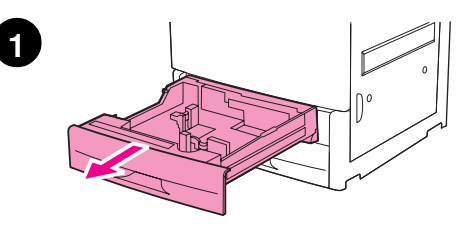

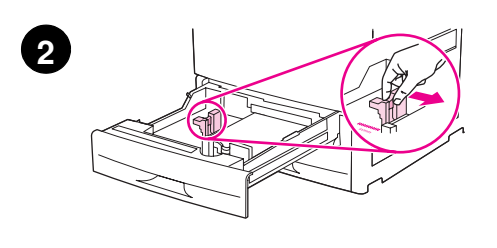

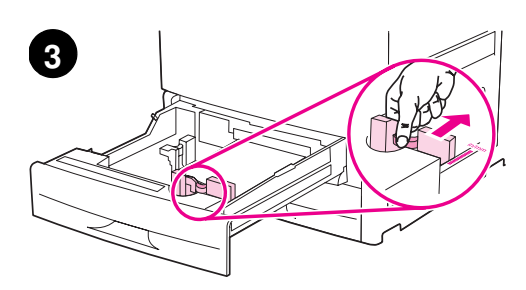

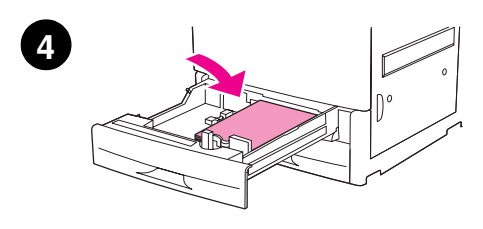

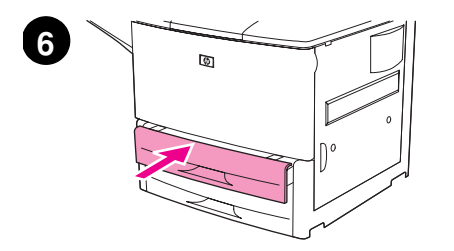

Bu bölümde A4 veya letter boyutu kağıdın nasıl yükleneceği açıklanmaktadır. Başka boyutta ve türde ortam yükleme ve yapılandırmayla ilgili yönergeler için, *kullanım* kılavuzuna bakın.

#### **DİKKAT**

Kağıt sıkışmasını önlemek için, bir tepsiyi, yazıcı bu tepsiden yazdırmaktaysa asla açmayın.

#### **Tepsi 2 ve Tepsi 3'e Kağıt Yerleştirme**

- **1** Durma noktasına gelene kadar tepsiyi açın.
- **2** Sol (Y) kağıt kılavuzunu ayarlamak için, kılavuz üzerindeki dile basıp kılavuzu doğru kağıt boyutuna getirin.
- **3** Ön (X) kağıt kılavuzunu ayarlamak için, kılavuz üzerindeki dile basıp kılavuzu doğru kağıt boyutuna getirin.
- **4** Medya yığınını, üst kısmı tepsinin arkasına yönelmiş şekilde yerleştirin. Tek yüzlü yazdırma için, üzerine yazdırılacak yüz aşağıda olmalıdır. Çift yüzlü yazdırma için, üzerine yazdırılacak ilk yüz yukarıda olmalıdır.

#### **Not**

Özel ortamlara yazdırma hakkında bilgi için *kullanım* kılavuzuna bakın.

- **5** Her iki kılavuz Letter veya A4 gibi aynı Standard işarete ayarlıysa kağıt kolunu Standart konumuna getirin. Diğer durumda kolu Özel konumuna getirin.
- **6** Tepsiyi kapatın.
- **7** Bu tepsi için kağıt boyut ve türü, yazıcının kontrol panelinde görüntülenir. Doğrulamak için  $\checkmark$  düğmesine basın veya değişiklikler yapmak için *kullanım* kılavuzuna bakın.
- **8** Diğer tepsiyi yüklemek için 1 7 arasındaki adımları tekrarlayın.

#### **Not**

Tepsi 4'e kağıt yerleştirme hakkında bilgi için Tepsi 4 ile birlikte gelen kurulum kılavuzuna bakın.

#### **DİKKAT**

Kağıt kılavuzlarının solunda kalan alanda hiçbir zaman kağıt veya benzeri nesneler bulundurmayın. Aksi takdirde tepsi kalıcı bir zarar görebilir.

### <span id="page-204-0"></span>**Adım 13. Yapılandırma sayfası yazdırma**

Yazıcının düzgün çalıştığından emin olmak için bir yapılandırma sayfası yazdırın.

#### **Yapılandırma sayfası yazdırma**

- $1 \quad \checkmark$  düğmesine basın.
- **2** Bilgi öğesine geçmek için ▲ veya ▼ düğmesini kullanın ve  $\checkmark$  düğmesine basın.
- **3** Yapılandırma Yazdır öğesine geçmek için **A** veya  $\nabla$  düğmesini kullanın ve  $\checkmark$ düğmesine basın.

Yapılandırma sayfası yazdırılır. Yazıcıda bir HP Jetdirect yazıcı sunucusu takılıysa, ayrıca HP Jetdirect ağ yapılandırma sayfası da yazdırılır.

Çift yüzlü yazdırma aksesuarı veya Tepsi 4 gibi, takılı isteğe bağlı aksesuarlarınız varsa, yazıcının bu öğeleri yüklü olarak listelediğinden emin olmak için yapılandırma sayfasını kontrol edin.

**Not** Yazıcıya ait kullanılabilir kısayol tuşları listesi için bir menü haritası yazdırın.

### <span id="page-205-0"></span>**Adım 14. Yazıcı yazılımını yükleme**

Yazıcı, CD-ROM'da yazdırma yazılımıyla birlikte gelir. Yazıcı özelliklerinden tam olarak yararlanabilmek için, bu CD-ROM'daki yazıcı sürücülerinin yüklenmesi gerekmektedir.

CD-ROM sürücüsüne erişiminiz yoksa, yazdırma yazılımını şu Internet adresinden yükleyebilirsiniz: [www.hp.com/support/lj9050\\_lj9040](http://www.hp.com/support/lj9050_lj9040/). Windows kullanan bilgisayarların yapılandırmasına bağlı olarak yazıcı yazılımı yükleme programı otomatik olarak bilgisayarın Internet erişimini kontrol eder ve Internet'ten en son yazılımı edinebilmek için seçenek sağlar.

**Not** UNIX<sup>®</sup> (HP-UX, Sun Solaris) ağları için yazıcı kurulumu yazılımı şu adresten yüklenebilir: [www.hp.com/support/net\\_printing.](http://www.hp.com/support/net_printing/)

Daha fazla bilgi için destek belgesine bakın.

#### <span id="page-205-1"></span>**Windows yazıcı yazılımı yükleme**

Bu bölümde Windows yazıcı yazılımlarının nasıl yükleneceği açıklanmaktadır. Yazılım, Microsoft<sup>®</sup> Windows<sup>®</sup> 9X, Windows NT<sup>®</sup> 4.0, Windows 2000, Windows Millennium (Me), Windows XP ve Windows Server 2003'te desteklenir.

#### **Yazılımı yükleme**

- **1** Çalışmakta olan tüm programları kapatın.
- **2** CD-ROM'u CD-ROM sürücüsüne yerleştirin. Bilgisayarınızın yapılandırmasına bağlı olarak, yükleme programı otomatik olarak çalışmaya başlayabilir. Program otomatik olarak çalışmazsa: **Başlat** menüsünden **Çalıştır** seçeneğini tıklatın. x:setup yazın (burada X, CD-Rom sürücüsünün harfidir) ve **Tamam**'ı tıklatın.
- **3** Bilgisayar ekranındaki yönergeleri uygulayın.

#### <span id="page-205-2"></span>**Macintosh yazıcı yazılımı yükleme**

Bu bölümde Macintosh yazıcı yazılımlarının nasıl yükleneceği açıklanmaktadır. Yazılım, Macintosh OS 7.5 veya daha üstünde desteklenir.

#### **Mac OS 8.6'dan 9.2'ye kadar olan sürümlerde Macintosh yazıcı yazılımlarını yüklemek için**

- **1** Ağ kablosunu kullanarak, HP Jetdirect yazıcı sunucusunu bir ağ bağlantı noktasına bağlayın.
- **2** CD-ROM'u CD-ROM sürücüsüne yerleştirin. CD-ROM menüsü otomatik olarak çalışır. CD-ROM menüsü otomatik olarak çalışmazsa, masaüstündeki CD-ROM simgesini çift tıklatın, sonra Installer (Yükleyici) simgesini çift tıklatın. Bu simge Başlatıcı CD-ROM'undaki Installer/ <dil> klasöründedir (burada <dil> sizin seçtiğiniz dildir). Örneğin, Installer/English klasöründe, İngilizce dilinde hazırlanmış olan yazıcı yazılımının Yükleyici simgesi bulunur.
- **3** Bilgisayar ekranındaki yönergeleri uygulayın.
- **4** (Startup Disk) (Başlangıç Diski) içinde bulunan Apple Desktop Printer Utility programını açın: Uygulamalar: Utilities (Yardımcı Programlar) klasörü.
- **5 Yazıcı (AppleTalk)** öğesini çift tıklatın.
- **6** Apple Talk Yazıcı Seçimi'nin yanında, **Değiştir**'i tıklatın.
- **7** Yazıcıyı seçin ve **Auto Setup**'yı, (Otomatik Kurma) ardından, **Create**'u (Oluştur) tıklatın.
- **8 Printing** (Yazdırma) menüsünden **Set Default Printer**'yı (Varsayılan Yazıcıyı Ayarla) tıklatın.

**Not** Masaüstündeki simge geneldir. Tüm yazdırma bölmeleri, uygulamada yazdırma iletişim kutusunda görünecektir.

#### **Mac OS 10.1 ve üstü sürümlerde Macintosh yazıcı yazılımı yüklemek için**

- **1** Ağ kablosunu kullanarak, HP Jetdirect yazıcı sunucusunu bir ağ bağlantı noktasına bağlayın.
- **2** CD-ROM'u CD-ROM sürücüsüne yerleştirin. CD-ROM menüsü otomatik olarak çalışır. CD-ROM menüsü otomatik olarak çalışmazsa, masaüstündeki CD-ROM simgesini çift tıklatın, sonra Installer (Yükleyici) simgesini çift tıklatın. Bu simge Başlatıcı CD-ROM'undaki Installer/ <dil> klasöründedir (burada <dil> sizin seçtiğiniz dildir). Örneğin, Installer/English klasöründe, İngilizce dilinde hazırlanmış olan yazıcı yazılımının Yükleyici simgesi bulunur.
- **3 HP LaserJet Installers** klasörünü çift tıklatın.
- **4** Bilgisayar ekranındaki yönergeleri uygulayın.
- **5** İstenen dilin **Installer** (Yükleyici) simgesini çift tıklatın.
- **6** Bilgisayarınızın sabit sürücüsünde **Applications**'ı (Uygulamalar), **Utilities**'i (Yardımcı Programlar), ardından da **Print Center**'ı (Baskı Merkezi) çift tıklatın.
- **7 Add Printer**'yi (Yazıcı Ekle) tıklatın.
- **8** OS X 10.1 sürümde AppleTalk bağlantı türünü, OS X 10.2'de ise Rendezvous bağlantı türünü seçin.
- **9** Yazıcının adını seçin.
- **10 Add Printer**'yi (Yazıcı Ekle) tıklatın.
- **11** Sol üst köşedeki kapat düğmesini tıklatarak Print Center'ı (Baskı Merkezi) kapatın.

**Not** Macintosh bilgisayarları paralel bağlantı noktası kullanılarak yazıcıya doğrudan bağlanamaz.

### <span id="page-207-0"></span>**Adım 15. Yazıcı kurulumunu doğrulama**

Kurulumun başarıyla tamamlandığını doğrulamanın en kolay yolu, herhangi bir yazılım programından belge yazdırmaktır.

#### **Yazıcı kurulumunu doğrulama**

- **1** İstediğiniz bir programı açın. Basit bir belge açın veya oluşturun.
- **2** Programda **Yazdır** komutunu seçin.
- **3** Yazıcınız olarak HP LaserJet 9040 veya 9050'yi seçin.
- **4** Doğru yazıcı adının görünmesine dikkat edin.
- **5** Belgeyi yazdırın.

Belge düzgün olarak yazdırılmazsa, kurulumunuzu ve yapılandırmanızı kontrol edin. Ek bilgi için *kullanım* kılavuzuna bakın.

### <span id="page-207-1"></span>**Müşteri desteği**

Ürün hakkında ek bilgi için CD-ROM'daki *kullanım* kılavuzuna bakın. HP Müşteri Hizmetleri için, yazıcı ile birlikte gelen destek belgesine bakın.

### <span id="page-208-0"></span>**Garanti ve düzenleme bilgileri**

### <span id="page-208-1"></span>**Hewlett-Packard sınırlı garanti bildirimi**

HP ÜRÜNÜ GARANTİ SÜRESİ

HP LaserJet 9040/9050, 9040n/9050n, 9040dn/9050dn 1 yıl, yerinde

- **1** HP, HP donanımı, aksesuarlar ve sarf malzemelerini, malzeme ve işçilikten kaynaklanan arızalara karşı, yukarıda belirlenen süre boyunca garanti eder. HP'ye garanti süresi içinde oluşabilecek bu gibi kusurlar bildirilirse HP kendi seçimine bağlı olarak kusurlu olduğu saptanan ürünleri onarır ya da yenisiyle değiştirir. Değiştirilen ürünler yeni veya kısmen yeni olabilir.
- **2** HP, HP yazılımının doğru şekilde yüklendiği ve kullanıldığı takdirde yukarıda belirtilen süre boyunca malzeme ve işçilikten kaynaklanan arızalardan dolayı programlama yönergelerini uygulamada başarısız olmayacağını garanti eder. HP garanti süresi içinde bu arızalardan haberdar edilirse, HP bu gibi arızalardan dolayı programlama yönergelerini yerine getirmeyen yazılım ortamını değiştirecektir.
- **3** HP, ürünlerinin çalışmasının kesintisiz veya hatasız olacağını garanti etmez. HP'nin makul bir süre içinde ürünü, garanti edildiği gibi onaramaması veya yenisiyle değiştirememesi durumunda müşteri, ürünü hemen geri vererek karşılığında satış bedelini alabilir.
- **4** HP ürünlerinde performansları yenisiyle eşdeğer olan yeniden üretilmiş veya çok az kullanılmış parçalar bulunabilir.
- **5** Garanti süresi ürünün teslim edildiği tarihte veya HP tarafından kurulduysa kurulum tarihinde başlar. Müşteri, HP kurulumunu ürünün tesliminden 30 günden fazla bir süre sonrası için programlarsa veya geciktirirse, garanti teslimat tarihinden 31 gün sonra başlar.
- **6** Garanti, (a) uygunsuz veya yetersiz bakım ya da kalibrasyon, (b) HP tarafından sağlanmayan yazılım, arabirim, parça veya malzemeler, (c) üründe yetkisiz yapılan değişiklikler veya kötü kullanım, (d) ürünü, yayınlanmış olan çevresel spesifikasyonlar dışında çalıştırmak veya (e) uygunsuz şekilde hazırlanmış kullanım alanı ya da bakım gibi nedenlerden dolayı ortaya çıkan arızaları kapsamına almaz.
- **7** YEREL YASALARININ İZİN VERDİĞİ ÖLÇÜDE, YUKARIDAKI GARANTİLER VERİLEN GARANTİLERİN TAMAMINI OLUŞTURUR VE GEREK YAZILI GEREK SÖZLÜ OLARAK AÇIKÇA VEYA GİZLİ BAŞKA HİÇBİR GARANTİ VERİLMEZ VE HP ÖZELLİKLE SATILABİLİRLİK, TATMİNKAR KALİTE VE BELLİ BİR AMACA UYGUNLUKLA İLGİLİ ZIMNİ BÜTÜN GARANTİ YA DA KOŞULLARI REDDEDER.
- **8** HP, maddi mallardaki hasar için olay başına 300.000 ABD Doları'na kadar veya hak iddiasına konu olan ürün için ödenen fiili tutar kadar, bedensel yaralanma ve ölüm zararları için de, yasal yargı yetkisine sahip bir mahkemenin, tüm bu zararların doğrudan kusurlu HP ürününden kaynaklandığına karar verdiği durumlarda sorumlu olacaktır.
- **9** YEREL YASALARININ İZİN VERDİĞİ ÖLÇÜDE, BU GARANTİ BİLDİRİMİNDEN DOĞAN HAKLAR MÜŞTERİYE SAĞLANAN HAKLARIN TÜMÜDÜR. YUKARIDA BELİRTİLEN DURUMLAR DIŞINDA, HP VEYA BAYİLERİ SÖZLEŞMEDEN KAYNAKLANSIN VEYA KAYNAKLANMASIN, HAKSIZ FİİL BİÇİMİNDE OLUŞSUN VEYA OLUŞMASIN YA DA BAŞKA BİÇİMDE ORTAYA ÇIKAN HİÇBİR VERİ KAYBINDAN YA DA DOĞ RUDAN, ÖZEL, ARIZİ VEYA NEDEN OLUNAN ZARARLARDAN (KAR VE VERİ KAYBI DAHİL OLMAK ÜZERE) HİÇBİR DURUMDA SORUMLU DEĞİLDİR.
- **10** AVUSTRALYA VE YENİ ZELANDA'DAKİ MÜŞTERİ İŞLEMLERİ İÇİN, YASALARIN İZİN VERDİĞİ ÖLÇÜDE BU BİLDİRİMDEKİ GARANTİ KOŞULLARI, ÜRÜNÜN SİZE SATILMASIYLA İLGİLİ TANINAN ZORUNLU YASAL HAKLARI DIŞLAMADIKLARI,

#### **Garanti Süresince ve Sonrasında Servis**

- Yazıcı donanımı, garanti süresi içinde bozulursa, HP yetkili servis veya destek sağlayıcısını arayın.
- Yazıcı donanımı, garanti süresi bittikten sonra arızalanırsa ve HP Bakım Sözleşmesi veya HP SupportPack'iniz varsa, sözleşmede belirtildiği biçimde servis isteyebilirsiniz.
- HP Bakım Sözleşmesi veya HP SupportPack'iniz yoksa, HP yetkili servisine veya destek merkezine danışın.

#### **HPLaserJet yazıcının uzun süre kullanılmasını sağlamak için HP aşağıdakileri sunar:**

**Genişletilmiş**  HP SupportPack, HP donanım ürünü ve HP tarafından sağlanan tüm **garanti** dahili parçalar için destek verir. Donanım bakımı, HP ürününün satın alım tarihinden başlayarak, seçilen sözleşmenin süresi kadar bir dönemi kapsar. Müşterinin HP SupportPack'i ürünü satın aldıktan sonraki 90 gün içinde satın alması gerekir. Daha fazla bilgi için [www.hp.com/support/lj9050\\_lj9040](http://www.hp.com/support/lj9050_lj9040/) adresine gidin.

### <span id="page-210-0"></span>**HP'nin Premium Koruma Garantisi**

#### **Yazıcı kartuşları ve resim dramları için sınırlı garanti**

HP ürünü için malzeme ve işçilikten doğan hataların oluşmayacağı garanti edilir.

Bu garanti (a) yeniden doldurulmuş, yenilenmiş, yeniden üretilmiş veya herhangi bir şekilde değişiklik yapılan, (b) kötü kullanım, uygunsuz saklama koşulları veya yazıcı ürünü için yayınlanan ortam özelliklerine uymayan yerlerde kullanım nedeniyle sorunlara maruz kalan veya (c) kullanım nedeniyle eskimiş ürünlere uygulanmaz.

Garanti servisinden faydalanmak için, lütfen ürünü satın aldığınız yere (sorunun yazılı açıklaması ve baskı örnekleriyle birlikte) iade edin veya HP müşteri desteğine başvurun. HP kendi seçimine bağlı olarak kusurlu olduğu belirlenen ürünleri değiştirir veya size satış tutarını iade eder.

YEREL YASALARININ İZİN VERDİĞİ ÖLÇÜDE, YUKARIDAKİ GARANTİLER TÜM GARANTİLERİ OLUŞTURUR VE GEREK YAZILI, GEREK SÖZLÜ OLARAK BAŞKA HİÇBİR GARANTİ İMA VEYA İFADE EDİLMEMEKTE OLUP, HP ÖZELLİKLE SATILABİLİRLİK, TATMİNKAR KALİTE VE BELİRLİ BİR AMACA UYGUNLUĞU İMA EDEN TÜM GARANTİ VEYA KOŞULLARI REDDEDER.

YEREL YASALARIN İZİN VERDİĞİ ÖLÇÜDE, HP VEYA BAYİLERİ SÖZLEŞMEDEN KAYNAKLANAN VEYA HAKSIZ FİİL BİÇİMİNDE OLUŞAN YA DA BAŞKA BİR BİÇİMDE ORTAYA ÇIKAN (KAR VE VERİ KAYBI DA DAHİL OLMAK ÜZERE)DOĞRUDAN, ÖZEL, RASTLANTISAL VE DOLAYLI VEYA DİĞER ZARARLARDAN HİÇBİR DURUMDA SORUMLU DEĞİLDİR.

YASAL OLARAK İZİN VERİLEN DURUMLAR DIŞINDA, BU BİLDİRİDEKİ GARANTİ KOŞULLARI, ÜRÜNÜN SİZE SATILMASIYLA İLGİLİ TANINAN ZORUNLU YASAL HAKLARI DIŞLAMADIKLARI, SINIRLAMADIKLARI VE DEĞİŞTİRMEDİKLERİ GİBİ, BUNLARA EK OLARAK SAĞLANMAKTADIR.

#### <span id="page-210-1"></span>**HP Yazılım Lisansı Koşulları**

**DİKKAT: YAZILIMIN KULLANIMI AŞAĞIDA BELİRTİLEN HP YAZILIM LİSANSI KOŞULLARINA TABİDİR. YAZILIMI KULLANMAK BU KOŞULLARI KABUL ETTİĞİNİZİ GÖSTERİR. BU LİSANS KOŞULLARINI KABUL ETMİYORSANIZ, BEDELİN EKSİKSİZ İADE EDİLMESİ İÇİN YAZILIMI İADE EDİNİZ. YAZILIM, BERABERİNDE BAŞKA BİR ÜRÜNLE SUNULMUŞSA, BEDELİN EKSİKSİZ İADESİ İÇİN KULLANILMAMIŞ TÜM ÜRÜNLERİ İADE EDİNİZ.**

Aşağıdaki Lisans Koşulları, HP ile ayrıca imzalanmış bir anlaşmanız yoksa, yazıcı ile beraber verilen Yazılımın kullanımını da yönetir.

#### **Lisans Verme**

HP size yazılımın bir kopyasını Kullanmanız için bir lisans verir. Burada "Kullanmak" saklamak, yüklemek, kurmak, çalıştırmak veya Yazılımın gösterimidir. Yazılımı değiştiremez veya Yazılımın kontrol veya lisans özelliklerini geçersiz kılamazsınız. Yazılıma "aynı zamanda kullanım" için lisans verilmişse, Yazılımın aynı zamanda Kullanılması için, azami yetkili kullanıcı sayısından daha fazla kullanıcıya izin veremezsiniz.

#### **Mülkiyet**

Bu yazılımın mülkiyeti ve telif hakkı, HP veya üçüncü taraf tedarikçilerinindir. Lisansınız Yazılımda hiçbir ünvan veya mülkiyeti devretmez, Yazılım üzerindeki hakların satışı anlamına gelmez. Bu Lisans Koşullarının ihlal edilmesi durumunda, HP'nin malzeme edindiği diğer şirketler haklarını koruyabilirler.

#### **Kopya ve Uyarlamalar**

Yazılımın kopyasını veya uyarlamasını yalnızca arşivleme amacıyla veya kopyalanması ve uyarlanmasının, Yazılımın yetkili Kullanımında zorunlu bir adım olduğu durumlarda yapabilirsiniz. Özgün yazılımın içindeki tüm telif hakkı bildirimlerini tüm kopyalar ve uyarlamalar için mutlaka çoğaltmalısınız. Yazılımı, kamu oyuna açık herhangi bir ağına kopyalayamazsınız.

#### **Şifre veya Kodun Çözülememesi**

Önceden HP'nin yazılı onayının almadan, Yazılımın şifresi veya derlemesi çözülemez. Bazı durumlarda, sınırlı şifre ve derleme çözümü için HP'nin onayı gerekmeyebilir. HP'nin istemesi durumunda, şifre ve derleme çözümüyle ilgili bütün bilgileri HP'ye vermelisiniz. Kod çözmenin Yazılımın çalışmasında gerekli olduğu haller dışında, Yazılımın kodunu çözemezsiniz.

#### **Devretme**

Yazılımın devredilmesi durumunda, lisansınız otomatik olarak feshedilecektir. Devretme durumunda Yazılımı, ilgili belgeler ve kopyalar da dahil olmak üzere devri alacak kişiye nakletmelisiniz. Devri alacak kişi, bu Lisans Koşullarını devrin koşulu olarak kabul etmek zorundadır.

#### **Fesih**

HP, bu Lisans Koşullarına herhangi bir şekilde uyulmaması durumunda lisansınızı feshedebilir. Feshedilme durumunda Yazılımı, kopyaları, uyarlamaları ve herhangi bir şekilde birleştirilmiş kısımlarıyla beraber derhal yok ediniz.

#### **İhracat Gereksinimleri**

Yazılımı veya herhangi bir kopyasını veya uyarlamasını ihlal edecek şekilde ihraç veya yeniden ihraç edemezsiniz.

#### **ABD Hükümetinin Sınırlı Hakları**

Yazılım ve beraberinde gelen tüm belgeler tamamıyla özel çabalarla geliştirilmiştir. Bu yazılımlar, herhangi birinin uygun olduğu DFARS 252.227-7013 (Ekim 1988), DFARS 252.211-7015 (Mayıs 1991) veya DFARS 252.227-7014 (Haziran 1995)'de "ticari bilgisayar yazılımı" olarak tanımlandığı gibi FAR 2.101 (a)'da "ticari öğe" olarak veya FAR 52.227-19 (Haziran 1987) (veya bunlara eşit herhangi bir aracı yönetmeliğinde veya sözleşme maddesi)içinde "Sınırlanmış bilgisayar yazılımı" olarak nakledilmiş ve lisansı verilmiştir. Bu tür yazılım ve beraberinde gelen herhangi bir belge için, geçerli FAR veya DFARS maddesi veya ilgili ürün için HP standart yazılım sözleşmesi tarafından size sadece bu haklar sağlanmıştır.

### <span id="page-212-0"></span>**FCC düzenlemeleri**

Bu cihaz test edilmiş, FCC kurallarının Bölüm 15'e göre, **B** Sınıfı dijital cihazların sınırlamalarına uygun bulunmuştur. Bu koşullar, bir yerleşim alanında parazitlere karşı en makul korumayı sağlayacak şekilde tasarlanmıştır. Bu cihaz, radyo frekansı enerjisi üretir, kullanır, yayabilir ve yönergelere uygun bir biçimde kurulmaz ve kullanılmazsa, radyo iletişimini olumsuz yönde etkileyebilecek parazite neden olur. Bununla birlikte, cihazın monte edildiği herhangi bir yerde parazite neden olmayacağı garanti edilmemektedir. Cihazın açılıp kapatılması suretiyle denenerek radyo veya televizyon yayını dalgalarının alınışında parazite neden olduğu tespit edilmişse, kullanıcıya aşağıdaki önlemlerden birini veya birkaçını uygulayarak paraziti gidermeyi denemesi önerilir:

- Alıcı anteninin yönünü veya yerini değiştirin.
- Alıcıyla cihazın arasındaki uzaklığı artırın.
- Cihazı, alıcının bağlı olduğundan farklı bir elektrik devresindeki prize bağlayın.
- Satıcınıza veya deneyimli bir radyo/TV teknisyenine başvurun.

**Not** HP tarafından açıkça onaylanmayan değişiklik ve düzenlemeler kullanıcının bu cihazı kullanma yetkisini geçersiz kılabilir.

> FCC kurallarıyla uyumluluk sağlanması amacıyla, korumalı bir arabirimi kablosunun kullanılması gerekmektedir.

#### **Kanada DOC Düzenlemeleri**

Kanada'nın EMC **B** Sınıfı gereksinimlerine uygundur. Conforme à la classe **B** des normes canadiennes de compatibilité électromagnétiques (CEM).

#### **VCCI Beyanı (Japonya)**

VCCI B sınıfı ürünü

この装置は、情報処理装置等電波障害自主規制協議会 (VCCI) の基 準に基づくクラスB情報技術装置です。この装置は、家庭環境で使用す ることを目的としていますが、この装置がラジオやテレビジョン受信機 に近接して使用されると、受信障害を引き起こすことがあります。 取り扱い説明書に従って正しい取り扱いをして下さい。

#### **Çeviri**

Bu aygıt, Bilgi Teknolojisi Aygıtları ile ilgili VCCI (Voluntary Control Council For Interference) kurallarına göre **B** sınıfı kategorisinde bilgi teknolojisi aygıtıdır. Yerleşim alanında çalıştırılmasının amaçlanmasına rağmen, bir radyo veya TV alıcısının yanında kullanıldığında radyo etkileşimi oluşturulabilir. Doğru çalıştırma için yönergeleri okuyun.

#### **Kore EMI Bildirisi**

```
사용자 안내문 (B급 기기)
```
이 기기는 비업무용으로 전자파장해 검정을 받은 기<br>기로서, 주거지역에서는 물론 모든지역에서 사용할 수 있읍나다.

### <span id="page-213-0"></span>**Güvenlik Bilgileri**

#### **Lazer Güvenliği**

U.S. Food and Drug Administration (ABD Gıda ve İlaç Teşkilatı)'nın Devices and Radiological Health (CDRH - Aygıtlar ve Radyolojik Sağlık Merkezi) 1 Ağustos 1976 tarihinden sonra üretilen lazer ürünleri için yönergeler yayınlamıştır. ABD'de satılan ürünler için bu yönergelere uyulması zorunludur. Yazıcı 1968 yılının Radyasyon Kontrol ve Güvenlik Kanunu gereğince, U.S. Department of Health and Human Services (DHHS/ABD Sağlık ve Halk Hizmetleri Bakanlığı)'in Radyasyon Performans Standardına göre bir "Class 1" (1. Sınıf) lazer ürünü olarak tescil edilmiştir. Yazıcı içinde yayılan radyasyon koruyucu mahfazalar ve dış kapaklar içinde kaldığından, lazer ışını normal kullanıcı tarafından gerçekleştirilen kullanım aşamalarının hiçbirinde dışarı sızamaz.

**UYARI!** Bu kılavuzda belirtilenler dışında kontroller kullanmak, ayarlar yapmak veya yöntemler uygulamak zararlı radyasyonun açığa çıkmasına neden olabilir.

#### **Malzeme güvenliği veri sayfası**

Kimyasal madde içeren sarf malzemeleri (toner gibi) için Malzeme Güvenliği Veri Sayfaları (MSDS) [www.hp.com/go/msds](http://www.hp.com/go/msds/) veya [www.hp.com/hpinfo/community/environment/productinfo/safety](http://www.hp.com/hpinfo/community/environment/productinfo/safety/) adresindeki HP LaserJet Supplies web sitesinden edinilebilir.

#### **Finlandiya için Lazer Bildirisi**

#### **Luokan 1 laserlaite**

#### **Klass 1 Laser Apparat**

HP LaserJet 9040/9050, 9040n/9050n, 9040dn/9050dn laserkirjoitin on käyttäjän kannalta turvallinen luokan 1 laserlaite. Normaalissa käytössä kirjoittimen suojakotelointi estää lasersäteen pääsyn laitteen ulkopuolelle. Laitteen turvallisuusluokka on määritetty standardin EN 60825-1 (1994) mukaisesti.

#### **Varoitus!**

Laitteen käyttäminen muulla kuin käyttöohjeessa mainitulla tavalla saattaa altistaa käyttäjän turvallisuusluokan 1 ylittävälle näkymättömälle lasersäteilylle.

#### **Varning!**

Om apparaten används på annat sätt än i bruksanvisning specificerats, kan användaren utsättas för osynlig laserstrålning, som överskrider gränsen för laserklass 1.

#### **HUOLTO**

HP LaserJet 9040/9050, 9040n/9050n, 9040dn/9050dn

-kirjoittimen sisällä ei ole käyttäjän huollettavissa olevia kohteita. Laitteen saa avata ja huoltaa ainoastaan sen huoltamiseen koulutettu henkilö. Tällaiseksi huoltotoimenpiteeksi ei katsota väriainekasetin vaihtamista, paperiradan puhdistusta tai muita käyttäjän käsikirjassa lueteltuja, käyttäjän tehtäväksi tarkoitettuja ylläpitotoimia, jotka voidaan suorittaa ilman erikoistyökaluja. **Varo!**

Mikäli kirjoittimen suojakotelo avataan, olet alttiina näkymättömälle lasersäteilylle laitteen ollessa toiminnassa. Älä katso säteeseen.

#### **Varning!**

Om laserprinterns skyddshölje öppnas då apparaten är i funktion, utsättas användaren för osynlig laserstrålning. Betrakta ej strålen. Tiedot laitteessa käytettävän laserdiodin säteilyominaisuuksista:

Aallonpituus 775-795 nm Teho 5 mW Luokan 3B laser

製品には、同梱された電源コードをお使い下さい。<br>同梱された電源コードは、他の製品では使用出来ません。

translation

Please use the attached power cord.

The attached power cord is not allowed to use with other product.

### <span id="page-215-0"></span>**Uygunluk Bildirgesi**

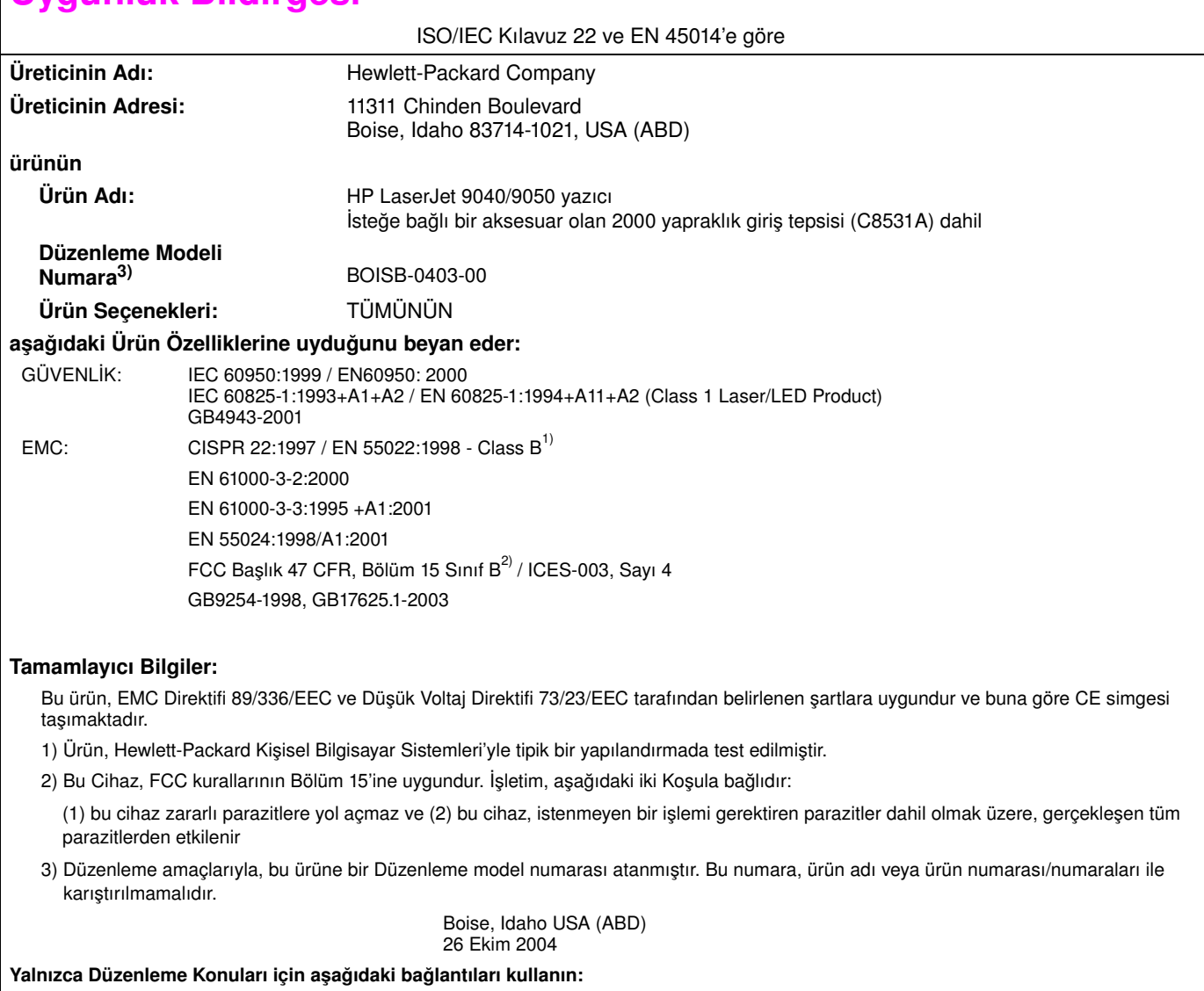

Avustralya için Başvuru: Product Regulations Manager, Hewlett-Packard Australia Ltd., 31-41 Joseph Street, Blackburn, Victoria 3130, Australia (Avustralya). Avrupa için Başvuru: Yerel Hewlett-Packard Satış ve Hizmet Bürosu veya Hewlett-Packard Gmbh, Department HQ-TRE / Standards Europe, Herrenberger Straße 140, D-71034 Böblingen (FAKS: +49-7031-14-3143)

ABD için başvuru yeri: Product Regulations Manager, Hewlett-Packard Company, PO Box 15, Mail Stop 160, Boise, Idaho 83707-0015 (Tel: 208-396-6000)
## **Uygunluk Bildirgesi**

ISO/IEC Kılavuz 22 ve EN 45014'e göre

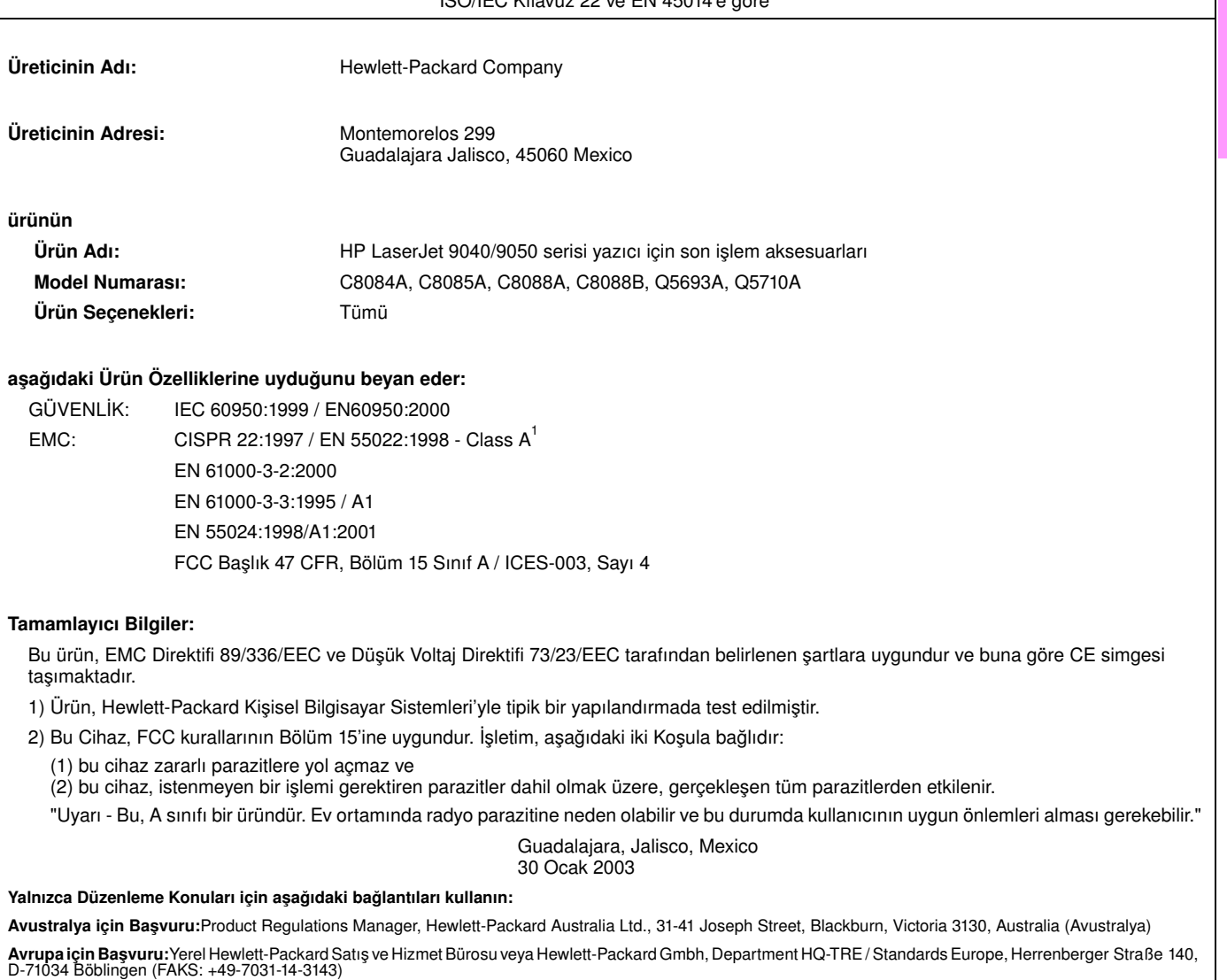

**ABD için başvuru yeri:**Product Regulations Manager, Hewlett-Packard Company, PO Box 15, Mail Stop 160, Boise, Idaho 83707-0015 (Tel: 208-396-6000)

© 2005 Hewlett-Packard Development Company, L.P.

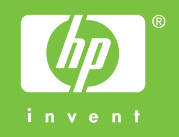

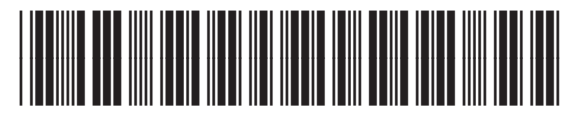

Q3721-90937